# SONALLEVE

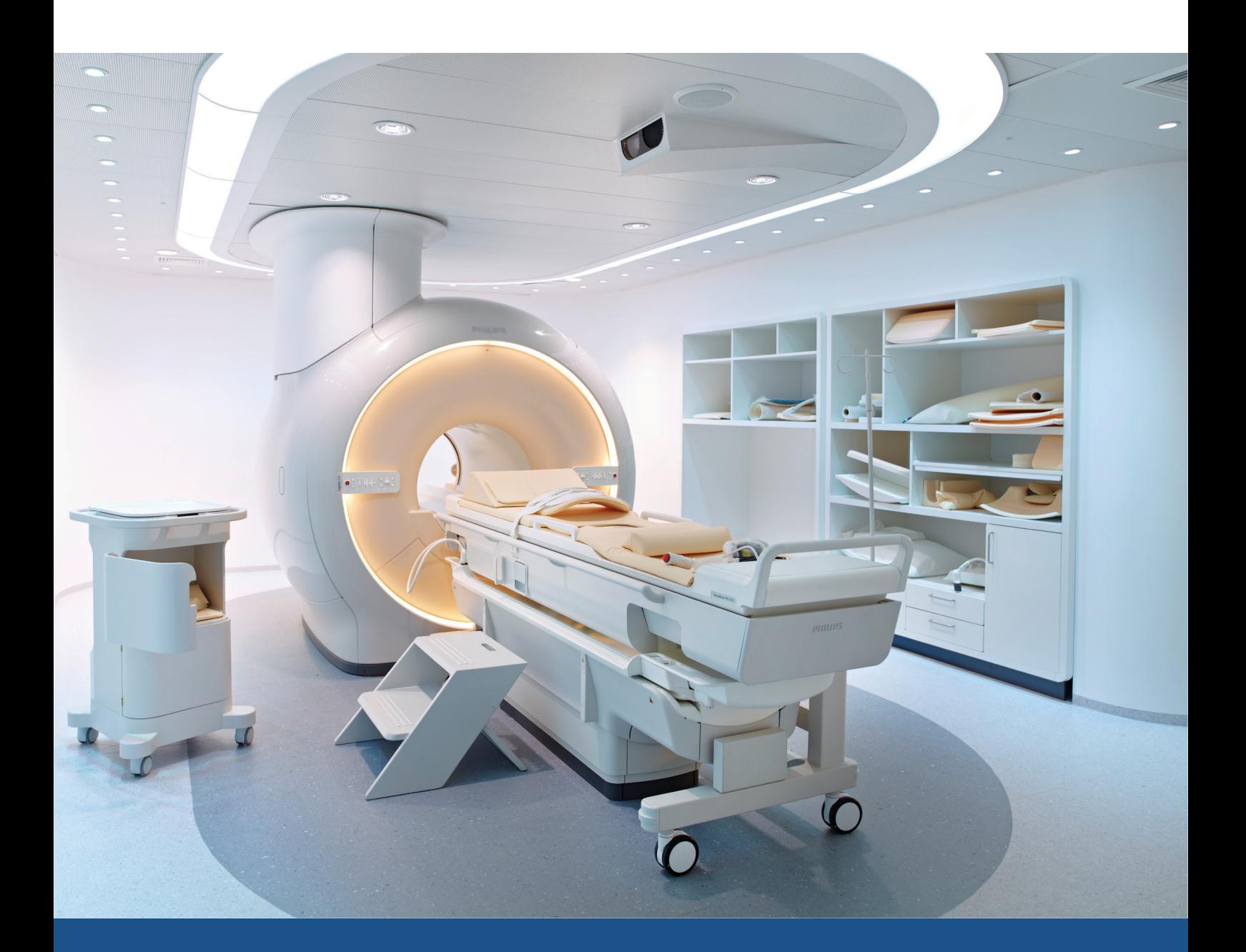

# **Sonalleve MR-HIFU**

käyttöohje

Suomi / Versio 3.7

**PROFGUND** 

#### **SONALLEVE MR-HIFU**

109511A1

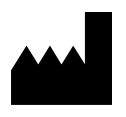

Profound Medical Inc. 2400 Skymark Avenue, Unit 6 Mississauga, ON, Canada, L4W 5K5

www.profoundmedical.com

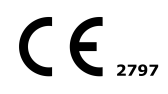

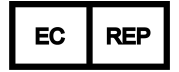

MDSS GmbH Schiffgraben 41 30175 Hannover, Germany

Puhelin: +49 511 6262 8630 Faksi: +49 511 6262 8633 www.mdss.com

© Profound Medical Inc., 2020.

Kaikki oikeudet pidätetään. Mitään tämän asiakirjan osaa ei saa kopioida eikä välittää missään muodossa eikä millään tavalla, esimerkiksi sähköisesti, mekaanisesti, valokopioimalla, tallentamalla tai muutoin, ilman Profound Medical Incorporatedilta etukäteen saatua kirjallista lupaa.

# **Sisällysluettelo**

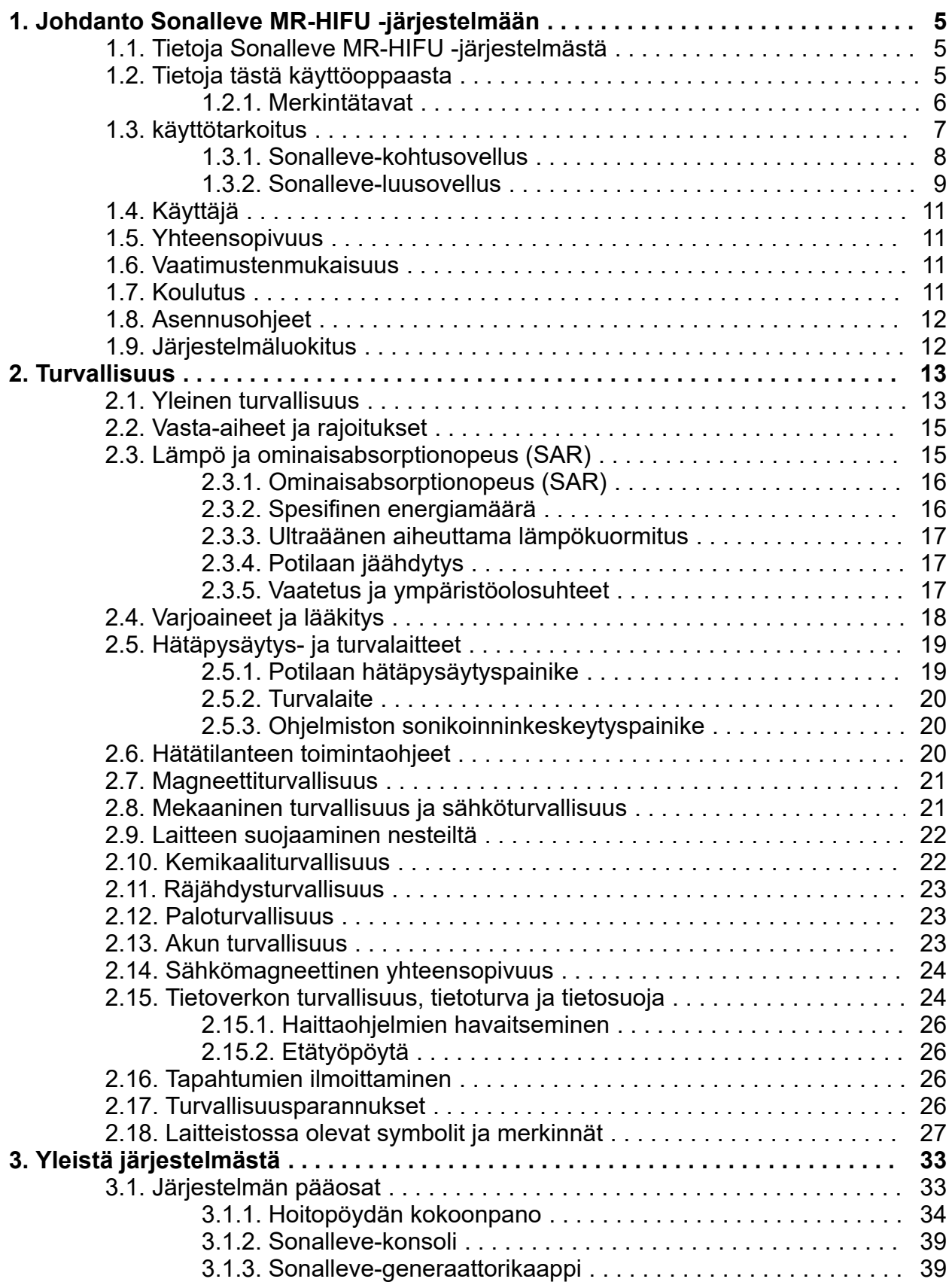

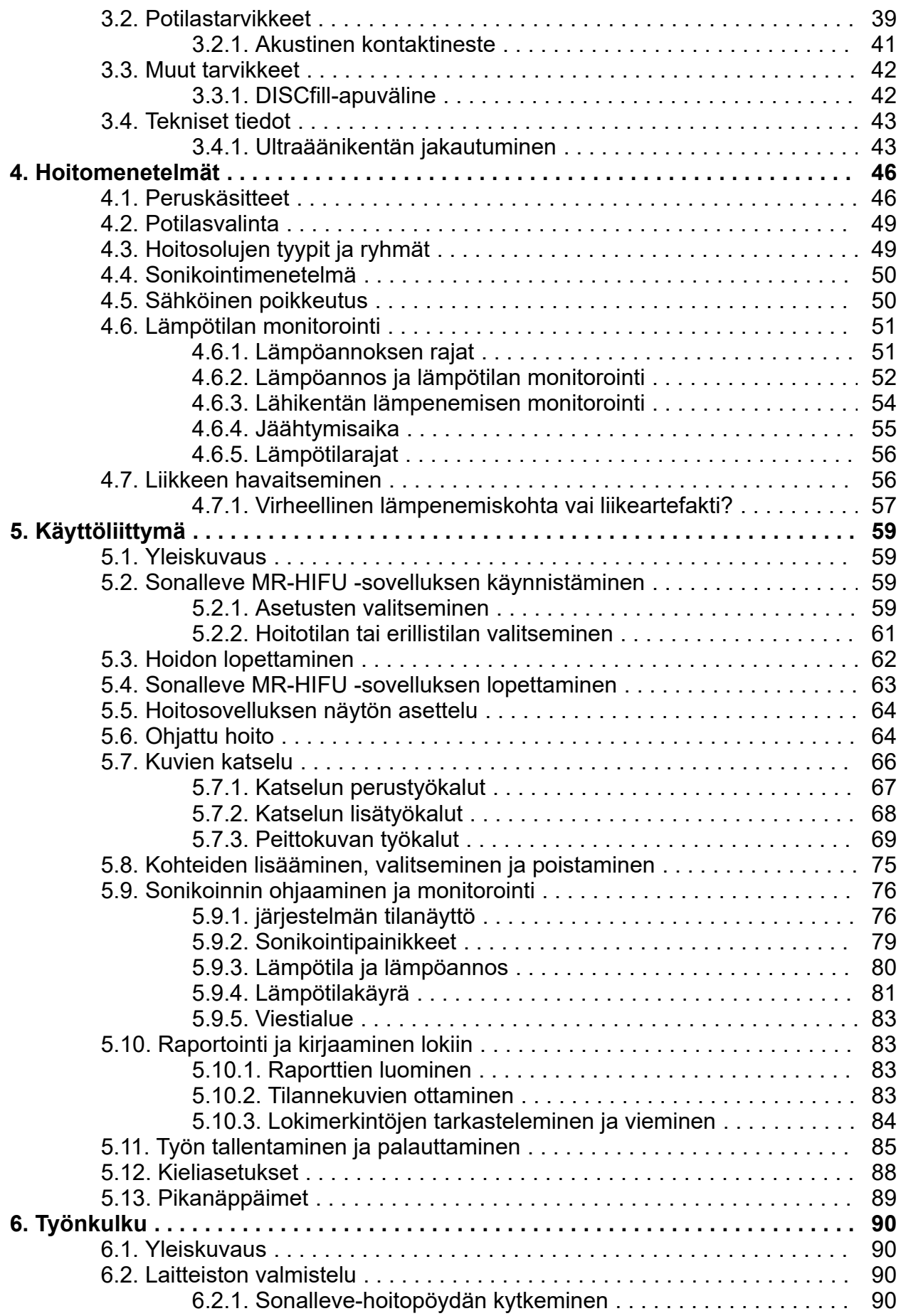

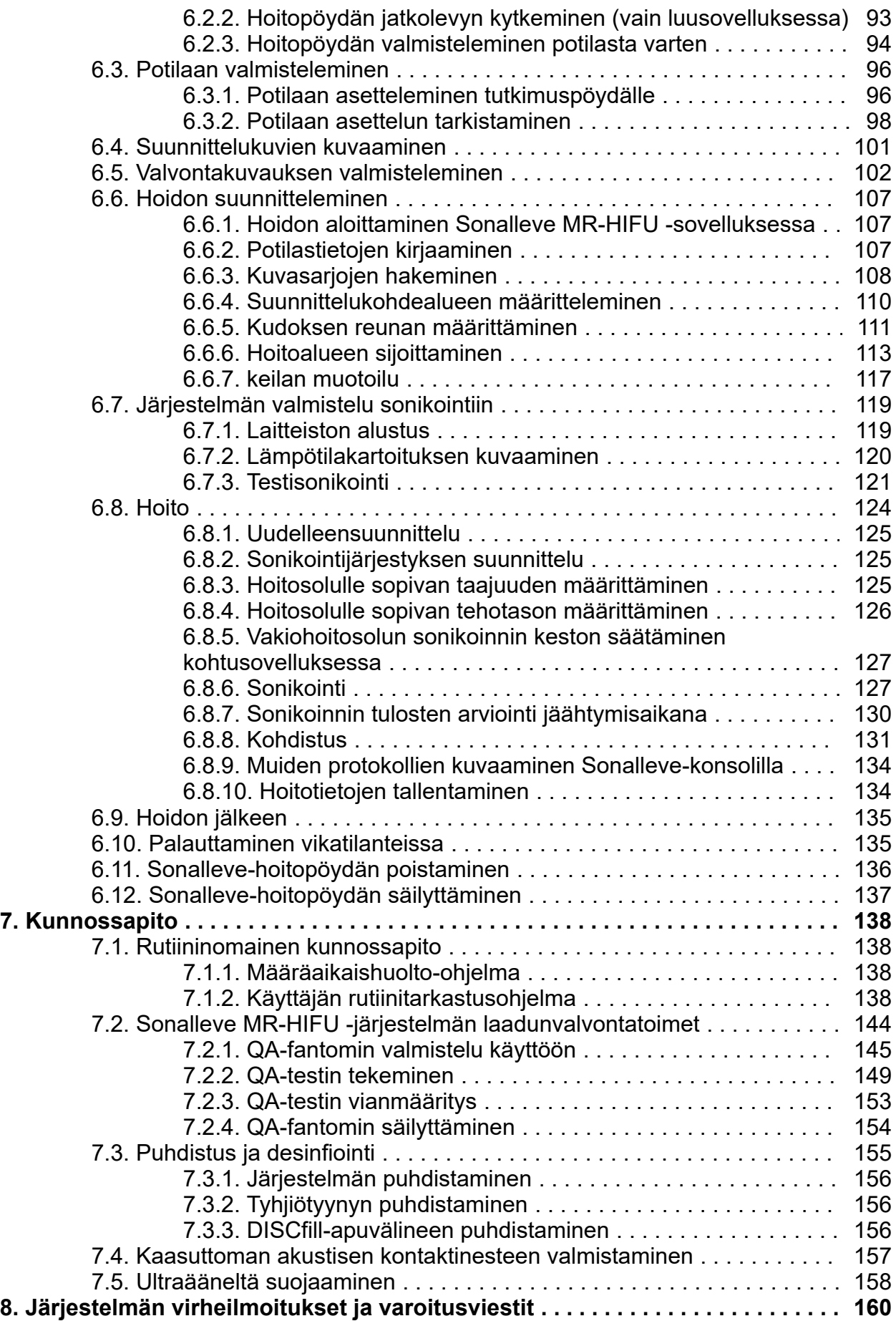

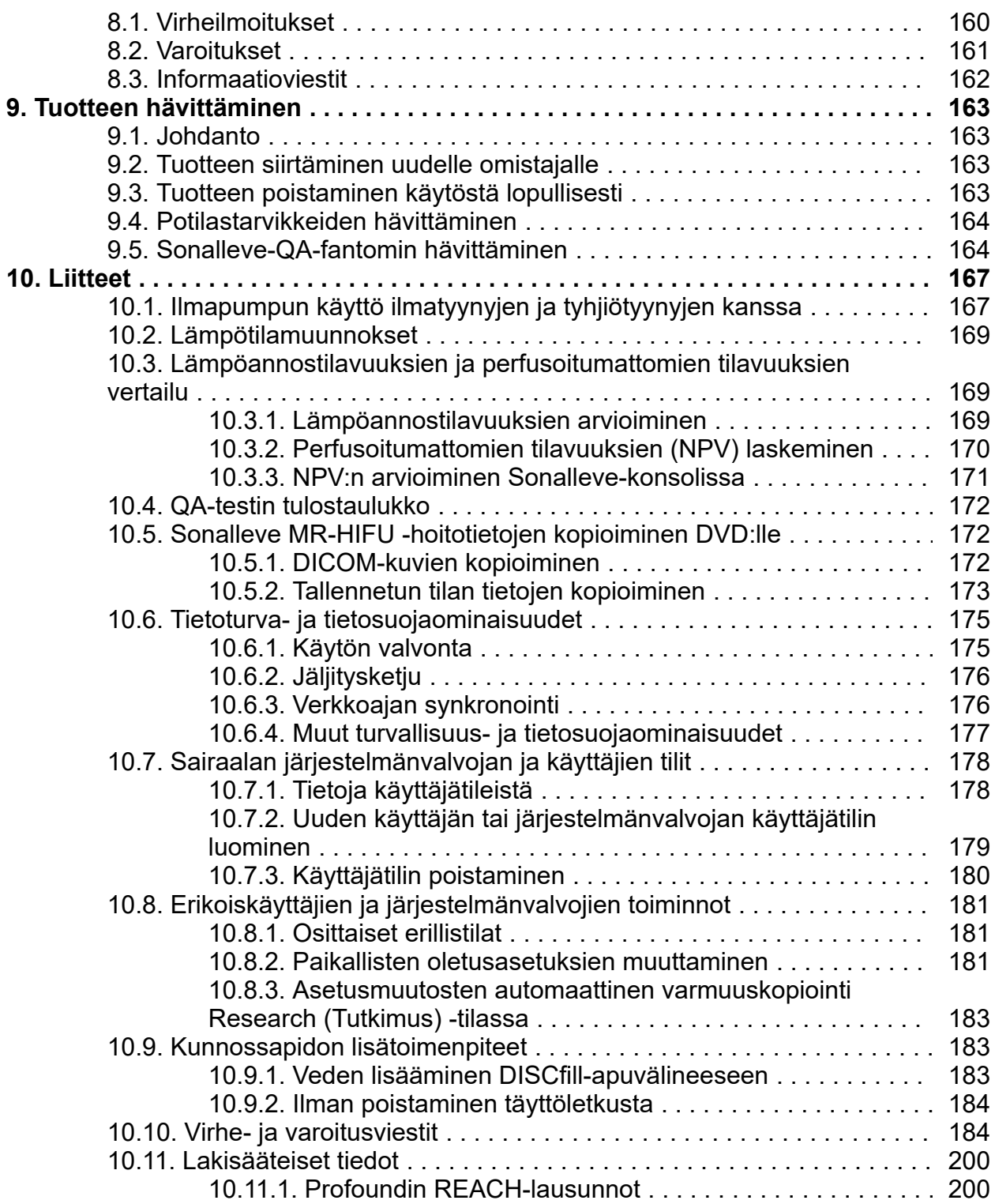

# <span id="page-6-0"></span>**1. Johdanto Sonalleve MR-HIFU järjestelmään**

### <span id="page-6-1"></span>**1.1. Tietoja Sonalleve MR-HIFU -järjestelmästä**

MR-ohjatun suuritaajuisen kohdistetun Sonalleve-ultraäänijärjestelmän (Sonalleve MR guided High Intensity Focused Ultrasound [MR-HIFU]) hoidolliset käyttötarkoitukset ovat seuraavat:

- Kohdun myoomien ja adenomyoosin MR-ohjattu hoito
- Luumetastaasien MR-ohjattu kivunlievitys

Sonalleve MR-HIFU -järjestelmä on tarkoitettu käytettäväksi Philipsin MR-kuvauslaitteiden kanssa. MR-HIFU-menetelmän käyttöön tarvitaan seuraavat laitteistot:

- MR-kuvauslaite Achieva 1.5 T/3.0 T tai Ingenia 1.5 T/3.0 T.
- Sonalleve MR-HIFU -järjestelmä

Tässä käyttöoppaassa kerrotaan, miten Sonalleve MR-HIFU -järjestelmää käytetään. Myös kaikki MR-kuvauslaitetta koskevat ohjeet ja varotoimet ovat voimassa Sonalleve MR-HIFU -järjestelmää käytettäessä. Lisätietoja on MR-kuvauslaitteen *käyttöohjeessa*.

### <span id="page-6-2"></span>**1.2. Tietoja tästä käyttöoppaasta**

Tämä käyttöopas koskee seuraavia MR-HIFU-järjestelmiä:

- SONALLEVE MR-HIFU V2 ACHIEVA 1.5T
- SONALLEVE MR-HIFU V2 ACHIEVA 3T
- SONALLEVE MR-HIFU V2 INGENIA 1.5T
- SONALLEVE MR-HIFU V2 INGENIA 3T

Tässä käyttöoppaassa ovat Sonalleve MR-HIFU -järjestelmän oikeaa ja turvallista käyttöä koskevat tiedot. Nämä *käyttöohjeet* on tarkoitettu käyttäjien avuksi varmistamaan oppaassa kuvatun tuotteen turvallinen ja tehokas toiminta.

Lue nämä *käyttöohjeet* ennen järjestelmän käyttöä. Huomioi kaikki varoitukset ja huomiot ja noudata niitä tarkasti.

Perehdy erityisen huolellisesti kohdassa *[2. Turvallisuus](#page-14-1)* esitettyihin tietoihin ja ohjeisiin.

- Sonalleve MR-HIFU -tuotteen käyttötarkoitusta ja vaatimustenmukaisuutta käsitellään kohdassa *[1. Johdanto Sonalleve MR-HIFU -järjestelmään](#page-6-0)*. Tässä luvussa on myös selitetty käyttöoppaassa esiintyvien tekstikäytännöt.
- Sonalleve MR-HIFU -järjestelmän käytön turvallisuusnäkökohdat ja tärkeät neuvot tuotteen turvalliseen käyttöön esitetään kohdassa *[2. Turvallisuus](#page-14-1)*.
- Yleistietoja järjestelmän osista on kohdassa *[3. Yleistä järjestelmästä](#page-34-0)*.
- Sonalleve MR-HIFU -järjestelmän käyttöön liittyvät keskeiset termit ja käsitteet sekä erilaisten hoitomenetelmien pääpiirteet esitetään kohdassa *[4. Hoitomenetelmät](#page-47-0)*.
- Käyttöliittymän perusrakenne ja toiminnot on selostettu kohdassa *[5. Käyttöliittymä](#page-60-3)*.
- Koko hoitoprosessin työnkulku alkaen järjestelmän ja potilaan valmistelusta aina hoidon jälkitarkistuksiin asti esitetään kohdassa *[6. Työnkulku](#page-91-3)*.
- Säännöllisesti päivittäin, viikoittain ja kuukausittain tehtävät kunnossapitotoimet, joilla varmistetaan järjestelmän luotettava ja virheetön toiminta, esitetään kohdassa *[7. Kunnossapito](#page-139-3)*.
- Virheilmoituksia ja varoituksia käsitellään kohdassa *[8. Järjestelmän virheilmoitukset ja](#page-161-1) [varoitusviestit](#page-161-1)*.
- Tuotteen turvallista ja ympäristöystävällistä hävittämistä käsitellään kohdassa *[9. Tuotteen](#page-164-0) [hävittäminen](#page-164-0)*.
- Lisätietoja tietyistä aiheista: *[10. Liitteet](#page-168-0)*.

Tässä *käyttöohjeessa* on esitetty tuotteen laajin mahdollinen kokoonpano, joka sisältää kaikki mahdolliset toiminnot ja lisävarusteet. Kaikki esitetyt toiminnot eivät välttämättä sisälly käyttämääsi tuotteeseen.

#### **Tärkeä**

**Tämän käyttöoppaan lisäksi Profound Medical on laatinut myös** *teknisen kuvauksen* **(Technical Description [vain englanniksi]). Siinä on turvalliseen käyttöön tarvittavia lisätietoja sekä MR-kuvauslaitteen kanssa käytettävän Sonalleve MR-HIFU -järjestelmän asentamisessa tarpeelliset toimenpiteet ja olosuhteet.**

### <span id="page-7-0"></span>**1.2.1. Merkintätavat**

#### **VAROITUS**

**VAROITUS varoittaa mahdollisesta vakavasta seurauksesta, haittatapahtumasta tai turvallisuusvaarasta.**

**VAROITUKSEN laiminlyönti saattaa aiheuttaa käyttäjän tai potilaan kuoleman tai vakavan vamman.**

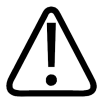

#### **HUOMIO**

**HUOMIO varoittaa tilanteista, joissa tuotteen turvallinen ja tehokas käyttö edellyttää erityistä varovaisuutta.**

**HUOMION noudattamatta jättäminen saattaa aiheuttaa lievän tai kohtalaisen henkilövahingon, tuotteen tai muun omaisuuden vahingoittumisen, ympäristön saastumisen ja mahdollisesti vakavan vammautumisen vähäisen vaaran.**

#### **HUOMAUTUS**

HUOMAUTUKSET on tarkoitettu käyttäjän avuksi korostamaan normaalista poikkeavia kohtia.

VAROITUKSET ja HUOMIOT on merkitty näissä käyttöohjeissa seuraavilla symboleilla (turvallisuusvaaran syyn tai mahdollisen seurauksen mukaan):

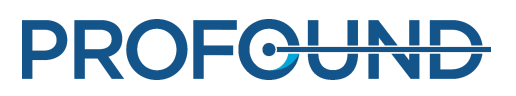

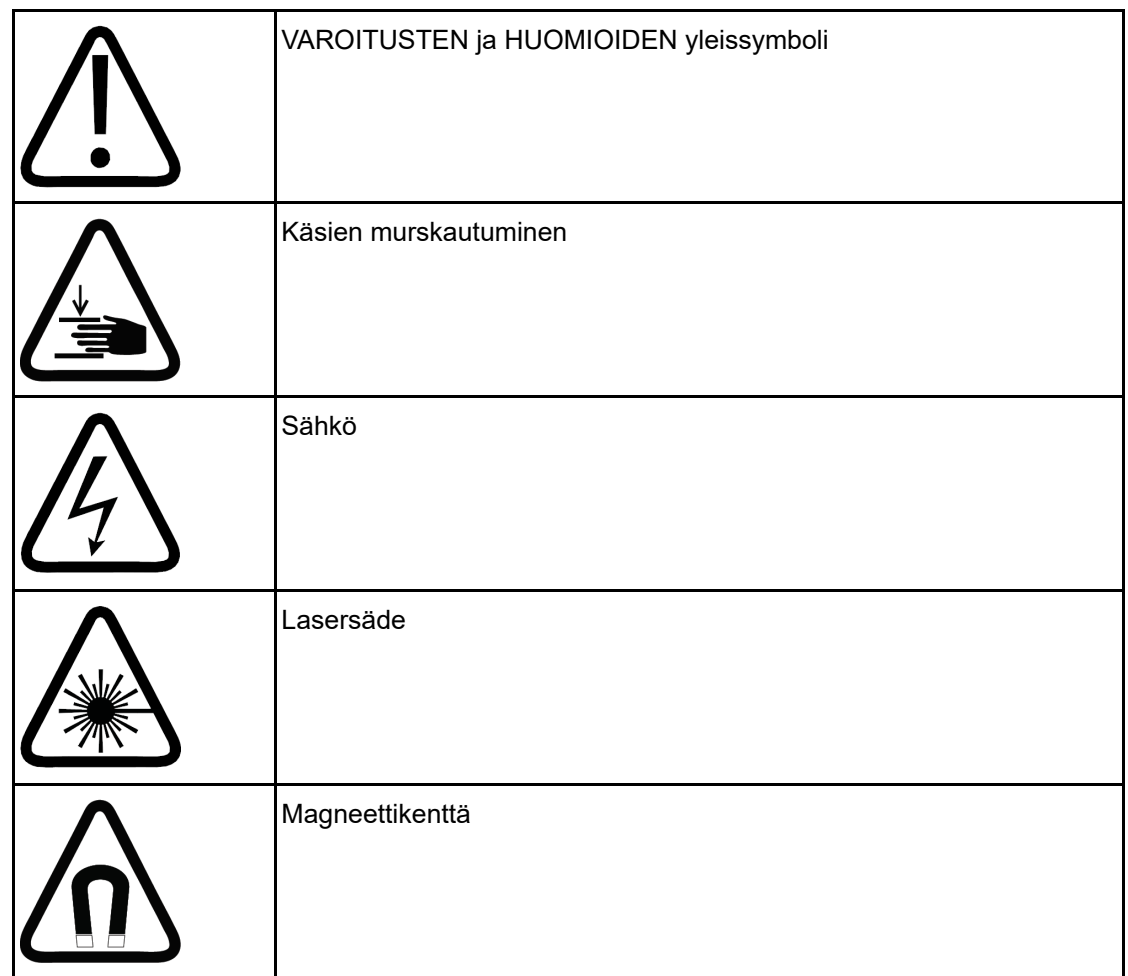

## <span id="page-8-0"></span>**1.3. käyttötarkoitus**

Tämä Profound Medical -tuote on tarkoitettu asennettavaksi ja käytettäväksi tässä käyttöohjeessa kuvattujen turva- ja käyttöohjeiden mukaisesti ja sille suunniteltuun käyttötarkoitukseen. Tuotteen käyttötarkoitus on kuvattu jäljempänä. Kuitenkaan mikään tässä käyttöohjeessa esitetty ei vähennä käyttäjien vastuuta järkevien kliinisten ratkaisujen tekemisestä ja parhaiden kliinisen toimintatapojen noudattamisesta.

Järjestelmä on tarkoitettu käytettäväksi potilailla, joilla ei ole magneettikuvauksen vasta-aiheita ja jotka täyttävät luvussa *[2. Turvallisuus](#page-14-1)* esitetyt hoidon ehdot.

Tämän tuotteen asentamista ja käyttöä koskevat sen lainkäyttöalueen lait, jossa tuotetta käytetään. Järjestelmän käyttäjien on asennettava tuote ja käytettävä sitä siten, että sovellettavia lakeja ja lainvoimaisia määräyksiä ei rikota.

Tuotteen käyttäminen muihin kuin käyttötarkoituksen mukaisiin ja valmistajan nimenomaisesti ilmoittamiin tarkoituksiin sekä tuotteen virheellinen käyttö voivat vapauttaa valmistajan (tai tämän edustajan) kokonaan tai osittain vastuusta, joka koskee tällaisesta käytöstä aiheutuvaa vaatimustenvastaisuutta, vauriota tai henkilövahinkoa.

Käyttötarkoitukselle on saatava viranomaishyväksyntä, ja siihen voi kohdistua maakohtaisia rajoituksia.

Etelä-Koreassa ja Kiinassa Sonalleve MR-HIFU -hoitojärjestelmä on tarkoitettu vain kohdun myoomille. Jätä huomiotta kaikki viitteet adenomyoosin hoitoon ja luusovellukseen.

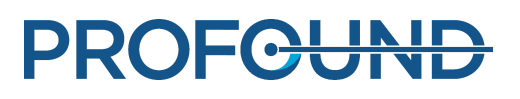

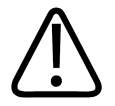

### **HUOMIO**

**Yhdysvalloissa:**

**VAROITUS: Liittovaltion laki rajoittaa tämän laitteen myynnin vain lääkäreille ja lääkärin valtuuttamille henkilöille.**

#### **HUOMAUTUS**

Tätä Sonalleve MR-HIFU -järjestelmää EI ole tarkoitettu diagnostiseen kuvantamiseen. Siihen on tehty useita kuvanlaatuun ja muuhun suorituskykyyn vaikuttavia kompromisseja, joiden takia se ei sovellu yleiseen diagnostiikkaan.

### <span id="page-9-0"></span>**1.3.1. Sonalleve-kohtusovellus**

Kohdun hoitoon tarkoitettu Sonalleve MR-HIFU -sovellus on aiheellinen oireilevien kohdun myoomien tai adenomyoottisen kudoksen ablaatioon pre- tai perimenopausaalisilla naisilla, jotka toivovat kohdun säästävää hoitoa.

Myöhempää raskautta suunnittelevien naisten on neuvoteltava lääkärinsä kanssa ennen hakeutumista MR-HIFU-hoitoon.

#### **HUOMAUTUS**

Lue vasta-aiheiden luettelo: *[2.2. Vasta-aiheet ja rajoitukset](#page-16-0)*.

#### Haittavaikutukset

HIFU-hoitoon saattaa liittyä kohdunsisäisen varrellisen myooman spontaani irtoaminen tai työntyminen ulos. Potilaille on ehkä kerrottava tästä irtoamisen tai ulostyöntymisen mahdollisuudesta. Heitä on myös ehkä tarkkailtava hoidon jälkeen, jos se arvioidaan kliinisesti tarpeelliseksi.

Vaikka kohdun myoomien MR-HIFU-hoito on yleisesti turvallista ja aiheuttaa potilaalle vain vähäistä kipua tai on täysin kivuton, kirjallisuudessa on raportoitu mahdollisia haittavaikutuksia. Useimmat näistä vaikutuksista ovat ohimeneviä ja voidaan välttää suunnittelemalla hoito huolellisesti.

Tämä haittavaikutusten ja niiden esiintymistiheysarvioiden luettelo perustuu kirjallisuusraportteihin. Kyseiset kirjallisuusviitteet voi pyytää Profound Medicalin sovellustuen paikalliselta edustajalta.

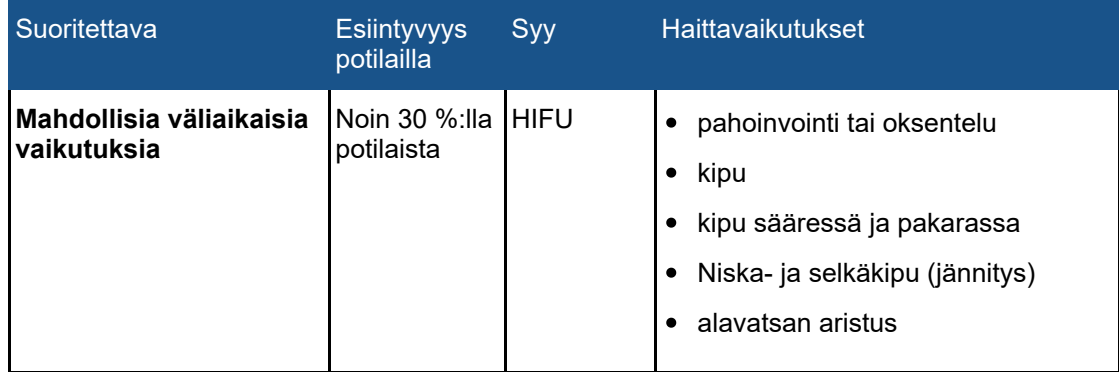

#### **MR-HIFU-hoidon kohtusovelluksen mahdolliset haittavaikutukset.**

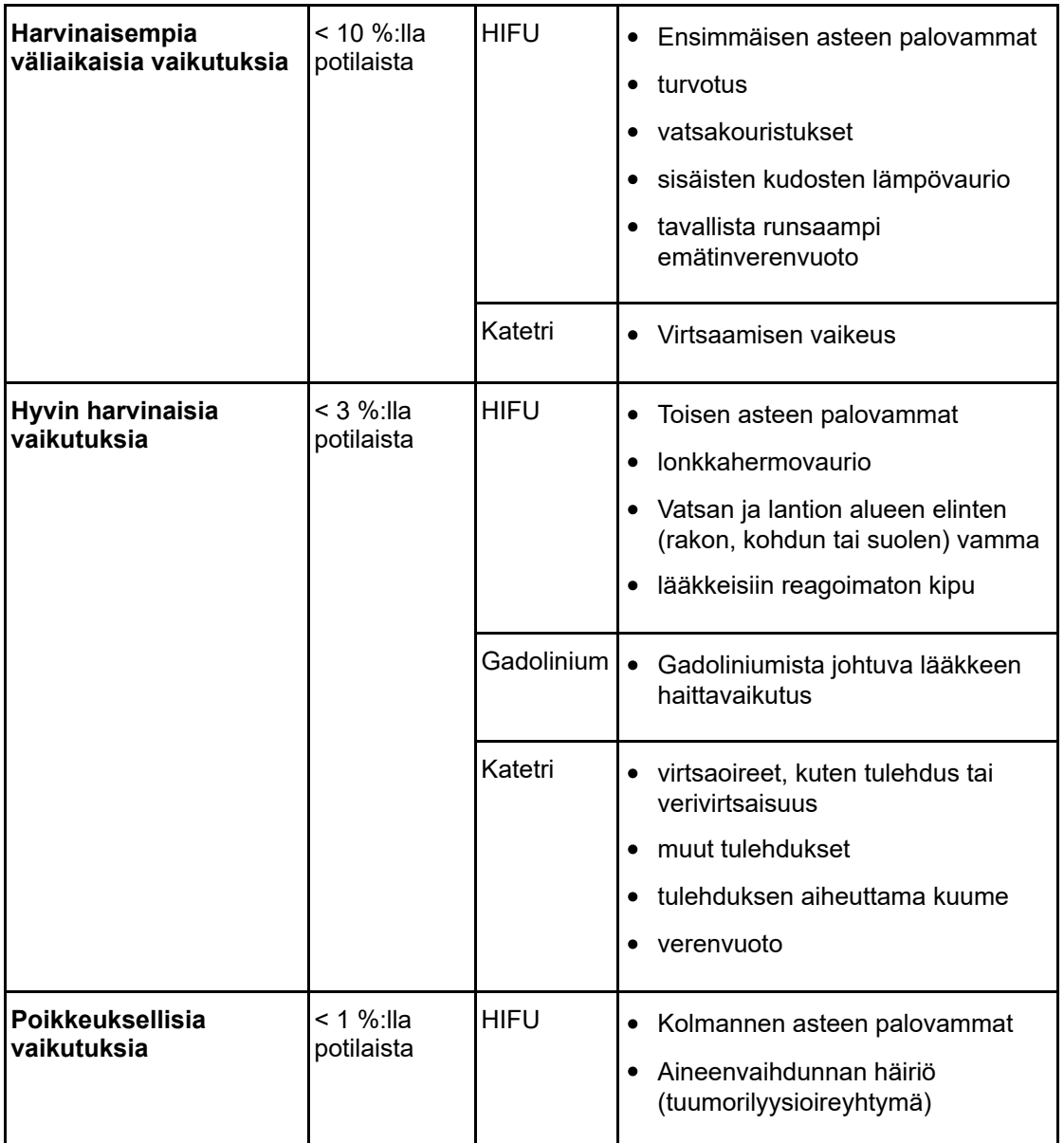

### <span id="page-10-0"></span>**1.3.2. Sonalleve-luusovellus**

Luuperäisen kivun palliatiiviseen hoitoon tarkoitettu Sonalleve MR-HIFU -sovellus on aiheellinen luumetastaasiin liittyvän kivun lieventämiseen palliatiivisessa hoidossa.

#### Haittavaikutukset

Vaikka luumetastaasien MR-HIFU-hoito on yleisesti turvallista, kirjallisuudessa on raportoitu mahdollisia haittavaikutuksia. Useimmat näistä vaikutuksista ovat ohimeneviä ja voidaan välttää suunnittelemalla hoito huolellisesti.

Tämä haittavaikutusten ja niiden esiintymistiheysarvioiden luettelo perustuu kirjallisuusraportteihin. Kyseiset kirjallisuusviitteet voi pyytää Profound Medicalin sovellustuen paikalliselta edustajalta.

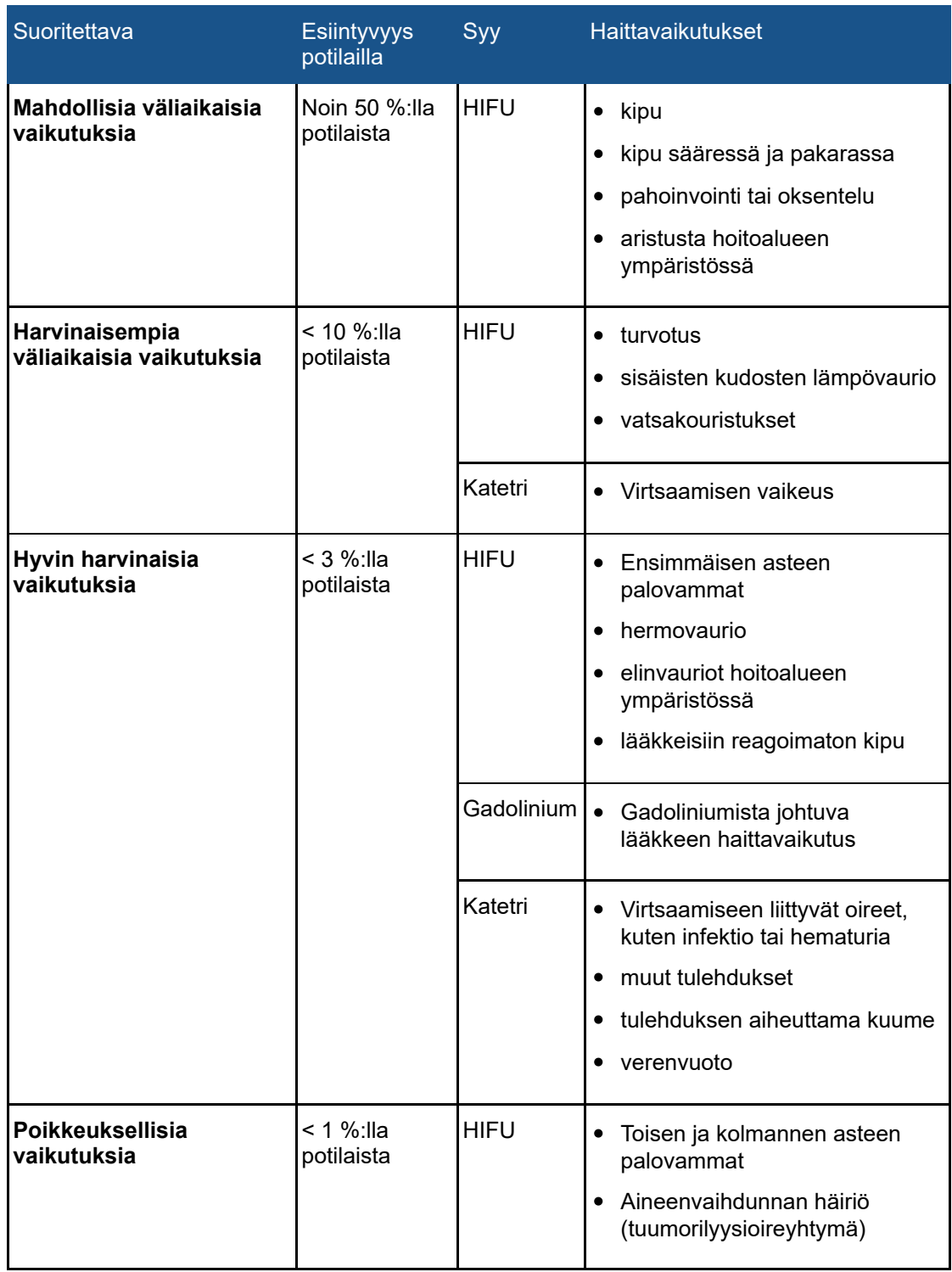

#### **MR-HIFU-hoidon luusovelluksen mahdolliset haittavaikutukset.**

# <span id="page-12-0"></span>**1.4. Käyttäjä**

Sonalleve MR-HIFU -järjestelmää voi käyttää henkilö, jolla on ammatillinen pätevyys ja kokemusta MR-kuvauksesta. Kaikkien käyttäjien, jotka hoitavat potilaita Sonalleve MR-HIFU -järjestelmällä, on suoritettava ensin järjestelmän turvallista käyttöä koskeva Profound Medicalin koulutus.

Myös Sonalleve MR-HIFU -koulutuksen suorittaneet sairaalateknikot, kliiniset tutkijat, sovellusasiantuntijat ja huoltohenkilöstön jäsenet saavat käyttää järjestelmää testaukseen, päivitykseen, kunnossapitoon ja tavanomaiseen laadunvalvontaan. Katso lisätietoja kohdasta *[7.](#page-139-3) [Kunnossapito](#page-139-3)*.

# <span id="page-12-1"></span>**1.5. Yhteensopivuus**

Sonalleve MR-HIFU -järjestelmä on saatavissa Philipsin Achieva- ja Ingenia-MR-kuvauslaitteisiin.

Tässä käyttöohjeessa kuvattua tuotetta ei saa käyttää yhdessä muiden tuotteiden tai osien kanssa, ellei Profound Medical ole nimenomaisesti maininnut näiden tuotteiden tai osien olevan yhteensopivia. Yhteensopivien tuotteiden ja osien luettelon voi pyytää Profound Medicalilta.

Järjestelmän kanssa mahdollisesti käytettävillä muilla tuotteilla ja osilla voi olla kullakin oma *käyttöohjeensa*.

Vain Profound Medical ja Profound Medicalin nimenomaisesti valtuuttamat kolmannet osapuolet saavat tehdä muutoksia ja/tai lisäyksiä tähän tuotteeseen. Tällaisten muutosten ja lisäysten on oltava kyseisellä lainkäyttöalueella sovellettavien lakien ja lainvoimaisten määräysten mukaisia ja niiden tekemisessä on noudatettava parasta teknistä käytäntöä.

### **VAROITUS**

**Jos tuotteeseen tekee muutoksia tai lisäyksiä joku muu kuin asianmukaisen koulutuksen saanut henkilö tai jos tuotteessa käytetään hyväksymättömiä varaosia, Profound Medicalin takuu saattaa mitätöityä.**

**Kuten kaikkien monimutkaisten teknisten tuotteiden kohdalla, asiantuntemattomien henkilöiden tekemät kunnossapitotoimet ja hyväksymättömien varaosien käyttäminen aiheuttavat tuotteen vaurioitumisen ja henkilövahinkojen vakavan vaaran.**

# <span id="page-12-2"></span>**1.6. Vaatimustenmukaisuus**

Profound Medicalin Sonalleve MR-HIFU -järjestelmä täyttää soveltuvien kansainvälisten ja kansallisten standardien ja lakien vaatimukset. Vaatimustenmukaisuutta koskevia tietoja saa pyydettäessä Profound Medicalin paikalliselta edustajalta.

## <span id="page-12-3"></span>**1.7. Koulutus**

Tämän tuotteen käyttäjien on saatava riittävä koulutus tässä *käyttöohjeessa* kuvatun tuotteen turvalliseen ja tehokkaaseen käyttämiseen ennen sen käyttöä. Tällaista laitetta koskevat koulutusvaatimukset ovat maakohtaisia. Käyttäjien on varmistettava, että he saavat paikallisten lakien ja määräysten mukaisen riittävän koulutuksen.

Lisätietoja tämän tuotteen käyttökoulutuksesta voi pyytää Profound Medicalin paikalliselta edustajalta.

# <span id="page-13-0"></span>**1.8. Asennusohjeet**

Profound Medical toimittaa Sonalleve MR-HIFU -järjestelmän asennusohjeet erillisenä ohjekirjana.

Asennuksen saa tehdä vain asianmukaisesti koulutettu henkilöstö. Profound Medical vastaa perusturvallisuudesta, luotettavuudesta ja suorituskyvystä vain, jos

- kokoamiset, laajennukset, uudelleenjärjestelyt ja korjaukset tekee asiantunteva henkilöstö
- teknisen tilan sähköasennus täyttää asianmukaiset vaatimukset
- Sonalleve MR-HIFU -järjestelmää käytetään *käyttöohjeen* mukaisesti.  $\bullet$

# <span id="page-13-1"></span>**1.9. Järjestelmäluokitus**

Kansainvälisen/eurooppalaisen IEC 60601-1 -standardin mukainen luokitus:

**Laitteistoluokitus.**

<span id="page-13-2"></span>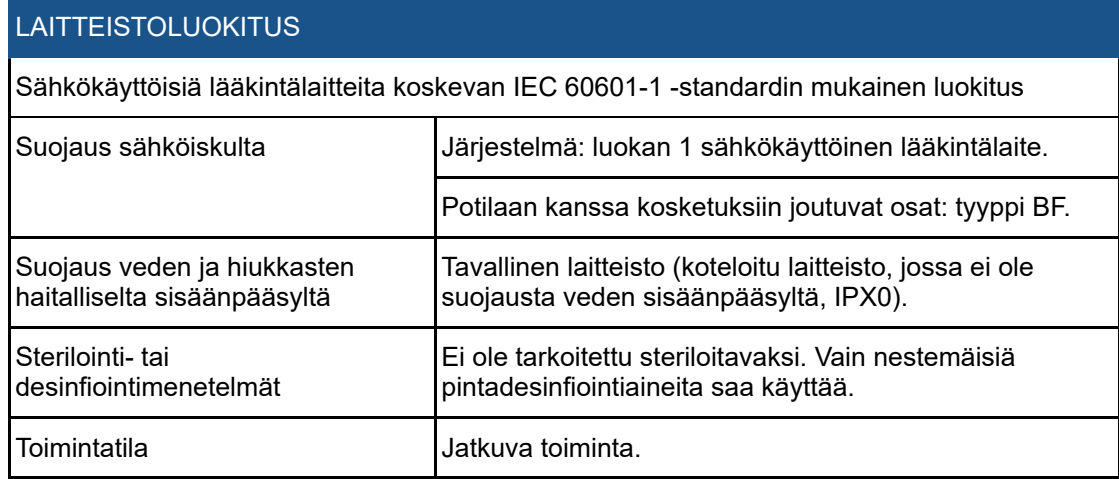

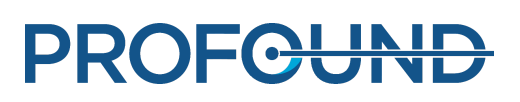

# **2. Turvallisuus**

# <span id="page-14-1"></span><span id="page-14-0"></span>**2.1. Yleinen turvallisuus**

Lue nämä turvallisuusohjeet huolellisesti ja noudata niitä Sonalleve MR-HIFU -laitteistoa käyttäessäsi. Asianmukaisten turvatoimien laiminlyöminen voi johtaa potilaan tai henkilöstön vahingoittumiseen tai laitteiston vaurioitumiseen.

Varmista, että Sonalleve MR-HIFU -järjestelmän sähköisiä ja mekaanisia kokoonpanoja ja osia käytetään huolellisesti ja että ne tarkistetaan säännöllisesti tässä käyttöoppaassa annettujen ohjeiden mukaisesti.

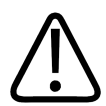

#### **VAROITUS**

**Tuotetta ei saa käyttää mihinkään tarkoitukseen, ennen kuin on varmistettu, että käyttäjän vastuulla olevat tavanomaiset tarkastukset on tehty hyväksyttävästi ja että määräaikaisen kunnossapidon ohjelma on ajan tasalla. Jos tuotteen jonkin osan tiedetään (tai epäillään) olevan viallinen tai väärin säädetty, tuotetta EI SAA KÄYTTÄÄ, ennen kuin kyseinen osa on korjattu.**

**Viallisia tai väärin säädettyjä osia sisältävän tuotteen käyttäminen saattaa vaarantaa käyttäjän tai potilaan turvallisuuden. Seurauksena voi olla kuolemaan johtava tai muu vakava henkilövahinko tai kliininen hoitovirhe.**

Varmista, että laitteistoa käyttävä henkilöstö

- on saanut laitteistoa ja ohjelmistoa koskevan käyttökoulutuksen
- tuntee laitteiston ja ohjelmiston suorituskyvyn rajat
- tuntee tässä käyttöoppaassa annetut varoitukset ja huomiot ja noudattaa niitä
- tuntee tässä käyttöoppaassa kuvatut turvallisuusriskit, ohjeet ja rajoitukset
- on tutustunut MR-kuvauslaitteen *käyttöohjeeseen* ja muihin MR-kuvausjärjestelmien mukana toimitettaviin käyttöoppaisiin.

Käyttäjän on tunnettava MR-järjestelmän ja sen toiminnan perustiedot, ennen kuin hän käyttää Sonalleve MR-HIFU -järjestelmää MR-kuvauslaitteen kanssa.

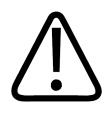

#### **VAROITUS**

**Tuotetta ei saa käyttää mihinkään tarkoitukseen, ennen kuin käyttäjä on perehtynyt huolellisesti tämän Turvallisuus-osion turvallisuustietoihin, turvatoimiin ja hätätilanteen toimintaohjeisiin.**

**Jos tuotetta käytetään tuntematta sen turvallisia käyttötapoja, seurauksena voi olla kuolemaan johtava tai muu vakava henkilövahinko. Seurauksena voi olla myös kliininen hoitovirhe.**

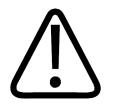

#### **VAROITUS**

**Tuotetta ei saa käyttää mihinkään tarkoitukseen, ennen kuin käyttäjä on saanut riittävän ja asianmukaisen koulutuksen tuotteen turvalliseen ja tehokkaaseen käyttöön. Jos et ole varma, osaatko käyttää tätä tuotetta turvallisesti ja tehokkaasti, ÄLÄ KÄYTÄ SITÄ.**

**Tuotteen käyttäminen ilman asianmukaista ja riittävää koulutusta voi aiheuttaa kuolemaan johtavan tai muun vakavan henkilövahingon. Seurauksena voi olla myös kliininen hoitovirhe.**

**PROFGUN** 

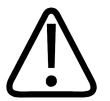

#### **VAROITUS**

**Tuotetta ei saa käyttää potilailla, jos käyttäjä ei ole perehtynyt huolellisesti tuotteen ominaisuuksiin ja toimintoihin.**

**Tuotteen käyttäminen ilman asianmukaista osaamista voi heikentää sen toimintatehoa ja vaarantaa potilaan, käyttäjän ja muiden henkilöiden turvallisuuden.**

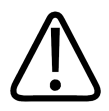

#### **VAROITUS**

**Tuotteen turvaominaisuuksia ei saa yrittää poistaa, muuttaa, ohittaa tai estää.**

**Turvaominaisuuksiin kajoaminen saattaa aiheuttaa kuolemaan johtavan tai muun vakavan henkilövahingon.**

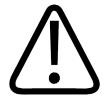

#### **VAROITUS**

**Tuotetta ei saa käyttää mihinkään muuhun kuin sille suunniteltuihin käyttötarkoituksiin. Tuotetta ei saa käyttää muiden kuin Profound Medicalin yhteensopiviksi määrittämien tuotteiden kanssa.**

**Jos tuotetta käytetään muihin kuin sille suunniteltuihin käyttötarkoituksiin tai yhteensopimattoman tuotteen kanssa, seurauksena voi olla kuolemaan johtava tai muu vakava henkilövahinko. Seurauksena voi olla myös kliininen hoitovirhe.**

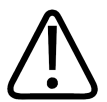

#### **VAROITUS**

**Järjestelmän osia ei saa huoltaa tai kunnossapitää potilaskäytön aikana.**

**Jos järjestelmää yritetään huoltaa tai kunnossapitää hoidon aikana, seurauksena voi olla kuolemaan johtava tai muu vakava henkilövahinko. Seurauksena voi olla myös kliininen hoitovirhe.**

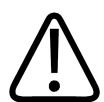

#### **VAROITUS**

**HIFU-huoltotyökaluihin sisältyy määritysten muokkausohjelma, joka on tarkoitettu vain pätevän huoltohenkilöstön käyttöön. Määritysten muuttaminen saattaa vaarantaa potilasturvallisuuden ja haitata Sonalleve MR-HIFU -järjestelmän toimintaa ja suorituskykyä. Määrityksiä ei saa muuttaa neuvottelematta ensin Profound Medicalin huolto-organisaation kanssa.**

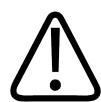

#### **VAROITUS**

**Vapaaehtoisia ei saa altistaa akustiselle energialle. Pienitehoisellekin ultraäänelle altistuminen voi aiheuttaa kudoksen lämpenemistä tai muita vaurioita. Koulutustilanteissa vapaaehtoisten tahaton ultraäänialtistus vältetään varmistamalla, että Sonalleve MR-HIFU järjestelmästä on katkaistu virta tai ultraäänikeilan reitti on tukittu absorptiolevyllä tai suurella asettelupehmusteella ja pyyhkeellä (katso** *[7.5. Ultraääneltä suojaaminen](#page-159-0)***). Älä sonikoi suurta absorptiolevyä tai vaimennustyynyä tarkoituksella.**

Kun järjestelmällä kuvataan vapaaehtoisia, ihokosketus on estettävä asettamalla suojauksena käytettävän suuren asettelupehmusteen tai absorptiolevyn päälle toinen ohut asettelupehmuste, paksu pyyhe tai kangas. Älä aseta absorptiolevyä tai suurta asettelupehmustetta ultraäänikeilaan, sillä ultraäänelle altistettuina niistä voi tulla tulikuumia.

**PROFGUNI** 

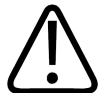

#### **HUOMIO**

**Koulutus- ja laadunvalvontatilanteissa saa sonikoida vain QA-fantomia tai jotakin muuta absorboivaa ainetta, joka on tiiviisti kiinni ultraääni-ikkunassa.**

**Akustinen energia voi heijastua ei-sopivista kohteista ja rajapinnoista, kuten neste– ilmarajapinnasta. Heijastunut energia voi vaurioittaa lähetintä muutamassa sekunnissa. Lue myös** *[7.5. Ultraääneltä suojaaminen](#page-159-0)***. Asettelupehmustetta ei saa sonikoida tarkoituksellisesti.**

# <span id="page-16-0"></span>**2.2. Vasta-aiheet ja rajoitukset**

Tätä Profound Medicalin tuotetta ei saa käyttää, jos yhdenkin seuraavista vasta-aiheista tiedetään tai arvellaan olevan olemassa:

- raskaus.
- MR-kuvauslaitteen *käyttöohjeessa* määritellyt MR-vasta-aiheet.
- Jos potilas toivoo tulevansa myöhemmin raskaaksi, HIFU-hoitoa ei saa kohdistaa kohdun limakalvoon tai muihin kohdun osiin, joiden hoitamisen ennakoidaan potilaan kliinisen tilanteen vuoksi kasvattavan hedelmöitymiskyvyttömyyden, keskenmenojen tai ennenaikaisten synnytysten riskiä.

#### **HUOMAUTUS**

Jos edellä mainittu HIFU-järjestelmän tuntevan lääkärin tekemä potilaan kliinisen tilanteen arviointi viittaa siihen, että ennakoitavissa olevat hoidon hyödyt ovat suuremmat kuin mahdolliset riskit, potilaalle on kerrottava riskeistä ja hyödyistä ja hänen suostumuksensa on kirjattava paikallisten käytäntöjen mukaisesti.

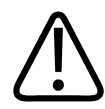

#### **VAROITUS**

**Koska potilas voi joutua makaamaan hoidon aikana liikkumatta useita tunteja, on tunnistettava potilaat, joilla on suuri syvän laskimotromboosin riski, syvä laskimotromboosi anamneesissa tai jokin samanlainen tila, johon pitkäaikainen immobilisointi saattaa vaikuttaa. Riskit ja hyödyt on arvioitava ennen hoitoa.**

#### **HUOMAUTUS**

Jos lääkärin arvio osoittaa potilaan kuuluvan riskiryhmään, potilaalle on kerrottava sekä riskit että hyödyt.

## <span id="page-16-1"></span>**2.3. Lämpö ja ominaisabsorptionopeus (SAR)**

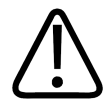

#### **VAROITUS**

**Käyttäjän on varmistettava riittävä jäähdytys hoidon aikana ja tarkkailtava sydämen vajaatoiminnasta kärsiviä potilaita.**

**Tämän ohjeen laiminlyönti voi johtaa liialliseen lämpenemiseen ja hypertermiaan.**

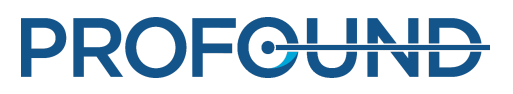

#### **HUOMAUTUS**

Jos lääkärin arvio osoittaa potilaan kuuluvan kohonneen riskin ryhmään, potilaalle on kerrottava syy jäähdytykseen.

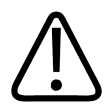

#### **VAROITUS**

**Kun ultraäänilähetin sonikoi (lähettää akustista energiaa), nestesäiliössä palaa sininen sonikoinnin merkkivalo. Kehon osia ei saa koskaan asettaa ultraäänikenttään, koska kudokset voivat lämmetä ja vaurioitua muutamassa sekunnissa.**

### <span id="page-17-0"></span>**2.3.1. Ominaisabsorptionopeus (SAR)**

Sekä MR-järjestelmä että Sonalleve MR-HIFU -järjestelmä tuottavat lämpöenergiaa, joka imeytyy potilaaseen hoidon aikana. Kansainvälisessä/eurooppalaisessa standardissa *IEC/EN 60601-2-33 Turvallisuuden erityisvaatimukset lääketieteellisen diagnoosin magneettiresonanssilaitteille* on määritetty hyväksyttävä kudoksen ja kehon lämpötilan nousu, joka aiheutuu ominaisabsorptionopeudesta (SAR-arvon määritelmä: *IEEE C.95,1-1999*) eli radiotaajuisesta tehosta kohteen massayksikköä kohti. Standardissa on määritetty potilaan ydinlämpötilan suurimman sallitun nousun rajat. MR-kuvauslaite täyttää nämä vaatimukset, koska se valvoo MRprotokollien SAR-arvoja.

MR-kuvauslaitteen SAR-rajat on määritetty seuraaville olosuhteille: huoneenlämpö 24 °C (75,2 °F), ilmankosteus 60 % ja mahdollisimman vähäinen ilmavirtaus. Lisäksi oletetaan, että potilaalla on kevyt vaatetus. Standardissa kaikkien kudosten SAR-arvo on määritetty kuuden minuutin jakson keskiarvona. SAR-toimintatilat ja lämpötila- ja kosteustasot on kuvattu yksityiskohtaisesti MRkuvauslaitteen *käyttöohjeessa* ja *IEC/EN 60601-2-33* -standardissa.

### <span id="page-17-1"></span>**2.3.2. Spesifinen energiamäärä**

Kehoon imeytyvän radiotaajuisen energian määrää massayksikköä kohden kutsutaan spesifiseksi energiamääräksi (Specific Energy Dose, SED). Se lasketaan SAR-arvon ja kuvauksen keston perusteella. Sen yksikkö on kJ/kg.

#### **HUOMAUTUS**

Joissain MR-kuvausprotokollissa spesifisen energiamäärän kokonaissumma voi muodostua niin suureksi, että se rajoittaa protokollan käyttöä.

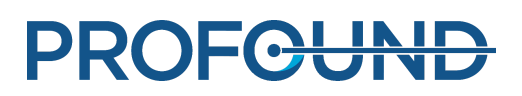

### <span id="page-18-0"></span>**2.3.3. Ultraäänen aiheuttama lämpökuormitus**

Myös potilaaseen kohdistuva ultraäänienergia imeytyy lopuksi ja muuttuu potilaan sisällä lämpöenergiaksi.

Hoito-ohjelman lämpöenergian kokonaismäärää voi vähentää

- käyttämällä palautehoitosoluja tavallisten hoitosolujen sijaan
- käyttämällä suurempia hoitosoluja.

Muutaman minuutin kestävää lyhytaikaista lämpökuormitusta voi vähentää

- pidentämällä sonikointien välisiä jäähdytystaukoja
- käyttämällä pienempiä hoitosoluja.

Huomaa, että sonikointien välisten jäähdytystaukojen pidentäminen kasvattaa hoidon kokonaisaikaa.

### <span id="page-18-1"></span>**2.3.4. Potilaan jäähdytys**

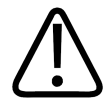

#### **VAROITUS**

**Sonikointien väliin on jätettävä riittävän pitkät jäähdytystauot.**

**Tämän ohjeen laiminlyönti voi johtaa lämmön kerääntymiseen lähi- tai kaukokenttään ja aiheuttaa siten palovamman tai muun ei-toivotun kudosvaurion.**

Järjestelmä näyttää lämpötilan muutokset suhteessa kunkin sonikoinnin alkutilanteeseen eikä absoluuttiseen lämpötilaan. Järjestelmä laskee lämmön kerääntymisen arvioita ja lähikentän kumuloituvan lämpenemisen ennusteita. Ne vaikuttavat jäähtymisaikoihin.

#### **HUOMAUTUS**

Lisätietoja lämpötilan mittausmenetelmästä on kohdassa *[4.6. Lämpötilan monitorointi](#page-52-2)*. Lisätietoja jäähtymisajasta on kohdassa *[4.6.4. Jäähtymisaika](#page-56-1)*.

Sonalleve MR-HIFU -järjestelmässä on aktiivinen ihonjäähdytyslaite: Laitteen tarkoitus on nopeuttaa kudoksen jäähtymistä pitämällä potilasrajapinnassa yllä vakiolämpötilaa koko hoidon ajan. Järjestelmä huomioi tämän vaikutuksen laskiessaan jäähtymisaikasuosituksia. Useimmiten aktiivinen jäähdytys lyhentää järjestelmän suosittelemia jäähdytysaikoja. Ihonjäähdytyslaitteen käyttö voi siis lyhentää hoidon kokonaisaikaa. Ihonjäähdytyslaitteen toimintatila näkyy järjestelmän tilanäytössä (katso *[5.9.1. järjestelmän tilanäyttö](#page-77-1)*).

### <span id="page-18-2"></span>**2.3.5. Vaatetus ja ympäristöolosuhteet**

Lisätietoja on MR-kuvauslaitteen käyttöohjeessa.

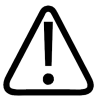

#### **VAROITUS**

**Koko kehon SAR-rajat ovat voimassa vain silloin, kun huoneen lämpötila on enintään 24 °C ja suhteellinen kosteus on enintään 60 %.**

**PROFCUNT** 

# <span id="page-19-0"></span>**2.4. Varjoaineet ja lääkitys**

Jos tarvitset varjoaineen kanssa otettavia alustavia kuvia, ne on kuvattava hyvissä ajoin ennen varsinaista hoitoa, koska HIFU-hoidossa ei voi käyttää varjoaineita.

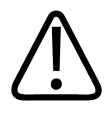

#### **VAROITUS**

**HIFU-hoito saattaa vaikuttaa tiettyjen lääkkeissä käytettyjen kemikaalien kemiallisiin ja fysiologisiin ominaisuuksiin. Varmista, että potilaan kehossa ei ole tällaisia kemikaaleja tai lääkkeitä.**

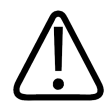

#### **VAROITUS**

**Potilaalle ei saa antaa gadoliniumpohjaisia varjoaineita ennen hoitoa.**

**Tietyt gadoliniumpohjaiset yhdisteet (kuten varjoaineet) voivat hajota sonikoinnin aikana ja tuottaa vaarallisia tai myrkyllisiä yhdisteitä. Varjoainekuvauksen ja HIFU-hoidon väliin jätettävää pakollista ajanjaksoa ei voi määrittää tarkasti, koska siihen vaikuttavat kyseessä oleva lääkeaine ja potilaan aineenvaihdunta.**

Seuraavat magneettikuvauksen varjoaineet ovat gadoliniumpohjaisia ja saattavat hajota sonikoitaessa. Luettelo ei ole välttämättä kattava.

- gadobenaatti (*MultiHance*®)
- gadobutroli (*Gadovist*®, *Gadavist*®)
- gadokoletaatti
- gadodenteraatti
- gadodiamidi (*Omniscan*®)
- gadofosveseetti (*Ablavar*®, *Vasovist*®)
- gadomelitoli (*Vistarem*®)
- gadopenamidi
- gadopentetaatti (*Magnevist*®)
- gadoteraatti (*Dotarem*®)
- gadoteridoli (*ProHance*®)
- gadoversetamidi (*Optimark*™)
- gadoksetaatti (*Eovist*®, *Primovist*®).

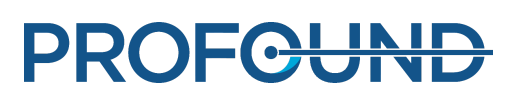

# <span id="page-20-0"></span>**2.5. Hätäpysäytys- ja turvalaitteet**

Sonalleve MR-HIFU -järjestelmässä on kolme keskeytysmekanismia:

- Potilaan hätäpysäytyspainike potilasta varten
- Turvalaitteen pysäytyspainike käyttäjää varten
- Sonikoinnin keskeytyspainike käyttöliittymässä

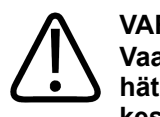

#### **VAROITUS**

**Vaaratilanteessa on käytettävä heti turvalaitteen pysäytyspainiketta tai potilaan hätäpysäytyspainiketta. Vaarattomissa tilanteissa sonikointi pysäytetään sonikoinnin keskeytyspainikkeella käyttöliittymässä (esimerkiksi jos hoito arvioidaan riittäväksi ennen suunnitellun hoitoajan täyttymistä).**

### <span id="page-20-1"></span>**2.5.1. Potilaan hätäpysäytyspainike**

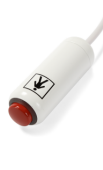

Potilas voi pysäyttää hoidon milloin tahansa potilaan hätäpysäytyspainikkeella. Tällöin sonikointi päättyy välittömästi, mutta lämpötilakarttojen kuvaus jatkuu. Potilaan painaessa painiketta laitteeseen syttyy merkkivalo, MR-huoneessa ja käyttäjän turvalaitteessa kuuluu äänimerkki ja Sonalleve-konsolin näytössä näkyy virheilmoitus. Potilaalle on neuvottava hätäpysäytyspainikkeen oikea käyttötapa ennen hoidon aloittamista. Jos potilas pysäyttää hoidon kivun vuoksi, kivun syy on selvitettävä ennen hoidon jatkamista.

Kun potilas painaa potilaan hätäpysäytyspainiketta, turvalaitteen punainen merkkivalo syttyy. Sonikointia ei voi jatkaa, ennen kuin käyttäjä on painanut turvalaitteen vihreää käyttöönottopainiketta.

Hoitoa edeltävän kuvauksen aikana ja silloin, kun sonikointi ei ole käynnissä, potilaan hätäpysäytyspainike toimii kuin MR-järjestelmän hoitajakutsupainike: Se antaa äänimerkin mutta ei lopeta kuvausta.

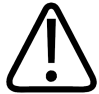

#### **VAROITUS**

**Sonalleve MR-HIFU -järjestelmän kanssa ei saa käyttää tavallista MR-järjestelmän hoitajakutsupainiketta. Sen sijaan on käytettävä potilaan hätäpysäytyspainiketta.**

#### **HUOMAUTUS**

Potilaalle on neuvottava, miten ja milloin potilaan hätäpysäytyspainiketta voi käyttää. Tällaisia tilanteita ovat muun muassa seuraavat:

- Äkillinen kipu toimenpiteen aikana
- Ihon lämpeneminen
- Jalkojen tai kehon muiden osien puutuminen
- Pahoinvointi
- Sydänoireet

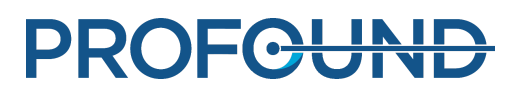

### <span id="page-21-0"></span>**2.5.2. Turvalaite**

Käyttäjä voi lopettaa hoidon milloin tahansa turvalaitteella. Lopeta hoito turvalaitteella, jos havaitset vaaratilanteen, kuten ei-toivottua lämpenemistä tai laitteen toimintahäiriön. Turvalaitteessa on seuraavat toiminnot:

- Äänimerkki, joka ilmaisee seuraavat tilanteet:
	- Potilas on painanut potilaan hätäpysäytyspainiketta. -
	- Potilaan hätäpysäytyspainikkeen kytkentä on irti.
- Sonikointi käynnissä -äänimerkki Turvalaite tuottaa äänimerkkiä, kun ultraäänilähetin lähettää akustista energiaa. Äänentason kytkin on laitteen pohjassa.
- Vihreä **käyttöönottopainike** Ultraäänielektroniikka otetaan käyttöön tällä painikkeella. Sonikointi on mahdollista vain, kun tässä painikkeessa palaa valo. Sonikoinnin aikana painikkeessa vilkkuu vihreä valo.
- Punainen **pysäytyspainike Pysäytyspainike** palaa, kun ultraäänielektroniikka on poissa  $\bullet$ käytöstä eikä sonikointi ole mahdollista. **Pysäytyspainikkeella** voi poistaa ultraäänielektroniikan käytöstä ja vaientaa äänimerkin milloin tahansa.

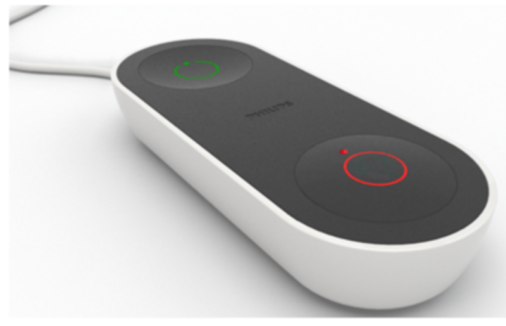

**Kuva. 1:** Turvalaite.

### <span id="page-21-1"></span>**2.5.3. Ohjelmiston sonikoinninkeskeytyspainike**

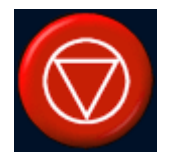

Sonalleve MR-HIFU -käyttöliittymässä on ohjelmiston **sonikoinninkeskeytyspainike** sonikoinnin lopettamista varten. Tätä ohjelmiston **sonikoinninkeskeytyspainiketta** käytetään vaarattomissa tilanteissa, esimerkiksi jos kudoksen tavoitelämpötila saavutetaan ennen suunnitellun hoitoajan päättymistä.

## <span id="page-21-2"></span>**2.6. Hätätilanteen toimintaohjeet**

MR-kuvauslaitteen käyttöohjeen Turvallisuus-luvussa esitetyt hätätilanteen toimintaohjeet soveltuvat myös Sonalleve MR-HIFU -järjestelmään.

Lopeta HIFU-hoito vaaratilanteessa turvalaitteen punaisella **pysäytyspainikkeella** ja poista potilas hoitopöydältä ja tutkimushuoneesta.

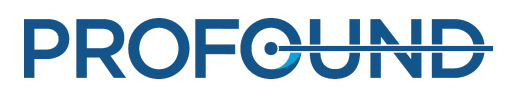

## <span id="page-22-0"></span>**2.7. Magneettiturvallisuus**

Tutkimushuoneessa käytettävien laitteistojen on oltava MR-yhteensopivia. Tutkimushuoneeseen ei saa tuoda metalliesineitä.

MR-kuvauslaitteen *käyttöohjeen* vakavat varoitukset on luettava huolellisesti ja sen ohjeita on noudatettava.

- Staattisen magneettikentän suuruus on 1,5 tai 3,0 teslaa.
- Suurin spatiaalinen kenttägradientti on enintään 4 500 gaussia/cm (45 T/m).
- Potilaan suurin sallittu paino on enintään 140 kg.

Magneettikuvaukset tulisi tehdä Sonalleve-järjestelmän mukana toimitetuilla lantion vastaanottokeloilla. Lisätietoja lantion kelojen turvallisista käyttöolosuhteista on kelojen merkinnöissä.

### <span id="page-22-1"></span>**2.8. Mekaaninen turvallisuus ja sähköturvallisuus**

Tarkista ennen käyttöä silmämääräisesti, että Sonalleve MR-HIFU -laitteiston osat eivät ole vaurioituneet. Erityisesti on tutkittava johdot, letkut, liittimet ja pistorasiat. Potilaalle tai käyttäjälle voi aiheutua vamma, jos näitä ohjeita ei noudateta.

Tuotetta saa käyttää vain sellaisissa huoneissa ja tiloissa, jotka ovat tällaisten tuotteiden sähköturvallisuutta koskevien sovellettavien lakien tai lainvoimaisten määräysten mukaisia.

Lisää turvallisuusohjeita on MR-kuvauslaitteen käyttöohjeessa.

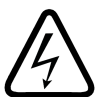

#### **VAROITUS**

**Tuotteen suojakansia tai kaapeleita ei saa irrottaa, ellei tässä käyttöohjeessa nimenomaan kehoteta tekemään niin. Tuotteen sisällä on vaarallisia sähköjännitteitä.**

**Suojakansien tai kaapelien irrottaminen voi aiheuttaa vakavan tai kuolemaan johtavan henkilövahingon.**

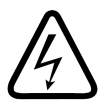

#### **VAROITUS**

**Toimenpiteen aikana on vältettävä potilaan ja häneen kosketuksissa olevien esineiden koskettamista.**

**Koskettaminen lisää mahdollisesti vaarallisille vuotovirroille altistumisen vaaraa.**

#### **HUOMAUTUS**

Jos tutkimushuoneessa on hoidon aikana muita henkilöitä (esimerkiksi potilaan tukihenkilö), tämä perustelu on kerrottava potilaalle ja muille läsnä oleville henkilöille.

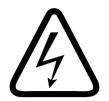

#### **VAROITUS**

**Sähköiskun vaaran voi välttää liittämällä tämän laitteiston vain maadoitettuun verkkovirtalähteeseen.**

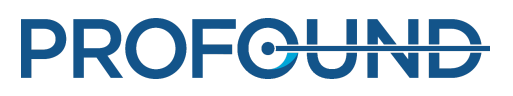

### <span id="page-23-0"></span>**2.9. Laitteen suojaaminen nesteiltä**

HIFU-hoitoon tarvitaan akustista kontaktinestettä, jota käytetään geelikakun ja potilaan välissä ja kalvon päällä. Roiskuneen nesteen imeyttämiseen käytetään kertakäyttöliinoja.

Nesteiden pääsy Sonalleve MR-HIFU -laitteiston muihin osiin on estettävä. Ennen jokaista hoitoa on tarkistettava, ettei Sonalleve-hoitopöytä vuoda.

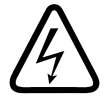

#### **VAROITUS**

**Käyttäjän on tarkistettava päivittäin, ettei Sonalleve MR-HIFU -järjestelmässä tai magneetissa ole vuotoja. Sonalleve-hoitopöydässä on nestesäiliö. Sonalleve-järjestelmän kaapeleita ei saa kytkeä, jos havaitaan vuoto. Jos järjestelmässä on vuoto hoidon aikana, toimi seuraavalla tavalla: • Lopeta sonikointi heti turvalaitteen pysäytyspainikkeella.**

- **Poista potilas pöytälevyltä. • Etsi vuodon syy.**
- **Estä lisävahingot poistamalla vuotava osa RF-huoneesta.**

**• Älä jatka kuvausta tai hoitoa, ennen kuin pätevä huoltoinsinööri tai muu vastaava henkilö on tutkinut kuvauslaitteen ja Sonalleve MR-HIFU -järjestelmän. Jos näitä ohjeita ei noudateta, potilas tai käyttäjä voi saada sähköiskun.**

## <span id="page-23-1"></span>**2.10. Kemikaaliturvallisuus**

Sonalleve-hoitopöydän sisällä oleva ultraäänilähetin on upotettu nesteeseen. Hoitopöydän sisällä oleva neste on tiiviisti suljetussa säiliössä eikä se ole kosketuksissa käyttäjiin tai potilaisiin järjestelmän normaalissa toiminnassa. Nesteen turvallisen käsittelyn ohjeet vuodon varalta ovat järjestelmän mukana toimitetussa *käyttöturvallisuustiedotteessa*.

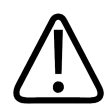

#### **VAROITUS**

**Vahingoittunutta QA-fantomia ei saa käyttää.**

**Sonalleve QA-fantomi, malli 4510 000 82232, sisältää akryyliamidin jäänteitä (CAS-numero: 79-06-1) ilmatiiviisti suljetussa säiliössä. Jos säiliö vaurioituu tai sen sisältö vuotaa ulos, fantomi ja sisällön kanssa kosketuksiin joutuneet nesteet on hävitettävä. Käytä nitriilikumikäsineitä hävittäessäsi materiaaleja ja nesteitä. Noudata hävittämistä koskevia ohjeita.**

**Tämän ohjeen laiminlyönti saattaa altistaa käyttäjän, muun henkilökunnan ja potilaat myrkyllisille kemikaaleille ja vahingoittaa ympäristöä.**

Sonalleve-QA-fantomi, malli 4510 000 82232, on luokiteltu vaaralliseksi jätteeksi täyteseoksessa käytetyn akryyliamidin luokituksen ja pitoisuuden takia.

QA-fantomi on hävitettävä vaarallisten jätteiden hävittämistä koskevien ohjeiden mukaisesti. Katso *[9.5. Sonalleve-QA-fantomin hävittäminen](#page-165-2)*.

**PROFGUN** 

# <span id="page-24-0"></span>**2.11. Räjähdysturvallisuus**

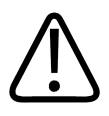

**VAROITUS** 

**• Älä käytä tätä tuotetta tiloissa, joissa on räjähtäviä kaasuja tai höyryjä, kuten tiettyjä anestesiakaasuja.**

**• Älä käytä syttyvää tai räjähdysaltista desinfiointisuihketta.**

**• Tämän tuotteen käyttö ympäristössä, johon sitä ei ole tarkoitettu, voi aiheuttaa tulipalon tai räjähdyksen.**

# <span id="page-24-1"></span>**2.12. Paloturvallisuus**

Sähkökäyttöisen tuotteen käyttäminen ympäristössä, johon sitä ei ole tarkoitettu, voi aiheuttaa tulipalon tai räjähdyksen.

Käytettävälle lääketieteellisen toiminnan tilalle sovellettavia paloturvallisuusmääräyksiä on noudatettava tarkasti. Saatavilla on oltava palosammuttimia sekä sähköpaloja että muita paloja varten.

Pyri eristämään tuote sähkövirrasta ja muista lähteistä, ennen kuin yrität sammuttaa tulen, mikäli se on turvallista. Tämä vähentää sähköiskujen vaaraa.

Lisätietoja paloturvallisuudesta ja MR-yhteensopivista sammuttimista on MR-kuvauslaitteen käyttöohjeessa.

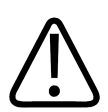

#### **VAROITUS**

**Sähkö- ja kemikaalipalojen sammuttamiseen saa käyttää vain näihin tarkoituksiin nimenomaisesti merkittyjä sammuttimia.**

**Jos sähköpaloa yritetään sammuttaa vedellä tai muilla nesteillä, seurauksena voi olla kuolemaan johtava tai muu vakava henkilövahinko.**

### <span id="page-24-2"></span>**2.13. Akun turvallisuus**

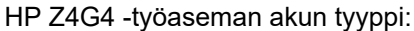

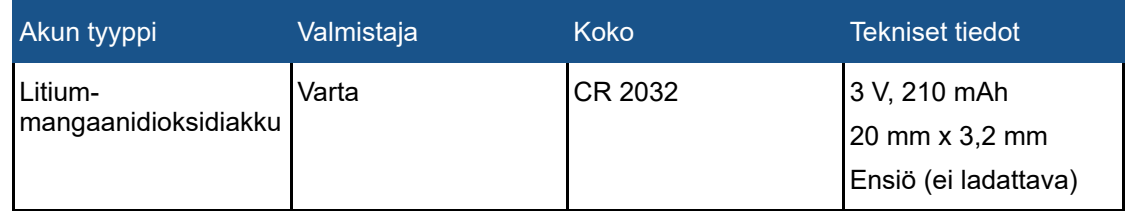

 [Tietokoneen mukana toimitettava akku tu](#page-165-2)ottaa virtaa reaaliaikaiselle kellolle. Sen vähimmäiskäyttöikä on noin kolme vuotta.

Vain huoltohenkilöstö saa vaihtaa akun.

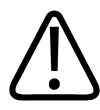

#### **VAROITUS**

**HP Z4G4 -työasemissa käytetään litiumakkuja.**

**Jos akun vaihtaa henkilö, jolla ei ole asianmukaista koulutusta, seurauksena voi olla VAARA, kuten kuumeneminen, tulipalo, räjähdys tai kemiallinen palovamma.**

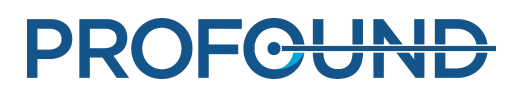

### <span id="page-25-0"></span>**2.14. Sähkömagneettinen yhteensopivuus**

Sonalleve MR-HIFU -järjestelmän kanssa tarvitaan erityisiä sähkömagneettiseen yhteensopivuuteen liittyviä varotoimia. Järjestelmän asennus ja käyttöönotto on tehtävä sähkömagneettista yhteensopivuutta koskevien tietojen mukaisesti, jotka on annettu järjestelmän mukana toimitetuissa oppaissa (tekninen kuvaus [*Technical Description*]). Kannettavat radiotaajuiset viestintälaitteet voivat vaikuttaa Sonalleve MR-HIFU -järjestelmään.

Sonalleve-järjestelmän potilaspöytää saa käyttää vain suojatussa paikassa, jonka RF-suojausteho on vähintään –80 dB.

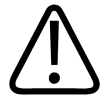

#### **VAROITUS**

**Tätä laitetta ei saa käyttää vierekkäin tai pinottuna muiden laitteiden kanssa, sillä siitä voi aiheutua toimintahäiriöitä. Jos laitteiden pinoaminen tai käyttäminen vierekkäin on välttämätöntä, tarkkaile laitteita ja varmista, että ne toimivat normaalisti.**

Sonalleve MR-HIFU -järjestelmä on testattu sähkökäyttöisten lääkintälaitteiden sähkömagneettista yhteensopivuutta (EMC) koskevien standardien mukaisesti.

Äärioloissa muut laitteet saattavat silti haitata Sonalleve-järjestelmän toimintaa. Järjestelmä valvoo jatkuvasti päätoimintojaan, ja jos toimintahäiriöitä ilmenee, järjestelmä keskeyttää toimintansa, jotta se pysyy turvallisena kaikissa olosuhteissa.

### <span id="page-25-1"></span>**2.15. Tietoverkon turvallisuus, tietoturva ja tietosuoja**

Sonalleve MR-HIFU -järjestelmä on suojattu luvattomalta käytöltä palomuurilla ja vahvoilla salasanoilla. Asiakkaalla on lisäksi oltava kokonaisvaltainen turvallisuussuunnitelma, jossa on huomioitu ulkoiset ja sisäiset uhat. Lisätietoja on teknisessä kuvauksessa (*Technical Description*).

Sonalleve MR-HIFU -järjestelmä on eristetty sairaalan verkosta hoitovaiheen ajan turvallisuussyistä.

Valtuuttamattomien käyttäjien, jotka pääsevät fyysisesti käsiksi järjestelmään, on suhteellisen helppoa kiertää ohjelmiston ja jopa käyttöjärjestelmän käytönvalvontatoiminnot. Työasemiin, joista pääsee suojattuihin sähköisiin terveydentilatietoihin, on asennettava fyysiset suojat, jotka rajoittavat käytön vain valtuutetuille käyttäjille.

Käyttäjien on varmistettava järjestelmän turvallinen käyttö ja potilastietojen salassa pysyminen noudattamalla seuraavia sääntöjä:

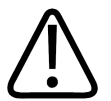

#### **HUOMIO**

**Sonalleve MR-HIFU -järjestelmä on suojattava viruksilta, haittaohjelmilta ja luvattomalta käytöltä seuraavalla tavalla:**

- **Älä selaa intranet-verkkoja tai internetiä Sonalleve-konsolilla.**
- **Älä lataa tai asenna valtuuttamattomia ohjelmistoja, mukaan lukien Windowsturvallisuuspäivitykset ja virustarkistusohjelmiston päivitykset.**
- **Arkistoi ja siirrä tietoja vain tyhjiin DVD-levyihin.**
- **Älä käytä valtuuttamattomia siirrettäviä tallennusvälineitä, kuten USB-muistitikkuja tai ulkoisia USB-kiintolevyjä.**
- **Älä muuta Windows-asetuksia.**
- **Pidä Sonalleve-konsolin salasanasi (Windows-käyttäjätilisi salasana) omana tietonasi. Älä poista salasanasuojausta käytöstä.**
- **Kirjaudu ulos Sonalleve-konsolista (Windows-käyttäjätilistä), kun järjestelmää ei käytetä hoitoon.**

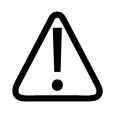

#### **HUOMIO**

**Turvaa potilastietojen salassa pysyminen seuraavasti:**

**Älä kirjoita henkilökohtaisia tietoja (esimerkiksi potilaiden, käyttäjien tai lääkärien tietoja) muihin kuin nimenomaan tällaisille tiedoille tarkoitettuihin tietokenttiin. Muihin odottamattomiin kohtiin (kuten kommenttikenttiin tai kuvausten, tiedostojen tai kansioiden nimille tarkoitettuihin kohtiin) kirjoitetut henkilökohtaiset tiedot voivat paljastua, vaikka tiedot yritettäisiin suojata (esimerkiksi Vienti ilman tunnistustietoja työkalulla).**

Järjestelmä ei tyhjennä automaattisesti näyttöä, jossa saattaa olla potilastietoja. Jotta valtuuttamaton henkilökunta ei pääse näkemään potilastietoja vahingossa tai tarkoituksella, järjestelmää ei saa jättää valvomatta hoidon aikana. Potilastietojen salassa pysyminen on varmistettava sijoittamalla näytöt poispäin oviaukoista, eteisistä ja muista julkisista alueista.

Sonalleve-konsolin näytön voi pimentää väliaikaisesti, jotta potilastiedot pysyvät salassa sivullisilta katsojilta.

- Pimennä näyttö ja lukitse konsoli painamalla **L**-näppäintä pitäessäsi Windows-näppäintä painettuna.
- Avaa konsolin lukitus painamalla mitä tahansa näppäintä ja kirjoittamalla sen jälkeen Windowskäyttäjätilin salasana.

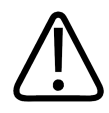

#### **VAROITUS**

**Näyttöä ei saa pimentää eikä laitetta saa lukita hoidon aikana.**

Potilasturvallisuus edellyttää, että käyttäjän on pystyttävä tarkastelemaan Sonalleve-konsolin näyttöä milloin tahansa hoidon aikana. Samasta syystä järjestelmä ei pimennä tai lukitse näyttöä automaattisesti hoidon aikana, vaikka käyttäjä ei hetkeen käyttäisikään Sonalleve-konsolia.

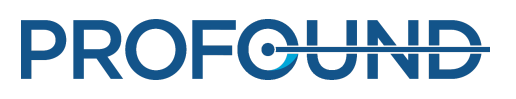

Automaattinen uloskirjautuminen on estetty hoidon aikana järjestelmän käyttötarkoituksen mukaan. Oletuskäyttäjätasolla automaattinen uloskirjautuminen tapahtuu käyttäjän lopettaessa Sonallevesovelluksen.

Kun järjestelmää käytetään tehokäyttäjänä (*[10.7.1. Tietoja käyttäjätileistä](#page-179-2)*), järjestelmästä kirjaudutaan ulos seuraavasti:

- 1. Sulje Sonalleve-sovellus, jos se on käynnissä.
- 2. Paina samanaikaisesti **Ctrl**-, **Alt** ja **Delete**-näppäimiä.
- 3. Valitse **Sign out** (Kirjaudu ulos).

### <span id="page-27-0"></span>**2.15.1. Haittaohjelmien havaitseminen**

Sonalleve-konsolissa on virustorjuntaohjelmisto, joka on suunniteltu havaitsemaan järjestelmässä olevat virukset ja estämään saastuneiden tiedostojen käyttö, ennen kuin ne vahingoittavat järjestelmää. Profound Medical tarjoaa käyttöön Sonalleve-turvallisuuspäivityksiä, joissa on turvallisuuteen liittyviä Windows-käyttöjärjestelmän ja virustorjuntaohjelmiston päivityksiä. Profound Medical validoi tietoturvallisuuspäivitykset, jotka on asennettava tuotteeseen valvotusti. Profound Medical -huolto-organisaatio toimittaa nämä päivitykset. Järjestelmä ei tue turvallisuuspäivitysten etäasentamista, koska se voisi vaarantaa potilasturvallisuuden.

Jos virustorjuntaohjelmisto havaitsee haittaohjelmatartunnan, automaattisia korjausapuohjelmia ei saa käyttää, koska korjatun ohjelmiston eheyttä ei tällöin voi taata. Profound Medical -huoltoorganisaatiota on pyydettävä arvioimaan ja korjaamaan järjestelmä. Käyttäjän on tilanteen selvittämiseen asti noudatettava haittaohjelmia ehkäiseviä paikallisia käytäntöjä, kuten verkkoyhteyden katkaisemista.

### <span id="page-27-1"></span>**2.15.2. Etätyöpöytä**

Huolto pystyy etäkäyttämään järjestelmää etätyöpöytätoiminnon avulla. Etätyöpöytäistunnon aikana nykyinen käyttäjä on lukittu ulos järjestelmästä, mutta hän pääsee käyttämään jälleen järjestelmää painamalla mitä tahansa näppäintä.

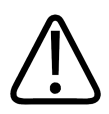

#### **VAROITUS**

**Paikallisen käyttäjän vastuulla on varmistaa järjestelmän turvallinen ja suojattu käyttö ja potilaan turvallisuus. Etätyöpöytäistunnon saa järjestää vain, jos asiaankuuluvat turvallisuus-, tietoturva- ja tietosuojatoimenpiteet on tehty sairaalan käytäntöjen mukaisesti. Paikallisen käyttäjän on pysyttävä etätyöpöytäistunnon aikana järjestelmäkonsolin lähellä ja seurattava etäkäyttäjän tekemiä toimenpiteitä.**

### <span id="page-27-2"></span>**2.16. Tapahtumien ilmoittaminen**

Kaikki laitteiston käytön aikana tapahtuvat onnettomuudet ja/tai potilaan, käyttäjän tai huoltohenkilöstön saamat vammat on ilmoitettava Profound Medicalille. Ota yhteyttä Profound Medical -edustajaasi.

Kaikista laitteeseen liittyvistä vakavista vaaratilanteista on ilmoitettava Profound Medicalille ja käyttäjän jäsenvaltion valtuutetulle taholle.

### <span id="page-27-3"></span>**2.17. Turvallisuusparannukset**

Vain Profound Medicalin henkilöstö saa asentaa laitteistoon turvallisuusparannuksia.

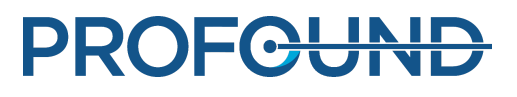

## <span id="page-28-0"></span>**2.18. Laitteistossa olevat symbolit ja merkinnät**

Seuraava taulukko sisältää Sonalleve MR-HIFU -laitteistossa esiintyvät symbolit. Kaikkien MRjärjestelmässä esiintyvien symbolien luettelo on MR-kuvauslaitteen *käyttöohjeessa*.

Sonalleve MR-HIFU -järjestelmän järjestelmämerkintä on Sonalleve-hoitopöydän sivussa.

#### **Laitteistossa esiintyvät symbolit.**

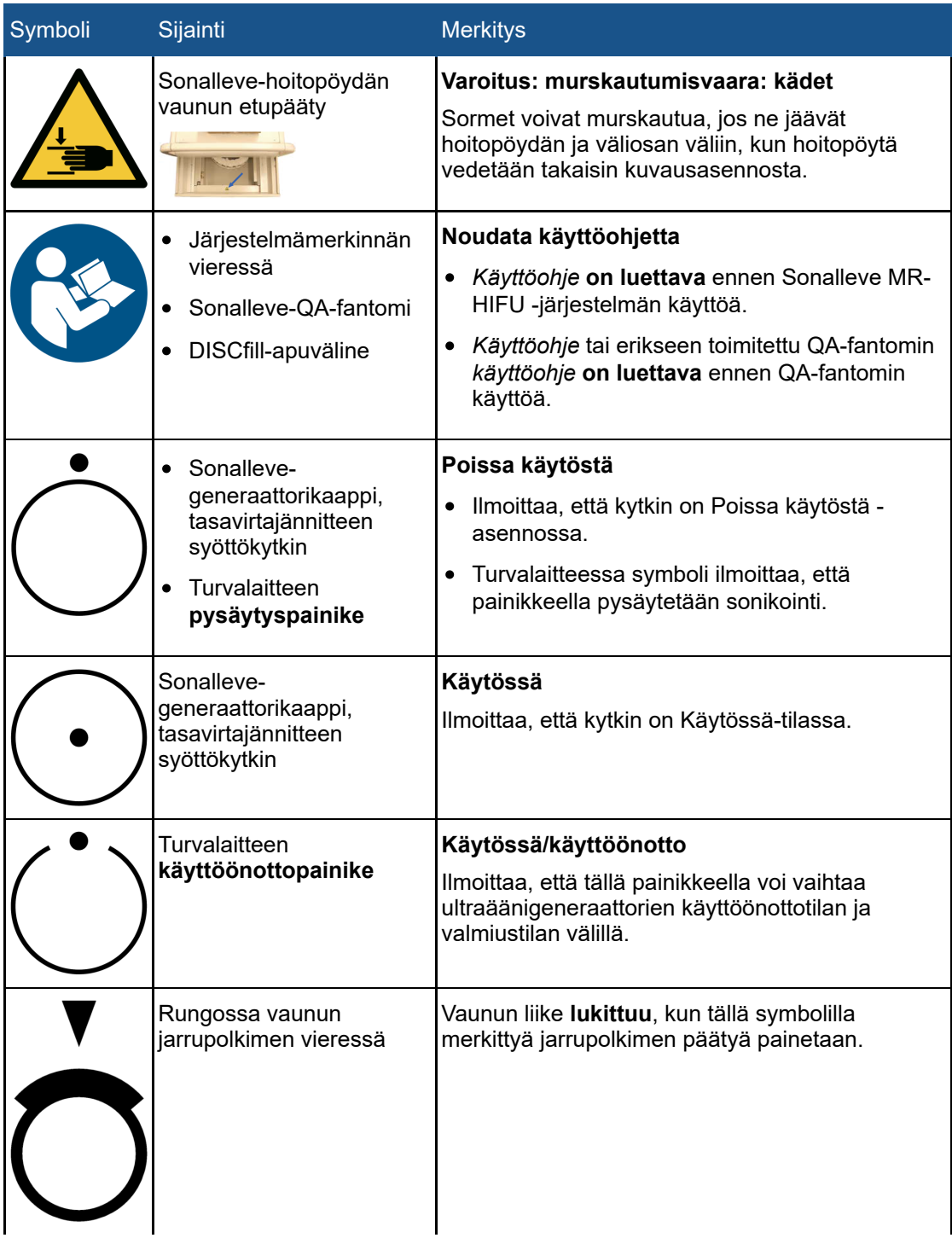

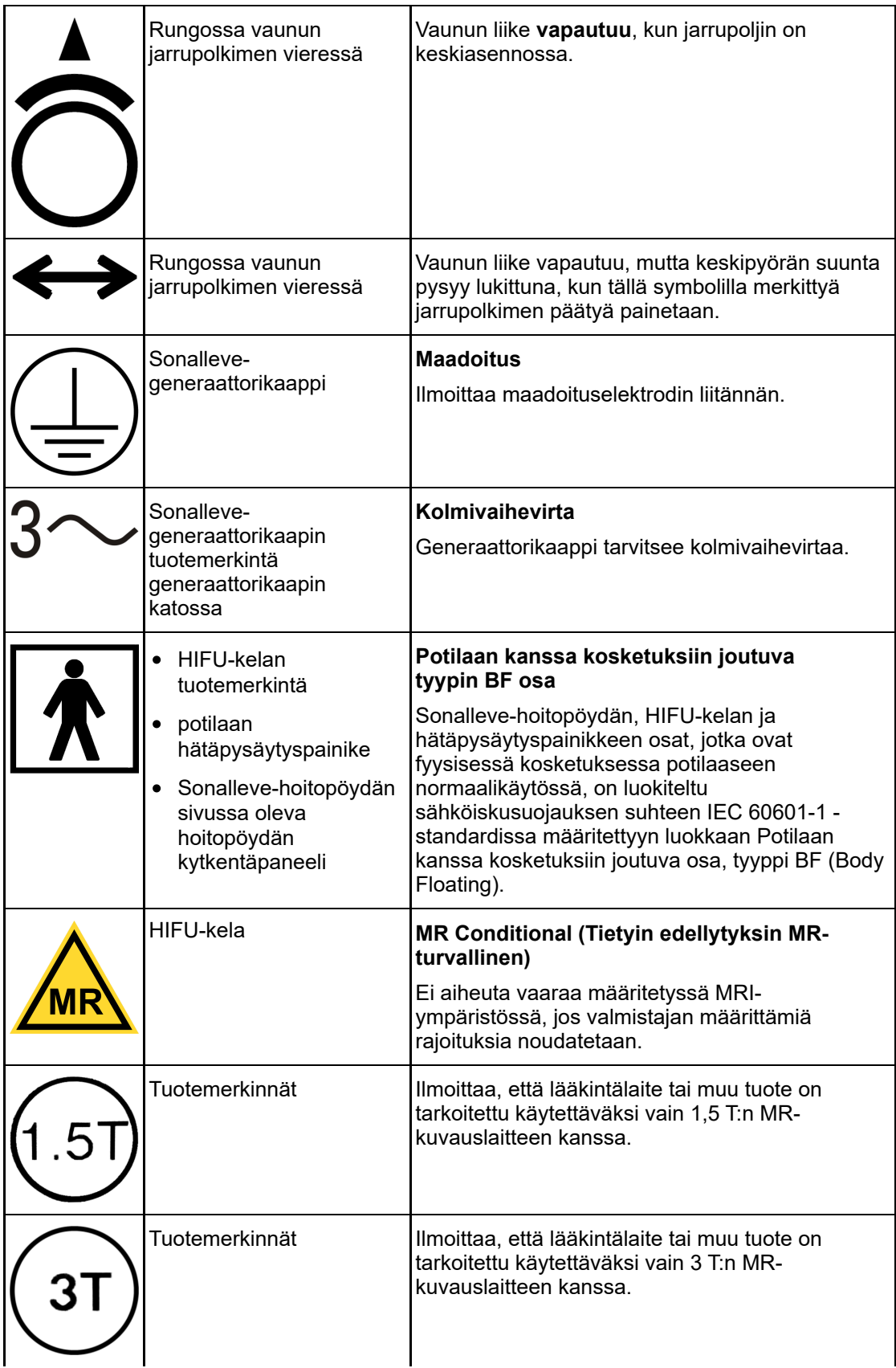

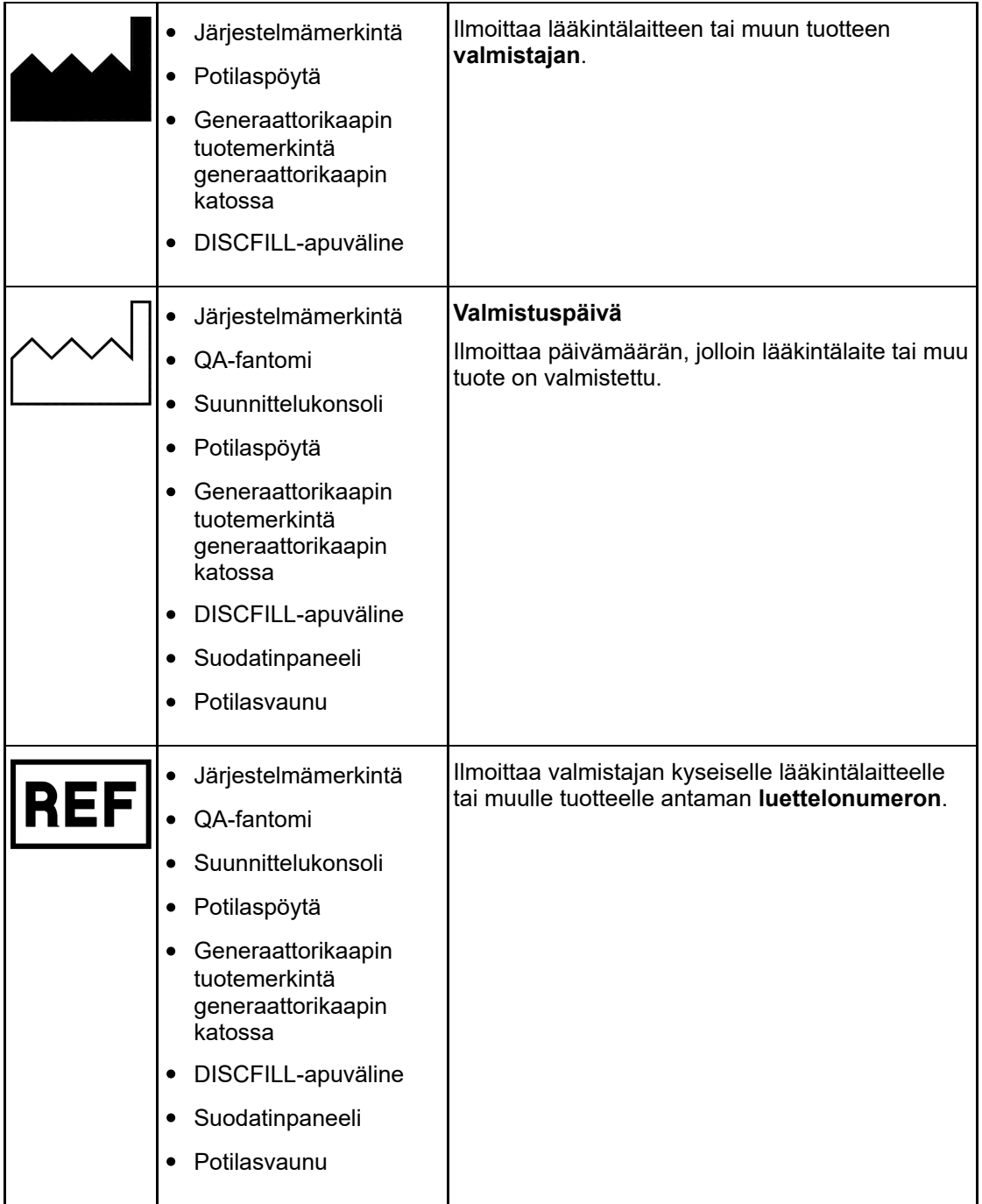

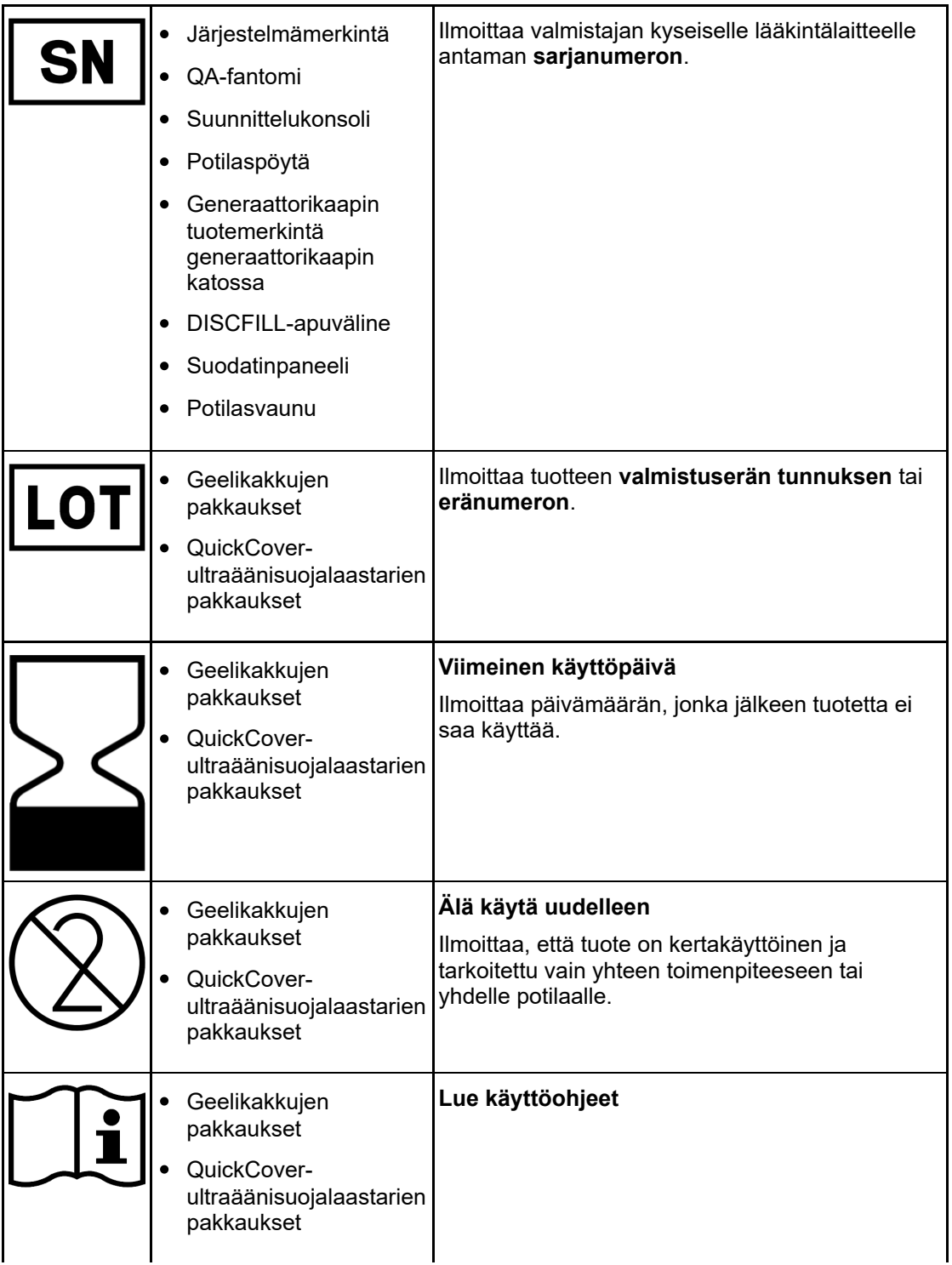

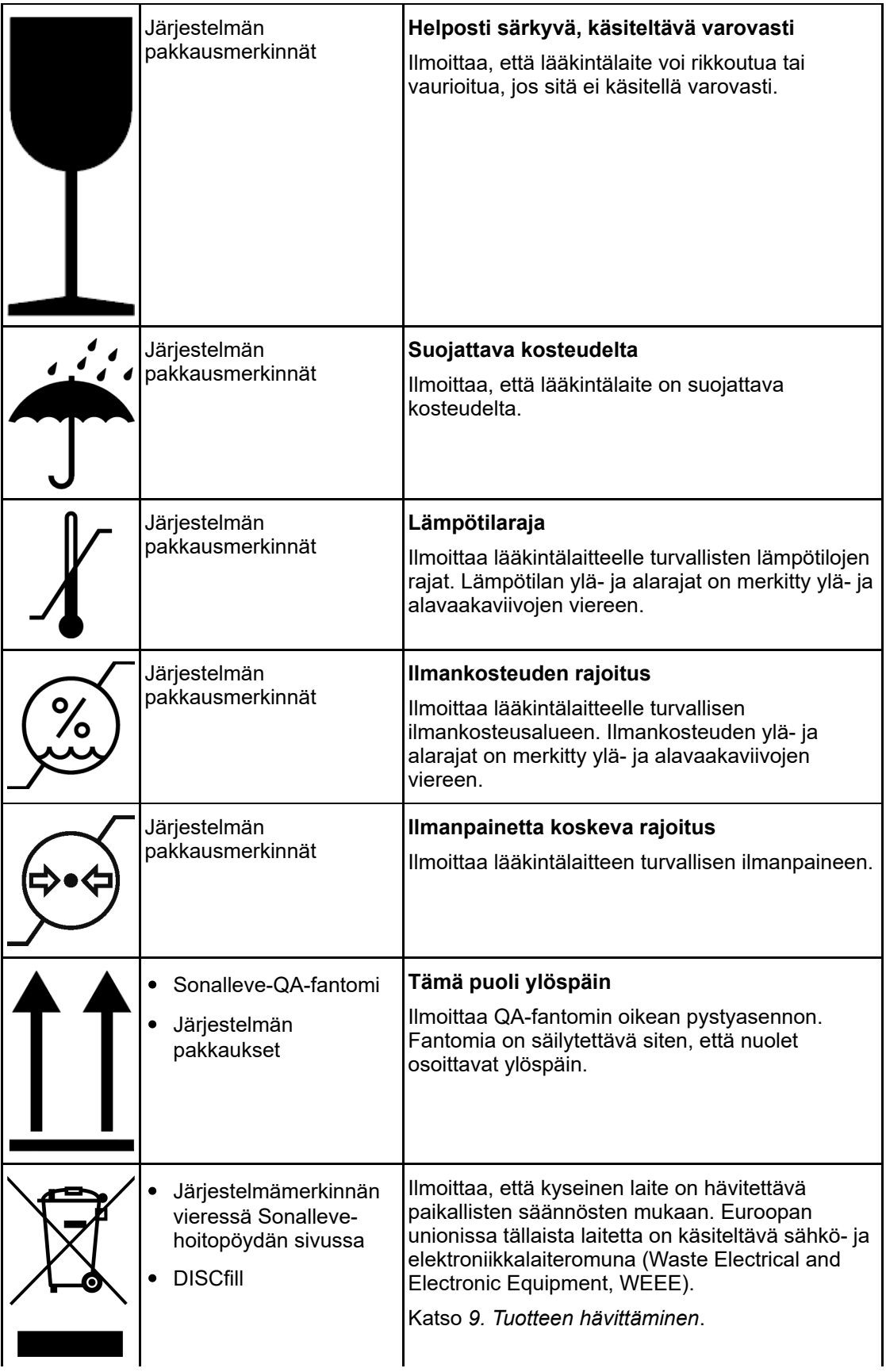

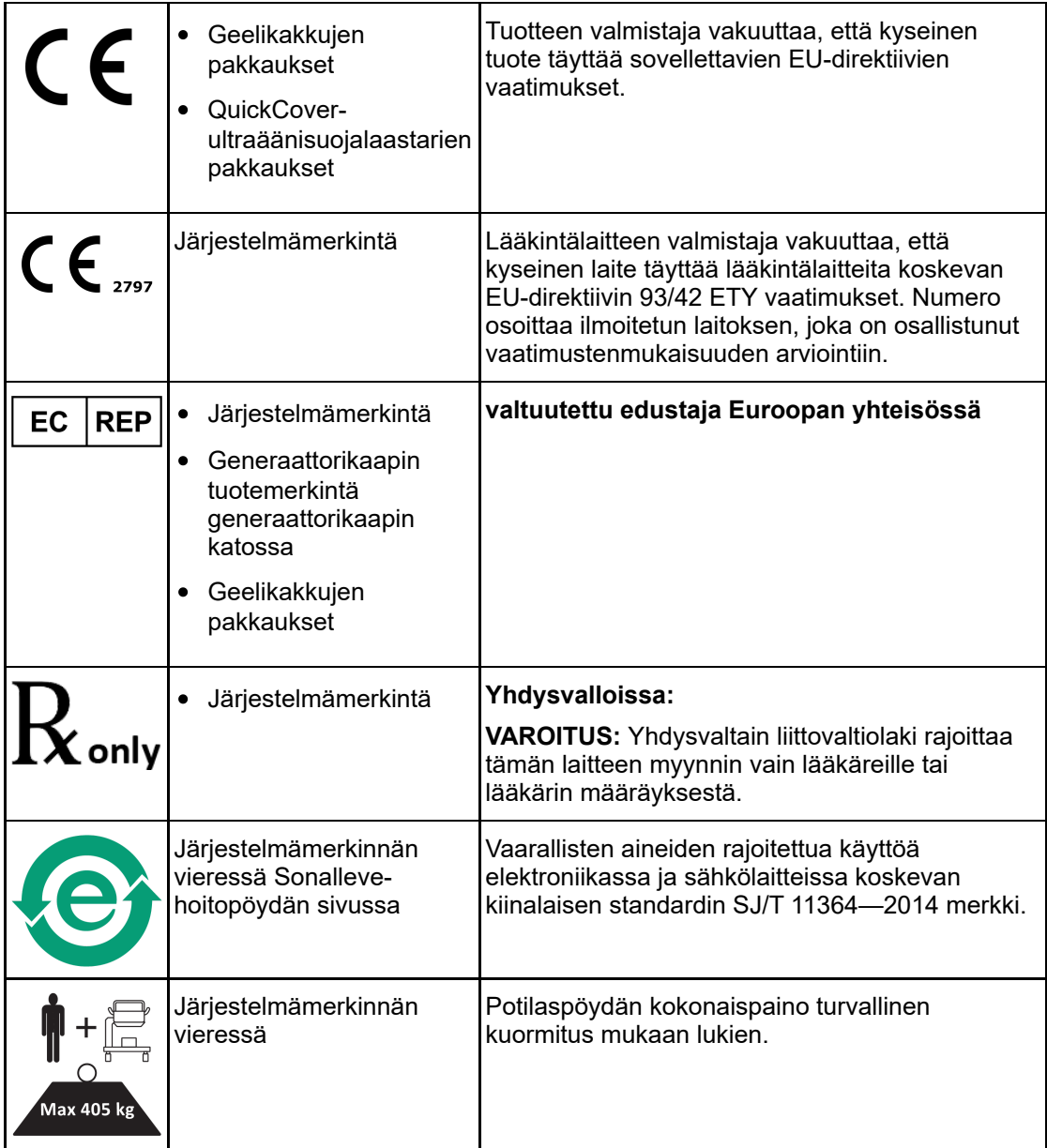

# **3. Yleistä järjestelmästä**

<span id="page-34-0"></span>Sonalleve MR-HIFU -järjestelmä on tarkoitettu käytettäväksi Philipsin MR-kuvauslaitteiden kanssa (katso *[1.1. Tietoja Sonalleve MR-HIFU -järjestelmästä](#page-6-1)*).

Sonalleve-hoitopöydän voi poistaa helposti, mikä mahdollistaa MR-kuvauslaitteen normaalin diagnostisen käytön.

# <span id="page-34-1"></span>**3.1. Järjestelmän pääosat**

Sonalleve MR-HIFU -järjestelmä koostuu seuraavista pääosista:

- Sonalleve-hoitopöydän kokoonpano  $\bullet$
- Sonalleve-generaattorikaappi  $\bullet$
- Sonalleve-konsoli

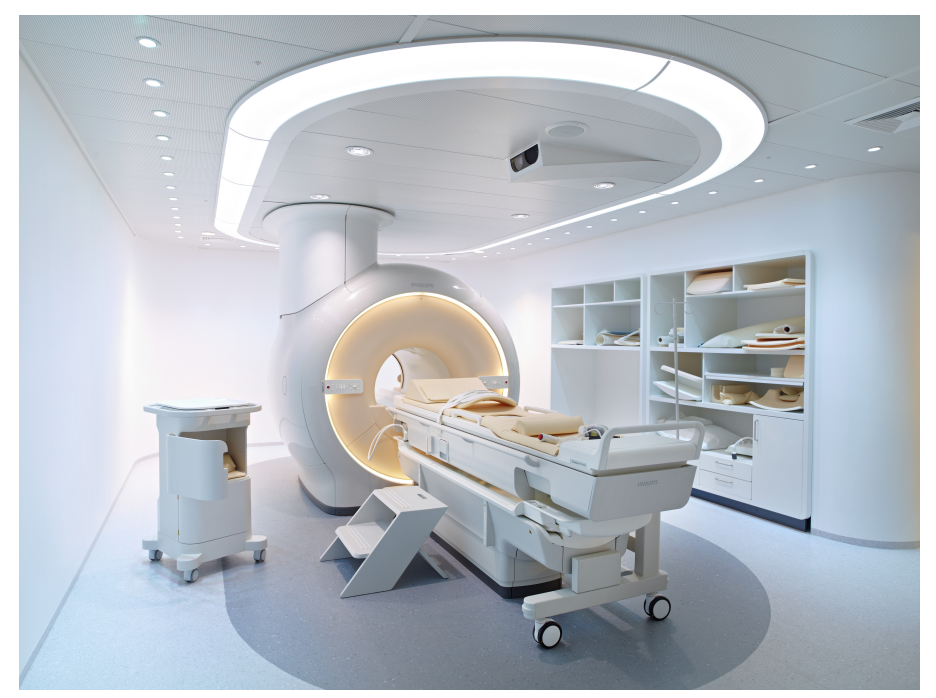

**Kuva. 2:** Sonalleve-hoitopöytä telakoituna kuvauslaitteeseen

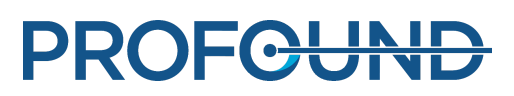

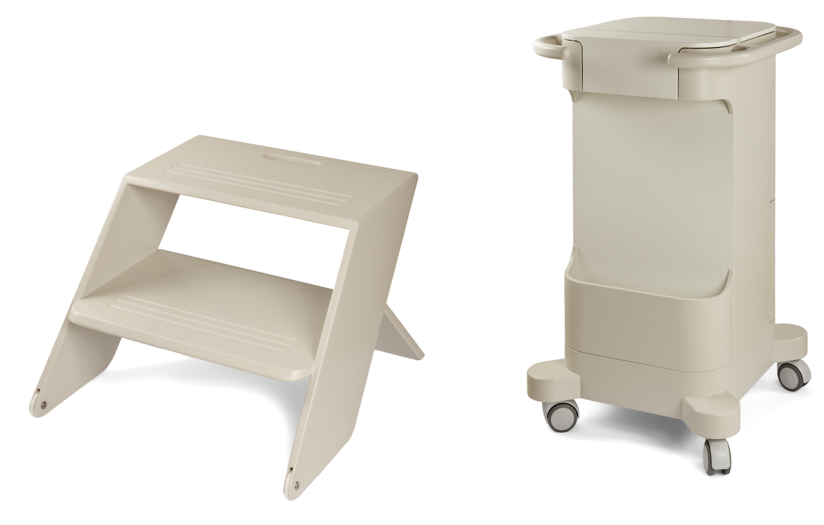

**Kuva. 3:** Potilaan portaat ja tarvikekärry (lisävaruste)

Sonalleve MR-HIFU -järjestelmän kaapelit tulevat tutkimushuoneeseen huoneen seinässä olevan erityisen HIFU-suodatinpaneelin läpi. Kun Sonalleve MR-HIFU -järjestelmää ei käytetä, kaapelit irrotetaan ja niitä säilytetään tarvikekärryssä, jos käytettävissä.

### <span id="page-35-0"></span>**3.1.1. Hoitopöydän kokoonpano**

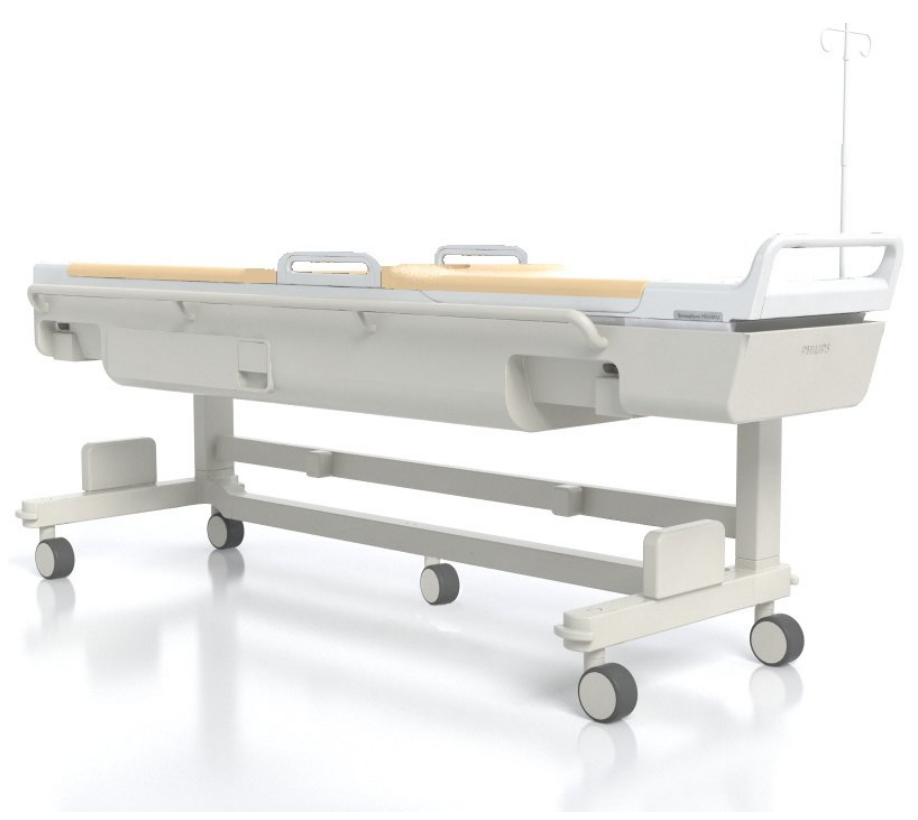

**Kuva. 4:** Sonalleve-hoitopöytä

käyttöohje 109511A1 / 05-2021

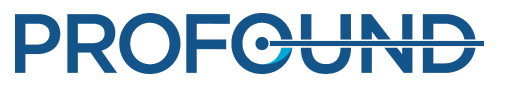
Sonalleve-hoitopöytä kuljetetaan tutkimushuoneeseen ja sieltä pois erityisesti tähän tarkoitukseen suunnitellun vaunun päällä. Telakoituna Sonalleve-hoitopöytä on hieman korkeampi kuin tavallinen hoitopöytä ja työntyy enemmän magneetin takaosaan.

Sonalleve-hoitopöydän osat:

- Ultraäänilähetin
- Asettelumekaniikka
- Hoitopöydän kytkentäpaneeli
- HIFU-kela
- Potilaan hätäpysäytyspainike
- Pehmusteet, patjat ja hihnat potilaan asettelua varten
- Ihonjäähdytyslaite (DISC)

#### <span id="page-36-0"></span>**ihonjäähdytyslaite (DISC)**

Ihonjäähdytyslaite (Direct Skin Cooling, DISC) jäähdyttää potilaan ihoa HIFU-hoidon aikana kierrättämällä jäähdytettyä vettä DISC-potilasrajapinnassa. Laite pitää veden lämpötilan yllä määritetyssä tavoitearvossa. Ihonjäähdytyslaite alkaa kierrättää vettä, kun Sonalleve-sovellus on hoitotilassa ja MR-kuvauslaitteessa käynnistetään etäohjattava kuvaus, kuten TemperatureMapping. MR-kuvauslaitteen konsolissa näkyy viesti Under Remote Control (Etäohjauksessa). Veden kierto pysähtyy, kun etäohjaus päättyy. Vesi kiertää sonikointien aikana, mutta sen kierto saattaa keskeytyä automaattisesti muita protokollia kuvattaessa.

Joissakin Sonalleve MR-HIFU -järjestelmissä on ihonjäähdytyslaite jo järjestelmän toimitushetkellä. Laitteen voi asentaa myös päivityksenä.

Voit tarkistaa, onko Sonalleve-hoitopöydässä ihonjäähdytyslaite, etsimällä alla olevien kuvien mukaista DISC-letkuille tarkoitettua liitinparia.

- Jos ihonjäähdytyslaite on asennettu valmiiksi tehtaalla, letkuliittimet sijaitsevat hoitopöydän kytkentäpaneelissa.
- Jos ihonjäähdytyslaite asennetaan päivityksenä, letkuliittimet sijaitsevat hoitopöydän etupäädyn tarvikelaatikossa.

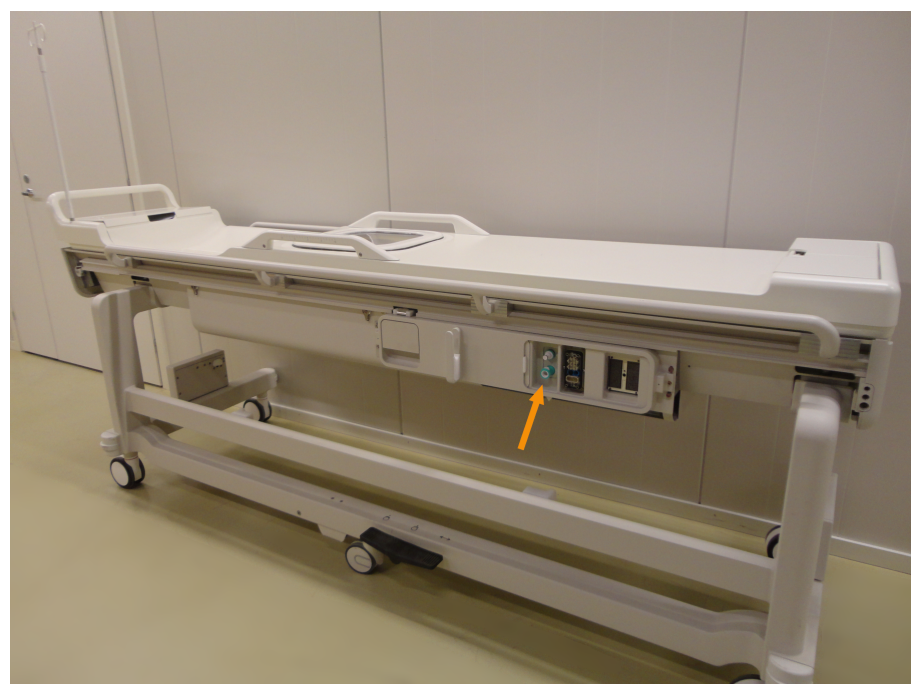

**Kuva. 5:** Jos ihonjäähdytyslaite on esiasennettu tehtaalla, letkuliittimet sijaitsevat hoitopöydän kytkentäpaneelissa.

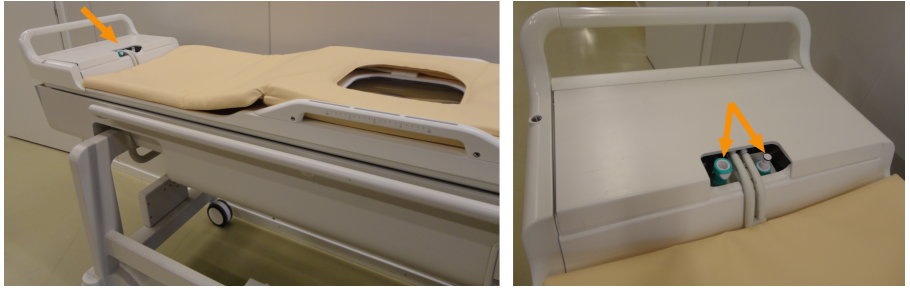

**Kuva. 6:** Jos ihonjäähdytyslaite asennetaan päivityksenä, letkuliittimet sijaitsevat hoitopöydän etupäädyn tarvikelaatikossa.

Ihonjäähdytyslaitteen toimintatila näkyy järjestelmän tilanäytössä (katso *[5.9.1. järjestelmän](#page-77-0) [tilanäyttö](#page-77-0)*).

Potilaan ihon riittävää jäähtymistä varten ihonjäähdytyslaite on täytettävä vedellä ja vedenkierto ihonjäähdytyslaitteessa on varmistettava. Ihonjäähdytyslaitteesta haihtuu vettä hitaasti. Jos ihonjäähdytyslaitteen kahden kalvon välissä ei ole riittävästi vettä, jäähdytysteho on riittämätön ja seurauksena voi olla palovammoja.

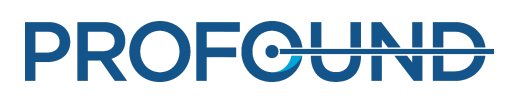

### **Jarrupoljin**

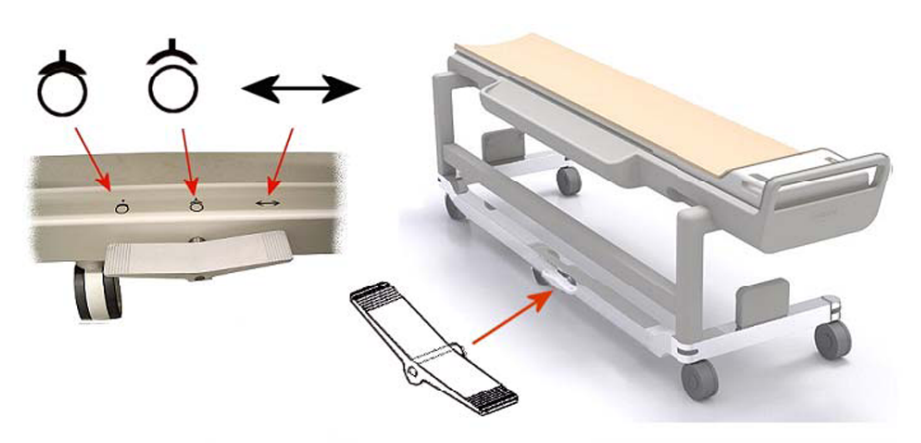

**Kuva. 7:** Sonalleve-hoitopöydän vaunun jarrupoljin.

Vaunun rungossa jarrupolkimen vieressä olevat symbolit kertovat jarrujen toiminnasta seuraavasti:

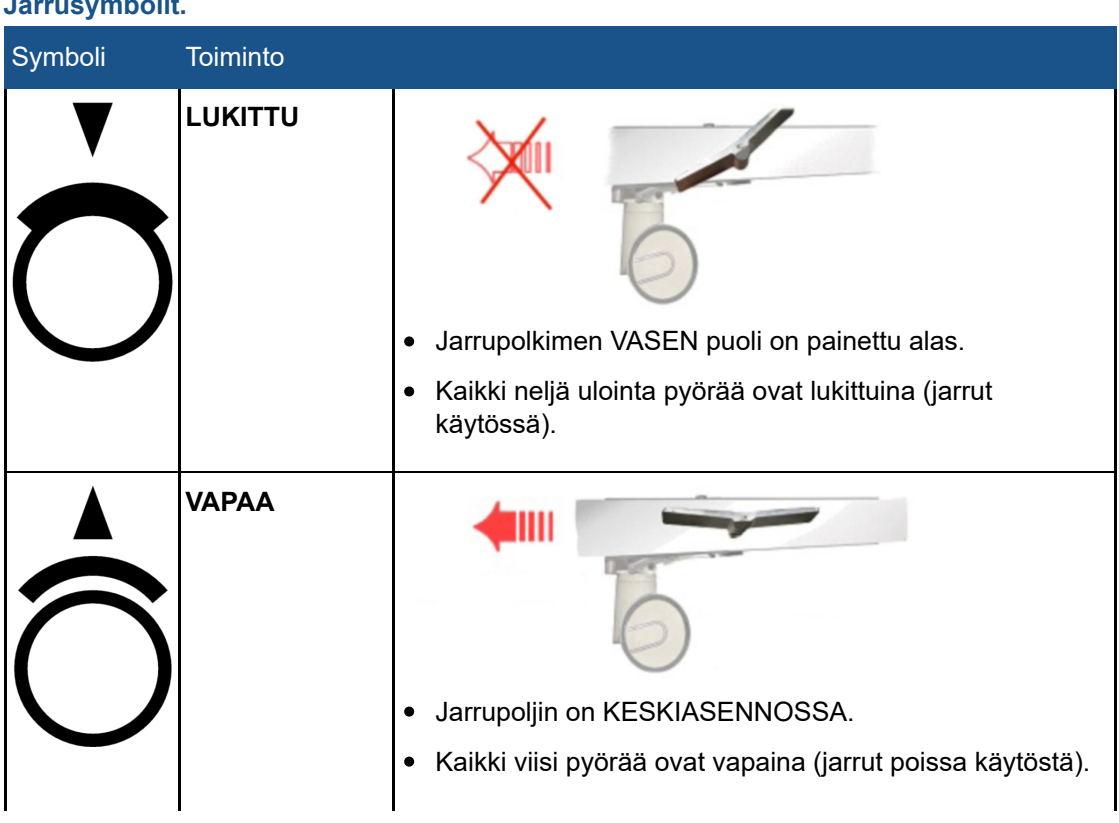

**Jarrusymbolit.**

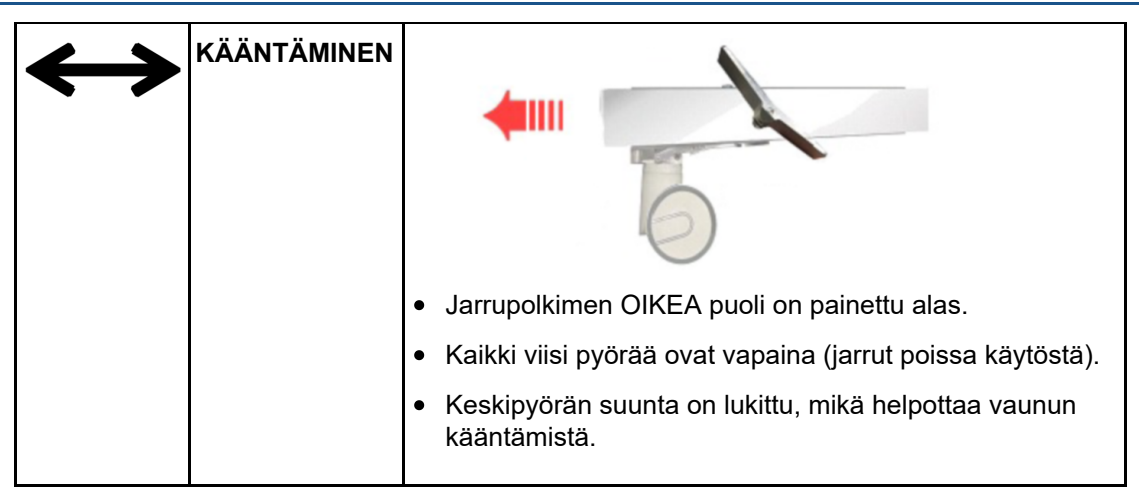

#### **Hoitopöydän vapauttaminen**

Kun hoitopöytä työnnetään magneetin sisään tai kun se vedetään ulos magneetista, hoitopöytä vapautetaan nostamalla jompaakumpaa kahdesta hoitopöydän vapautuskahvasta, jotka sijaitsevat hoitopöydän sivuilla (katso alla oleva kuva).

#### **HUOMAUTUS**

Sen lisäksi, että hoitopöydän molemmilla puolilla on kaksi hoitopöydän vapautuskahvaa, tarvikelaatikossa on hoitopöydän vapautuspainike (alla oleva kuva). Jos hoitopöytään on asennettu irrotettava kahva, hoitopöydän hätävapautuskahva on tarvikelaatikon sivulla.

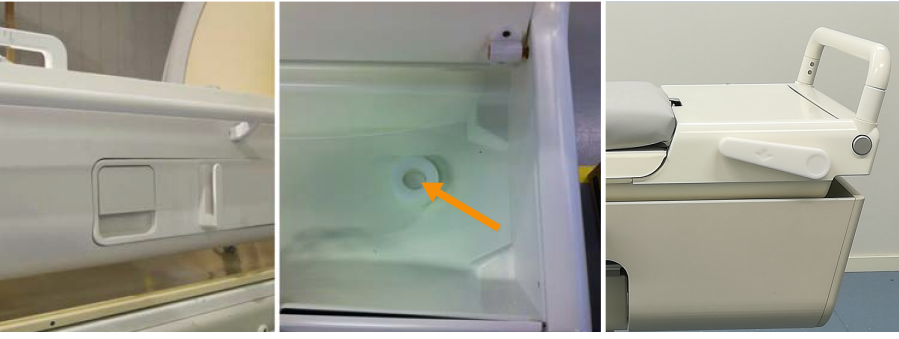

**Kuva. 8:** Vasemmalla: hoitopöydän vapautuskahva. Keskikuvassa: tarvikelaatikossa oleva hoitopöydän hätävapautuspainike. Oikealla: tarvikelaatikon sivulla oleva hoitopöydän hätävapautuskahva.

### **3.1.2. Sonalleve-konsoli**

Sonalleve-konsolia käytetään suunnittelukuvien siirtämiseen MR-kuvauslaitteessa, sonikointihoidon suunnitteluun ja varsinaisen hoitosonikoinnin tekemiseen. Sonalleve-konsoli sijoitetaan valvontahuoneeseen siten, että sen luota on suora näköyhteys tutkimushuoneeseen. Sonalleve-konsoliin sisältyvät myös näyttö ja turvalaite.

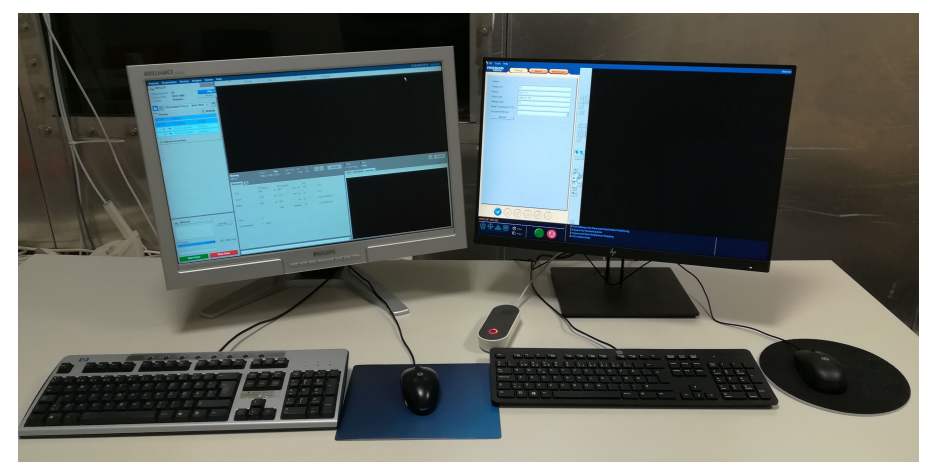

**Kuva. 9:** Sonalleve-konsolin käyttäjän työasema. Vasemmalla on MRkuvauslaitteen konsoli ja oikealla Sonalleve-konsoli.

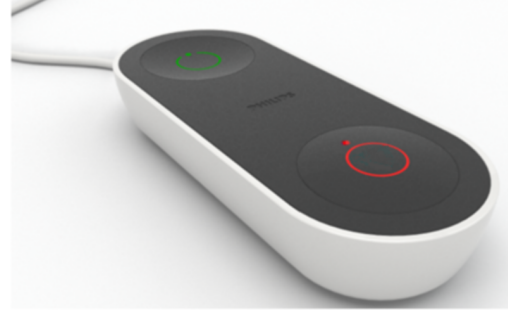

**Kuva. 10:** Turvalaite.

### **3.1.3. Sonalleve-generaattorikaappi**

Sonalleve MR-HIFU -järjestelmän virranjakelua ja elektroniikkaa varten tarvitaan erillinen kaappi. Sonalleve-generaattorikaappi sijaitsee teknisessä tilassa. Sonalleve MR-HIFU -järjestelmän päävirtakytkin on Sonalleve-generaattorikaapin virranjakoyksikössä.

# **3.2. Potilastarvikkeet**

Sonalleve MR-HIFU -järjestelmän mukana toimitetaan seuraavat tarvikkeet:

- Hoitopöydän patjasarja
- Tyhjiötyyny
- MR-yhteensopiva ilmapumppu
- Jalkatuki

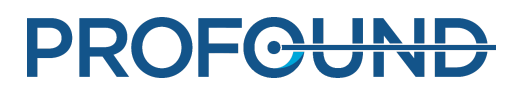

- HIFU-kela, pehmuste ja hihna
- Erilaisia potilasmukavuutta lisääviä pehmusteita
- Kertakäyttöisiä geelikakkuja ultraääni-ikkunaan
- Geelikakun pidike, joka estää kakkua liukumasta vaakasuunnassa
- Nesteensiirtoteline (lisävaruste)
- Kuulokkeet
- Hoitopöydän levy
- Ultraääni-ikkunan suojus
- Hoitopöydän jatkolevy (vain luusovelluksessa)

#### **HUOMAUTUS**

Sonalleve MR-HIFU -järjestelmän mukana toimitettava tyhjiötyyny on tarkoitettu käytettäväksi vain MR-HIFU-hoidossa, ei diagnostisessa kliinisessä kuvantamisessa.

Voit tilata lisää uusia kulutusosia (kuten geelikakkuja) ja Sonalleve MR-HIFU -järjestelmän mukana toimitettujen tarvikkeiden varaosia ottamalla yhteyttä Profound Medicalin paikalliseen edustajaan.

Sairaalan on tarjottava seuraavat HIFU-hoidossa tarvittavat osat:

- Karvanpoistolaite
- Infuusioletkut
- Foleyn katetri, virtsapussi, jossa on 2 metrin jatkoletku
- Korvatulpat
- Lakana tai peitto potilaalle
- Lämpömittari Elektronisen peräsuolilämpömittarin tarkkuus on yleensä parempi kuin ±0,2 °C, mikä riittää tähän tarkoitukseen. Suu- ja korvalämpömittarit ovat usein epäluotettavampia, minkä takia niiden käyttöä ei suositella.
- Kertakäyttöisiä imeytysliinoja patjan ja potilaan alle
- Kompressiosukkien käyttö ei ole pakollista mutta erittäin suositeltavaa, koska ne vähentävät potilaan pitkäaikaisesta immobilisoinnista aiheutuvaa verihyytymien ja syvän laskimotromboosin riskiä.
- Kaasuton akustinen kontaktineste (lisätietoja on seuraavassa kohdassa)

### **3.2.1. Akustinen kontaktineste**

Potilasrajapinnan ja potilaan väliin mahdollisesti jäävät ilmavälit suljetaan käyttämällä kytkentäväliaineena puhdasta vettä tai ultraäänigeeli–vesiseosta.

MR-HIFU-hoidoissa käytettävän akustisen kontaktinesteen sisältämän veden on täytettävä seuraavat vaatimukset:

- Veden on oltava puhdasta, mielellään tislattua.
- Kovaa vettä on vältettävä (jonka mineraalipitoisuus on suuri).
- Veden on oltava mikrobiologisesti puhdasta.
- Vesi ei sisällä kemikaaleja tai hiukkasia, jotka voivat heikentää MR-signaalia ja aiheuttaa suskeptibiliteettivaikutuksia, ihon paikallista lämpenemistä tai ihonalaisen rasvakerroksen sisämarginaalin paikallista lämpenemistä MR-kuvauslaitteen RF- tai ultraäänikentässä.

Akustisen kontaktinesteen on oltava kaasutonta, koska ultraäänikeilan reitille osuvilla ilmakuplilla voi olla ei-toivottuja seurauksia, kuten heijastuksia tai paikallista lämpenemistä. Liuenneen hapen pitoisuuden on oltava alle 4 mg/l (ppm, miljoonasosaa).

Kaasuttoman veden ja vesi–ultraäänigeeliseoksen valmistusohjeet ovat kohdassa *[7.4.](#page-158-0) [Kaasuttoman akustisen kontaktinesteen valmistaminen](#page-158-0)*.

#### **HUOMAUTUS**

Valmistajalta on saatavana erityinen kaasuttoman veden tuotantoon tarkoitettu EasyWater Degasser -kaasunpoistolaite. Lisätietoja on *EasyWater Degasser -kaasunpoistolaitteen käyttöohjeissa*.

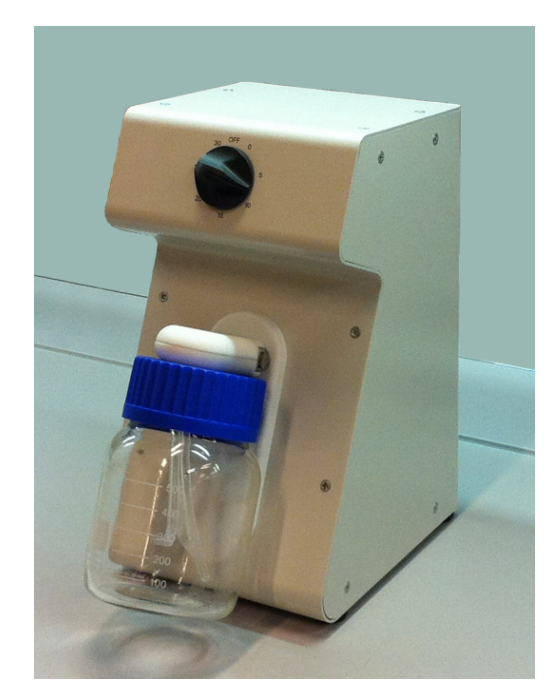

**Kuva. 11:** EasyWater Degasser -kaasunpoistolaite.

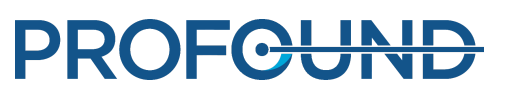

# **3.3. Muut tarvikkeet**

Sonalleve MR-HIFU -järjestelmän mukana toimitetaan seuraavat järjestelmän laadunvalvonnassa käytettävät tarvikkeet:

- Ultraääni-ikkunan suojus.
- Sonalleve-QA-fantomi
- QA-fantomilevy
- Järjestelmän suorituskykytestaus (SPT) -fantomin pidike.
- DISCfill-apuväline

#### **HUOMAUTUS**

SPT-fantomi on MR-järjestelmän osa, eikä se sisälly Sonalleve MR-HIFU -järjestelmän toimitukseen.

Jos tarvitset tarvikkeiden varaosia, voi ottaa yhteyttä Profound Medicalin paikalliseen edustajaan.

### **3.3.1. DISCfill-apuväline**

DISCfill-apuväline toimitetaan siltä varalta, että DISC-ihonjäähdytyslaitetta on täytettävä määräaikaishuoltojen välillä. Tämä DISCfill-apuväline on säiliö, josta DISC-ihonjäähdytyslaitteen voi täyttää. DISCfill-apuvälineen osoitin ilmaisee, milloin DISC-laitteen täyttö on tarpeen.

#### **Ennen jokaista HIFU-hoitoa DISC-ihonjäähdytyslaitteen vedenpinnan taso on tarkistettava DISCfill-laitteella ja tarvittaessa korjattava lisätäytöllä.**

DISCfill-apuvälineen mukana toimitetaan täyttöletku, jolla DISCfill-apuväline liitetään DISCihonjäähdytyslaitteeseen. Täyttöletkun molemmissa päissä on letkuliitin. Toimitukseen sisältyy myös tyhjennysletku, jonka toinen pää on avoin.

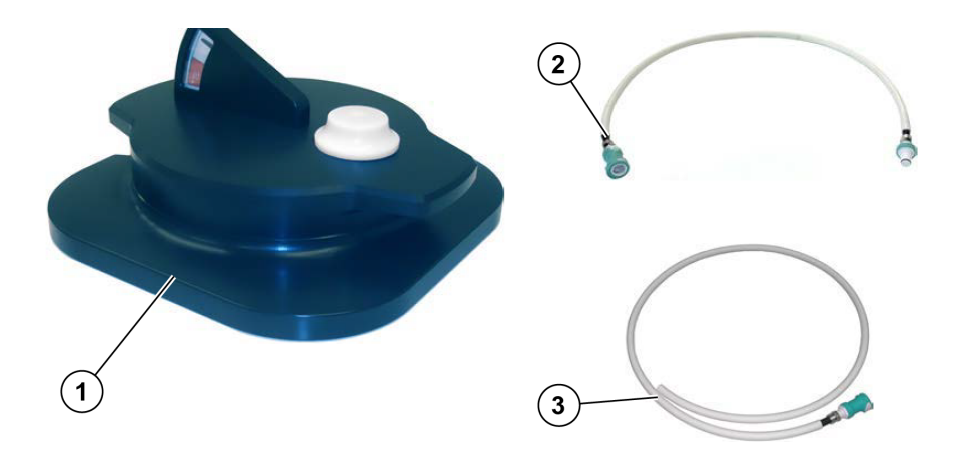

**Kuva. 12:** DISCfill-apuväline (1), Täyttöletku (2), Tyhjennysletku (3)

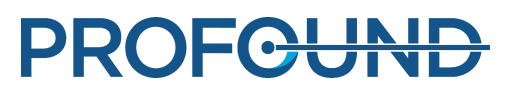

# **3.4. Tekniset tiedot**

#### **Sonalleve MR-HIFU -järjestelmän tärkeimmät hoitoon liittyvät tekniset tiedot.**

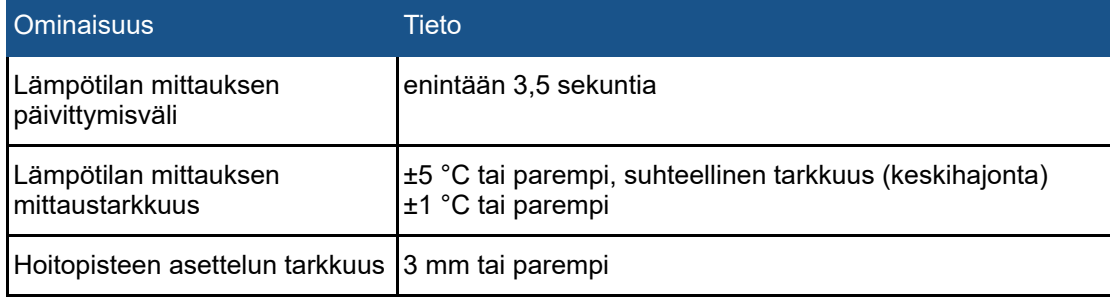

### **3.4.1. Ultraäänikentän jakautuminen**

Ultraäänikentän jakautumista tutkittiin hydrofonimittauksilla, kun Sonalleve-järjestelmän fokus oli nimellinen ja akustinen teho 20 wattia. Hydrofonin neulaa siirrettiin, jotta paineita voitiin mitata sekä koronaali- että aksiaalitasoilla. Y-akseli on keilan akselin suuntainen. Seuraavassa taulukossa esitetään polttopisteen mittojen tyypilliset arvot. Tyypilliset temporaalisten intensiteettien keskiarvot ilmoitetaan alla olevissa kuvissa.

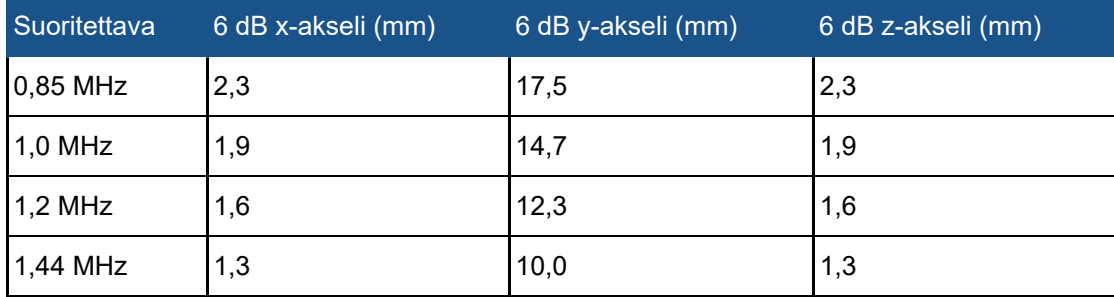

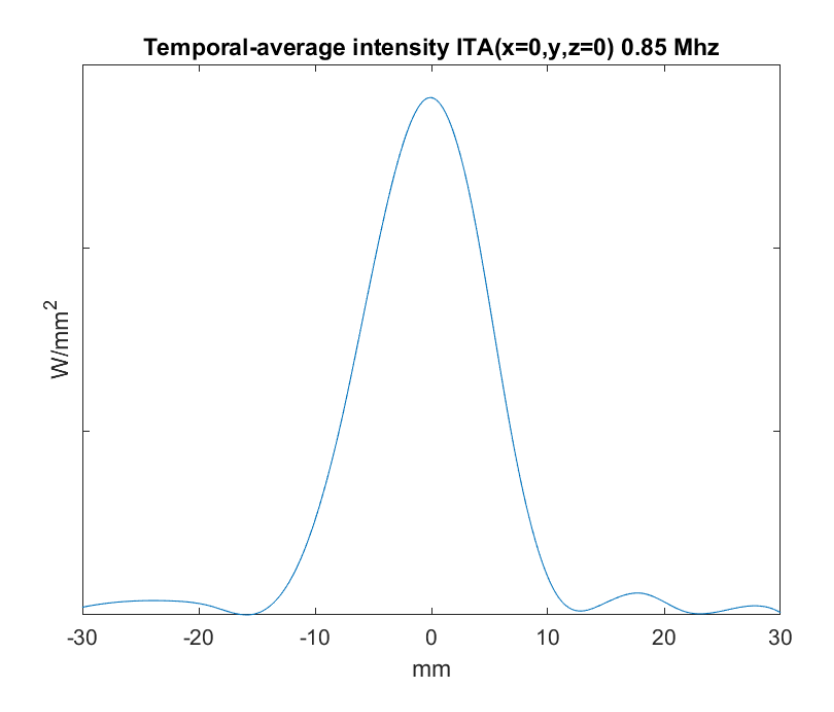

**Kuva. 13:** Tyypilliset temporaalisten intensiteettien keskiarvot (ITA) (x = 0, y,  $z = 0$ ) 0,85 megahertsin kohdalla

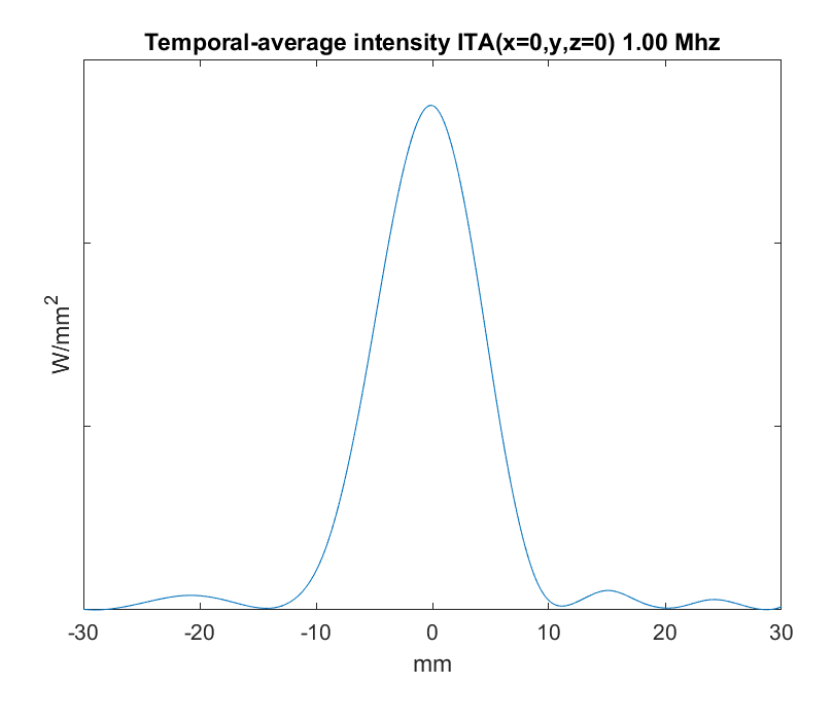

**Kuva. 14:** Tyypilliset temporaalisten intensiteettien keskiarvot (ITA) (x = 0, y, z = 0) 1,0 megahertsin kohdalla

käyttöohje 109511A1 / 05-2021

# PROFGUND

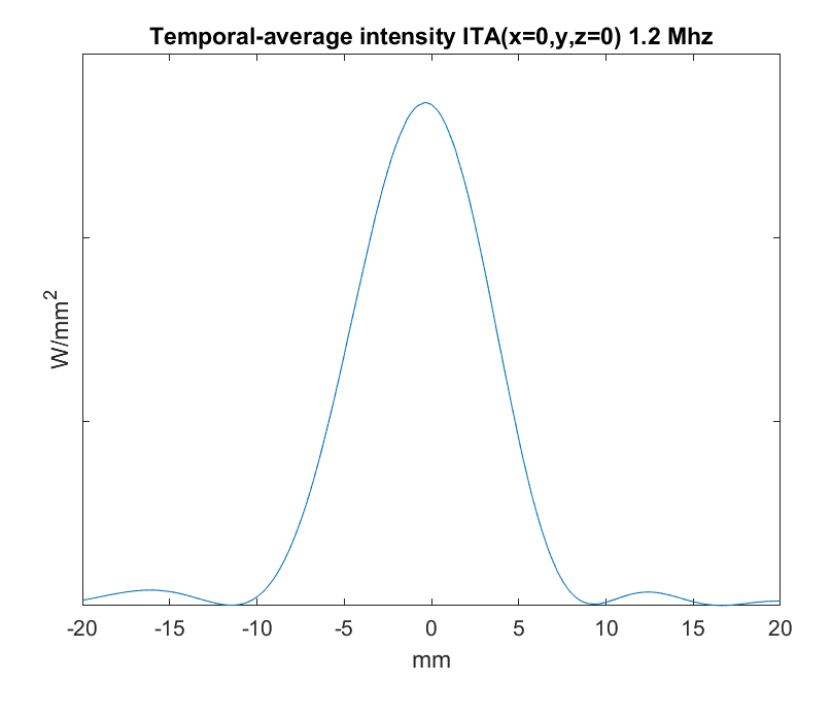

**Kuva. 15:** Tyypilliset temporaalisten intensiteettien keskiarvot (ITA) (x = 0, y, z = 0) 1,2 megahertsin kohdalla

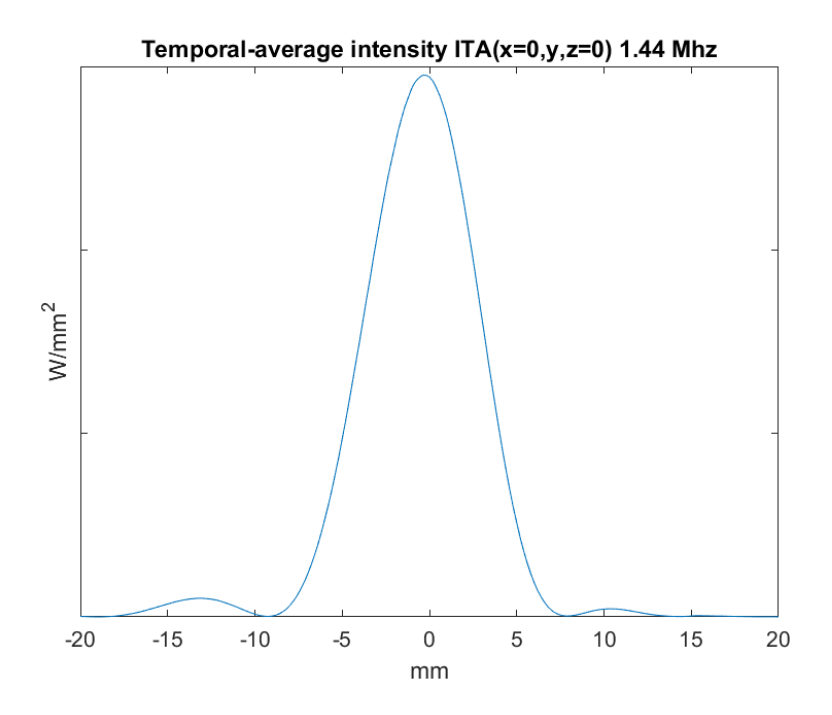

**Kuva. 16:** Tyypilliset temporaalisten intensiteettien keskiarvot (ITA) (x = 0, y,  $z = 0$ ) 1,44 megahertsin kohdalla

käyttöohje 109511A1 / 05-2021

# PROFGUND

# **4. Hoitomenetelmät**

Tässä luvussa on selitetty termit ja käsitteet, jotka on tunnettava, jotta Sonalleve MR-HIFU -hoidon työnkulun voi ymmärtää.

# **4.1. Peruskäsitteet**

Suuritaajuisessa kohdistetussa ultraäänihoidossa (High Intensity Focused Ultrasound, HIFU) ultraäänikeila kohdistetaan kohdekudoksen pieneen alueeseen. Tämä sonikoinniksi kutsuttu toimenpide nostaa lämpötilaa ja hyydyttää kudoksen. Tällä tekniikalla voi tuhota ei-toivotun kudoksen ilman invasiivista leikkausta.

MR-ohjattu HIFU-hoito (MR-HIFU), josta käytetään myös nimeä MR-ohjattu kohdistettu ultraäänihoito (MR-guided focused ultrasound therapy, MRgFUS), perustuu magneettikuvauksen avulla tehtävään suhteellisen lämpötilamuutoksen tarkkailuun sonikointihoidon aikana.

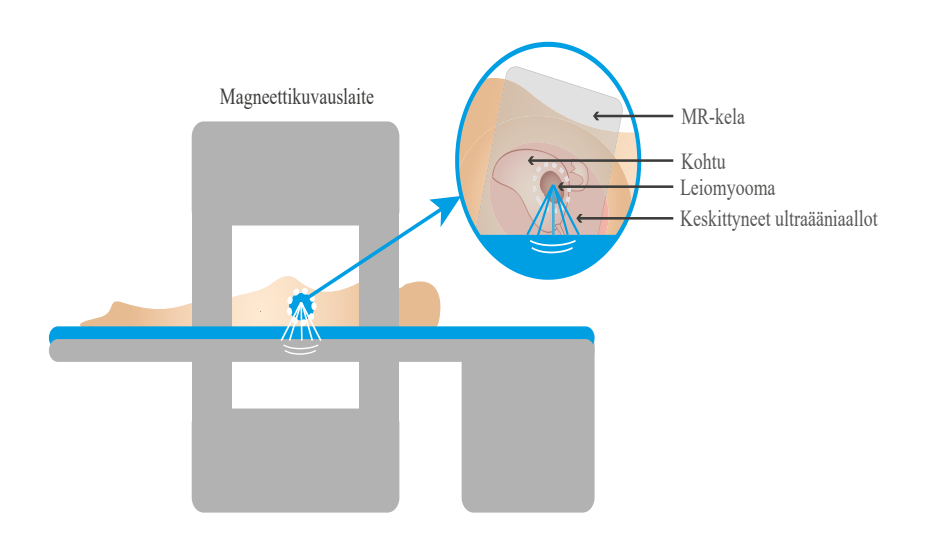

#### **Kuva. 17:** HIFU-hoidon perusperiaatteet.

MR-kuvien avulla lasketaan suhteelliset lämpötilakartat, joita tarkkaillaan Sonalleve-konsolissa. Nämä lämpötilakartat näyttävät hoidon etenemisen ja auttavat myös määrittämään sonikoinnin keston. Seuraavassa taulukossa on selitetty perustermit ja -käsitteet, jotka on tunnettava Sonalleve MR-HIFU -järjestelmää käytettäessä.

#### **Sonalleve MR-HIFU -järjestelmän tärkeimmät termit ja -käsitteet.**

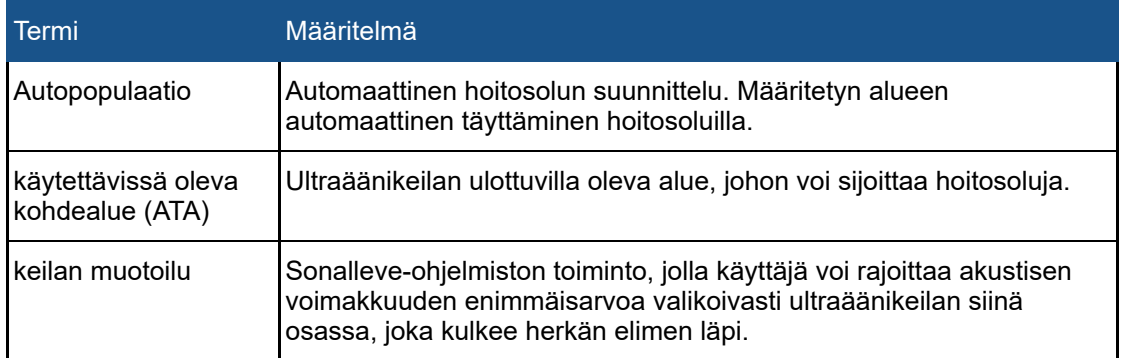

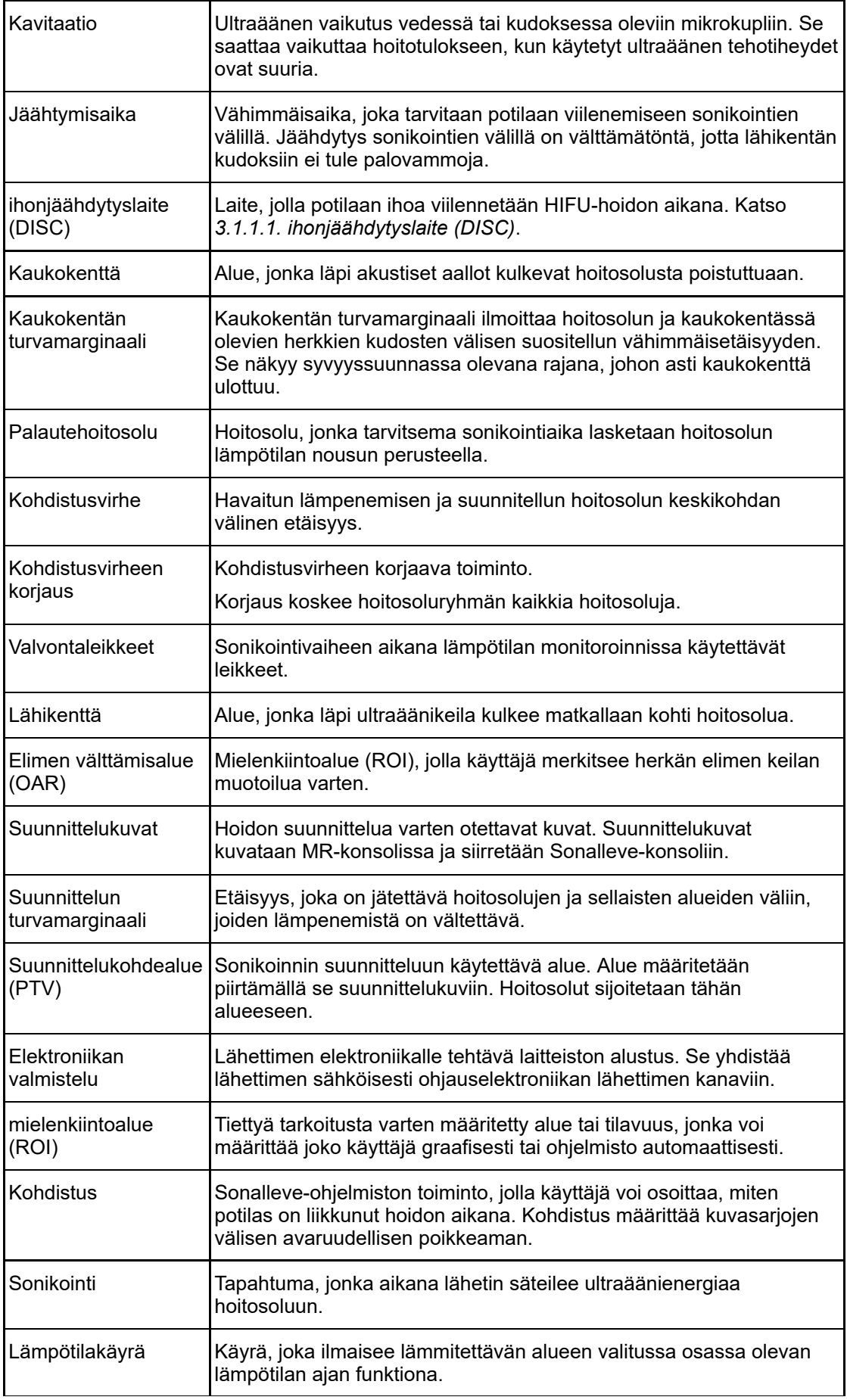

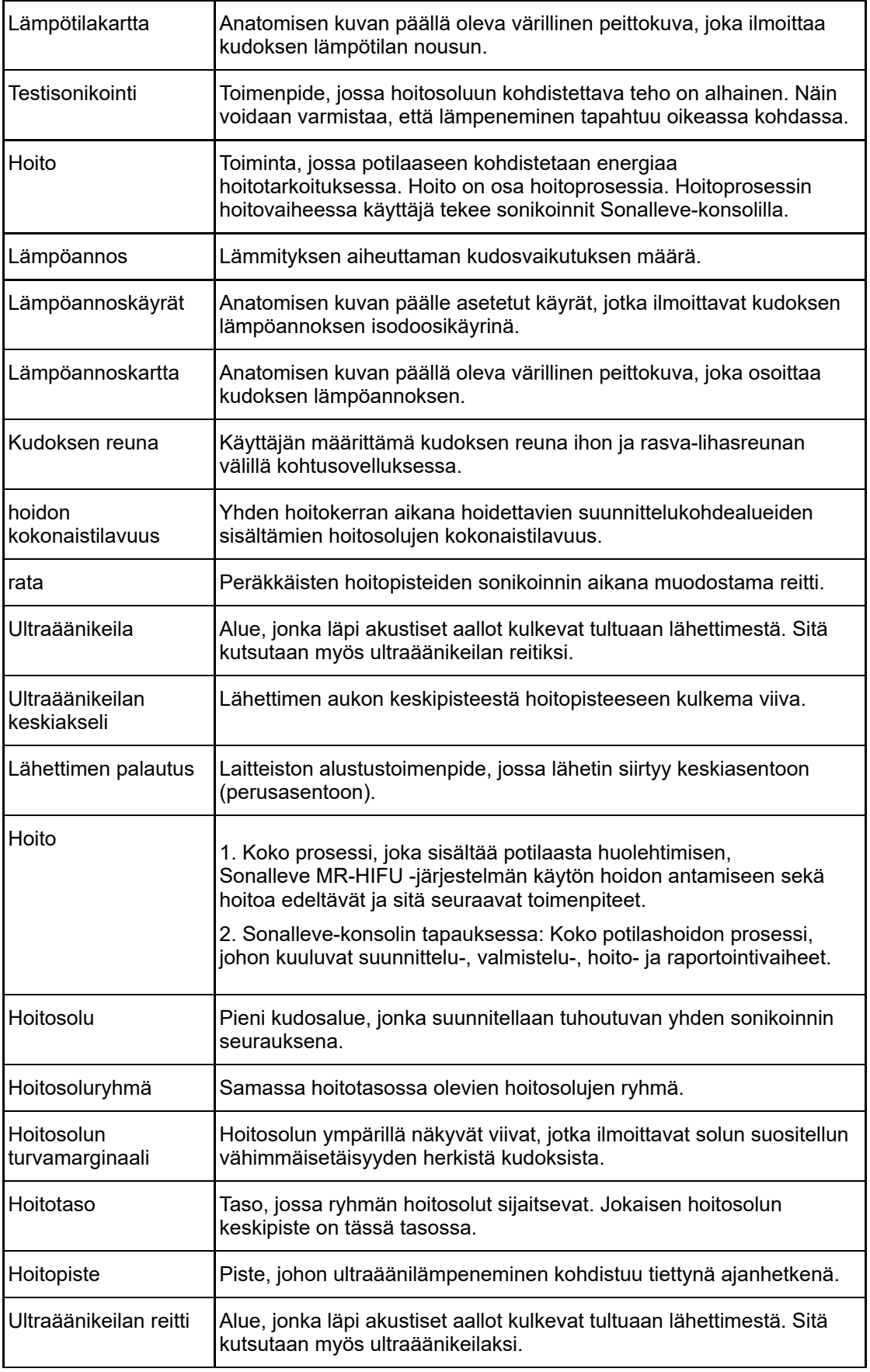

# **4.2. Potilasvalinta**

Sonalleve MR-HIFU -järjestelmällä ei voi hoitaa potilaita, jotka täyttävät jonkin seuraavista ehdoista:

- MRI-varjoaineen vasta-aiheet
- Raskaus tai positiivinen raskaustesti
- Arpia, joita ei voi suojata, tai leikkaushakasia, implantteja tai proteesi ultraäänikeilan suunnitellulla reitillä (lisätietoja suojausmenetelmistä on kohdassa *[6.6.7. keilan muotoilu](#page-118-0)*).
- Myooman reuna-alueilla tai sisällä olevat kalkkeutumat (kohtusovelluksessa)
- Adenomyoosin reuna-alueilla tai sisällä olevat kalkkeutumat (kohtusovelluksessa)
- Potilaan paino > 140 kg (308 paunaa).

#### **HUOMAUTUS**

Jos potilaalle on tehty rasvaimu, hänellä saattaa olla vatsassa arpia, jotka eivät näy ulospäin. Tässä tapauksessa lääketieteen ammattilaisen on tehtävä kliininen arviointi hoidon soveltuvuudesta potilaalle.

#### **HUOMAUTUS**

Yleisissä tai paikallisissa kliinisissä protokollissa saattaa olla toisenlaisia potilasvalinta- ja poissulkuehtoja, jotka ohittavat tässä esitetyt ehdot. Käyttäjän on tutustuttava soveltuviin protokolliin ennen potilasvalintaan liittyvien päätösten tekemistä.

# **4.3. Hoitosolujen tyypit ja ryhmät**

Hoitosolu on suunnittelukohdealueessa oleva kudosalue, joka tuhoutuu yhden sonikoinnin aikana. Hoitosoluja on kahta eri tyyppiä:

- **Vakiohoitosolut**: sonikointiaika on yleensä vakio. Kohtusovelluksessa pienten vakiohoitosolujen sonikointiaika voi olla säädettävissä.
- **Palautehoitosolut**: tarvittava sonikointiaika lasketaan hoitosolun lämpötilan nousun perusteella. Palautehoitosoluja voi käyttää vain kohtusovelluksessa.

Kohtusovelluksessa vakio- ja palautehoitosolut voivat olla kooltaan 4, 8, 12, 14 tai 16 mm. Luusovelluksessa vakiohoitosolut voivat olla kooltaan 2, 4, 8, 12, 14 tai 16 mm.

Hoitosolun koon voi valita käyttöliittymästä. Paras mahdollinen hoitosolukoko määräytyy suunnittelukohdealueen mukaan. Yleissääntönä on, että hoitosolujen pitäisi olla mahdollisimman suuria. Suuret hoitosolut kattavat alueen paremmin ja lyhentävät hoitoaikaa, koska jäähdytystaukoja tarvitaan vähemmän.

Seuraavassa taulukossa ilmoitetaan vakiohoitosolujen hoitoajat solun koon mukaan.

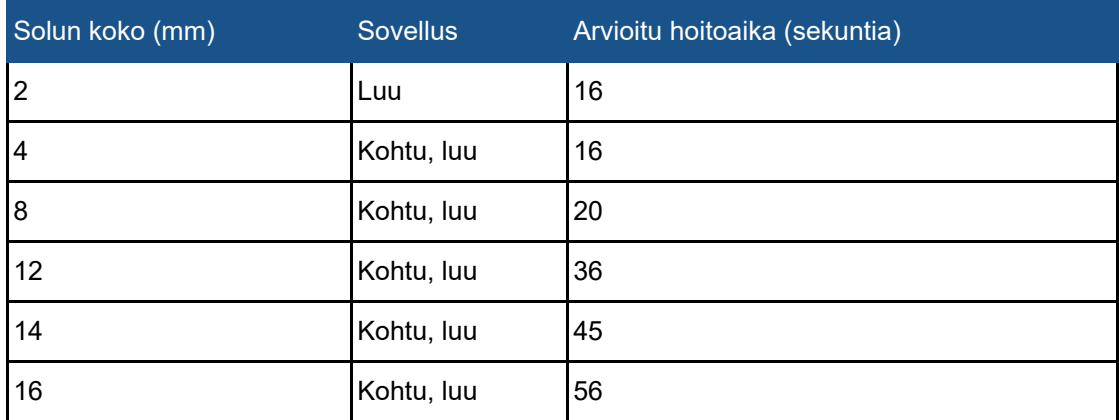

#### **Erikokoisten vakiohoitosolujen hoitoajat.**

Adenomyoosikudoksen ablaatiossa saatetaan tarvita suurempia tehotasoja ja pidempiä sonikointiaikoja kuin kohdun myoomakudoksen ablaatiossa.

Palautehoitosoluissa enimmäishoitoaika on 20 sekuntia pidempi kuin vastaavanlaisissa vakiohoitosoluissa. Jos palautehoitosolun enimmäishoitoaika täyttyy, järjestelmä keskeyttää sonikoinnin.

Hoitosoluryhmä on joukko samassa hoitotasossa olevia hoitosoluja, jotka sijaitsevat yleensä vierekkäin. Samaan hoitotasoon voi määrittää useita hoitosoluryhmiä. Kun käytössä on luusovellus, Sonalleve-sovellus käsittelee hoitotason kaikkia hoitosoluja yhtenä hoitosoluryhmänä.

Yleiset kliinisen hoidon protokollat saattavat rajoittaa kohteena käytettävää hoitoaluetta. Sonallevekäyttöliittymässä on työkaluja tilavuuksien ja etäisyyksien summittaiseen mittaamiseen.

# **4.4. Sonikointimenetelmä**

Tavallisessa sonikoinnissa ultraäänikeilan hoitopiste sonikoi reitillään sijaitsevia pisteitä vakiotehotasolla esimääritetyn ajan.

Palautesonikoinnissa pyritään mahdollisimman lyhyeen hoitosolukohtaiseen aikaan. Tässä menetelmässä hoitopisteen rata jaetaan useisiin pienempiin alueisiin eli osaratoihin. Laite sonikoi yhtä osarataa kerrallaan vakioteholla. Kun osarata saavuttaa tietyn esimääritetyn lämpötilan tai lämpöannoksen, hoitopiste siirtyy seuraavaan osarataan. Palautesonikointia voi käyttää vain kohtusovelluksessa.

# **4.5. Sähköinen poikkeutus**

Sonalleve MR-HIFU -järjestelmä pystyy ohjaamaan hoitopisteen sijaintia sähköisesti rajallisella alueella, joka on lähettimen luonnollisen keskipisteen ympärillä. Tätä menetelmää kutsutaan sähköiseksi poikkeutukseksi. Järjestelmä käyttää sähköistä poikkeutusta automaattisesti laajentamaan sonikointien ulottuvuutta syvyyssuunnassa lähettimen X-koordinaattiakselilla. Positiivisella sähköisellä X-poikkeutuksella hoitosolut voi sijoittaa lähettimen mekaanista liikkumaaluetta syvemmälle. Negatiivisella sähköisellä X-poikkeutuksella hoitosolut voi sijoittaa lähemmäksi potilaan ihoa. Järjestelmä valitsee sähköisen poikkeutuksen automaattisesti käyttäjän valitseman solusijainnin perusteella. Sähköinen poikkeutus soveltuu 2, 4, 8, 12 tai 14 mm:n soluille mutta ei 16 mm:n soluille.

# **4.6. Lämpötilan monitorointi**

Kudoksen lämpötilan nouseminen sonikoinnin aikana näkyy Sonalleve-konsolissa, mikä lisää hoidon turvallisuutta ja ennustettavuutta.

Lämpötilamittaukset perustuvat MR-signaalin vaiheen muuttumiseen. Tätä kutsutaan protonin resonanssitaajuuden (PRF) siirtymän menetelmäksi. Lämpötila lasketaan kahden peräkkäisen dynaamisen kuvan vaihe-eron (Δφ, radiaania) ja MR-protokollan kaikuajan TE (t<sub>F</sub>, sekuntia) perusteella seuraavalla tavalla:

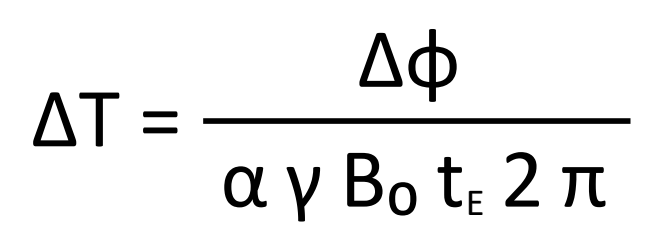

jossa α = 0,0094 ppm/°C, γ = 42,58 MHz/T, B<sub>0</sub> = 1,5 T tai 3,0 T.

Tämä tekniikka mittaa lämpötilan suhteellista muutosta alkulämpötilaan verrattuna. Jokaisen sonikoinnin alussa lämpötilan laskentatoiminto olettaa, että kudoksen alkulämpötila on kehon vertailulämpötila. Riittävä jäähtymisaika on välttämätön, jotta lämpöä ei pääse kerääntymään liikaa.

Odottamattomia lämpötilan muutoksia saattaa tapahtua, kun mitatun signaalin vaihe muuttuu. Tällaisia muutoksia voivat aiheuttaa potilaan liikkuminen ja magneettikentän muuttuminen ulkoisten tai sisäisten häiriöiden vuoksi. Sonalleve-ohjelmisto pystyy havaitsemaan ja korjaamaan hitaat muutokset (siirtymät), mutta äkilliset muutokset saattavat vääristää lämpötilatietoja. Sonalleveohjelmisto antaa varoituksen äkillisistä muutoksista.

### **4.6.1. Lämpöannoksen rajat**

Sonalleve-ohjelmisto laskee lämpöannoksen lämpötilakartoista seuraavalla kaavalla:

$$
t_{43} = \int_0^{t'} R^{[T_{(t)}-43^{\circ}C]/C_T} dt
$$

jossa:

- $C_T = 1$  °C, vakio, jolla poistetaan eksponentin suunta
- *T*(*t*) = lämpötila (joka voi vaihdella ajan kuluessa)
- $\bullet$   $t = a$ ika
- *t'* = biologisen vaikutuksen tuottamiseen tarvittava aika lämpötilassa *T*
- *R* = terminen normalisointivakio, joka on 4,0, jos *T* ≤ 43 °C
- *R* = terminen normalisointivakio, joka on 2,0, jos *T* > 43 °C

Nämä parametrit vastaavat suunnilleen ihmisen pehmytkudosta.

Lämpöannos on kudoksen lämpenemisen biologisen vaikutuksen mitta, johon vaikuttavat lämpötila ja lämpenemisen kesto. Se ilmaistaan ekvivalenttiminuutteina (EM) lämpötilassa 43 °C (109,4 °F). Esimerkiksi 240 ekvivalenttiminuutin annos tarkoittaa, että samanlaisen vaurion aiheuttamiseksi kudosta olisi pidettävä 43 °C:n lämpötilassa 240 minuuttia.

Lämpöannos auttaa arvioimaan oletetun kudosvaurion. Enintään 30 EM:n annoksen saavan kudoksen voi olettaa välttyvän pysyviltä vaurioilta. 30–240 EM:n annoksen saava kudos saattaa turvota tai siihen voi ilmaantua hajonneita solukalvoja, verisuonivaurioita ja muita vaurioita. Nämä vauriot saattavat olla korjautuvia. Vähintään 240 EM:n lämpöannoksen voi olettaa aiheuttavan kudokseen korjautumattoman hyytymiskuolion.

### **4.6.2. Lämpöannos ja lämpötilan monitorointi**

Lämpötilakartat ilmoittavat lämpötilan nousun graafisessa muodossa, kun taas lämpöannos kertoo seurauksena olevan kudosvaurion. Näitä molempia voi tarkastella Sonalleve-konsolissa värillisinä peittokuvina anatomisten kuvien päällä. Jos valittuna on hoitosoluryhmä, näytössä näkyy kyseisen ryhmän kertynyt lämpöannos.

Sonalleve MR-HIFU -järjestelmä mittaa lämpötilaa kaikissa kuvaustasoissa. Järjestelmä sijoittaa jotkin pinot automaattisesti kohtaan, jonka oletetaan lämpenevän voimakkaimmin. Joitakin pakkoja käyttäjä voi muokata vapaasti ja sijoittaa ne kohtiin, joissa lämpenemistä ei oleteta tapahtuvan.

Vertailukohtana olevan kehon lämpötilan alittavat lämpötilat eivät näy lämpötilan monitorointikuvissa: värikoodausasteikko alkaa lämpötilasta 40 °C (104 °F). Lämpötilakartan värit ovat läpikuultavampia ultraäänikeilan reitin ulkopuolella ja läpikuultavuus lisääntyy reitistä kauemmas siirryttäessä.

Lämpötilakarttojen väriasteikossa on kaksi äkillistä siirtymää, joiden tarkoituksena on korostaa lämpenemisen voimistuvaa fysiologista vaikutusta:

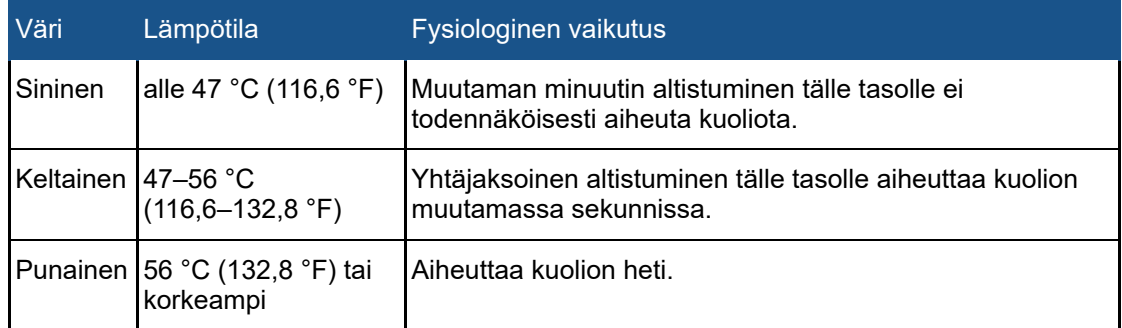

#### **Lämpötilakartan väriasteikko.**

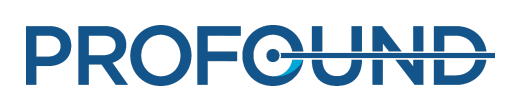

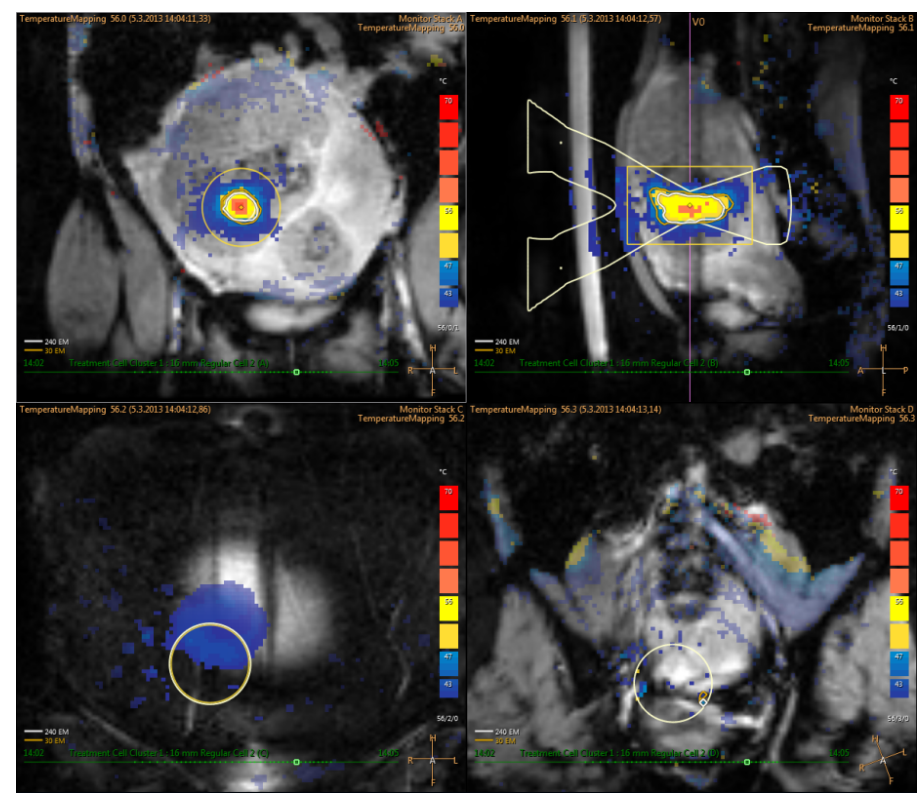

**Kuva. 18:** Esimerkki lämpötilakartasta.

Jos lämpötila nousee merkittävästi muualla kuin suunnitellulla lämpenemisalueella (ja sen marginaalissa), järjestelmä antaa vakavia varoituksia. Näitä varoituksia voivat aiheuttaa liikkuminen tai muunlaiset artefaktit, ja niiden syyt ja turvallisuusvaikutukset on selvitettävä ennen hoidon jatkamista.

Sonalleve-ohjelmisto pystyy laskemaan lämpötilat vain niissä pisteissä, joissa signaali– kohinasuhde on riittävä. Järjestelmä peittää pois näkyvistä pikselit, joissa suhde on alhainen. Alhainen signaali–kohinasuhde suunnitellussa lämpenemiskohdassa aiheuttaa varoituksen.

#### **HUOMAUTUS**

Lämpötilan mittauksessa tapahtuu rasvasuppressio. Sen takia rasvaa sisältävissä kohdissa signaali–kohinasuhde on alhainen. Protonin resonanssitaajuuden menetelmä ei havaitse rasvassa tapahtuvaa lämpenemistä. Aina kun ultraääni kulkee rasvakudoksen läpi, tapahtuu lämpenemistä. Rasvan lämpenemisen voi päätellä vain ympäröivien kudosten lämpenemisestä.

#### **HUOMAUTUS**

Pintaluun signaali-kohinasuhde on luonnostaan alhainen. Pintaluun lämpenemisen voi päätellä vain ympäröivän kudoksen lämpenemisestä.

Sonalleve-ohjelmisto laskee lämpöannoksen lämpötilakartoista. Koska suunnitellun lämpenemiskohdan ulkopuolella olevan alueen ei oleteta lämpenevän, ohjelmisto ei laske lämpöannosta tältä alueelta. Niinpä suunnitellun lämpenemiskohdan ulkopuolella mahdollisesti esiintyvistä lämpötila-artefakteista ei muodostu graafista annoskuvausta.

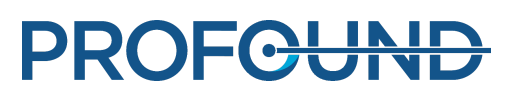

Ohjelmisto ei laske lämpöannosta **Scan** (Kuvaus) -välilehdessä käynnistettävissä kuvauksissa. Se laskee lämpöannoksen vain sonikoinneissa sekä sitä edeltävissä ja seuraavissa lämpötilakarttojen kuvauksissa.

Lämpöannos on arvio oletetusta kudosvauriosta. Se ei mittaa hoitoprosessin varsinaista tulosta. Hoitoprosessin onnistuminen on arvioitava muilla tavoilla.

Kohdun hoidossa hoitoprosessin tulos arvioidaan tavallisesti havainnoimalla perfusoitumattomia tilavuuksia MR-kuvissa, jotka on otettu hoitoalueista varjoaineella ja ilman sitä Sonalleve-hoidon jälkeen. Katso *[10.3. Lämpöannostilavuuksien ja perfusoitumattomien tilavuuksien vertailu](#page-170-0)*.

Luun hoidossa kliinistä tulosta ei voi ennustaa suoraan perfusoitumattomasta tilavuudesta. Kliinisen vaikutuksen voi arvioida paremmin sen perusteella, kuinka kovaksi potilas ilmoittaa kivun hoidon jälkeen.

### **4.6.3. Lähikentän lämpenemisen monitorointi**

Kun kohdealuetta sonikoidaan, sekä lähi- että kaukokentässä tapahtuu jonkin verran lämpenemistä kaikissa ultraäänikeilan läpäisemissä kudoskerroksissa. Tämä on tyypillistä kaikille ultraääntä hyödyntäville hoitomenetelmille eikä sitä voi välttää. Lähikentän kudokset, kuten iho ja ihonalainen rasvakerros, lämpenevät huomattavasti kohdetta vähemmän. Kehon aktiiviset jäähdytysmekanismit (verenkierto) ja passiivinen diffuusio kuljettavat kertyvää lämpöenergiaa pois ympäröiviin kudoksiin ja hoitopöytään. Sonikointien välissä on pidettävä jäähtymistauko, jotta lämpötila ei pääse nousemaan vaarallisesti (kumuloituva lämpeneminen).

Kumuloituvaa lämpenemistä voi tapahtua erityisesti potilaan ihossa ja ihonalaisessa rasvakerroksessa, joissa se saattaa aiheuttaa vakavia palovammoja Sonalleve-ohjelmisto auttaa ehkäisemään palovammoja arvioimalla potilaan ihon ja ihonalaisen rasvakerroksen lämpötilan. Arviointi tapahtuu sonikointiparametreja koskevien tietojen ja sonikoinnin jälkeen tehtävien rasvakerroksen valvontakuvausten (jos sellaisia on tehty) tulosten perusteella. Ohjelmisto arvioi lähikentän kudoksissa koko hoidon aikana tuotetun lämmön ja näyttää nämä arvioidut ihon ja rasvan lämpötilat käyttäjälle. Jos lähikentän kudosten lämpötilan uskotaan arvioinnin perusteella nousevan liian korkeaksi valittua sonikointia käyttämällä, ohjelmisto ei salli sonikoinnin aloittamista. Jos sonikoinnin aiheuttama lämpö olisi arvion mukaan lähellä riskirajaa, ohjelmisto tuo näkyviin varoituksen (katso kuva alla) ja pyytää käyttäjää vahvistamaan sonikoinnin aloittamisen.

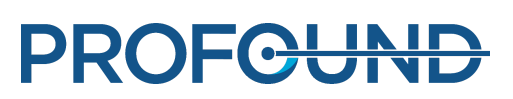

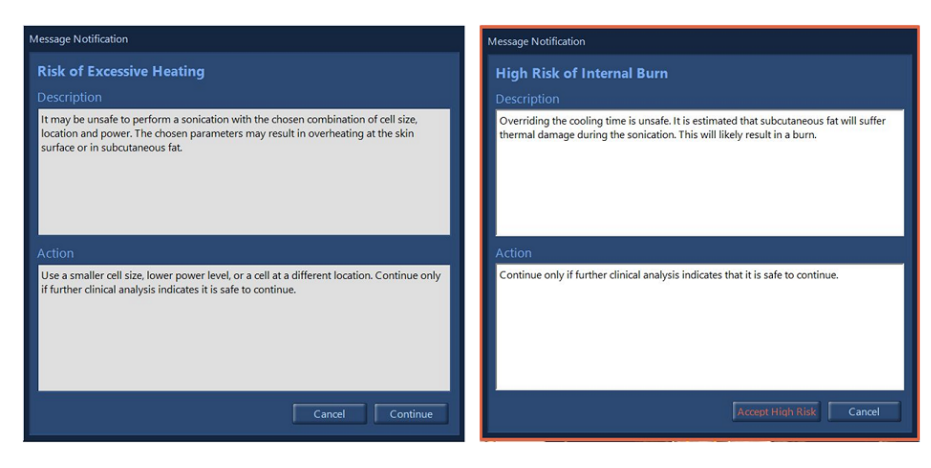

**Kuva. 19:** Jos sonikoinnin aiheuttama lämpö olisi arvion mukaan lähellä riskirajaa, ohjelmisto tuo näkyviin yhden yllä olevista varoituksista (riskirajasta riippuen) ja pyytää käyttäjää vahvistamaan sonikoinnin aloittamisen.

#### **HUOMAUTUS**

Esimerkiksi potilaan anatomiassa ja fysiologiassa tai ympäristöolosuhteissa tapahtuvat vaihtelut vaikuttavat kudoksen lämpenemiseen ja jäähtymiseen. Järjestelmä ei pysty tunnistamaan kaikkia mahdollisia palovamman vaaran sisältäviä tilanteita. Hoitopäätösten on perustuttava kliiniseen harkintaan, jossa on huomioitu mahdolliset vaikuttavat tekijät.

### **4.6.4. Jäähtymisaika**

Jokaista sonikointia seuraa jäähtymisaika. Jäähdytys sonikointien välillä on välttämätöntä, jotta lähikentän kudoksiin ei tule palovammoja. Jäähtymisaika määräytyy seuraavaan sonikointiin valittujen nykyisten parametrien (esimerkiksi solukoko, tyyppi, teho ja taajuus) mukaan. Lisäksi siihen vaikuttavat aiemmat sonikoinnit sekä sonikointien jälkeen mahdollisesti tehdyt rasvakerroksen valvontakuvaukset. Jäähtymisaika pitenee, kun suunniteltu solukoko suurenee, teho lisääntyy, energia lisääntyy tai solu sijoitetaan lähemmäksi ihoa.

- Järjestelmässä on pakollinen jäähtymisaika, jota ei voi ohittaa. Sen tarkoituksena on estää välittömän palovamman syntyminen yhdestä sonikoinnista tai muutamista seuraavista sonikoinneista.
- Käyttäjä voi ohittaa suositellun jäähtymisajan, koska hoitavalla lääkärillä voi olla hoitoa tai potilasta koskevaa kliinistä lisätietoa, jonka perusteella hoitoa voidaan nopeuttaa vaarantamatta potilasturvallisuutta.
- Järjestelmä näyttää korkean riskin varoituksen aggressiivisille ohituksille, joihin liittyy korkea palovammariski yhdestä sonikoinnista tai muutamista seuraavista sonikoinneista.
- Seuraavaa sonikointia ei kannata aloittaa, ennen kuin järjestelmän suosittelema jäähtymisaika on kokonaan kulunut.
- Sonikoinnin jälkeistä lämpötilakuvausta ei voi pysäyttää Sonalleve-konsolista vaan ainoastaan MR-kuvauslaitteen konsolista. Kuvauksen pysäyttäminen ei ole suositeltavaa.
- Kun sonikoinnin jälkeen tehtävä lämpötilan monitorointikuvaus on valmistunut, järjestelmä saattaa käynnistää rasvakerroksen valvontakuvauksen. Sen tarkoituksena on kerätä jäähtymisajan arviointia helpottavia tietoja. Tätä kuvausta ei voi pysäyttää Sonalleve-konsolista vaan ainoastaan MR-kuvauslaitteen konsolista. Kuvauksen pysäyttäminen tai estäminen ei ole suositeltavaa.
- Keilan muotoilutoiminnon tai sähköisen poikkeutuksen käyttäminen lisää lähikentän lämpenemistä. Näissä tilanteissa jäähtymisaikojen on ehkä oltava pidempiä kuin mitä Sonalleve-järjestelmä suosittelee.

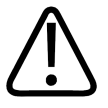

#### **VAROITUS**

**Sonikointien väliin on jätettävä riittävän pitkät jäähdytystauot.**

**Tämän ohjeen laiminlyönti voi johtaa lämmön kerääntymiseen lähi- tai kaukokenttään ja aiheuttaa siten palovamman tai muun ei-toivotun kudosvaurion.**

Järjestelmän tilanäytön pienenevä **Cooling** (Jäähdytys) -edistymispalkki ja laskenta-ajastin ilmoittavat järjestelmän suositteleman jäähtymisajan. Se osa jäähtymisajasta, jota ei voi ohittaa, näkyy punaisena. Suositeltu jäähtymisaika näkyy kahdella oranssin sävyllä, joista kirkkaampi vastaa korkeampaa riskiä.

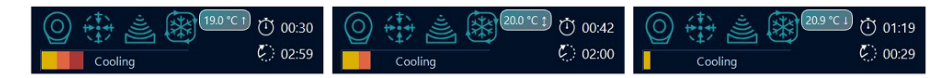

**Kuva. 20:** Kolme esimerkkiä jäähtymisajasta järjestelmän tilanäytössä. Vasemmalla: lähes kolmasosa jäljellä olevasta jäähtymisajasta on pakollista, eikä sitä voi ohittaa. Keskikuvassa: jäähtymisajan voi ohittaa, koska pakollista jäähtymisaikaa ei ole, mutta järjestelmä ilmoittaa korkeasta sisäisen palovamman riskistä. Oikealla: suositeltua jäähtymisaikaa jäljellä, mutta ohitusta voidaan käyttää ja sonikointi aloittaa.

### **4.6.5. Lämpötilarajat**

Sonalleve MR-HIFU -järjestelmä määrää seuraavat lämpötilarajat estääkseen kudoksen ylikuumenemisen:

- **Varoitusvyöhykkeen lämpenemisraja**: 47 °C (116,6 °F). Jos järjestelmä havaitsee tämän lämpötilan keilan reitillä lähikentän valvontaleikkeessä tai käyttäjän määrittämässä vapaamuotoisessa varoitus-ROI:ssa, näkyviin tulee varoitusviesti. Käyttäjän on päätettävä, haluaako hän jatkaa sonikointia vai pysäyttää sen.
- **Järjestelmän turvaraja**: Korkein hoitosolun lämpötila, jonka järjestelmä sallii sonikoinnin aikana, on 85 °C (185 °F). Jos hoitosolu saavuttaa tämän lämpötilan, järjestelmä antaa varoituksen ja pysäyttää sonikoinnin automaattisesti.

# **4.7. Liikkeen havaitseminen**

Jos potilas liikehtii, hoitoalueen ulkopuoliset kudokset saattavat kuumentua. Varmista, etteivät suuret hermot tai suoliston osat ole liikkuneet ultraäänikeilan reitille.

Varotoimena järjestelmä havainnoi potilaan tahatonta liikkumista hoidon aikana ja antaa varoituksen liikettä havaitessaan. Jos liikkuminen on merkittävää, järjestelmä antaa vakavamman varoituksen.

Jos potilas liikkuu hoidon aikana, lämmitettävän alueen ulkopuolelta mitattava lämpötila vaihtelee alueellisesti. Käyttäjän on tarkkailtava lämpötilakarttoja huolellisesti hoidon aikana.

Jos epäilet potilaan liikkuneen, tee nopea kuvaus, lisää markkerit ja vertaile kuvia. Jos kuvissa näkyy merkittävää liikettä, tee suunnittelukuvaus uudelleen ja varmista annossuunnitelman oikeellisuus. Voit myös käyttää kohdistustyökalua. Kohdistus on toiminto, jolla voi tehdä tarpeelliset korjaukset, jos hoidon aikana havaitaan potilaan tai elimen liikettä. Katso *[6.8.8. Kohdistus](#page-132-0)*.

Sonalleve-ohjelmistossa on myös graafisia työkaluja (kuten markkereita), joiden avulla voit havaita näkyvissä olevien anatomisten viitepisteiden liikkeet. Katso lisätietoja kohdasta *[6.6.6.1. Miten ja](#page-117-0) [miksi markkereita käytetään?](#page-117-0)*.

### **4.7.1. Virheellinen lämpenemiskohta vai liikeartefakti?**

Jos lämpötila nousee merkittävästi muualla kuin suunnitellulla lämpenemisalueella, järjestelmä antaa vakavia varoituksia. Näitä varoituksia voivat aiheuttaa liikkuminen tai muunlaiset artefaktit, ja niiden syyt ja turvallisuusvaikutukset on selvitettävä ennen hoidon jatkamista.

Hengitys ja suolen liikkeet voivat aiheuttaa artefakteja, jotka vaikuttavat lämpötilakuvissa lämpenemiseltä ja käynnistävät liikehavaintovaroituksia.

Alla on lämpötilakuvia, joissa sonikointi on käynnissä, mutta suolen liike häiritsee lämpötilakartoitusta.

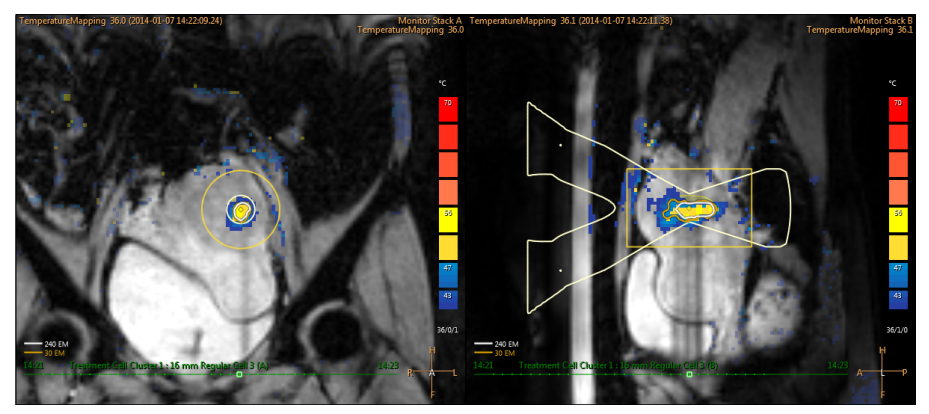

**Kuva. 21:** Liikeartefakteja lämpötilakartoituksen kuvissa.

Jos havaitun lämpenemisen syystä on pienintäkään epäilystä, keskeytä sonikointi välittömästi ohjelmiston keskeytyspainikkeella ja tee lämpötilakartoitus niin, että lämpenemistä ei tapahdu. Jos lämpötila ei näytä laskevan, havaittu lämmennyt alue saattaa olla artefaktin aiheuttama ja hoitoa voi jatkaa varovasti.

Liikeartefaktit voi erottaa lämpenemisestä seuraavilla tavoilla:

- Tee lämpötilakartoituskuvaukset ennen **hoitovaihetta** ja sonikointien välissä.
- Tarkista värillisten alueiden sijainti ultraäänikeilan peittokuvan avulla. Jos alueet ovat keilan ulkopuolella, ne ovat todennäköisesti liikkeen aiheuttamia artefakteja.
- Määritä aikasarjaa selaamalla, tapahtuiko havaittu lämpeneminen sonikoinnin aikana.

Seuraavassa esimerkkikuvassa varsinaista lämpenemistä on tapahtunut ultraäänikeilan keskipisteen lämmenneessä alueessa. Kaukana ultraäänikeilasta sijaitsevat keltaiset ja punaiset alueet ovat liikeartefakteja.

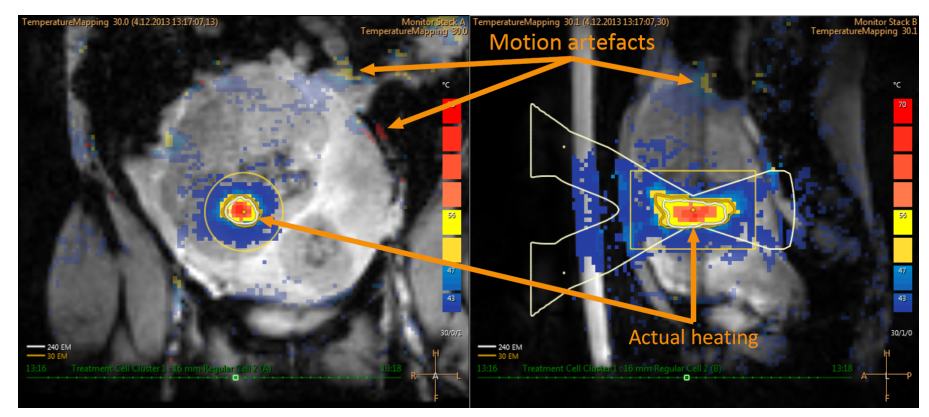

**Kuva. 22:** Lämpeneminen ja artefaktit lämpötilakartassa

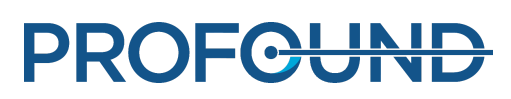

# **5. Käyttöliittymä**

# **5.1. Yleiskuvaus**

Sonalleve MR-HIFU -käyttöliittymää käytetään hoidon suunnittelemiseen, toteuttamiseen ja monitorointiin MR-kuvauslaitteen tuottamien kuvien avulla.

Käyttöliittymässä on monipuolisia työkaluja, joilla kuvia voi katsella kaikissa kuvatasoissa. Kuvien katselutavan voi optimoida jokaiseen hoitovaiheeseen sopivaksi.

Käyttäjä voi määrittää hoidettavan kohteen ja muut mielenkiintoalueet ja tuoda ne näkyviin peittokuvina kuvien päällä.

Käyttöliittymä mahdollistaa myös hoidon jatkuvan monitoroinnin, mikä takaa potilasturvallisuuden koko hoidon ajan.

# **5.2. Sonalleve MR-HIFU -sovelluksen käynnistäminen**

### **5.2.1. Asetusten valitseminen**

Sonalleve MR-HIFU -sovelluksen voi käynnistää kahdessa eri tilassa sen mukaan, mitä asetuksia sovellus käyttää.

- **Therapy** (Hoito) -tila on tarkoitettu kliiniseen käyttöön. Sovelluksen käynnistyessä käytössä ovat paikalliset oletusasetukset (*[5.2.1.1. Paikalliset oletusasetukset](#page-61-0)*). Tavallisia käyttäjiä varten Sonalleve-konsoli on määritetty käynnistämään sovellus **Therapy** (Hoito) -tilassa, kun käyttäjä kirjautuu sisään.
- **Research** (Tutkimus) -tila on tarkoitettu tutkijoiden sekä muiden pätevien ja kokeneiden käyttäjien kokeelliseen käyttöön. Sovelluksen käynnistyessä käytössä ovat nykyiset asetukset, eivätkä paikalliset oletusasetukset lataudu ensin. **Research** (Tutkimus) -tilaa voivat käyttää vain HIFU-tehokäyttäjät (*[10.7. Sairaalan järjestelmänvalvojan ja käyttäjien tilit](#page-179-0)*).

HIFU-tehokäyttäjien Windows-työpöydässä on pikakuvake, jolla sovelluksen voi käynnistää **Therapy** (Hoito) -tilassa. Molempien käynnistystilojen pikakuvakkeet ovat Windowskäyttöjärjestelmän **Käynnistä**-valikossa.

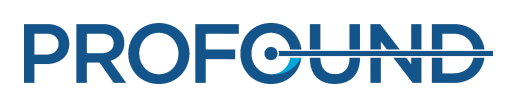

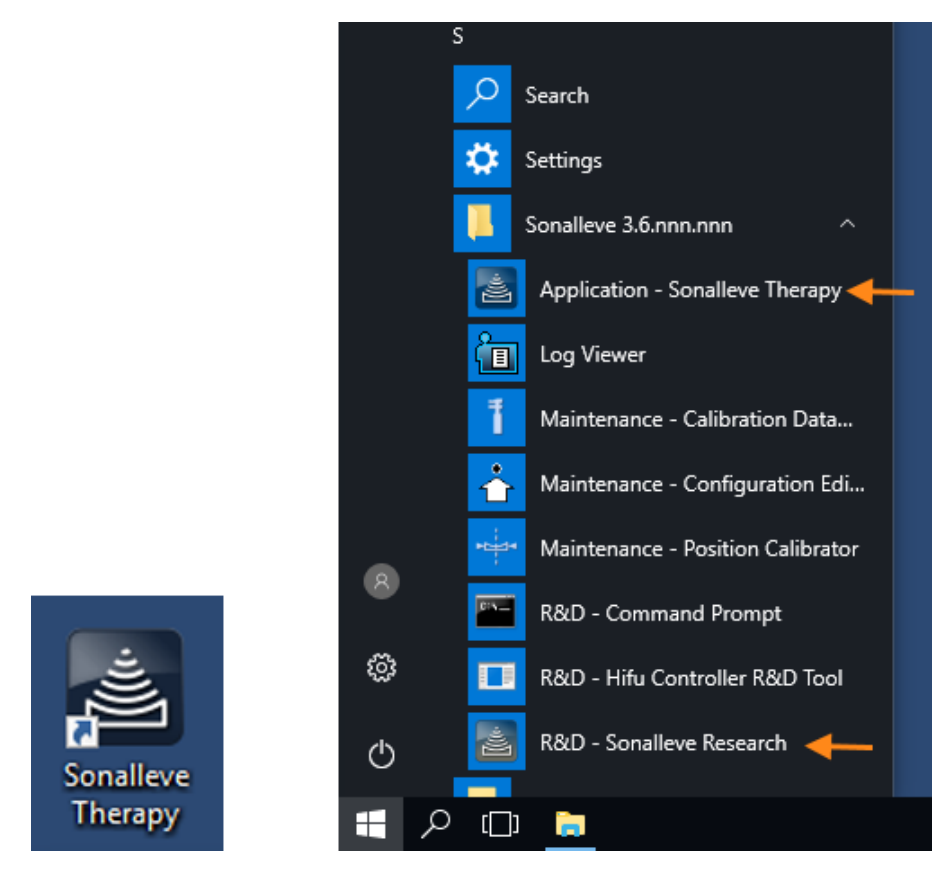

**Kuva. 23:** Sovelluksen käynnistämisen pikakuvakkeet. Vasen: työpöydän pikakuvake. Oikealla: käynnistysvalikon pikakuvakkeet.

Jos haluat siirtyä **Therapy** (Hoito) -tilasta **Research** (Tutkimus) -tilaan tai päinvastoin, käynnistä sovellus uudelleen.

#### <span id="page-61-0"></span>**Paikalliset oletusasetukset**

Paikalliset oletusasetukset ovat asetuksia, jotka ovat käytössä aina, kun Sonalleve-sovellus käynnistetään Sonalleve Therapy (Sonalleve-hoito) -pikakuvakkeesta. Ne on tarkoitettu turvallisiksi oletusasetuksiksi, jotka toimivat Sonalleve-laitteiston kanssa. Ne varmistavat, että käyttäjällä on aina toimintakelpoiset asetukset käytettävissään, vaikka tutkijat tai kokeneet käyttäjät olisivat muuttaneet viimeisimpiä asetuksia. Kokeneitten käyttäjien nykyisiin asetuksiin mahdollisesti tekemät muutokset eivät korvaa paikallisia oletusasetuksia, paitsi jos ne tallennetaan nimenomaan paikallisiksi oletusasetuksiksi.

käyttöohje 109511A1 / 05-2021

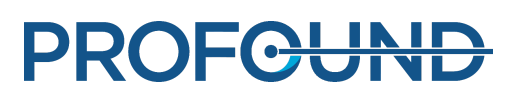

### **5.2.2. Hoitotilan tai erillistilan valitseminen**

Voit siirtää järjestelmän **Therapy** (Hoito) -tilasta ja **Standalone** (Erillinen) -tilaan ja päinvastoin valitsemalla haluamasi tilan Sonalleve MR-HIFU -sovelluksen aloitussivun **Mode** (Tila) -luettelosta:

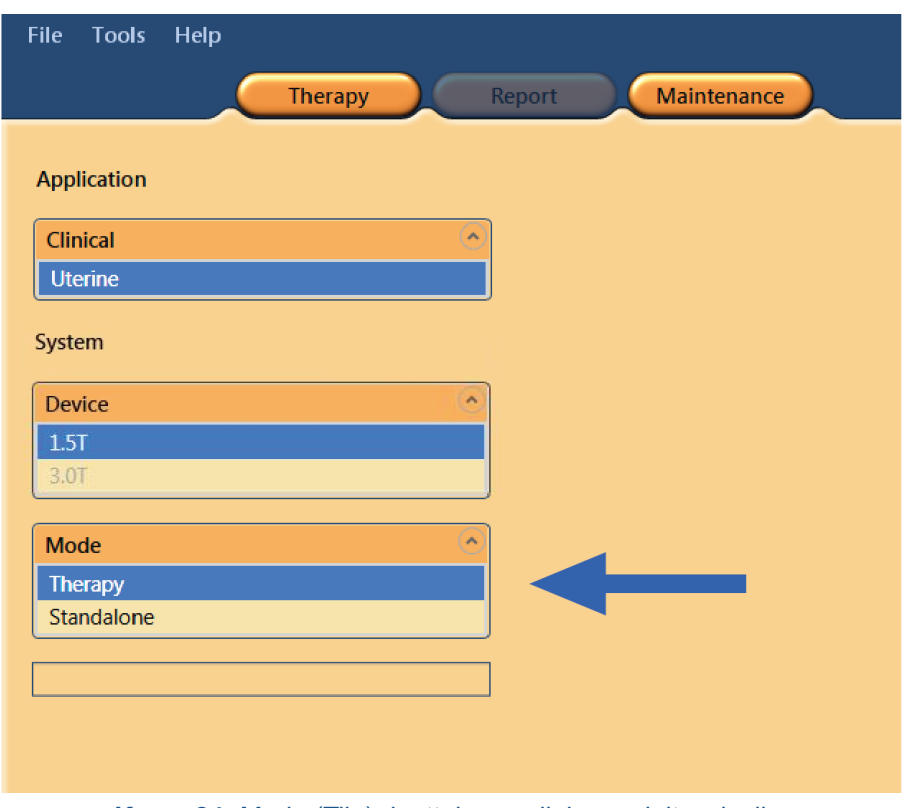

**Kuva. 24:** Mode (Tila) -luettelo sovelluksen aloitussivulla.

Hoitoistunnossa sovelluksen valintapainikkeen teksti vaihtuu Sonalleve MR-HIFU -sovellustilan mukaan:

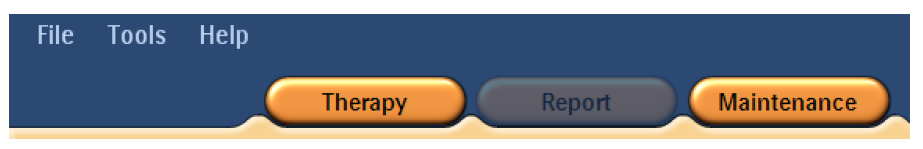

**Kuva. 25:** Sovelluksen valintapainikkeet, kun Sonalleve MR-HIFU -sovellus on käynnistetty **Therapy** (Hoito) -tilassa ja aloitussivulta on valittu **Therapy** (Hoito) -tila. Aloita hoito paikallisilla oletusasetuksilla valitsemalla **Therapy** (Hoito).

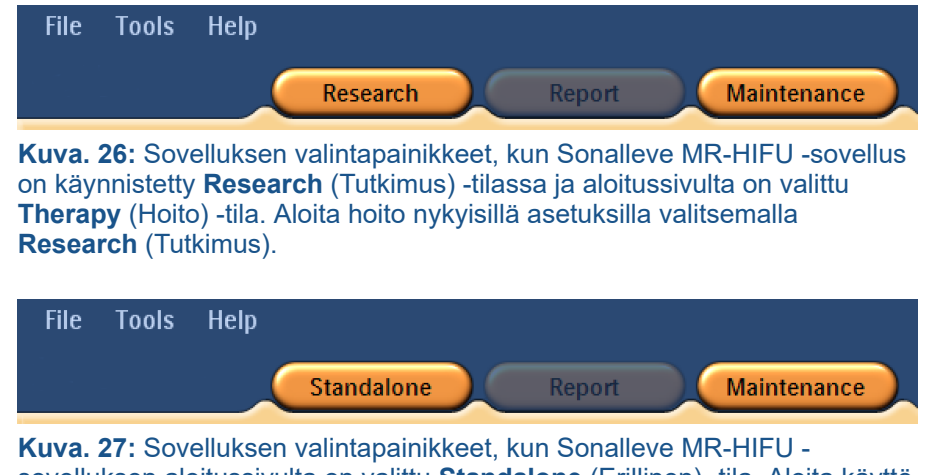

sovelluksen aloitussivulta on valittu **Standalone** (Erillinen) -tila. Aloita käyttö **Standalone** (Erillinen) -tilassa valitsemalla **Standalone** (Erillinen).

# **5.3. Hoidon lopettaminen**

Lopeta Therapy (Hoito) -tila ja palaa Sonalleve MR-HIFU -sovelluksen aloitussivulle joko napsauttamalla **Therapy** (Hoito) -sovelluspainiketta tai valitsemalla **File** (Tiedosto) -valikosta **End Therapy** (Lopeta hoito).

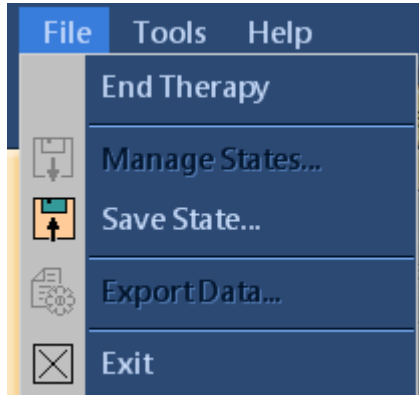

**Kuva. 28:** File (Tiedosto) -valikko hoidon aikana.

Lopeta Therapy (Hoito) -tila ja sulje Sonalleve MR-HIFU -sovellus valitsemalla **File** (Tiedosto) valikosta **Exit** (Lopeta).

#### Tallentamattomien tietojen tallentaminen

Jos lopetat tallentamattomia hoitotietoja sisältävän hoitoistunnon, esiin tulee Save State (Tallenna tila) -valintaikkuna:

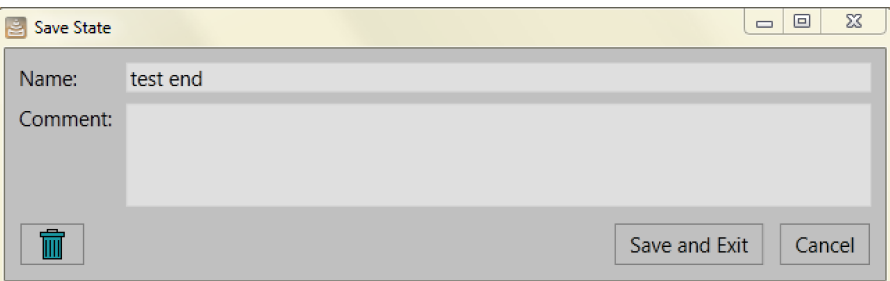

**Kuva. 29:** Save State (Tallenna tila) -valintaikkuna.

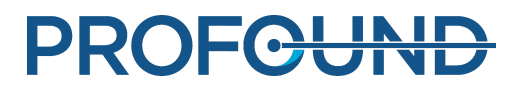

Voit valita yhden seuraavista kolmesta vaihtoehdosta:

Tallenna hoitotiedot ja lopeta istunto kirjoittamalla tallennettavan tilan nimi ja kommentti ja valitsemalla sitten **Save and Exit** (Tallenna ja lopeta).

Peruuta lopetus ja palaa hoitoistuntoon valitsemalla **Cancel** (Peruuta).

Keskeytä istunto hoitotietoja tallentamatta valitsemalla **Abort without Saving** (Keskeytä tallentamatta) -painike eli painike, jossa on roskakorikuvake.

Jos valitset **Abort without Saving** (Keskeytä tallentamatta), istunnon lopetus on vahvistettava seuraavassa valintaikkunassa:

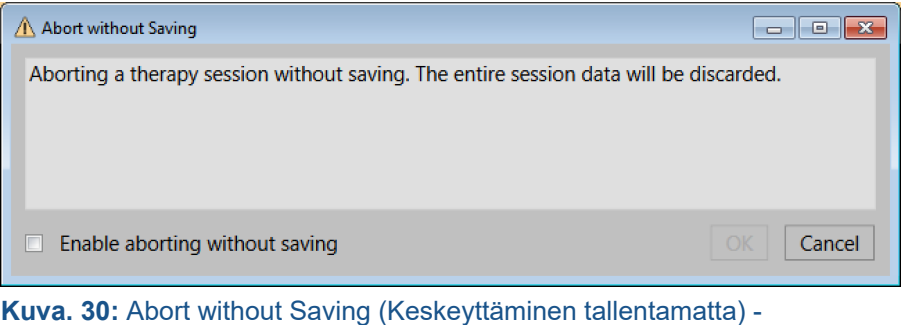

vahvistusikkuna. Keskeytä istunto hoitotietoja tallentamatta valitsemalla **Enable aborting without saving**

(Mahdollista keskeyttäminen ilman tallennusta) ja napsauttamalla **OK**-painiketta. Voit myös säilyttää tiedot ja palata takaisin valitsemalla **Cancel** (Peruuta).

#### **HUOMAUTUS**

Kun valitset Abort without Saving (Keskeyttäminen tallentamatta) -vahvistusikkunassa OK, järjestelmä hävittää hoitotiedot eikä niitä voi palauttaa. Kliinistä yhteenvetoraporttia ei voi luoda sen jälkeen, kun istunto on keskeytetty hoitotietoja tallentamatta.

Lisätietoja hoitotietojen tallentamisesta on *[5.11. Työn tallentaminen ja palauttaminen](#page-86-0)*.

# **5.4. Sonalleve MR-HIFU -sovelluksen lopettaminen**

Sulje Sonalleve MR-HIFU valitsemalla **File** (Tiedosto) -valikosta **Exit** (Lopeta).

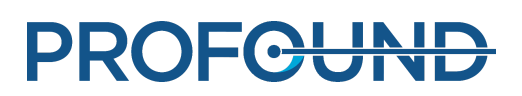

# **5.5. Hoitosovelluksen näytön asettelu**

Sonalleve MR-HIFU -hoitosovelluksen näyttö jakautuu kolmeen pääalueeseen: **ohjattu hoito (1)**, **kuva-alue (2)** ja **laitteistotila-alue (3)**.

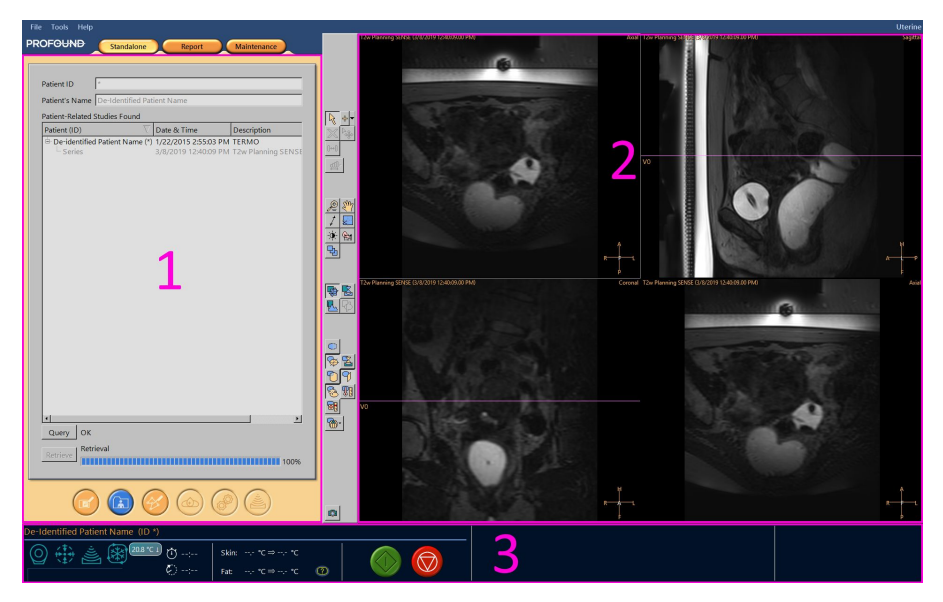

**Kuva. 31:** Sonalleve MR-HIFU -hoitosovelluksen näytön asettelu.

# **5.6. Ohjattu hoito**

**Hoitovaiheet.**

**Hoitosovelluksessa** ohjattu hoito opastaa käyttäjän seuraavien peräkkäisten vaiheiden läpi:

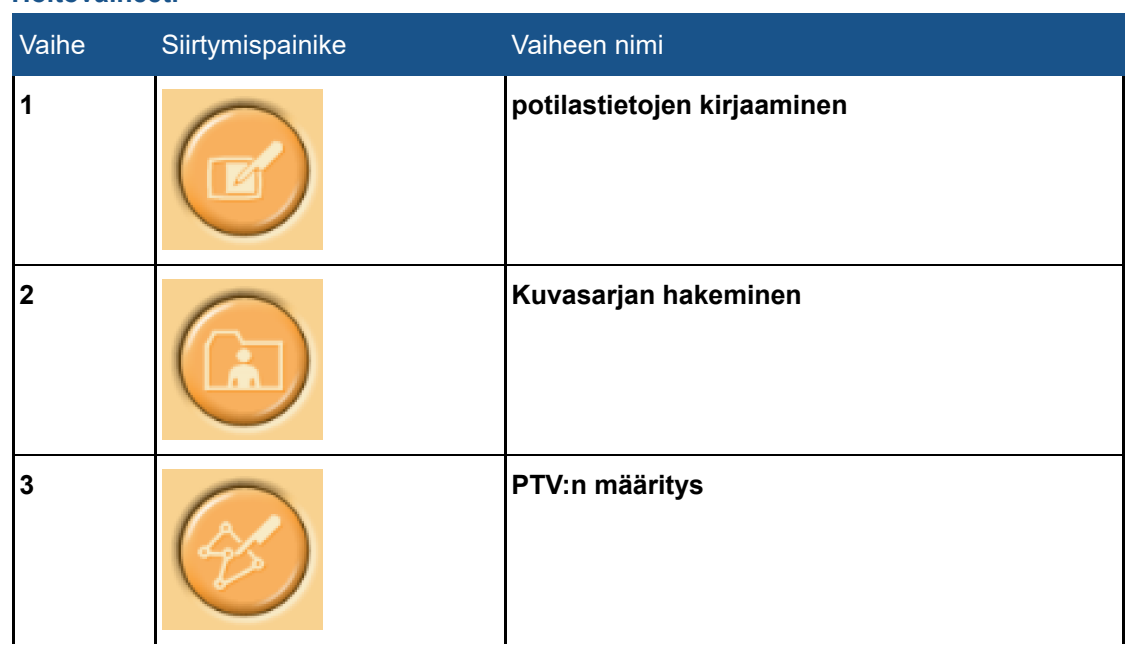

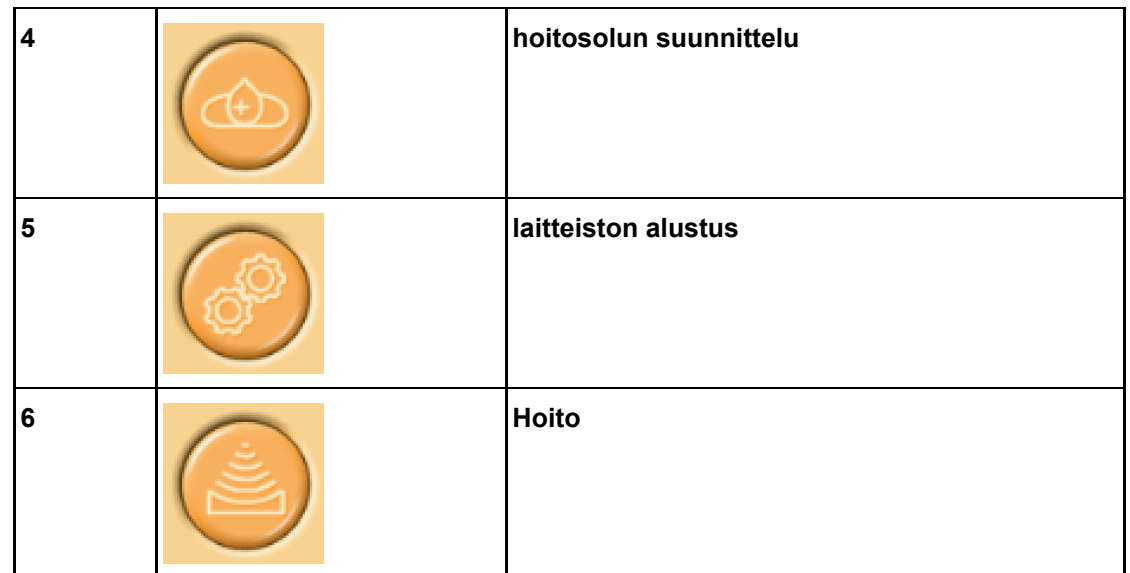

Tee jokaisessa vaiheessa kaikki pakolliset toimenpiteet. Muuten et voi siirtyä seuraavaan vaiheeseen. Voit kuitenkin aina palata edelliseen vaiheeseen siirtymispainikkeilla.

Kunkin siirtymispainikkeen ulkonäkö ilmoittaa, voiko kyseiseen vaiheeseen siirtyä:

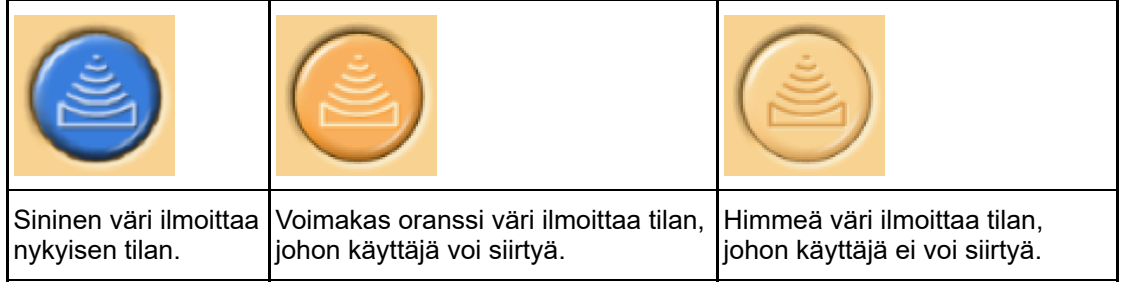

Lisätietoja hoitovaiheista on kohdassa *[6. Työnkulku](#page-91-0)*.

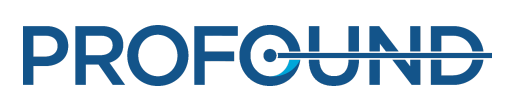

# **5.7. Kuvien katselu**

Kuva-alueessa on MR-konsolin tuottamia suunnittelu- ja monitorointikuvia neljässä eri ikkunassa. Jokaisen ikkunan yläreunassa näkyy protokollan nimi, kuvan päivämäärä ja aika sekä nykyinen näkyvissä oleva kuvataso. Oikeassa alakulmassa olevan kuvan tason voi valita vapaasti napsauttamalla hiiren kakkospainikkeella kuvatason nimeä, joka on kuvan oikeassa yläkulmassa.

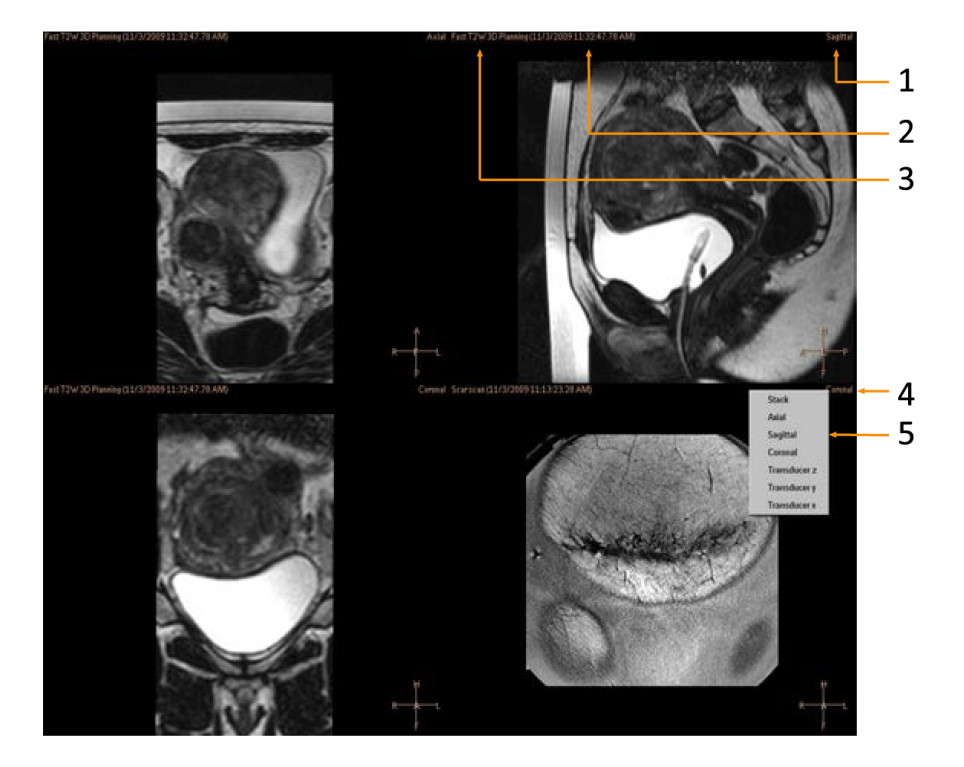

**Kuva. 32:** Katselutason valinta: Taso (1), aika (2), kuvausprotokolla (3), napsauta tason nimeä hiiren kakkospainikkeella (4), valitse taso (5).

Voit tarkastella kuvaa napsauttamalla sitä kuva-alueessa.

Kuvia voi katsella eri järjestyksessä ja suunnassa työkalurivin kolmen painikeryhmän avulla:

- Katselun perustyökalut.
- Katselun lisätyökalut
- Peittokuvan työkalut

Katselutyökalut voivat vaihdella hoitoprosessin vaiheen mukaan.

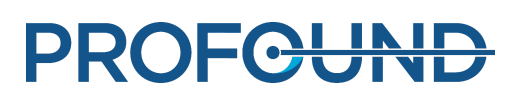

### **5.7.1. Katselun perustyökalut**

#### **Katselun perustyökalut.**

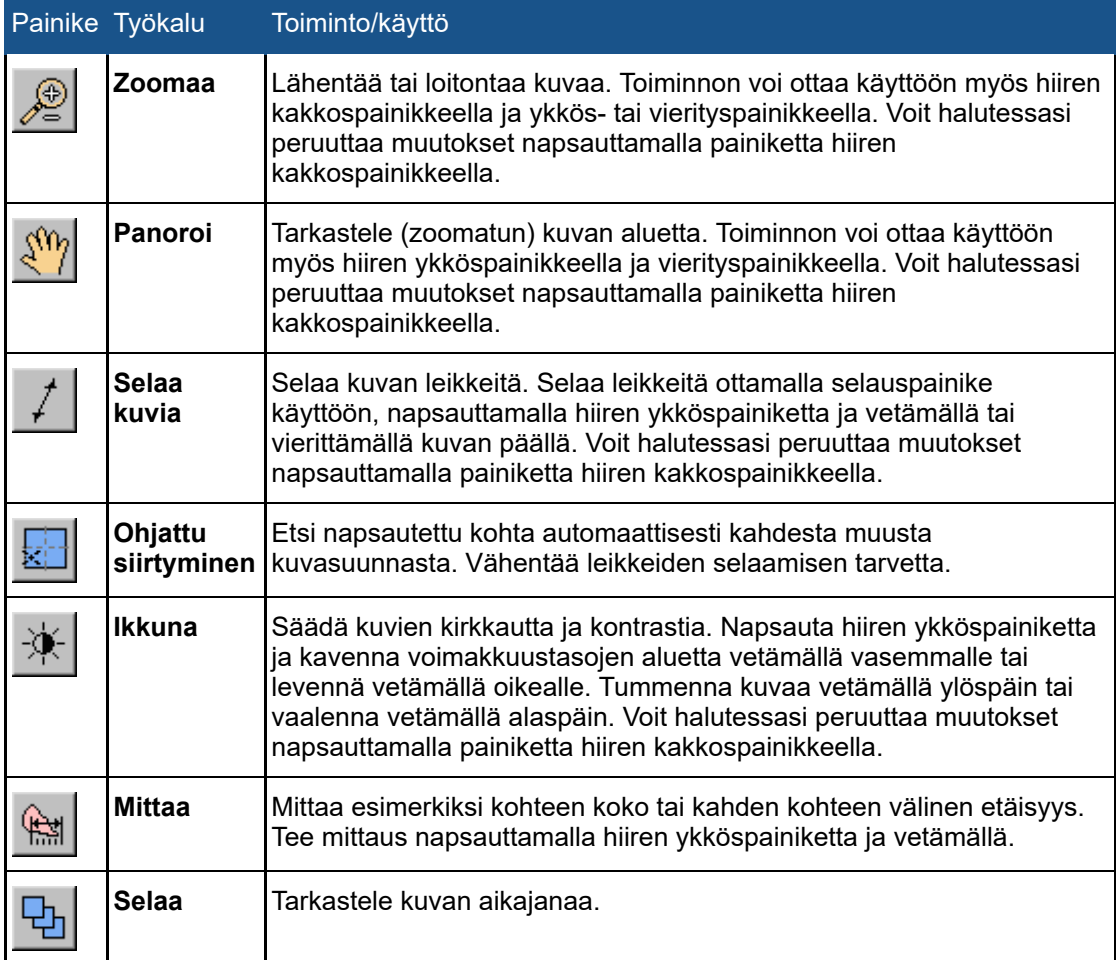

Seuraavat työkalupainikkeet ovat oletusarvoisesti piilotettuina. Painikkeet voi lisätä työkaluriviin valitsemalla ne **Tools** → **Toolbar Options** (Työkalut → Työkalurivin asetukset) -valikosta.

#### **Muut katselun perustyökalut.**

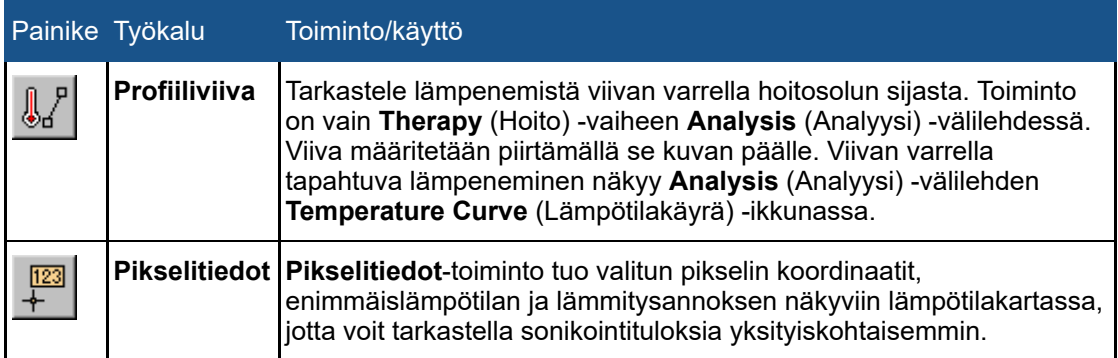

### **5.7.2. Katselun lisätyökalut**

Kuvia on usein tarkasteltava eri tavoilla hoitoprosessin eri vaiheissa. Katselun lisätyökaluilla voit vaihtaa tapaa, jolla kuvat näkyvät kuva-alueessa. Voit mukauttaa näkymän valitsemalla halutut katselutyökalut. Sonalleve MR-HIFU -sovellus muistaa valitut näkymät, kun käyttäjä palaa tiettyyn hoitoprosessin vaiheeseen ja kyseisen vaiheen välilehtisivuun.

#### **Katselun lisätyökalut**

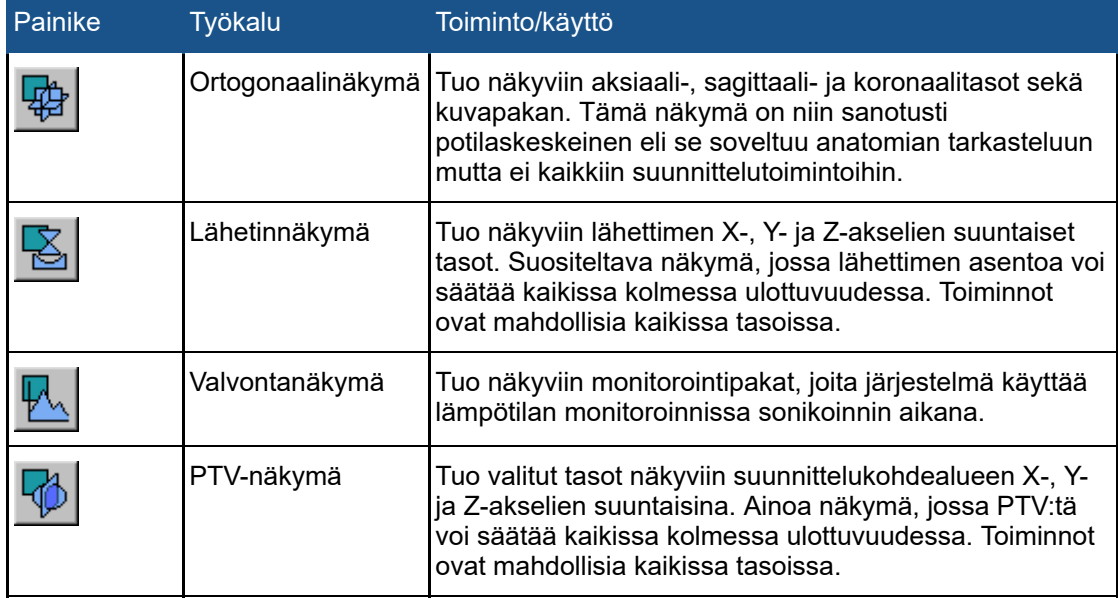

Seuraavien näkymien työkalupainikkeet ovat oletusarvoisesti piilotettuina. Painikkeet voi lisätä työkaluriviin valitsemalla ne **Tools** → **Toolbar Options** (Työkalut → Työkalurivin asetukset) valikosta.

#### **Muut katselun lisätyökalut.**

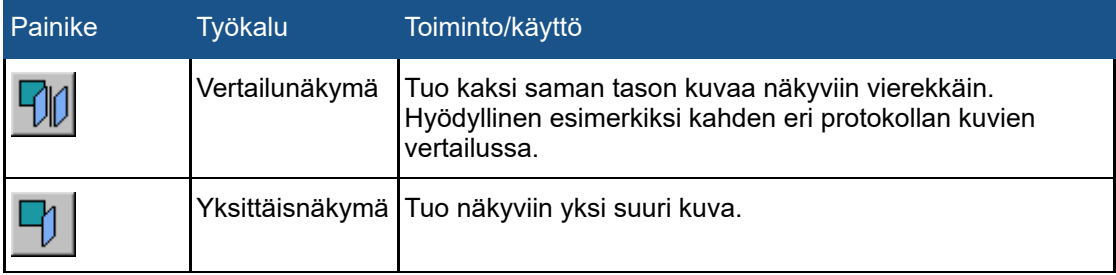

### **5.7.3. Peittokuvan työkalut**

Peittokuvan työkaluista on apua hoitoprosessin suunnittelun ja monitoroinnin aikana. Niiden avulla voit tarkastella suunnittelukuvan päällä hoitoprosessin suunnitteluun ja monitorointiin liittyviä kohteita, kuten soluja, lähettimen asentoja tai lämpötilakarttoja. Myös joidenkin peittokuvien grafiikkaa voi muokata. Näytössä voi olla samanaikaisesti monta peittokuvaa.

#### **Peittokuvan työkalut**

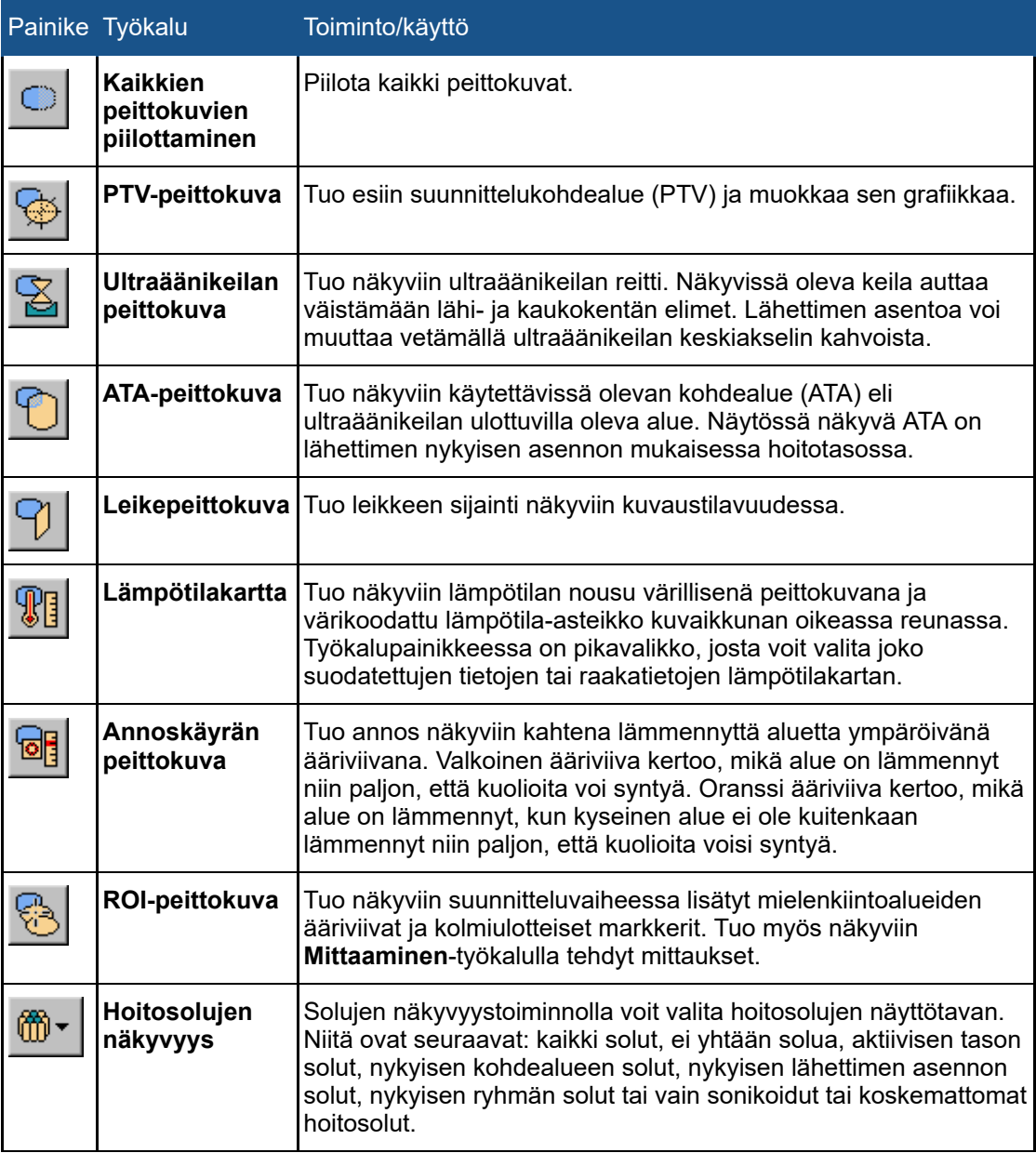

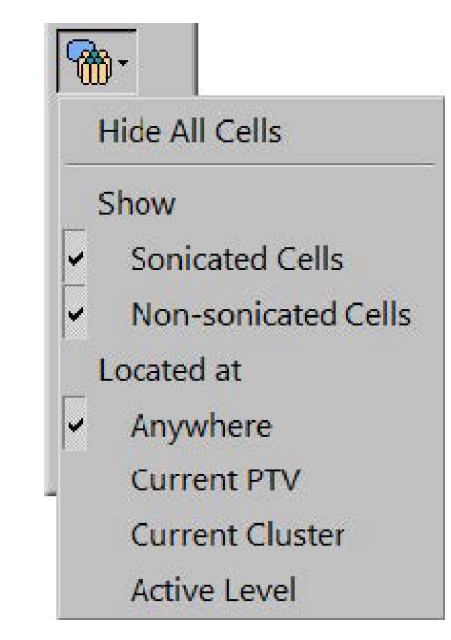

**Kuva. 33:** Hoitosolujen näkyvyyden avattava valikko.

Seuraavien peittokuvien työkalupainikkeet ovat oletusarvoisesti piilotettuina. Painikkeet voi lisätä työkaluriviin valitsemalla ne **Tools** → **Toolbar Options** (Työkalut → Työkalurivin asetukset) valikosta.

#### **Muut peittokuvan työkalut.**

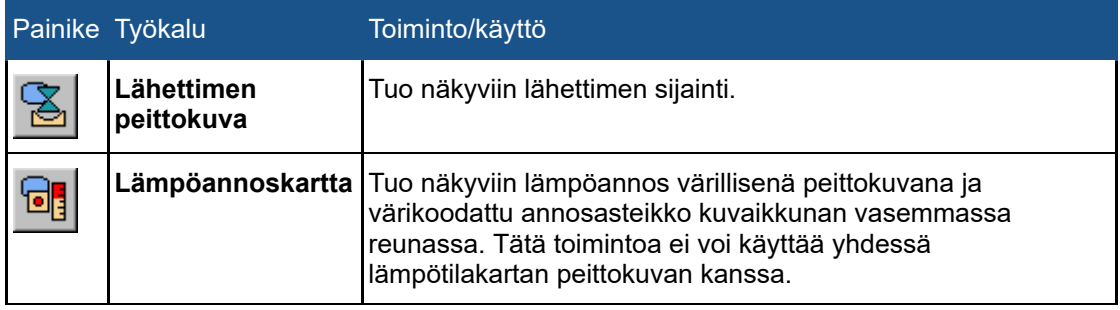

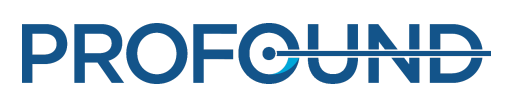
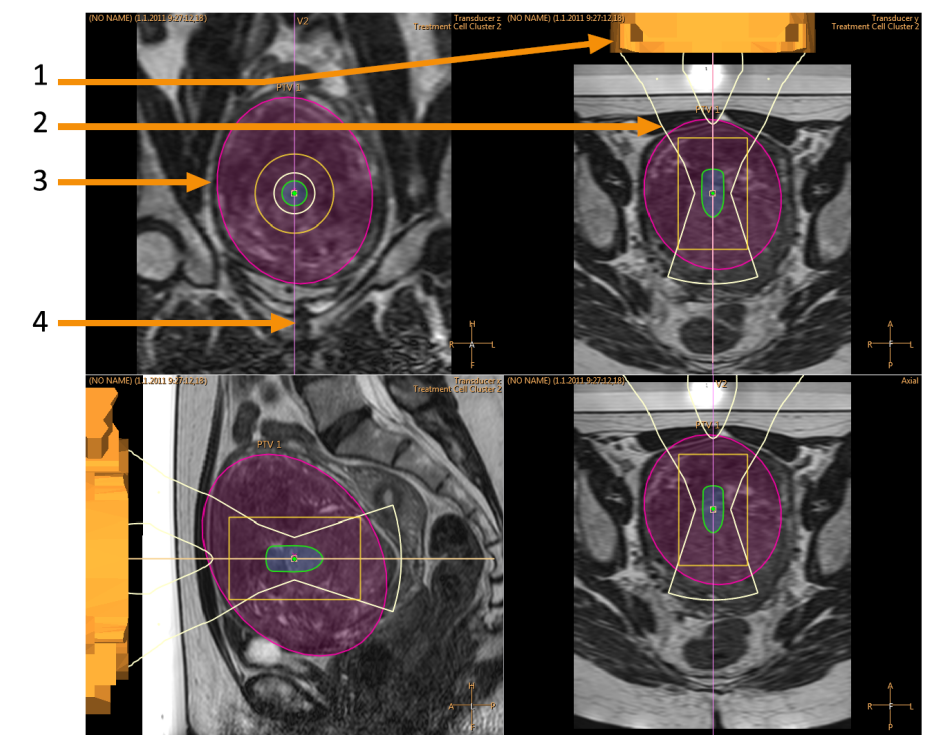

**Kuva. 34:** Peittokuvia lähetinnäkymän päällä: Lähettimen peittokuva (1), ultraäänikeilan peittokuva (2), PTV-peittokuva (3), leikepeittokuva (4)

#### **Ultraäänikeilan peittokuva**

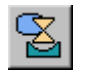

Ultraäänikeilan peittokuvassa näkyy ultraäänikeilan arvioitu muoto. Järjestelmä laskee lähettimen lähellä olevan lähikentän muodon reaaliaikaisesti. Tämä laskelma on arvio, jossa on huomioitu elinten välttämisalueet, lähettimen elementtien jakaantuminen lähettimen pinnalla sekä lähettimen sijainti ja kulma. Hoitosolun lähellä olevan lähikentän muotoon ja kaukokentän muotoon vaikuttavat vain hoitosolun koko ja sähköinen poikkeutus. Ultraäänikeilan muodon laskentatoiminto ei pysty mallintamaan kudoksen anatomisen vaihtelun mahdollisia vaikutuksia. Näkyvissä olevassa keilan muodossa ei myöskään ole huomioitu eri sonikointitehoista aiheutuvia muutoksia.

Kun järjestelmä sijoittaa hoitosolun lähemmäs lähetintä (negatiivinen sähköinen X-poikkeutus) syvyyssuuntaisella sähköisellä poikkeutuksella, keilan kapein osa voi sijoittua eri kohtaan kuin hoitosolu (kuten ensimmäisessä seuraavista esimerkkikuvista). Tämä siirtymä on tahallinen, jotta saat paremman arvion ultraäänikeilan muodosta.

PROFGUNE

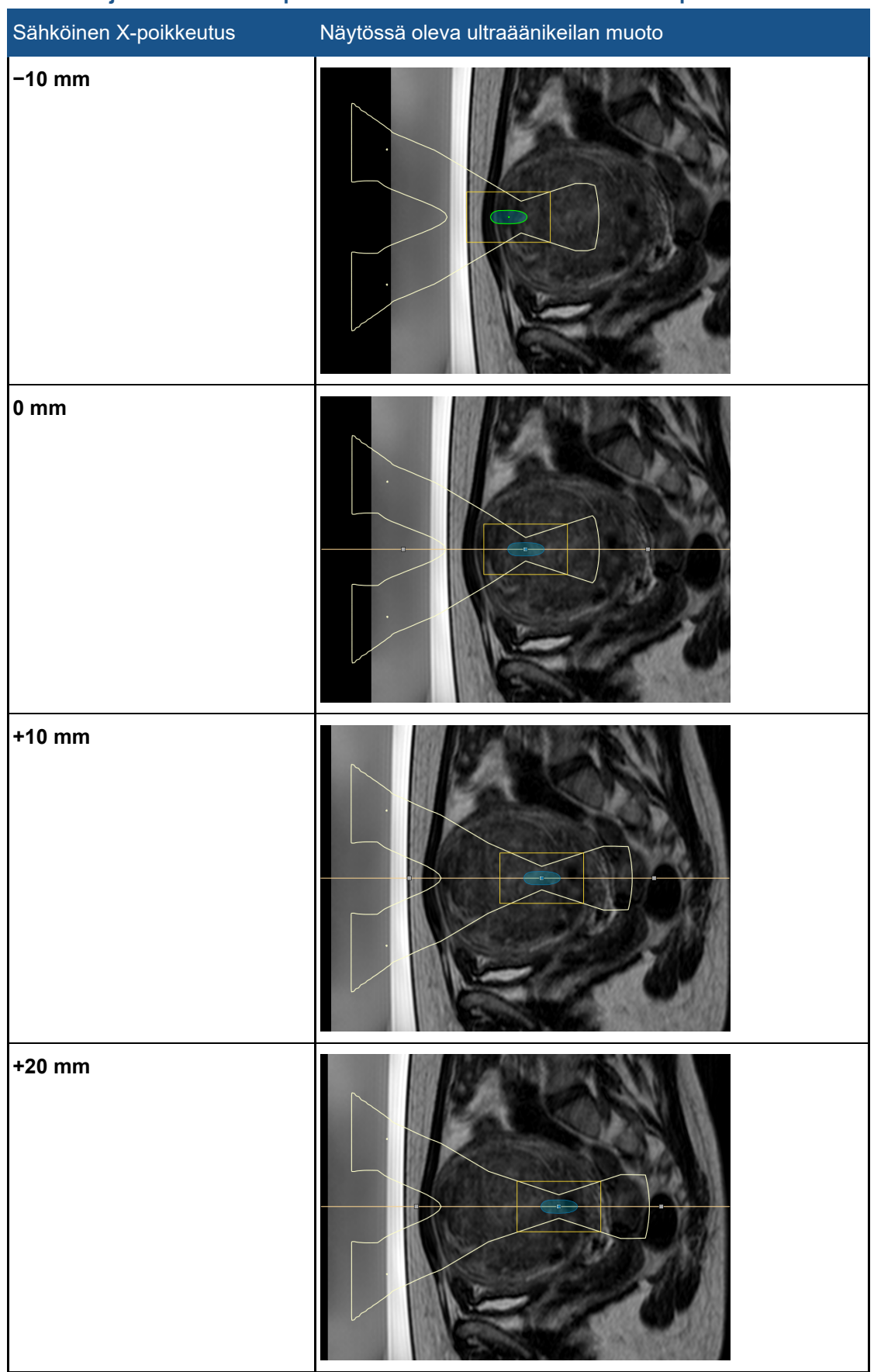

**Esimerkkejä ultraäänikeilan peittokuvasta erikokoisilla sähköisillä X-poikkeutuksilla.**

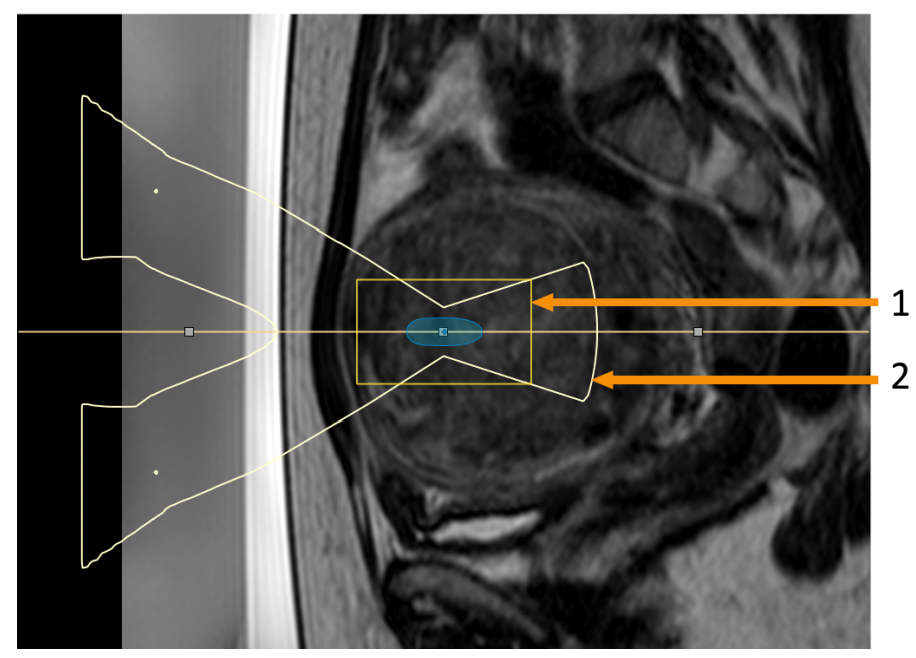

Ultraäänikeilan peittokuvassa näkyvät hoitosolun ja kaukokentän turvamarginaalit:

**Kuva. 35:** Ultraäänikeilan peittokuvassa näkyvät hoitosolun (1) ja kaukokentän (2) turvamarginaalit.

#### <span id="page-74-0"></span>**Hoitosolun tarkasteleminen**

Jokaisen hoitosolun tila on ilmaistu erilaisilla väreillä ja merkeillä.

#### **Hoitosolujen värikoodit ja merkit.**

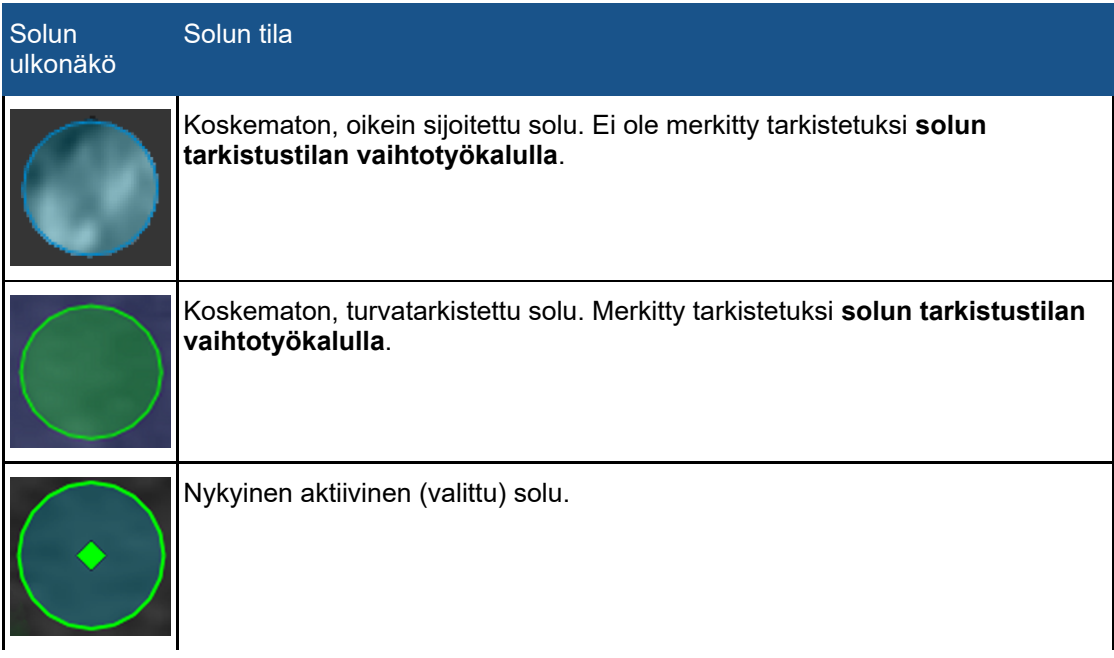

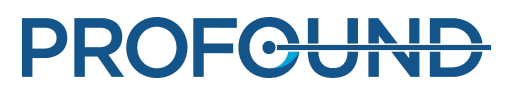

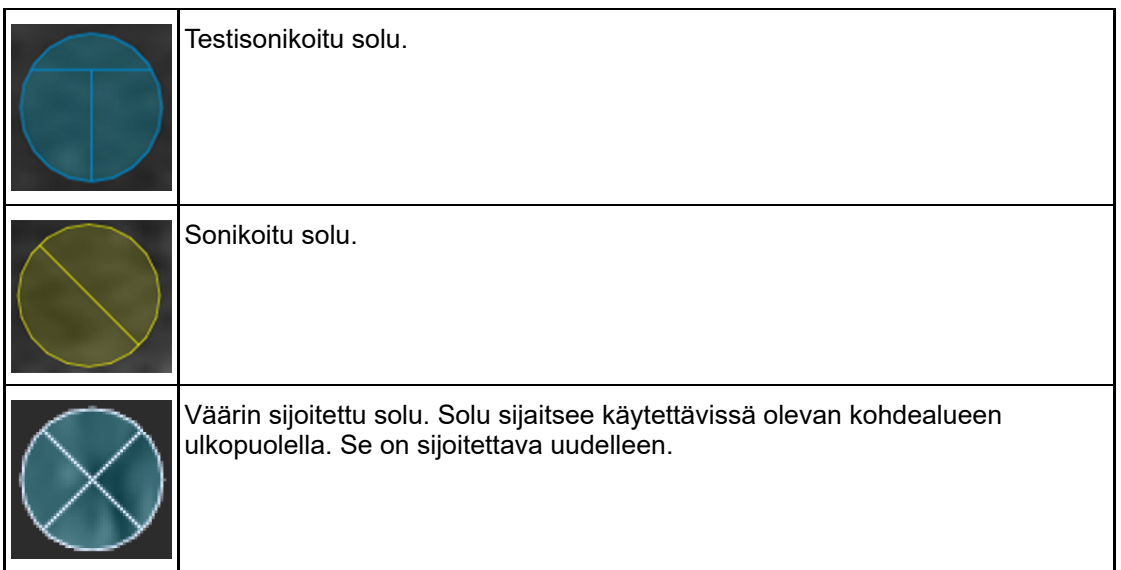

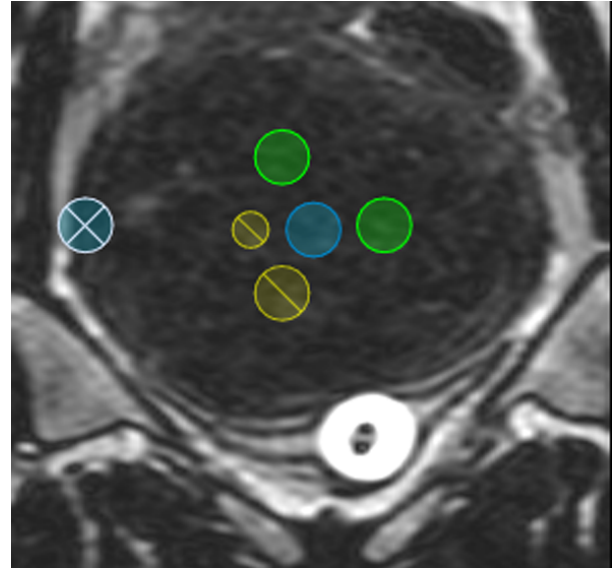

**Kuva. 36:** Hoitosoluja.

## **5.8. Kohteiden lisääminen, valitseminen ja poistaminen**

Tällä työkaluryhmällä voi lisätä, valita ja poistaa kohteita. Painikkeet ovat aktiivisia vain niissä vaiheissa, joissa niitä voi käyttää.

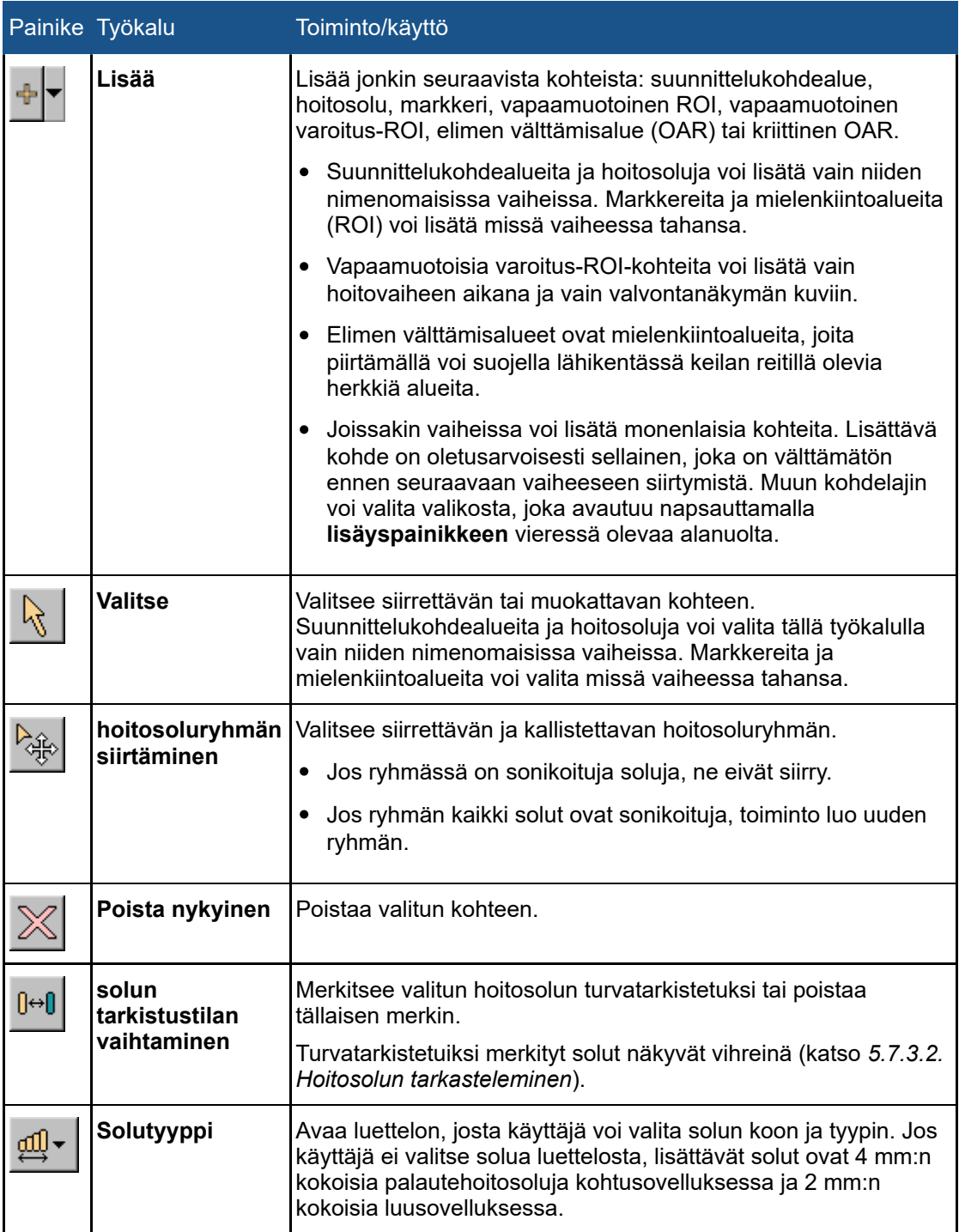

Ohjattuun hoitoon kuuluvassa hoitosolun suunnitteluvaiheessa on lisätyökaluja.

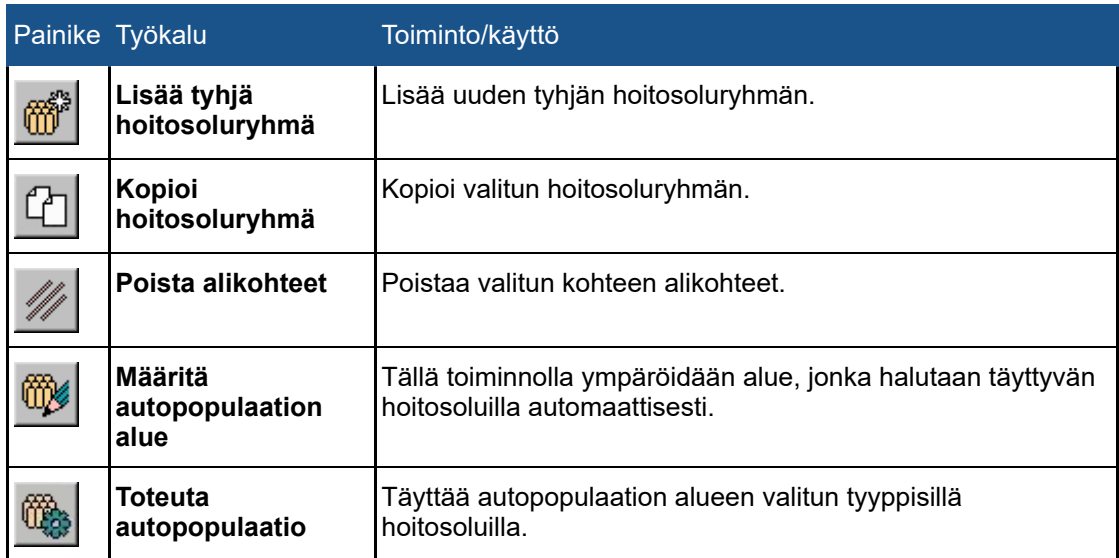

#### **Hoitosolun suunnitteluvaiheessa käytettävissä olevat työkalut.**

## **5.9. Sonikoinnin ohjaaminen ja monitorointi**

Näytön alareunan laitteistotila-aluetta käytetään Sonalleve MR-HIFU -järjestelmän ohjaamiseen sonikointivaiheen aikana sekä järjestelmän ja hoidon tilan tarkkailuun.

Laitteistotila-alueessa on seuraavat toiminnot:

- Järjestelmän tilanäyttö
- Sonikointipainikkeet  $\bullet$
- Viestialue

Näytössä näkyy tietoja sonikoinnin edistymisestä myös

- lämpötila- ja lämpöannospeittokuvina
- lämpötilakäyränä Sonicate (Sonikointi)- ja Analysis (Analyysi) -välilehdissä.

### **5.9.1. järjestelmän tilanäyttö**

Järjestelmän tilanäyttö ilmoittaa Sonalleve MR-HIFU -järjestelmän tilan. Näytössä on seuraavat kuvakkeet:

#### **Järjestelmän tilanäytön kuvakkeet.**

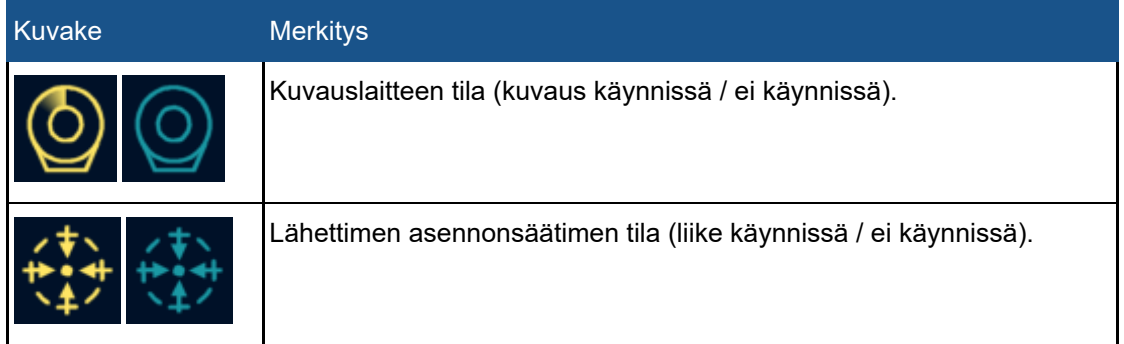

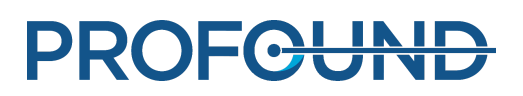

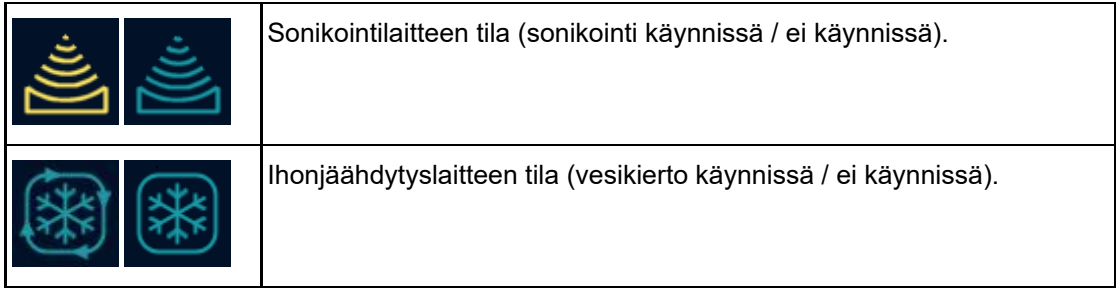

Kuvakkeissa ovat käytössä seuraavat värit ja graafiset peittokuvasymbolit:

#### **Järjestelmän tilanäytön kuvakkeiden värit.**

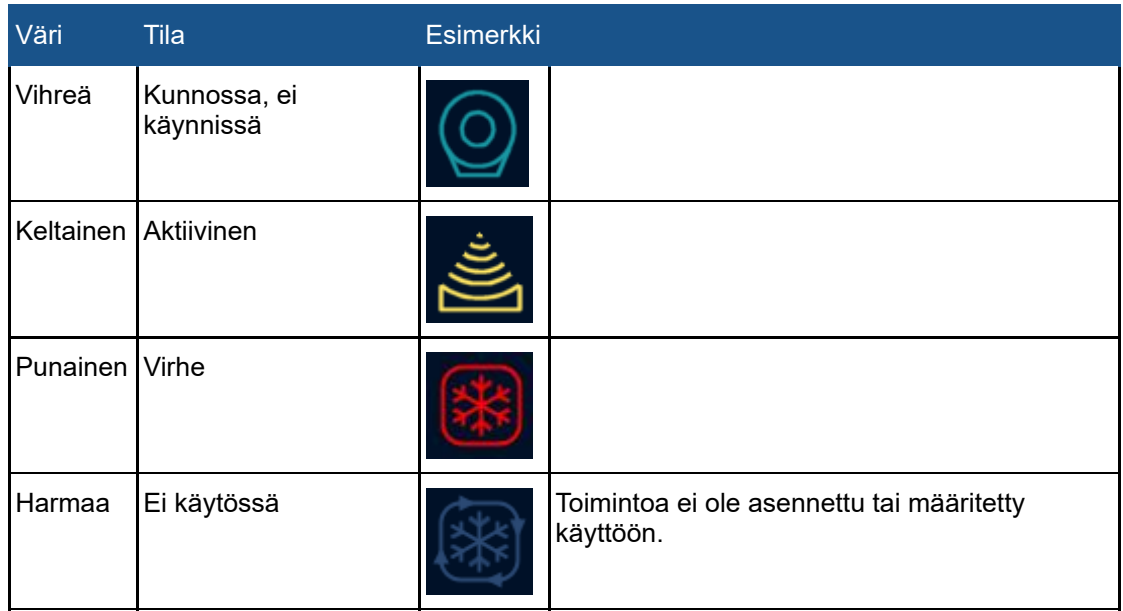

#### **Järjestelmän tilanäytön kuvakkeiden peittokuvat.**

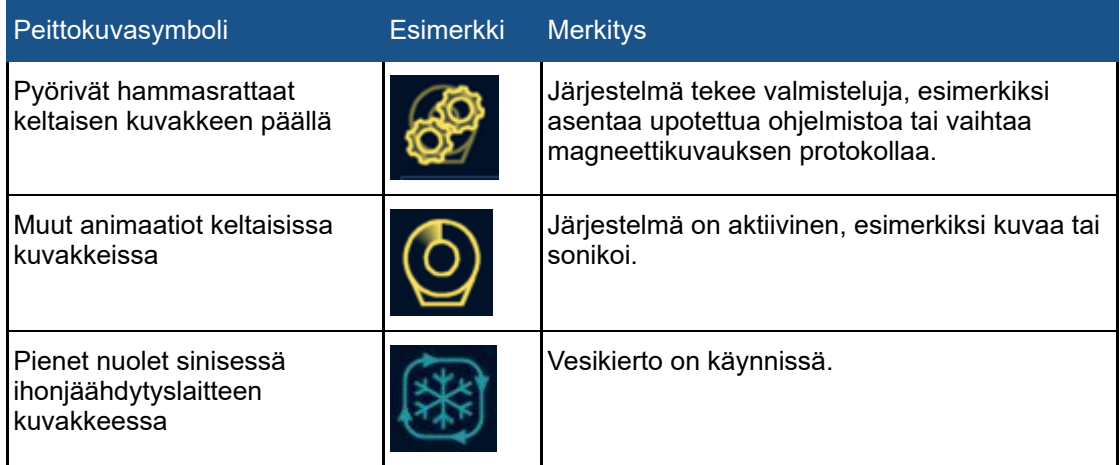

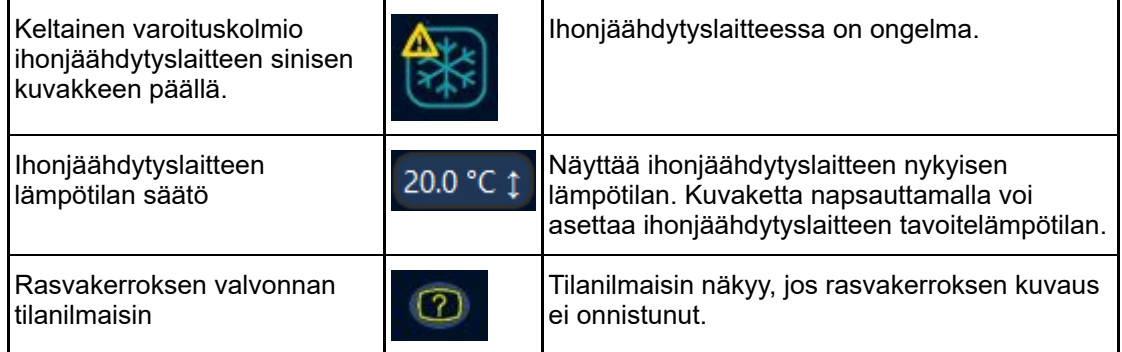

Kuvakkeiden alla oleva edistymispalkki kertoo nykyisen aktiivisen tilan (sonikointi, sonikoinnin jälkeinen tila tai jäähdytys) edistymisestä. Ajastimet ilmoittavat jäljellä olevan sonikointi-, kuvaus- tai jäähtymisajan. Lisäksi ajastimien päällä olevat työkaluvihjeet ilmoittavat, kuinka paljon aikaa on kulunut ensimmäisestä sonikoinnista ja hoidon alkamisesta. Kun järjestelmä ei sonikoi, lämpötilanäytössä näkyy iho- ja rasvakudoksen arvioidut lämpötilat. Näytössä näkyy nykyiset arvot ja seuraavan suunnitellun sonikoinnin ennustetut enimmäislämpötilat. Lisäksi järjestelmä varoittaa käyttäjää mahdollisista rasvakerroksen kuvaukseen liittyvistä ongelmista, jotka estävät jäähtymisajan laskemisen. Kuvakkeen napsauttaminen näyttää lisätietoja ongelmasta.

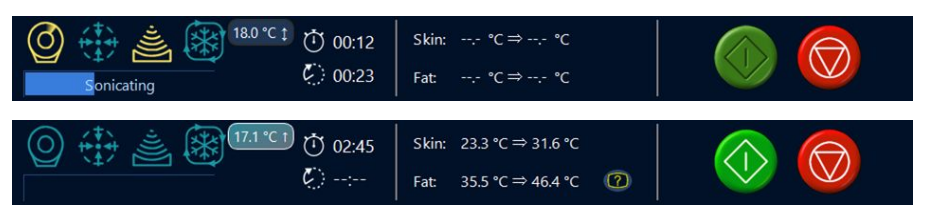

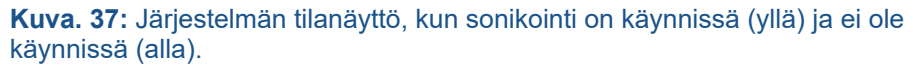

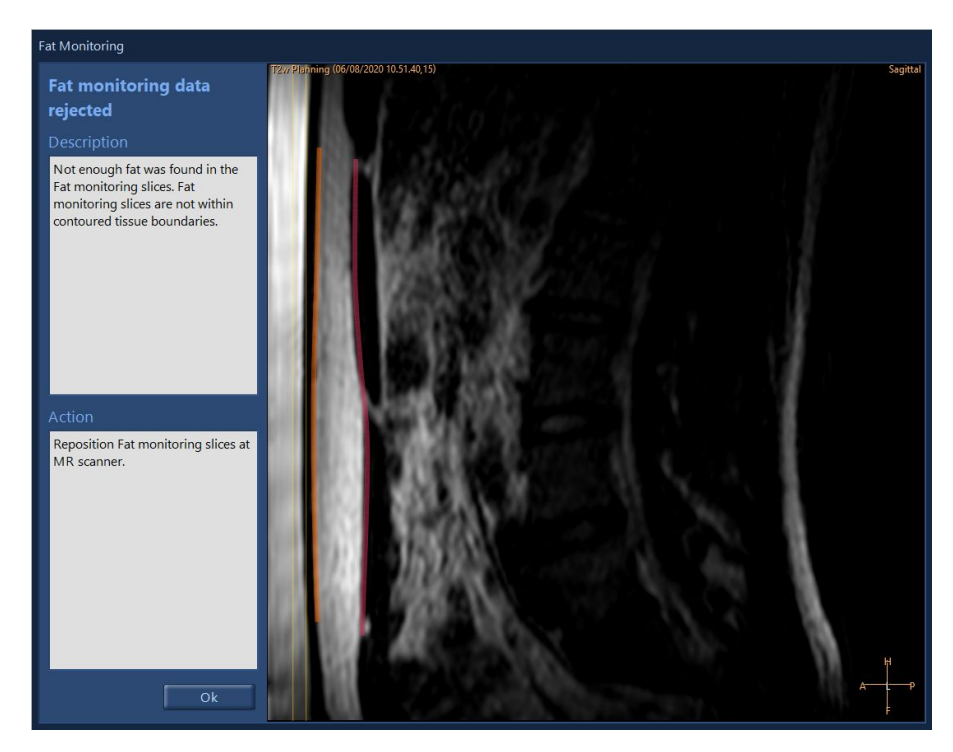

**Kuva. 38:** Fat Monitoring (Rasvakerroksen valvonta) -valintaikkunassa näkyy rasvakerroksen T2-kuvauksen sijainti suhteessa kudoksen reunoihin. Valintaikkunassa on myös lisätietoa siitä, miksi rasvakerroksen valvontatietoja ei voitu käyttää. Kuvaa ei voi ikkunoida vakiotyökaluilla.

**PROFGUNE** 

Ihonjäähdytyslaitteen tavoitelämpötilan voi asettaa napsauttamalla ihonjäähdytyslaitteen lämpötilakuvaketta.

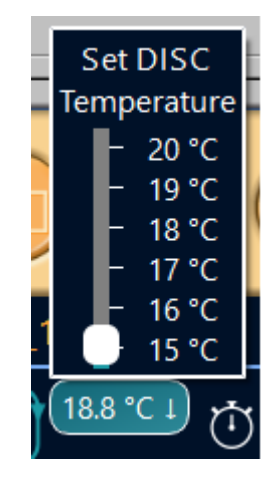

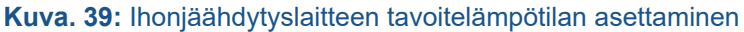

### **5.9.2. Sonikointipainikkeet**

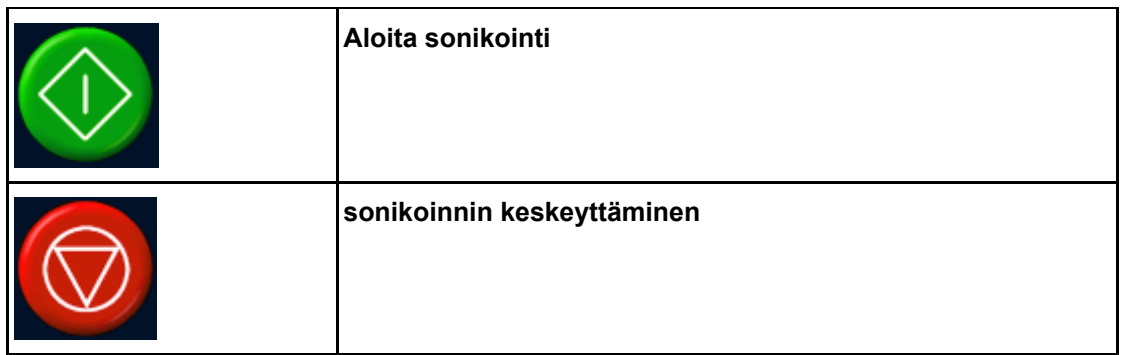

Sonikointi aloitetaan ja keskeytetään **sonikoinnin aloitus**- ja **keskeytyspainikkeilla**. Nämä painikkeet ovat aktiivisia vain vaiheissa, joissa sonikointi on mahdollinen (eli testisonikoinnin ja hoidon aikana).

Hoidon saa lopettaa **sonikoinnin keskeytyspainikkeella** vain tilanteissa, joissa potilas ei ole vaarassa. Kaikissa muissa tapauksissa on käytettävä turvalaitteen pysäytyspainiketta.

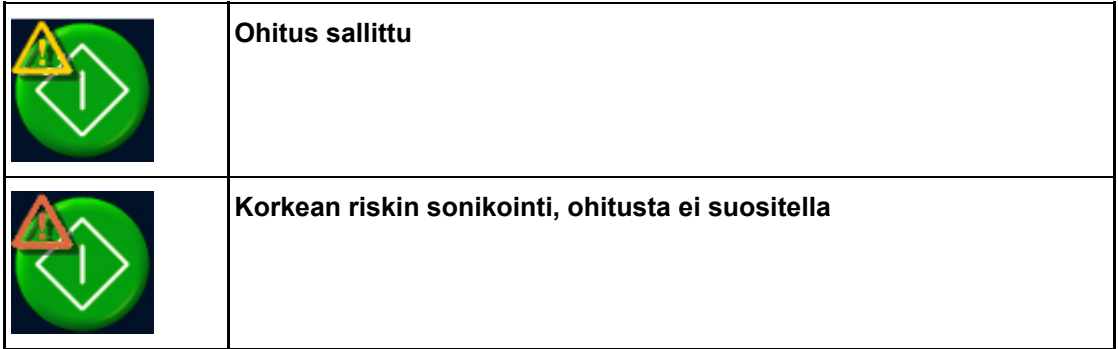

Kun käyttäjällä on oikeus ohittaa järjestelmän suositteleman jäähtymisajan jäljellä oleva osuus, **sonikoinnin aloituspainikkeen** yläreunassa näkyy varoitussymboli (*[4.6.4. Jäähtymisaika](#page-56-0)*). Oranssi varoitus osoittaa erittäin korkean riskin sonikoinnin. Seuraavaa sonikointia ei kannata yleensä aloittaa, ennen kuin järjestelmän suosittelema jäähtymisaika on kulunut kokonaan.

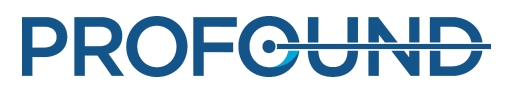

## **5.9.3. Lämpötila ja lämpöannos**

Kun napsautat sonikoinnin aloituspainiketta, Sonalleve-sovellus kuvaa muutamia vertailukuvia ennen varsinaisen sonikoinnin aloittamista. Sonikoinnin alkaessa järjestelmä tuo laskemansa lämpötilat ja lämpöannokset näkyviin peittokuvina. Lämpötila ja lämpöannos näkyvät parhaiten samanaikaisesti, jos käytössä on lämpöannoksen käyräpeittokuva.

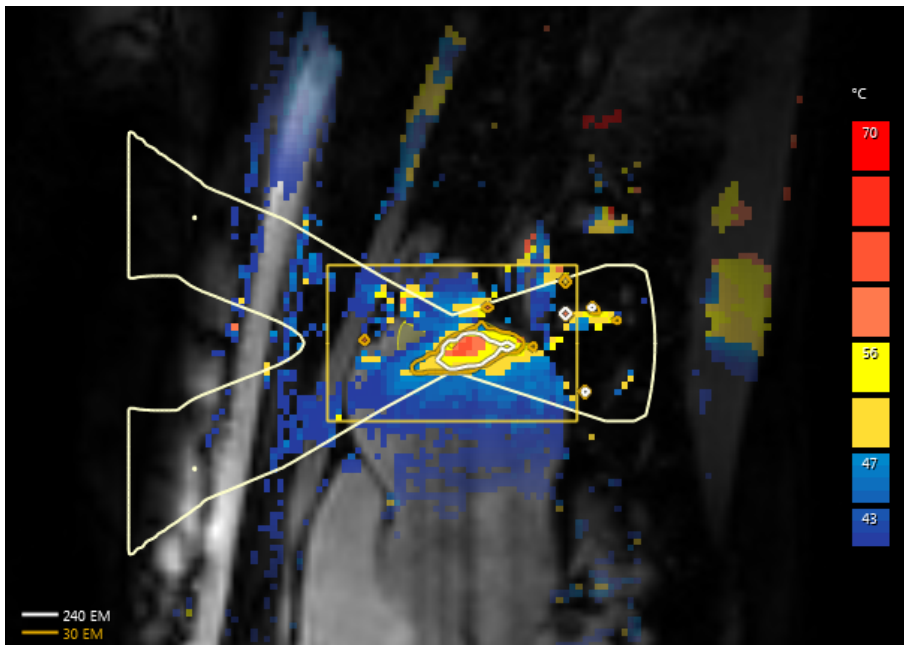

**Kuva. 40:** Esimerkki lämpötilakartasta ja lämpöannoskäyristä yhden solun sonikoinnissa.

Annoskäyrät ja annoskartta ovat valitun kohteen mukaiset. Saat tietyn sonikoidun hoitosolun annoksen näkyviin valitsemalla kyseisen solun.

Saat tietyn hoitosoluryhmän sonikoitujen solujen kumuloituvan annoksen näkyviin valitsemalla kyseisen ryhmän.

Jos on tehty useita sonikointeja, kumuloituvan annoksen laskenta saattaa kestää jonkin aikaa.

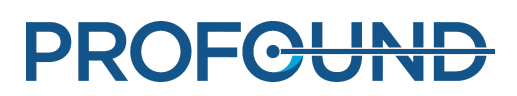

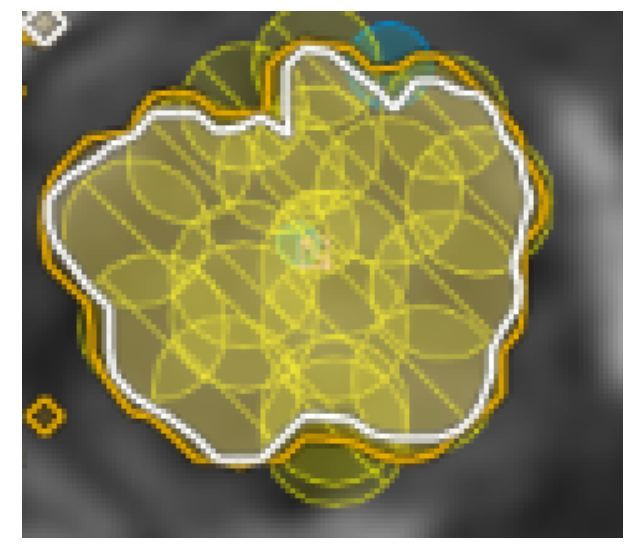

**Kuva. 41:** Hoitosoluryhmän kumuloituvan annoksen käyrä.

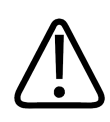

## **VAROITUS**

**Hoidon valmistumista koskevia päätöksiä tehtäessä on luotettava alkuperäiseen annoskarttaan. Kumuloituvan annoksen kartta saattaa poiketa alkuperäisestä annoskartasta.**

## **5.9.4. Lämpötilakäyrä**

Hoitosolun lämpenemistä voi tarkkailla sonikoinnin aikana ja sen jälkeen lämpötilakäyrästä, joka on **hoitovaiheenSonicate** (Sonikointi)- ja **Analysis** (Analyysi) -välilehdissä.

- Keltainen käyrä ilmoittaa lämpötilan ja punainen käyrä lämpöannoksen hoitosolun keskellä.
- Vihreät pystyviivat ilmoittavat sonikoinnin aloitus- ja lopetuskohdat.
- Pystysuora pisteviiva ilmoittaa enimmäislämpötilan saavuttamiskohdan.
- Aika-asteikko alkaa sonikoinnin aloituksesta.
- Valkoiset pisteviivat ilmoittavat ajan ja lämpötilan. Kun haluat nähdä lämpötilakäyrän tietyn pisteen ajan ja lämpötilan, sijoita kohdistin kyseiseen pisteeseen ja napsauta hiiren ykköspainiketta.

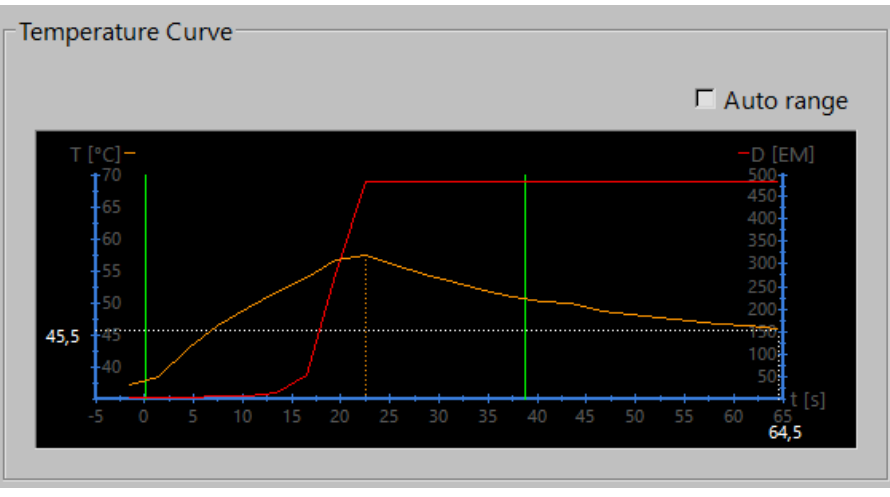

**Kuva. 42:** Lämpötilakäyrä.

Hoitosolu sijoittaminen luun sisälle luusovelluksessa saattaa rajoittaa lämpenemistä ja lämpötilan tarkkailua. Lämpötilakäyrä voi sen takia olla tasainen.

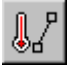

Voit myös tarkastella tietyn viivan varrella vallitsevaa lämpötilaa ja lämpötila-annosta. Piirrä viiva **Profiiliviiva**-työkalulla. Tämän työkalun painike on oletusarvoisesti piilotettuna, mutta sen voi lisätä työkaluriviin **Tools** → **Toolbar Options** (Työkalut → Työkalurivin asetukset) -valikosta. Lämpöprofiili näkyy sonikoinnin jälkeen vain **Analysis** (Analyysi) -välilehdessä.

Keltainen käyrä ilmoittaa lämpötilan ja punainen käyrä lämpöannoksen kussakin viivan varrella olevassa vokselissa.

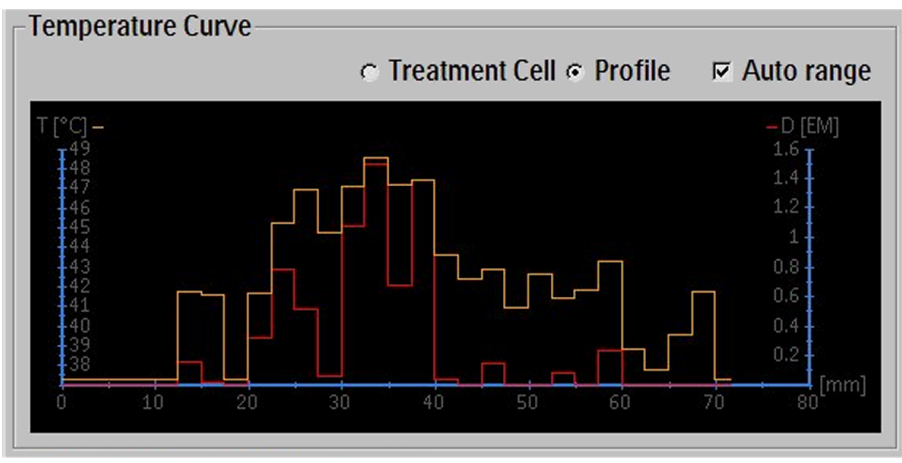

**Kuva. 43:** Lämpöprofiili (profiiliviiva).

### **5.9.5. Viestialue**

Laitteistotila-alueen keskellä olevassa viestialueessa näkyvät järjestelmän varoitus- ja virheviestit.

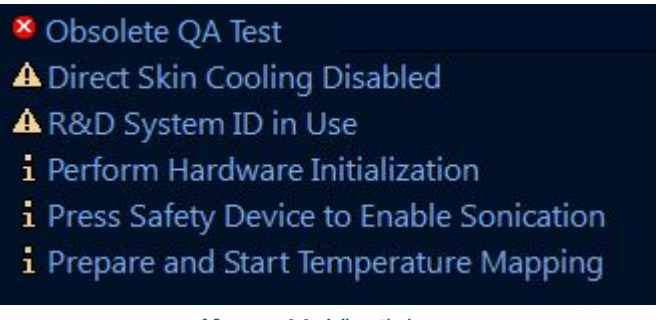

**Kuva. 44:** Viestialue

Kun kaksoisnapsautat viestiä, näyttöön avautuu ikkuna jossa on yksityiskohtaisempia viestitietoja ja ohjeita tilanteen selvittämiseen. Lisätietoja virheilmoituksista ja varoituksista: *[8. Järjestelmän](#page-161-0) [virheilmoitukset ja varoitusviestit](#page-161-0)*.

## **5.10. Raportointi ja kirjaaminen lokiin**

## <span id="page-84-0"></span>**5.10.1. Raporttien luominen**

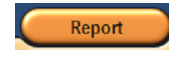

Käyttäjän on luotava **kliininen yhteenvetoraportti** ja tallennettava se sijaintiin, josta se on helppo hakea myöhemmin. Kliininen yhteenvetoraportti on PDFmuotoinen asiakirja, jossa ovat potilastiedot, hoitotiedot ja mahdolliset hoidon aikana tapahtuneet virheet. Myös hoidon jälkeen otetut kuvat on tallennettava

osaksi hoitotuloksia.

Käyttäjä voi lisätä kommentteja ja valita tilannekuvia raporttiin sisällytettäviksi.

### **5.10.2. Tilannekuvien ottaminen**

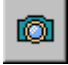

Tilannekuva-työkalulla voi ottaa tilannekuvia kuva-alueen kuvista. Kun painat tätä painiketta, näyttöön avautuu kommenttivalintaikkuna otettavan tilannekuvan kohdalle ja kliiniseen yhteenvetoraporttiin tallentuu tilannekuva kuva-alueen aktiivisesta ikkunasta. Tilannekuvatyökalulla voi ottaa tilannekuvia kuva-alueen lisäksi myös Sonicate (Sonikointi)- ja Analysis (Analyysi) välilehtien lämpötilakäyrän alueesta.

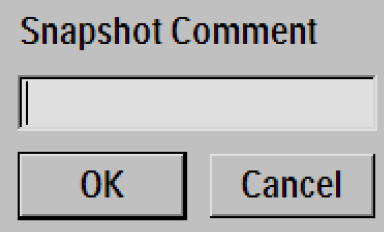

**Kuva. 45:** Tilannekuvan kommenttivalintaikkuna.

### **5.10.3. Lokimerkintöjen tarkasteleminen ja vieminen**

**Tools** (Työkalut) -valikossa on **Log Viewer** (Lokin katseluohjelma) -sovellus, jolla voi

- tarkastella järjestelmän tapahtumia
- suodattaa lokia tarkasteltavien tapahtumien ominaisuuksien mukaan:
	- vakavuustaso: unknown (tuntematon), Debug (Virheen korjaus), Info (Tieto), Warning (Varoitus), Error (Virhe)
	- ajanjakso (viimeisin tunti, viimeisimmät 24 tuntia tai jokin muu määritettävä aikaväli) -
	- alkuperä (HIFU-ohjausyksikön tai Sonalleve-konsolin ohjelmisto-osat). -
- viedä lokin esimerkiksi vianmäärityksessä käytettäväksi.

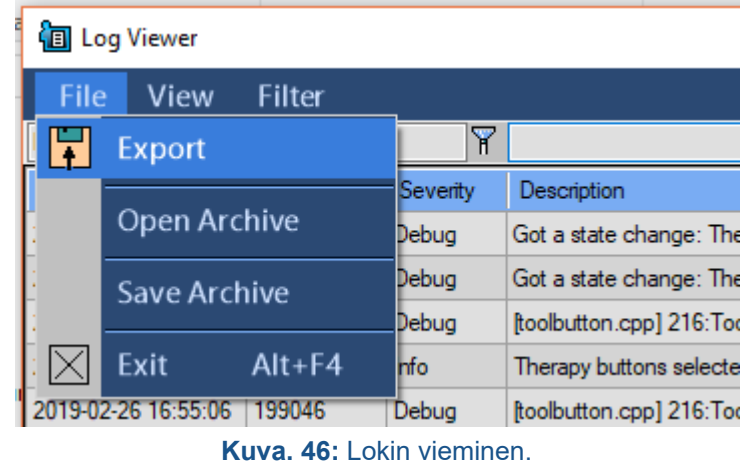

Lokeja voi tallentaa arkistoon, jolloin tallennettuja tietoja voi avata Log Viewer (Lokin katseluohjelma) -sovelluksella.

| <b>i</b> ll Log Viewer               |                     |            |                                                   |                                                   |  |  |  |  |  |
|--------------------------------------|---------------------|------------|---------------------------------------------------|---------------------------------------------------|--|--|--|--|--|
| File<br><b>View</b><br><b>Filter</b> |                     |            |                                                   |                                                   |  |  |  |  |  |
|                                      | Export              |            | γ                                                 |                                                   |  |  |  |  |  |
|                                      |                     |            | Severity                                          | Description                                       |  |  |  |  |  |
|                                      | Open Archive        |            | Debug                                             | IdleWatcher IdleWatcher checked user idle time: 0 |  |  |  |  |  |
| <b>Save Archive</b>                  |                     | Debug      | IdleWatcher IdleWatcher checked user idle time: 0 |                                                   |  |  |  |  |  |
|                                      |                     | Debug      | Listener woke up                                  |                                                   |  |  |  |  |  |
|                                      | Exit                | $Alt + F4$ | Debua                                             | Listener spawns a request handler thread          |  |  |  |  |  |
|                                      | 2019-02-26 15:53:21 | 199063     | Debug                                             | IdleWatcher IdleWatcher checked user idle time: 0 |  |  |  |  |  |

**Kuva. 47:** Lokien tallentaminen arkistoon

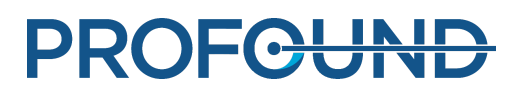

## **5.11. Työn tallentaminen ja palauttaminen**

Voit tallentaa työn seuraavalla tavalla:

- Luo kliininen yhteenvetoraportti kohdan *[5.10.1. Raporttien luominen](#page-84-0)* ohjeiden mukaisesti.
- Luo tilantallennustiedosto. Tilantallennustiedosto on .tar-tiedosto, jossa on tilannekuva nykyisestä hoitotilanteesta.
- Tallenna MR-konsoliin kuvat, jotka on otettu ennen hoitoa ja sen jälkeen.

Tilantallennustiedosto on luotava tutkimus- ja varmuuskopiointitarkoituksia varten.

Tallennetusta tilasta on hyötyä silloin, jos suunnitteluprosessissa tehdään merkittäviä muutoksia ja myöhemmin halutaan palata takaisin edelliseen suunnitelmaan. Jos ohjelmisto kaatuu, järjestelmä luo nykyisestä tilanteesta tilantallennustiedoston automaattisesti.

Kun valitset **Save State** (Tallenna tila) -valikkokohdan, näyttöön avautuu valintaikkuna, johon voit kirjoittaa tilan nimen ja lisäkommentteja. Jos jätät nimikentän tyhjäksi, ohjelmisto luo nykyiseen aikaan ja päivämäärään perustuvan nimen.

Tallennettujen tilojen säilyttäminen

Tallennetut tilat ovat sisäisessä tietokannassa, jonka säilytystila on rajallinen. Järjestelmä ei säilytä tallennettuja tiloja pysyvästi. Tarvittavat tallennetut tilat on vietävä pysyvään tallennusvälineeseen (kuten verkkoasemaan, USB-muistiin tai DVD-levylle) hoitokerran jälkeen.

#### **HUOMAUTUS**

Etuosan USB-liitännät ovat poissa käytöstä kyberturvallisuuden takia. Takapaneelin USB-liitäntöjen ja DVD-aseman käyttöön tarvitaan järjestelmänvalvojan oikeudet (esimerkiksi sairaalan järjestelmänvalvojan tili). Joskus tietokone on käynnistettävä uudelleen, jotta yhdistettyä USBmuisti voi käyttää.

#### **HUOMAUTUS**

Tallennetut tilat säilyvät sisäisessä tietokannassa vain seitsemän vuorokautta tai muistitilan täyttymiseen asti. Kun tietokantaan lisätään uusia tallennettuja tiloja, vanhimmat tilat poistuvat. Jos tallennettuja tiloja halutaan säilyttää pysyvästi, on varmistettava, että tiedot viedään turvalliseen tallennusjärjestelmään mahdollisimman pian. Voit tallentaa .tar-tiedoston ulkoiseen tallennusvälineeseen tai DVD-levylle Vienti-painikkeella.

Siirrettäviin tallennusvälineisiin, kuten DVD-levyille, tallennetut potilastiedot (tallennetut tilat) ovat tunnistettavissa. Potilastietoja sisältäviä siirrettäviä tallennusvälineitä on käsiteltävä luottamuksellisina, ja niitä on säilytettävä turvallisessa ympäristössä.

Potilastietojen tallentamisen ulkoiseen tallennusvälineeseen tai DVD-levylle katsotaan olevan vain väliaikainen tallennus eikä pitkäaikainen varmuuskopiointiratkaisu. Potilastietojen turvallisuuden voi varmistaa lähettämällä tiedot erityiseen DICOM-tallennusvälineeseen, jota on tarkoitus käyttää arkistona.

Käyttäjän on noudatettava käytäntöjä, joilla hän voi varmistaa tietojen varmuuskopioituminen ja potilastietojen tietoturvan.

Potilastiedot saatetaan menettää, jos ne tallennetaan varmuuskopiointivälineeseen. Tallennusväline saattaa

- $\bullet$  kadota
- vanhentua
- muuttua lukukelvottomaksi
- menettää tuetun asemansa.

#### Riittävän vapaan levytilan varmistaminen

Tietokannan jokainen tilantallennustiedosto kuluttaa työaseman levytilaa. Sonalleve MR-HIFU sovellus ja koko Sonalleve-konsoli toimivat virheettömästi, jos levytilaa on aina vapaana riittävästi.

Sonalleve MR-HIFU -sovellus valvoo vapaana olevan levytilan määrää. Jos levytila on käymässä liian vähiin, sovelluksen aloitussivulla näkyy seuraava varoitus.

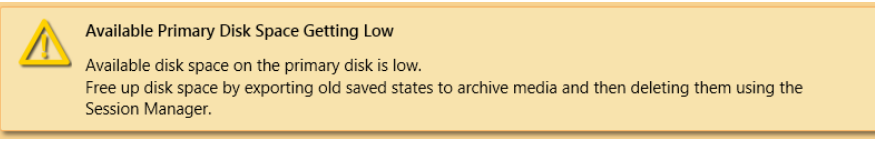

**Kuva. 48:** Vähäisen vapaan levytilan varoitus.

Jos levytila on käymässä liian vähiin, sovelluksen aloitussivulla on seuraava virheviesti. Tämä virhe estää käyttäjää siirtymästä hoitotilaan ja lataamasta tallennettuja tiloja.

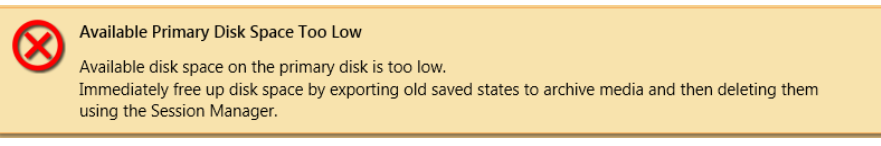

**Kuva. 49:** Vähäisen vapaan levytilan virhe.

Kun napsautat varoitus- tai virheviestiä, näyttöön avautuu rajoitettu Session Manager (Tallennettujen tilojen hallinnointi) -valintaikkuna, jossa voit viedä tai poistaa vanhoja tallennettuja tiloja. Tallennettujen tilojen tuontitoimintoa ei voi käyttää tässä rajoitetussa valintaikkunassa. Vapaana olevan levytilan määrä näkyy valintaikkunan alatunnisteessa.

#### **HUOMAUTUS**

Tallennettujen tilojen hallinnointi näyttää sisäisen tietokannan sisällöstä vain tallennetut tilat. Jos levy on täynnä muita tiedostoja, järjestelmänvalvojan on siivottava järjestelmä Windowsin perustyökaluilla.

#### tallennettujen tilojen hallinnointi

**Session Manager** (Tallennettujen tilojen hallinnointi) -valintaikkunassa voit tarkastella sisäisen tietokannan sisältöä ja tuoda, viedä tai poistaa tallennettuja tiloja. Avaa **Session Manager** (Tallennettujen tilojen hallinnointi) -ikkuna valitsemalla **File** (Tiedosto) -valikosta **Manage States** (Hallinnoi tallennettuja tiloja).

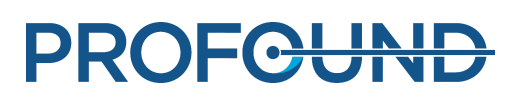

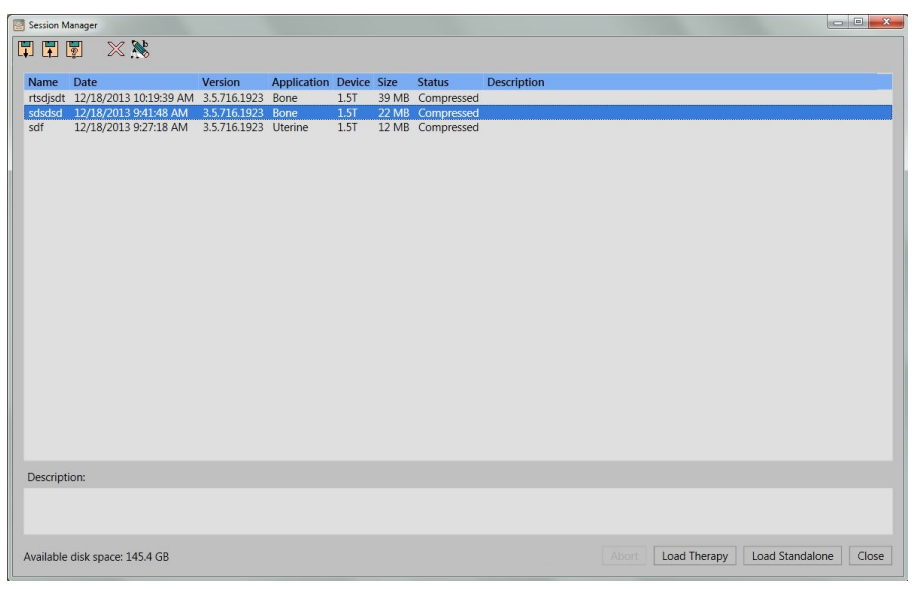

**Kuva. 50:** Tallennettujen tilojen hallinnointi.

#### **Tallennettujen tilojen hallinnoinnin työkalupainikkeet.**

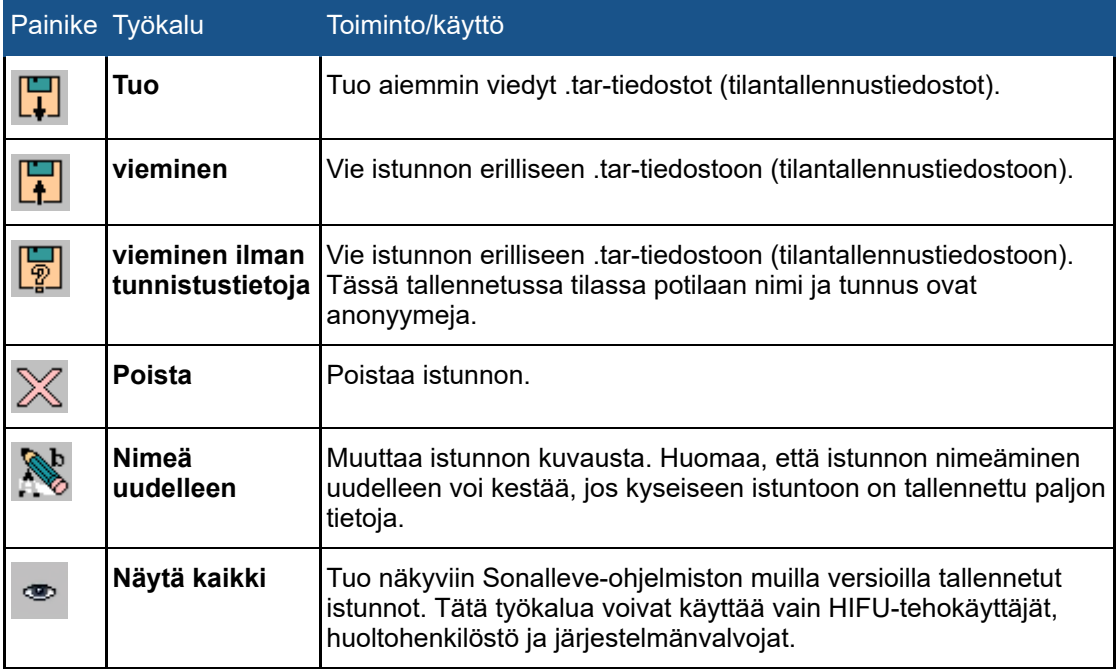

#### Tallennetun tilan lataaminen

1. Valitse **File** (Tiedosto) -valikosta **Manage States** (Hallinnoi tallennettuja tiloja). Näyttöön avautuu Session Manager (Tallennettujen tilojen hallinnointi) -valintaikkuna.

2. Valitse tallennettu tila luettelosta.

3. Lataa tallennettu tila **Therapy** (Hoito) -tilaan napsauttamalla **Load Therapy** (Lataa hoito) painiketta tai lataa tallennettu tila **Standalone** (Erillinen) -tilaan napsauttamalla **Load Standalone** (Lataa erillistila) -painiketta.

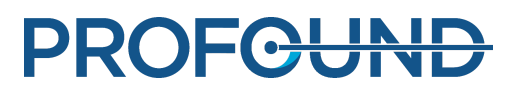

#### **HUOMAUTUS**

Tallennettua tilaa voi käyttää vain yhdessä hoitoistunnossa. Jos potilas asetetaan hoitopöydälle uudelleen, suunnittelua ei voi jatkaa nykyisessä tallennetussa tilassa. On otettava uudet kuvat ja suunniteltava hoito uudelleen.

#### Tallennetun tilan vieminen

1. Valitse **File** (Tiedosto) -valikosta **Manage States** (Hallinnoi tallennettuja tiloja). Näyttöön avautuu **Session Manager** (Tallennettujen tilojen hallinnointi) -valintaikkuna.

- 2. Valitse tallennettu tila luettelosta.
- 3. Napsauta **Vie**-painiketta.

4. Valitse tallennussijaintina käytettävä kansio ja tiedostonimi. Järjestelmä pystyy viemään ne myös suoraan CD- tai DVD-levylle.

Tallennettujen tilojen DVD-levylle tallentamista koskevia ohjeita on kohdassa *[10.5. Sonalleve MR-](#page-173-0)[HIFU -hoitotietojen kopioiminen DVD:lle](#page-173-0)*.

Jos tarvitset tilantallennustiedoston, joka ei sisällä tunnisteena toimivia henkilökohtaisia tietoja, käytä **Export De-identified** (Vie ilman tunnistustietoja) -työkalua **Export** (Vie) -työkalun sijaan. Varmista ennen **Vie ilman tunnistustietoja** -työkalun käyttöä, ettei istunnon nimi- tai kommenttikentässä ole potilaan nimeä tai muita tunnisteena toimivia henkilökohtaisia tietoja. Nimeä ja kommenttia voi tarvittaessa muuttaa **Nimeä uudelleen** -työkalulla. Viennin yhteydessä .tar-tiedostolle on annettava nimi, joka ei sisällä henkilökohtaisia tietoja.

#### Tallennetun tilan tuominen

1. Valitse **File** (Tiedosto) -valikosta **Manage States** (Hallinnoi tallennettuja tiloja). Näyttöön avautuu **Session Manager** (Tallennettujen tilojen hallinnointi) -valintaikkuna.

- 2. Napsauta **Tuo**-painiketta.
- 3. Valitse tuotava tiedosto.

## **5.12. Kieliasetukset**

Määritä kielen ja mittausten näyttöasetukset valitsemalla **Tools** (Työkalut) -valikosta **Set Language** (Määritä kieli).

| A<br>Select Language             |                         | x<br>٠           |  |
|----------------------------------|-------------------------|------------------|--|
| Text language:                   | English (United States) |                  |  |
| Temperature unit:                | Celsius                 |                  |  |
| Length unit:                     | Millimeter              |                  |  |
| Volume unit:                     | Milliliter              |                  |  |
| Weight unit:                     | Kilogram                |                  |  |
| Number and time format language: | English (United States) |                  |  |
| Decimal separator:               |                         |                  |  |
| Date format:                     | M/d/yyyy                | 12/5/2013        |  |
| Time format:                     | h:mm:ss tt              | 8:31:15 AM<br>OK |  |

**Kuva. 51:** Kielen määrittämisen valintaikkuna.

## **5.13. Pikanäppäimet**

Seuraavat pikanäppäimet ovat aktiivisia, kun kuva-alue on valittu tarkasteltavaksi napsauttamalla. Käytettävissä olevat työkalut voivat vaihdella hoitoprosessin vaiheiden ja vaiheen eri välilehtien mukaan.

#### **Kuva-alueen pikanäppäimet.**

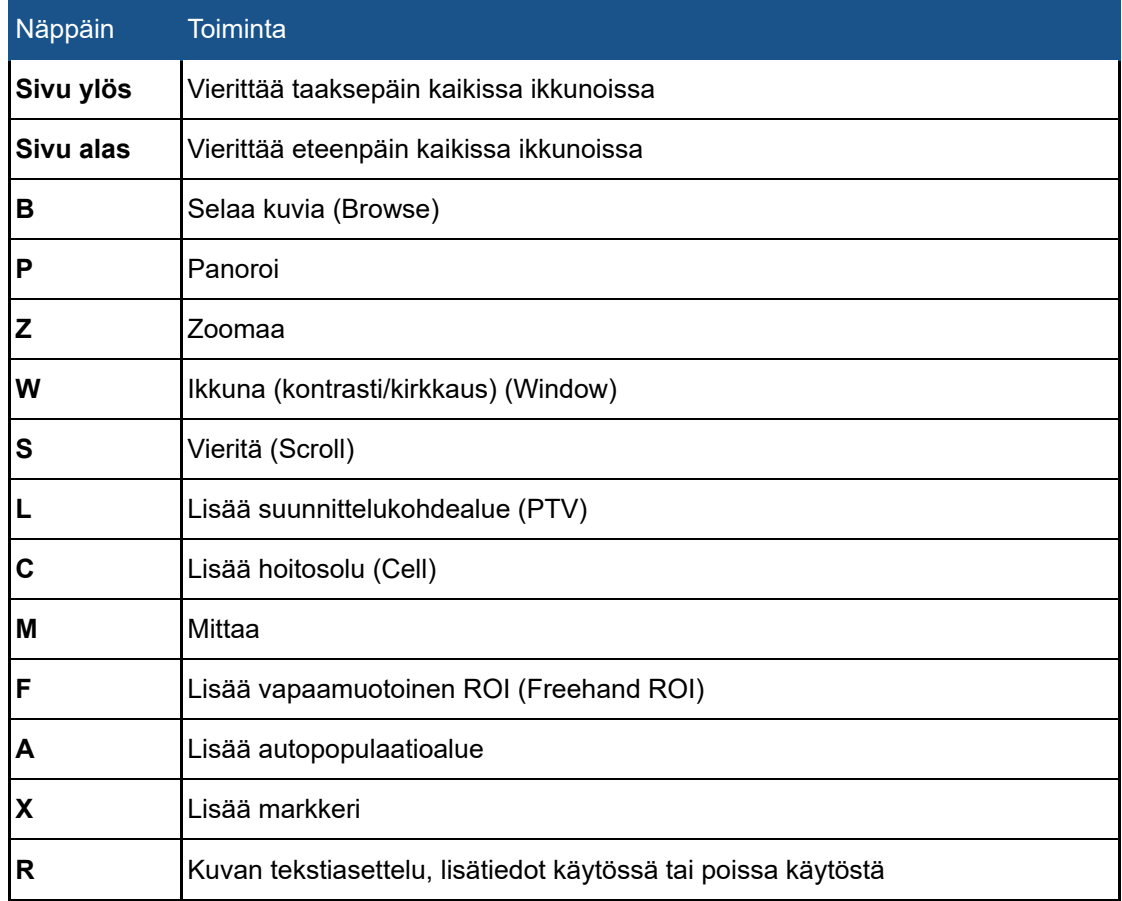

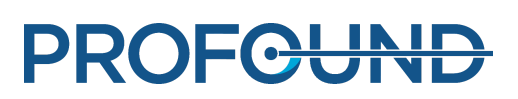

# **6. Työnkulku**

## **6.1. Yleiskuvaus**

Sonalleve MR-HIFU -työnkulun voi jakaa seuraaviin päävaiheisiin:

- 1. Laitteiston valmistelu
- 2. Potilaan valmistelu
- 3. Potilaan asettelu
- 4. Suunnittelukuvien kuvaaminen
- 5. Hoito
- 6. Hoidon jälkeen

Kaikki MR-HIFU-hoitosovellukset käyvät läpi samat päävaiheet, mutta potilaan valmistelussa, asettelussa, hoitosolujen tyypissä ja koossa sekä tehotasoissa voi olla sovelluskohtaisia eroja. Sovelluskohtaiset tiedot ovat sovellusoppaassa (*Application Guide*).

## **6.2. Laitteiston valmistelu**

Sonalleve MR-HIFU -järjestelmää käytetään yleensä vain ajoittain, vuorotellen tavallisen MRkuvauksen kanssa. Yksi ihminen pystyy vaihtamaan vakiopöytälevyn Sonalleve-hoitopöytään tai päinvastoin 5–10 minuutissa.

### **6.2.1. Sonalleve-hoitopöydän kytkeminen**

- 1. Tutki, onko Sonalleve-hoitopöydässä vuodon merkkejä.
- 2. Poista vakiopöytälevyn päältä kaikki kelat, pehmusteet ja lisätarvikkeet.

3. Jotkin Ingenia-MR-kuvauslaitteet (katso alla oleva kuva): poista diagnostisessa kuvauksessa käytettävä ohut pöytälevy.

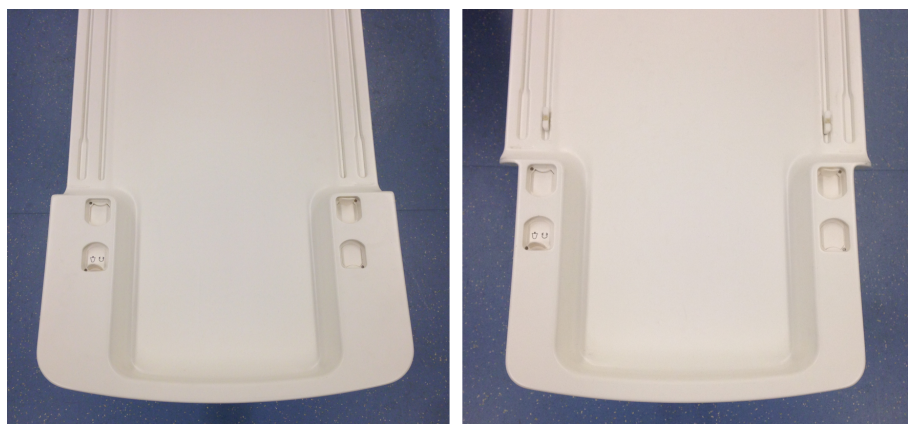

**Kuva. 52:** Vasemmalla: tällainen ohut Ingenia-pöytälevy on poistettava ennen Sonalleve-hoitopöydän asettamista paikalleen. Oikealla: koska tällaisen ohuen Ingenia-pöytälevyn pää on kapea, Sonalleve-hoitopöydän voi asettaa paikalleen Ingenia-pöytälevyä poistamatta.

4. Laske MR-tutkimuspöytä alimpaan asentoonsa.

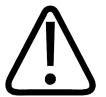

#### **HUOMIO**

**Tutkimuspöytä on pidettävä alimmassa asennossaan. Pöytää ei saa nostaa sen jälkeen, kun Sonalleve-hoitopöytä on asetettu paikalleen.**

5. Tuo Sonalleve-hoitopöytä sisään. Aseta vaunu nostolaitteen päälle siten, että sivusuuntaiset pysäyttimet ovat linjassa tutkimuspöydän puskurikappaleiden kanssa.

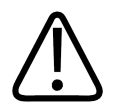

**HUOMIO Varo vahingoittamasta potilasliittymän ohjauspaneelia ohjatessasi vaunua paikalleen.**

#### **HUOMAUTUS**

Sivusuuntaisten pysäyttimien on kosketettava tutkimuspöydän puskurikappaleita.

6. Lukitse kaikki pyörät painamalla jarrupolkimen vasen puoli alas (jarru **LUKITTU**). Hoitopöytä on nyt telakoitu.

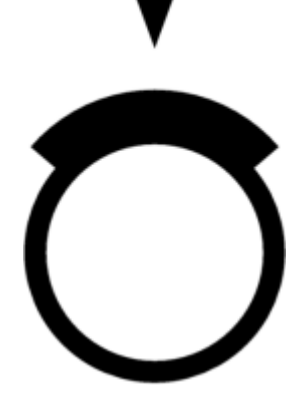

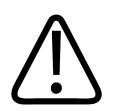

#### **VAROITUS**

**Kun hoitopöytä telakoidaan MR-järjestelmän tutkimuspöytään, kaikki pyörät on lukittava jarrupoljinta painamalla. Näin vältetään hoitopöydän tahaton liikkuminen, mikä saattaa kuumentaa hoitoalueen ulkopuolisia kudoksia ja siten aiheuttaa kudosvaurioita.**

7. Kytke Sonalleve-ohjauskaapeli ja ultraäänikaapeli hoitopöydän sivussa oleviin pistokkeisiin. Kaapeleita säilytetään tarvikekärryssä (jos sellainen on käytettävissä).

Varmista, etteivät kaapelit loju tiellä potilaan saapuessa tai poistuessa. Lattialla lojuvat kaapelit aiheuttavat kompastumisvaaran.

**PROFGUNI** 

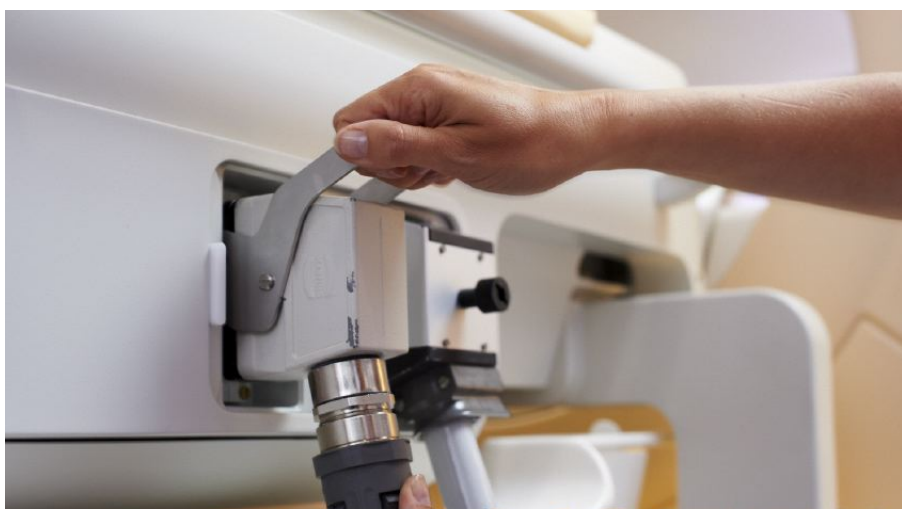

**Kuva. 53:** Hoitopöydän kytkentäpaneeli.

8. Vapauta Sonalleve-kelakaapelit pidikkeistään hoitopöydän päältä ja kytke ne pistokkeisiinsa.

9. Poista ultraääni-ikkunan suojus ikkunan päältä. Tällä suojuksella suojataan ultraääni-ikkunan päällä oleva kalvo, kun hoitopöytä ei ole käytössä.

10. Tarkista, ettei ultraääni-ikkunan ympärillä näy vuotoja.

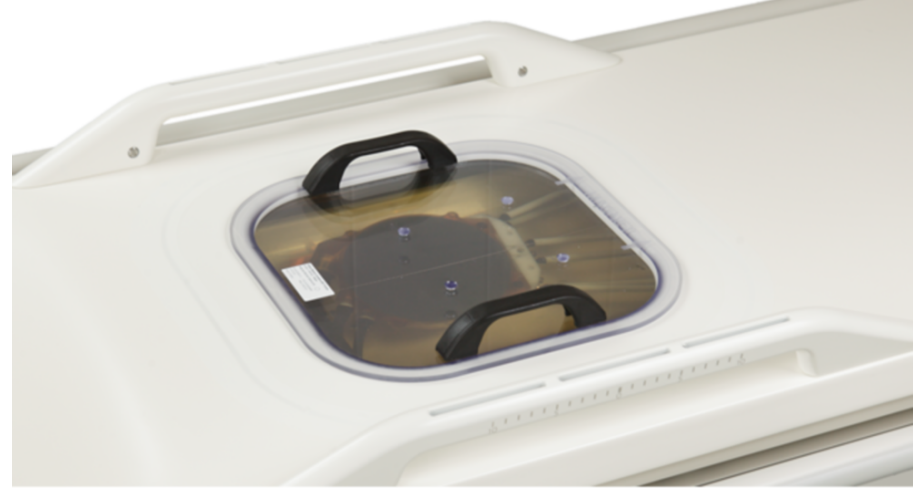

**Kuva. 54:** Ultraääni-ikkunan suojus.

- 11. DISC-ihonjäähdytyslaite:
	- Tarkista, että DISC-laitteessa on oikea määrä vettä: potilaskosketuspinnan on oltava tasainen.
	- Tarkista, ettei havaittavissa ole ihonjäähdytyslaitteesta peräisin olevia selviä vuotoja. -
	- Tarkista, ettei DISC-potilasrajapinnan läpi näy suuria ilmakuplia. -
	- Kytke DISC-letkujen kaksi liitintä Sonalleve-hoitopöydän liittimiin. Uros- ja naarasliitin varmistavat, että kytkennät tehdään oikein.
	- Varmista, etteivät letkut loju tiellä potilaan saapuessa tai poistuessa. Lattialla lojuvat letkut aiheuttavat kompastumisvaaran.

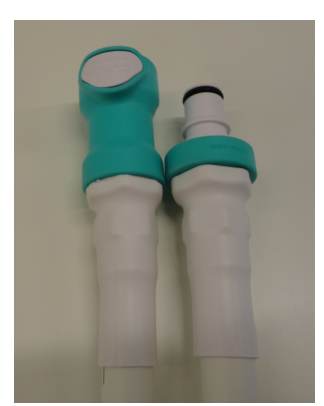

**Kuva. 55:** Kytke DISC-letkujen kaksi liitintä Sonalleve-hoitopöydän liittimiin.

12. Kytke HIFU-kelan kaapeli hoitopöydän kelaliittimeen.

### **6.2.2. Hoitopöydän jatkolevyn kytkeminen (vain luusovelluksessa)**

Sonalleve-jatkolevyä voi käyttää, kun paras hoitoasento edellyttää Sonalleve-hoitopöydän pidentämistä.

1. Poista irrotettava kahva painamalla vapautuspainikkeita.

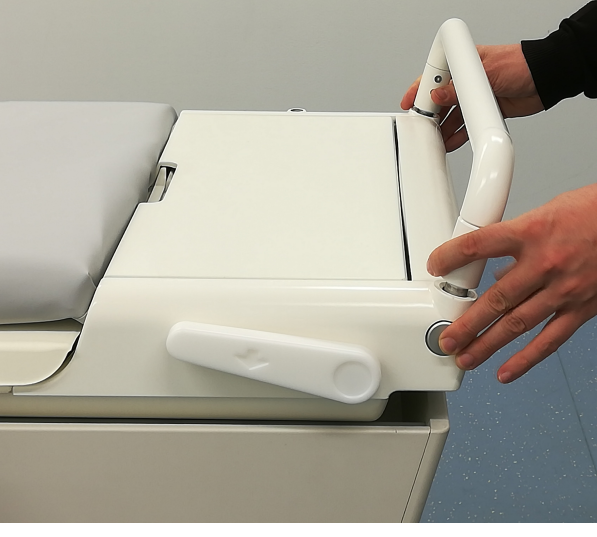

**Kuva. 56:** Irrotettava kahva

2. Vapauta pöytälevy painamalla vapautuspainiketta ja työnnä sitä magneetin tunnelia kohti niin, että jatkolevy sopii paikalleen.

3. Ota potilaan hätäpysäytyspainike (PESB) ja kuulokkeet tarvikelaatikosta.

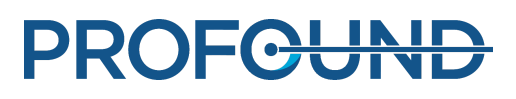

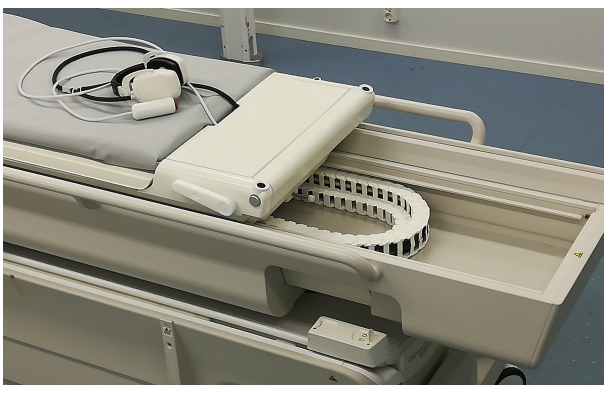

**Kuva. 57:** Potilaan hätäpysäytyspainike ja kuulokkeet

4. Aseta jatkolevy Sonalleve-hoitopöydälle ja lukitse jatkolevy oikeaan paikkaan.

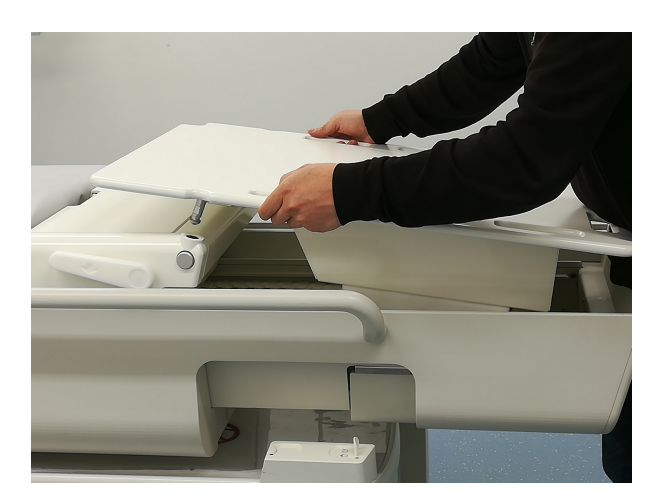

**Kuva. 58:** Jatkolevy

- 5. Vedä jatkolevyyn kytkettyä hoitopöytää taaksepäin, kunnes se lukkiutuu paikoilleen.
- 6. Aseta patja jatkolevylle.

### **6.2.3. Hoitopöydän valmisteleminen potilasta varten**

#### **HUOMAUTUS**

Ennen kuin hoitopöytä valmistellaan potilasta varten, on tarkistettava, että QA-toimenpiteet on tehty. Lisätietoja laadunvalvonnasta on kohdassa *[7.2. Sonalleve MR-HIFU -järjestelmän](#page-145-0) [laadunvalvontatoimet](#page-145-0)*.

Hoitopöydän valmisteleminen geelikakkua käytettäessä

**Geelikakkua käytettäessä** Sonalleve-hoitopöytä valmistellaan hoitokertaa varten seuraavasti:

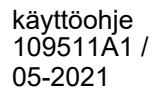

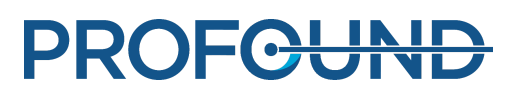

1. Avaa geelikakku ja tarkista silmämääräisesti, ettei se ole vaurioitunut.

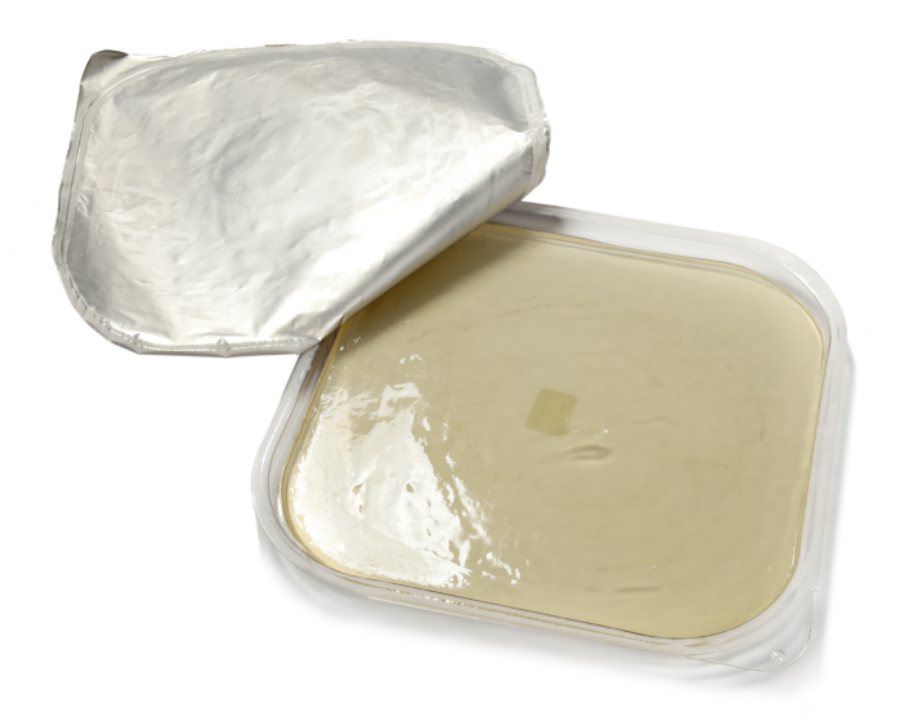

#### **Kuva. 59:** Geelikakku.

2. Kaada ultraääni-ikkunan päälle pieni määrä kaasutonta akustista kontaktinestettä, kunnes kalvo on kokonaan nesteen peitossa. Pyri liikuttamaan nestettä mahdollisimman vähän, jotta siihen ei muodostu ilmakuplia. Nesteen säilytyspulloa ei saa ravistella.

3. Tarkista silmämääräisesti, ettei kontaktinesteessä ole ilmakuplia. Jos kuplia näkyy, siirrä ne ultraääni-ikkunan reunoille.

4. Aseta geelikakku ultraääni-ikkunan päälle aloittaen yhdestä reunasta ja sitten ikään kuin rullaa kakku varovasti paikalleen varmistaen samalla, ettei sen alle jää ilmaa.

5. Aseta hoitopöydälle ultraääni-ikkunan ympärille imukykyinen liina imemään roiskunut kontaktineste. Kiinnitä liina paikalleen teipillä.

6. Aseta geelikakun ympärille geelikakun pidike.

7. Aseta hoitopöydän päälle sopivat patjat, kuten jalkatuki ja muut pehmusteet.

Jos Sonalleve MR-HIFU -järjestelmässä on päivityksenä asennettu ihonjäähdytyslaite, ihon joutuminen kosketuksiin DISC-liittimien ja -letkujen kanssa on estettävä patjalla.

8. Suojaa patjat kertakäyttöliinoilla.

9. Testaa potilaan hätäpysäytyspainikkeen toimivuus ennen toimenpiteen aloittamista.

10. Tee kalvon kuplien havainnointikuvaus. Aloita uusi tutkimus ja valitse Sonalleve ExamCard kortti nimeltä Verifications prior to the patient (Ennen potilasta tehtävät tarkistukset). Tarkista, ettei kalvon ja geelikakun välissä ole ilmakuplia. Poista mahdolliset havaitut ilmakuplat.

Hoitopöydän valmisteleminen, kun ihonjäähdytyslaitetta käytetään ilman geelikakkua

**Kun ihonjäähdytyslaitetta käytetään ilman geelikakkua**, Sonalleve-hoitopöytä valmistellaan hoitokertaa varten seuraavasti:

1. Kaada ihonjäähdytyslaitteen ikkunan kalvon päälle pieni määrä kaasutonta akustista kontaktinestettä, kunnes kalvo on kokonaan nesteen peitossa. Pyri liikuttamaan nestettä mahdollisimman vähän, jotta siihen ei muodostu ilmakuplia. Nesteen säilytyspulloa ei saa ravistella.

2. Tarkista silmämääräisesti, ettei kontaktinesteessä ole ilmakuplia. Jos kuplia näkyy, siirrä ne DISC-hoitopöydän ikkunan reunoille.

3. Aseta hoitopöydälle DISC-hoitopöydän ikkunan ympärille imukykyinen liina imemään roiskunut kontaktineste. Kiinnitä liina paikalleen teipillä.

4. Aseta hoitopöydän päälle sopivat patjat, kuten jalkatuki ja muut pehmusteet.

Jos Sonalleve MR-HIFU -järjestelmässä on päivityksenä asennettu ihonjäähdytyslaite, ihon joutuminen kosketuksiin DISC-liittimien ja -letkujen kanssa on estettävä patjalla.

5. Suojaa patjat kertakäyttöliinoilla.

6. Testaa potilaan hätäpysäytyspainikkeen toimivuus ennen toimenpiteen aloittamista.

## **6.3. Potilaan valmisteleminen**

Potilaan valmisteluun kuuluu yleensä karvanpoisto, katetrointi ja lievä kipulääkitys. Yksityiskohtaiset ohjeet ovat sovellusoppaassa (*Application Guide*).

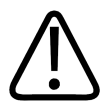

#### **VAROITUS**

**Tarkista, onko potilas saanut lääkkeitä tai varjoaineita tai onko hänellä magneettikuvauksen vasta-aiheita. Tarkista, käyttääkö potilas lääkitystä mahdollisiin taustasairauksiinsa.**

**HUOMAUTUS**  Tarkistuksen syy on selitettävä potilaalle.

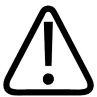

**VAROITUS** 

**Katetrin sisällä saa olla vain nestettä. Katetria ei saa täyttää ilmalla, koska ilma saattaa vääristää ultraäänikeilaa.**

### **6.3.1. Potilaan asetteleminen tutkimuspöydälle**

Potilasta saa siirtää Sonalleve-hoitopöydän päällä vain lyhyitä matkoja, kuten valmisteluhuoneesta RF-huoneeseen. Pidempiin matkoihin on käytettävä sairaalasänkyä.

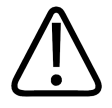

#### **VAROITUS**

**Putoaminen Sonalleve-hoitopöydän korkeudelta voi olla vaarallista. Tue potilas tai käytä hihnoja ja ole valmiina estämään putoaminen. Varmista, että potilaan raajat ovat hoitopöydän reunojen sisäpuolella, jotta ne eivät joudu puristuksiin. Neuvo potilasta makaamaan paikallaan, kun häntä kuljetetaan Sonalleve MR-HIFU -hoitopöydän päällä. Kiinnitä erityistä huomiota kynnyksiin.**

#### **HUOMAUTUS**

Näiden varotoimien syy on selitettävä potilaalle.

käyttöohje 109511A1 / 05-2021

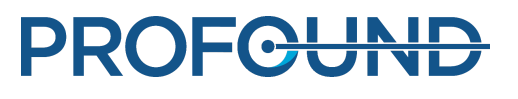

Näytä potilaalle, miten siirrytään turvallisesti Sonalleve-hoitopöydän päälle ja siltä pois. Putoaminen Sonalleve-hoitopöydän korkeudelta voi olla vaarallista. Tue potilas ja ole valmiina estämään putoaminen. Älä anna potilaan painaa ultraääni-ikkunaa käsillään tai polvillaan, koska liiallisen voiman kohdistuminen tähän alueeseen voi vaurioittaa ultraääniyksikköä.

1. Asettele potilas hoitopöydän päälle siten, että mielenkiintoalue on hoitoikkunan keskikohdan päällä. Potilas voi olla päinmakuulla, selinmakuulla tai vinoasennossa sovelluksen ja mielenkiintoalueen mukaan.

2. Yritä säilyttää mahdollisimman hyvä ihokosketus. Tarkista, ettei potilaan ja geelikakun tai ihonjäähdytyslaitteen välissä ole vaatetta tai imukykyistä materiaalia.

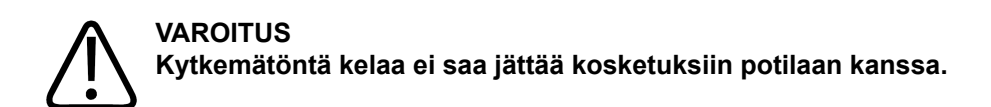

- 3. Liitä infuusiopussi ja infuusioletkut. Kiinnitä mahdollinen virtsakatetripussi paikalleen.
- 4. Auta potilasta löytämään mukava asento päälleen ja käsivarsilleen.

5. Voit vakauttaa potilaan asentoa ja tehdä hänen olonsa mukavammaksi ilmatyynyillä, tyhjiötyynyillä, hihnoilla ja muilla samanlaisilla MRI-yhteensopivilla asettelutuilla.

6. Aseta HIFU-kela potilaan päälle. Flex-kela voidaan taivuttaa hoidettavan kohteen päälle.

Älä tuo Flex-kelan reunoja alle 15cm etäisyydelle toisistaan.

7. Kiinnitä kela paikalleen hihnoilla. Eristä kelan kaapeli potilaasta.

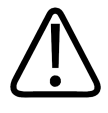

#### **VAROITUS**

**Kelan kaapelia ei jättää kosketuksiin ihon kanssa, koska paikallinen radiotaajuussäteily saattaa aiheuttaa ihoon palovammoja. Ihon ja kelan kaapelin välissä on käytettävä pehmusteita.**

8. Anna potilaalle hätäpysäytyspainike ja neuvo sen käyttö. Katso *[2.5.1. Potilaan](#page-20-0) [hätäpysäytyspainike](#page-20-0)*.

9. Anna potilaalle korvatulpat ja kuulosuojaimet.

10. Vapauta hoitopöytä painamalla vapautuspainiketta ja työnnä sitä magneetin tunneliin, kunnes kuulet naksahduksen ja lyhyen äänimerkin.

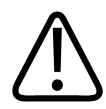

#### **VAROITUS**

**Varmista, ettei katetreihin tai infuusioletkuihin kohdistu vetoa, kun työnnät potilasta magneetin sisään.**

**Tämän ohjeen laiminlyönti voi aiheuttaa potilaalle kipua ja kudosvaurion.**

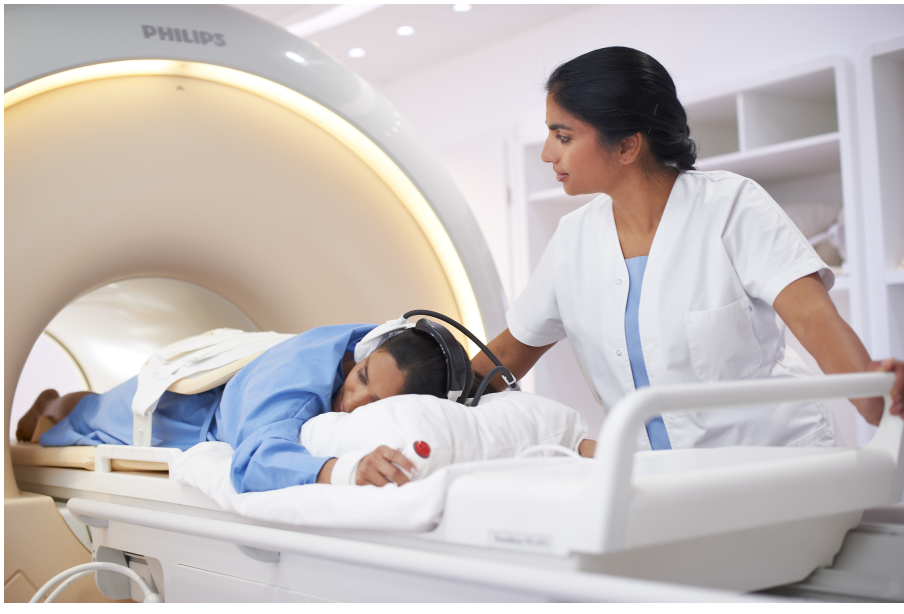

**Kuva. 60:** Potilaan asettelu.

### **6.3.2. Potilaan asettelun tarkistaminen**

- 1. Aloita uusi tutkimus MR-konsolissa. Kirjaa pakolliset potilastiedot.
- 2. Valitse Sonalleve-kansio ja Therapy (Hoito) -niminen ExamCard-kortti:
	- Valitse potilaan asettelu.
	- Ota käyttöön **Autopush** (Automaattinen siirto) -toiminto. -
	- Automaattinen siirto lähettää kaikki kuvat automaattisesti Sonalleve-konsoliin. -
	- Siirry **Scan** (Kuvaus) -pikavalikkoon ja valitse **Push to Workstation** (Siirto työasemaan). -
	- Valitse Sonalleve-kohdasta **Yes** (Kyllä) ExamCard-kortin Push nodes (Siirtosolmut) välilehdessä.

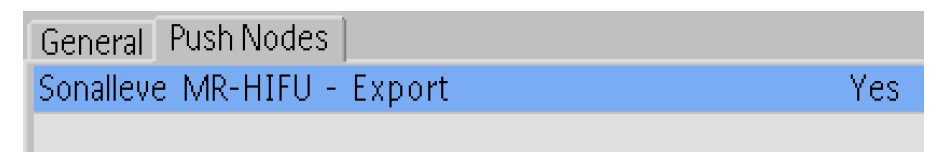

**Kuva. 61:** ExamCard-kortin siirtoasetus.

| <b>A</b> Philips <b>A</b> Hospital Other<br>Therapy<br>回 |        |
|----------------------------------------------------------|--------|
| Survey                                                   |        |
| FH RL Offsets                                            | NoSc   |
| Skin bubble                                              | Skin   |
| Scar                                                     | cor    |
| T2w Planning                                             | SAG3D  |
| T1w Bowel                                                | SAG3D  |
| TemperatureMapping                                       | 4Sta   |
| FatMonitoring                                            | FatCor |
| Cell Check                                               | Focus  |
| THRIVE post treatment                                    | Post   |

**Kuva. 62:** Therapy (Hoito) -niminen ExamCard-kortti.

- 3. Ota suunnittelukuva.
- 4. Ota käyttöön Offset scan (Poikkeamakuvaus) -toiminto.
- 5. Avaa Offsets (Poikkeamat) -sivu (offc/ang [poikkeama/kallistus]).

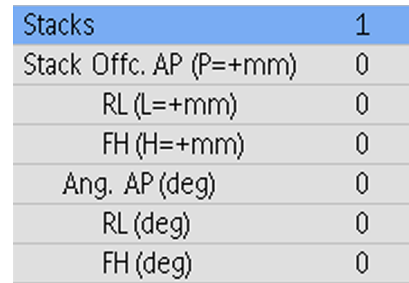

**Kuva. 63:** Poikkeamien sivu.

6. Sijoita leikkeen keskikohta hoitoalueen keskikohtaan.

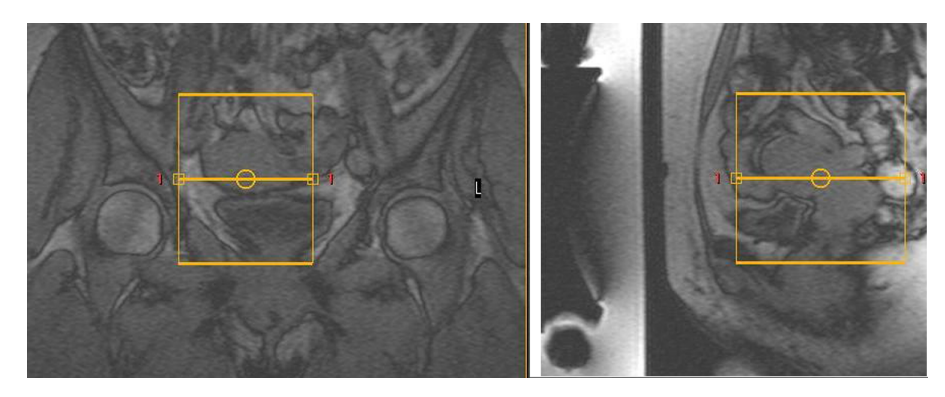

**Kuva. 64:** Kuvien asettelu.

7. Tarkista poikkeamat nähdäksesi, kuinka paljon potilasta on siirrettävä kussakin suunnassa:

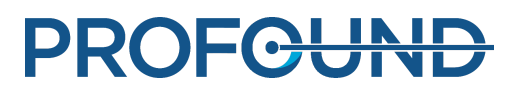

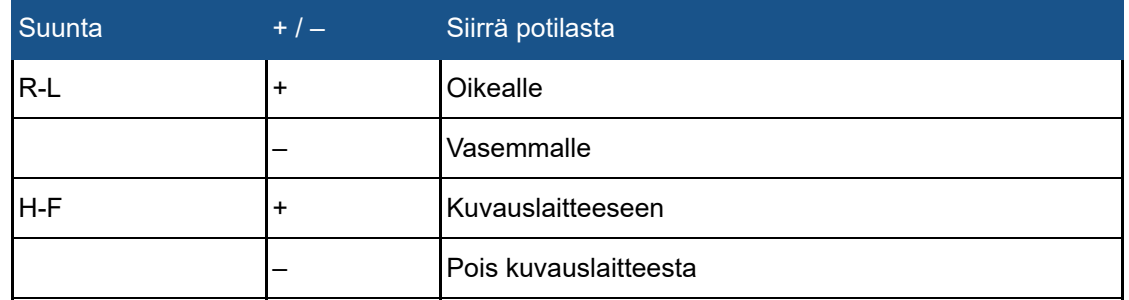

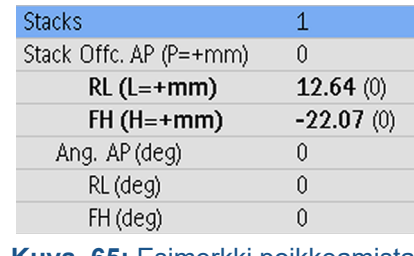

**Kuva. 65:** Esimerkki poikkeamista.

- 8. Siirrä potilasta mittausten mukaan:
	- Vapauta hoitopöytä ja vedä se ulos magneetin tunnelista. -
	- Löysää tai poista Sonalleve-kela ja pyydä potilasta siirtymään mittausten mukaan. Avusta häntä tarvittaessa.
	- Kiristä yläkela jälleen ja työnnä pöytä takaisin sisään. Palauta poikkeamien arvoksi 0. Ota uusi suunnittelukuva ja analysoi se uudestaan. Toista tätä, kunnes hoitoalue sijaitsee ultraääni-ikkunan keskellä.

9. Tee ihokuplien ja mahdollisesti myös arpien tarkistuskuvaukset. Autopush (Automaattinen siirto) -asetus lähettää kaikki kuvat automaattisesti Sonalleve-konsoliin. Hoitoalueella ei saa olla arpia tai ihopoimuja, joita ei voi suojata, eikä myöskään leikkaushakasia tai ilmakuplia (esimerkkejä seuraavissa kuvissa).

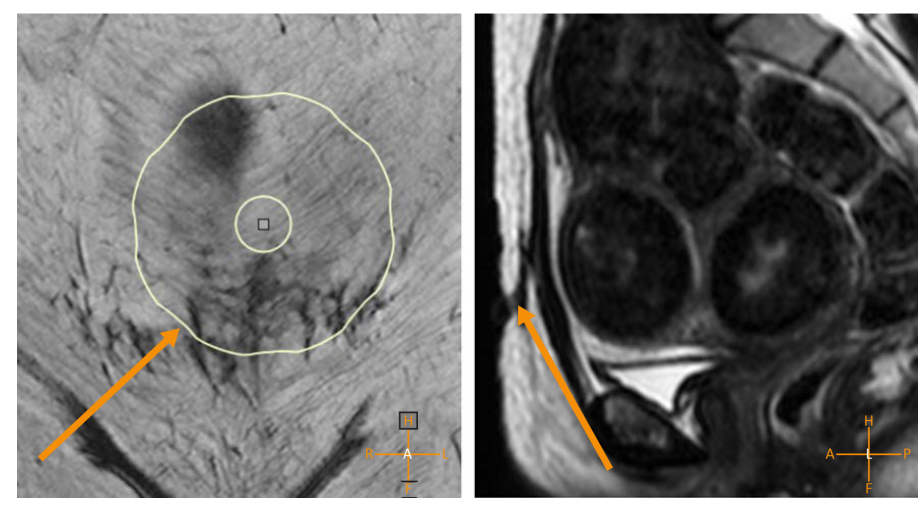

**Kuva. 66:** Arpia hoitoalueella.

käyttöohje 109511A1 / 05-2021

PROFGUND

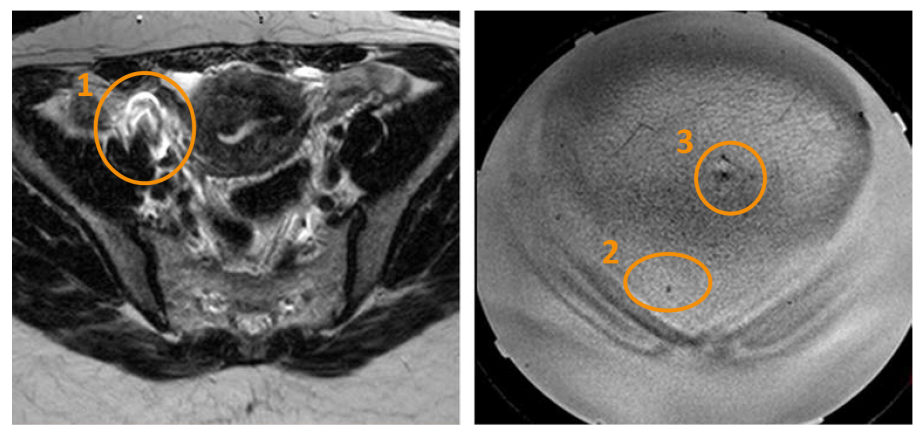

**Kuva. 67:** Artefakti, jonka aiheuttajana on leikkaushakanen (1), ilmakupla (2) ja ihopoimu (3).

10. Vedä hoitopöytä tarvittaessa ulos ja asettele potilas uudelleen. Työnnä hoitopöytä takaisin sisään ja tee uudelleen suunnittelukuvaus sekä kuplien ja arpien tarkistuskuvaukset.

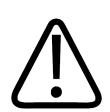

#### **VAROITUS**

**Jos hoitopöytä ei ole lukittunut paikalleen, esiin tulee viesti Push Table Top into Place and Check Patient Positioning (Työnnä hoitopöytä paikalleen ja tarkista potilaan asettelu). Käyttäjän on tarkistettava huolellisesti, että hoitopöytä on lukittunut kunnolla suunniteltuun kohtaan. Jos hoitopöydän tahatonta liikkumista ei havaita, hoitoalueen ulkopuoliset kudokset saattavat kuumentua ja vaurioitua.**

## **6.4. Suunnittelukuvien kuvaaminen**

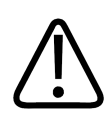

#### **VAROITUS**

**Kiinnitä huomiota potilaan suunnan valintoihin MR- ja Sonalleve-konsoleissa. Tämän ohjeen noudattamatta jättäminen voi aiheuttaa kudoksen ei-toivottua lämpenemistä, kudosvaurioita tai kipua.**

#### **HUOMAUTUS**

Kuvanlaadun odottamattomat muutokset voi välttää testaamalla ennen käyttöä kaikki sellaiset protokollan muutokset, jotka saattavat vaikuttaa kuvanlaatuun.

- 1. Kuvaa suunnittelukuvasarja.
- 2. Sijoita leikkeet hoitoalueen päälle sovellusoppaan (*Application Guide*) ohjeiden mukaisesti.

3. Kun se on tehty, lähetä kuvat Sonalleve-konsoliin **Autopush** (Automaattinen siirto) -toiminnolla tai DICOM-verkkoviennillä. Valitse **Patient** → **Administration** (Potilas → Hallinta), valitse kuvat ja napsauta **Vie**-painiketta.

PROFCUND

## **6.5. Valvontakuvauksen valmisteleminen**

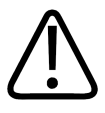

#### **VAROITUS**

**Jos käytetään REST-alueita, ne asetetaan suunnitellun kuumenevan alueen ulkopuolelle, jotta ne eivät täytä lähi- tai kaukokentän rakenteista saatavaa, lämpötilan valvontaan tarkoitettua signaalia.**

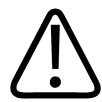

#### **VAROITUS**

**Lämpötilakartoitukseen on käytettävä esimääritettyjä ja testattuja lämpötilan mittauksen ExamCard-kortteja ja protokollia.**

**Jos käytät muita protokollia, kuvanlaatu saattaa poiketa odotetusta tai lämpötilan monitorointi voi olla tehotonta. Tämä puolestaan voi aiheuttaa kudoksen ylikuumenemisen, riittämättömän hoidon, hoitoalueen ulkopuolisten kudosten kuumenemisen ja kudosvaurion.**

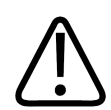

#### **VAROITUS**

**Lämpötilakartoitukseen on käytettävä esimääritettyjä ja testattuja kelayhdistelmiä.**

**Jos käytät muita protokollia, kuvanlaatu saattaa poiketa odotetusta, SAR-arvo voi kasvaa liian suureksi tai lämpötilan monitorointi voi olla tehotonta. Nämä puolestaan voivat aiheuttaa esimerkiksi kudoksen liiallisen lämpenemisen, riittämättömän hoidon, hoitoalueen ulkopuolisten kudosten kuumenemisen ja kudosvaurion.**

#### **HUOMAUTUS**

Jos lähikentän valvontaleike asetetaan ihonalaisen rasvakerroksen sisälle, monitorointikuvaus ei ehkä havaitse kunnolla lähikentän lämpötilan muutoksia. Tämä voi aiheuttaa seuraavaa:

- Lämpötilakartoissa lähikentän lämpötilat ovat todellisia arvoja matalammat.
- Lämpöannoslaskelmissa lähikentän annokset ovat todellista annosta pienemmät.
- Järjestelmä ei varoita lähikentän varoitusalueen lämpenemisestä tai varoitus tulee viiveellä.

Pinon virheellinen asettelu lisää palovammojen vaaraa, koska iho tai ihonalaisen rasvakerroksen takana oleva lihas voi lämmetä huomaamatta.

#### **HUOMAUTUS**

Kohtusovelluksessa kaukokentän pinoon voi sijoittaa vapaamuotoisen ROI:n.

#### **HUOMAUTUS**

Testisonikointi on toistettava, jos lämpötilakartoituksen kuvausprotokollaa muokataan (esimerkiksi REST-aluetta siirretään tai sen kokoa muutetaan).

#### **HUOMAUTUS**

**Push to Workstation** (Siirto työasemaan) -toiminnon on oltava käytössä MR-kuvauslaitteessa, jotta kuvat varmasti siirtyvät Sonalleve-konsoliin. Varmista lisäksi leikkeiden oikea asettelu tarkastamalla, että **Enable Automatic Start Scan** (Ota käyttöön kuvauksen automaattinen käynnistys) -toiminto (tai R3- tai R4-magneettikuvausohjelmistoa käytettäessä **Automatically Start Scan** [Aloita kuvaus automaattisesti] -toiminto) on **poissa käytöstä**.

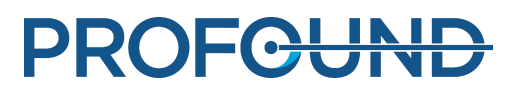

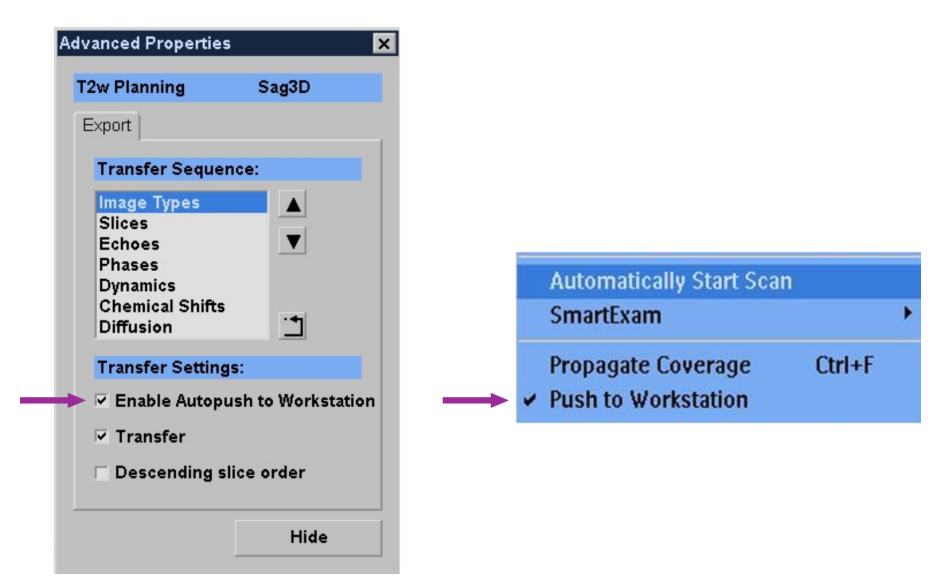

**Kuva. 68:** Push to Workstation (Siirto työasemaan) -toiminnon on oltava käytössä, jotta kuvat varmasti siirtyvät Sonalleve-konsoliin. Vasemmalla: R5-magneettikuvausohjelmistossa tämä asetus on Advanced Properties (Lisäominaisuudet) -valintaikkunassa, johon pääsee hiiren kakkospainikkeella avattavasta valikosta. Oikealla: asetus R3- ja R4 magneettikuvausohjelmistoissa.

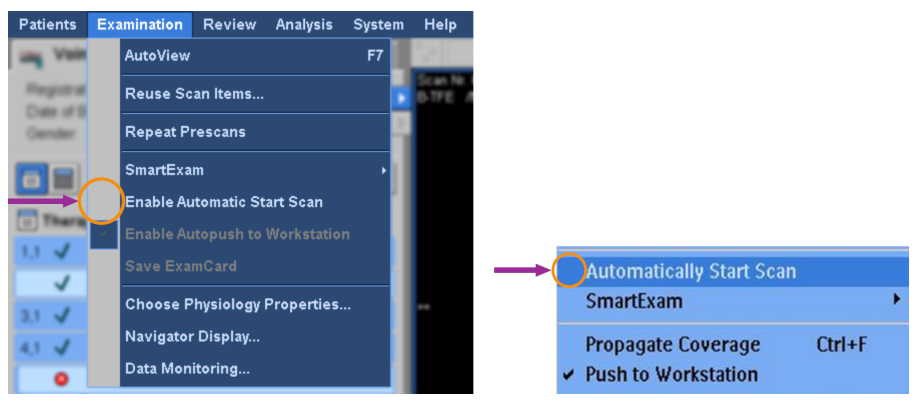

**Kuva. 69:** Kuvauksen automaattisen aloituksen on oltava poissa käytöstä, jotta leikkeiden asettelu on oikea. Vasemmalla: Enable Automatic Start Scan (Ota käyttöön kuvauksen automaattinen käynnistys) -toiminto on poissa käytöstä R5-magneettikuvausohjelmiston Examination (Tutkimus) valikossa. Oikealla: Automatically Start Scan (Aloita kuvaus automaattisesti) -toiminto on poissa käytöstä R3- ja R4-magneettikuvausohjelmistoissa.

Käyttäjän on kirjattava potilastiedot ja asetettava lämpötilakartoituksen leikkeet MR-konsoliin, ennen kuin lämpötilakartoituksen kuvaus aloitetaan MR-kuvauslaitteessa.

- 1. Valitse esimääritetty lämpötilakartoitusprotokolla.
- 2. Aseta valvontaleikkeet.

#### **Kohtusovelluksessa:**

- C-pino ihonalaisen rasvakerroksen takana olevaan vatsalihakseen -
- D-pino lähimpään vältettävään kaukokentän rakenteeseen. -

#### **Luusovelluksessa:**

D-pino lähikentän lihakseen. -

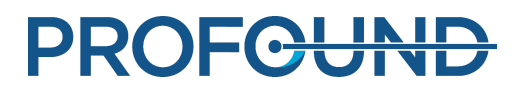

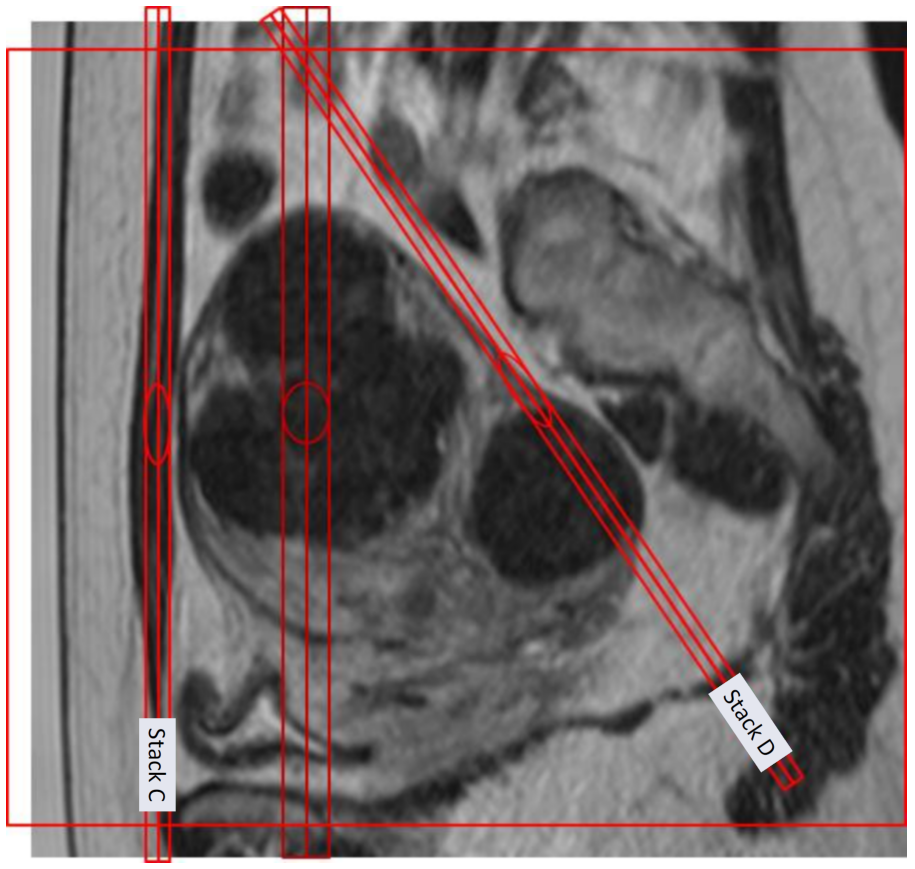

**Kuva. 70:** Esimerkki valvontaleikkeiden asettelusta kohtusovelluksessa.

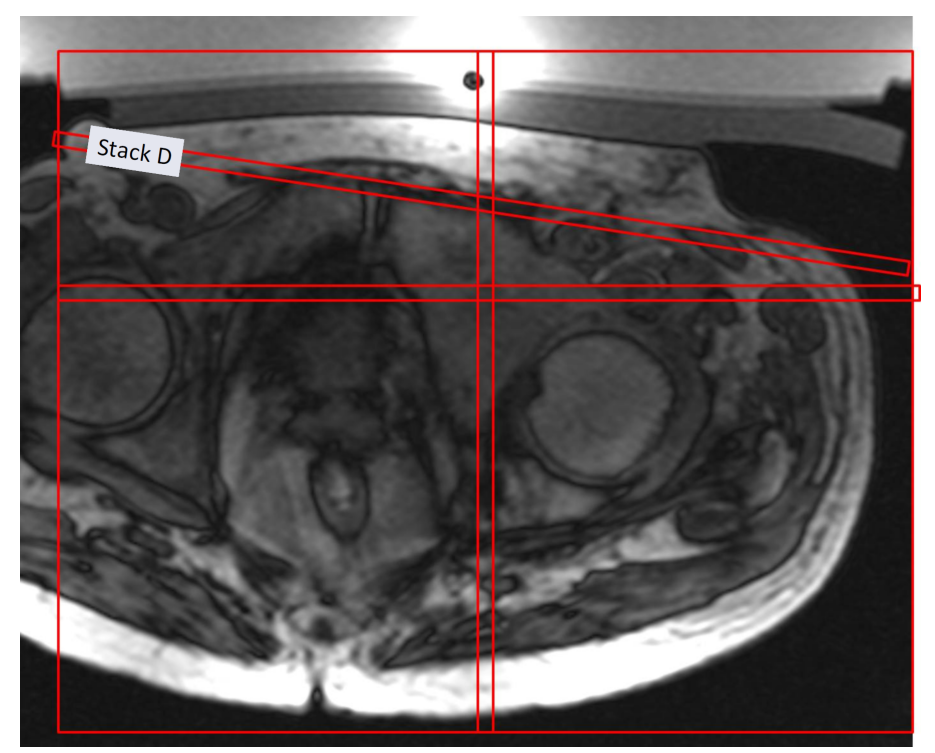

**Kuva. 71:** Esimerkki valvontaleikkeiden asettelusta luusovelluksessa.

PROFCUND

#### **HUOMAUTUS**

Lisätietoja on sovellusoppaissa.

3. Tarkista, että CLEAR (Tyhjennä) -asetuksena on yes (kyllä). Tällöin järjestelmä voi laskea lämpötilakartan.

4. Valitse rasvakerroksen valvonnan protokolla.

5. Sijoita leikepinon keskikohta ihonalaisen rasvakerroksen päälle koronaalitasossa. Älä kallista. Jos rasvakerros on paksu, aseta leikkeet rasvan sisällä siihen kohtaan, jossa haluat tarkkailla rasvan lämpötilaa. Kun rasvakerroksen valvonnan protokolla on valmisteltu kuvausta varten, järjestelmä tekee kuvauksen automaattisesti sonikoinnin jälkeisen lämpötilakartoituksen valmistuttua. Järjestelmä ei kuitenkaan tee tätä kuvausta pienitehoisten sonikointien, kuten testisonikointien, jälkeen. Järjestelmä varoittaa mahdollisista rasvakerroksen kuvaukseen liittyvistä ongelmista, jotka estävät jäähtymisajan laskemisen.

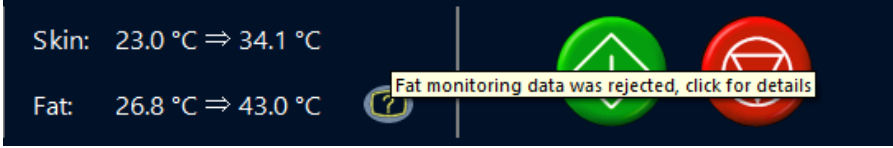

**Kuva. 72:** Rasvakerroksen valvonnan tilanilmaisimen napsauttaminen näyttää lisätietoja ongelmasta.

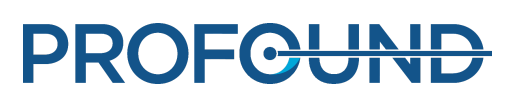

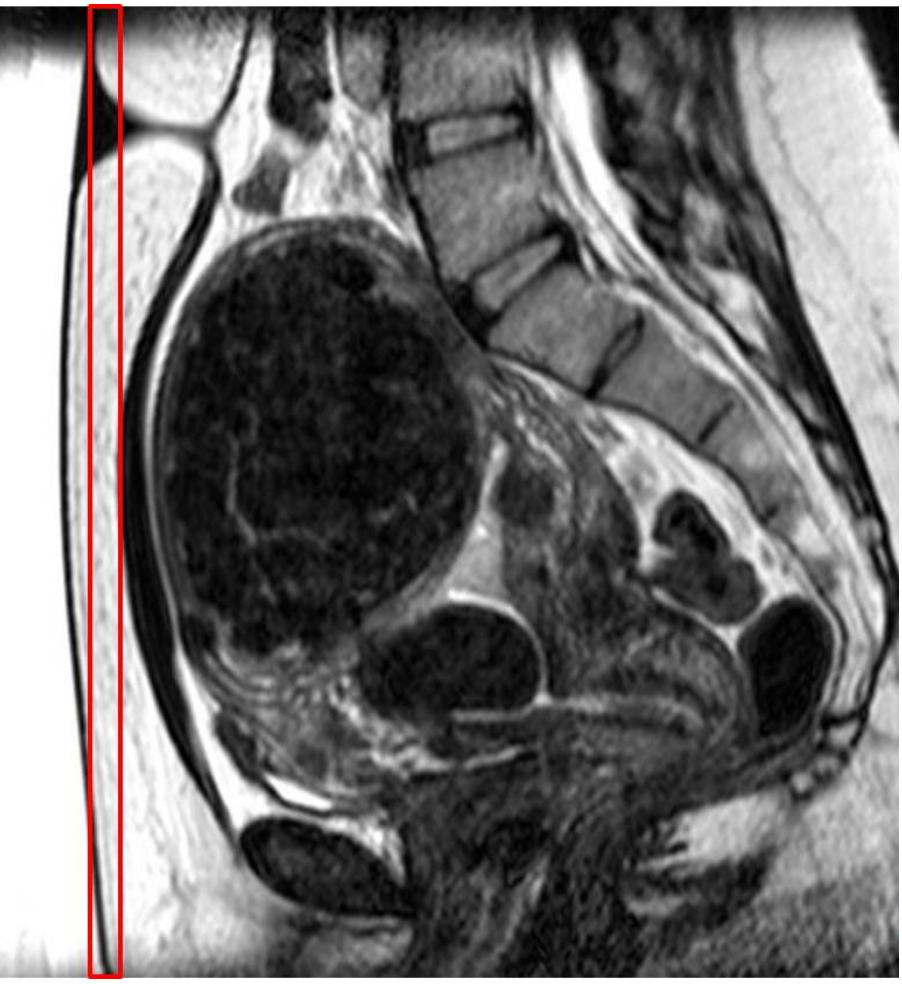

**Kuva. 73:** Esimerkki rasvakerroksen valvontaleikkeiden sijoittamisesta kohtusovelluksessa.

6. Aloita lämpötilakartoituskuvaus. Kuvauslaite on nyt etäohjauksessa.

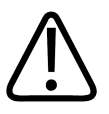

#### **VAROITUS**

**MR-konsolin etäohjaustila on otettava käyttöön mahdollisimman varhain, jotta ihonjäähdytyslaitteessa ehtii kiertää vettä vähintään 5 minuutin ajan ennen ensimmäistä hoitosonikointia. Jos näin ei toimita, kuplien muodostumisen vaara ultraäänikontaktissa saattaa kasvaa. Lue ilmakuplia koskevat varoitukset ja ohjeet.**

**Under Remote Control** 

**Kuva. 74:** Kuvauslaite etäohjauksessa.

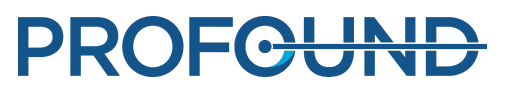
## **6.6. Hoidon suunnitteleminen**

## **6.6.1. Hoidon aloittaminen Sonalleve MR-HIFU -sovelluksessa**

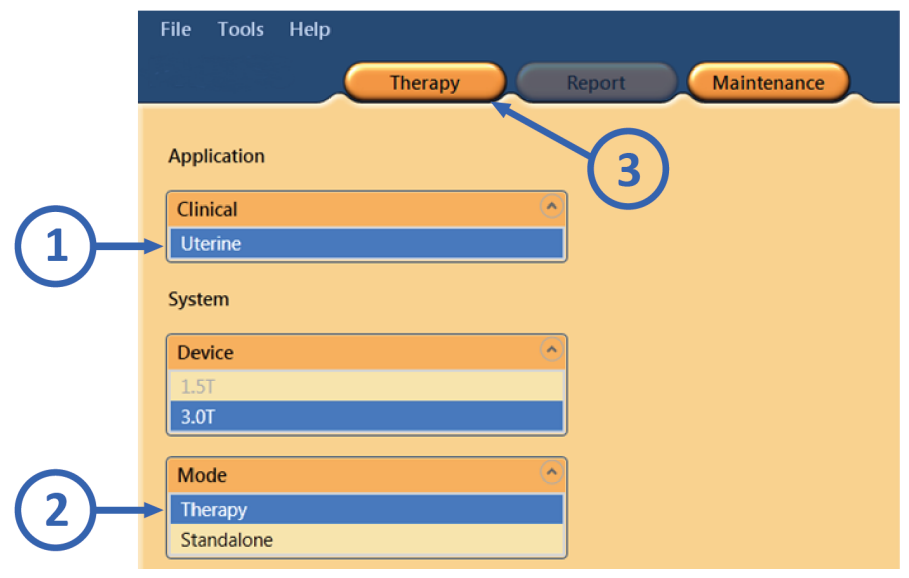

**Kuva. 75:** Hoidon aloittaminen.

1. Valitse Sonalleve MR-HIFU -sovelluksen aloitussivulla sopiva kliininen sovellus **Application** (Sovellus) -luettelosta.

- 2. Valitse **Mode** (Tila) -luettelosta **Therapy** (Hoito).
- 3. Napsauta **Therapy** (Hoito) -sovelluksen valintapainiketta.

#### **HUOMAUTUS**

**Application** (Sovellus) -luettelossa ovat vain ne kliiniset sovellukset, jotka on asennettu ja määritetty käyttöön.

#### **HUOMAUTUS**

Valitse adenomyoosikudoksen ablaatiota varten **Application** (Sovellus) -luettelosta **Uterine** (Kohtu).

## **6.6.2. Potilastietojen kirjaaminen**

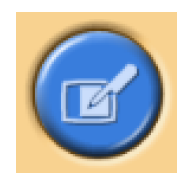

Kirjaa potilaan kehon lämpötila ja valitse avattavasta valikosta oikea geelikakun paksuus. Siirry sitten seuraavalle sivulle.

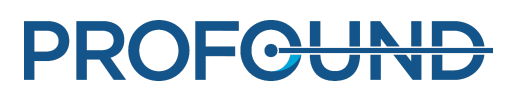

On erittäin tärkeää, että lämpötilan vertailuarvona käytetään potilaan kehon todellista lämpötilaa. Potilaan kehon lämpötila on tarkistettava luotettavalla lämpömittarilla juuri ennen hoitoa ja tarvittaessa mitattava uudelleen säännöllisin väliajoin.

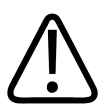

#### **VAROITUS**

**Jos lämpötila on virheellinen, hoito ei välttämättä onnistu. Vertailuarvona on käytettävä kehon todellista lämpötilaa.**

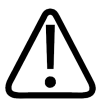

#### **VAROITUS**

**Sonalleve-käyttöliittymässä on valittava geelikakun paksuus, joka vastaa hoidossa käytettävää todellista geelikakun paksuutta. Muun paksuuden valitseminen saattaa lisätä ihon ja muiden lähikentän kudosten palovammavaaraa.**

Jos ihonjäähdytyslaitetta käytetään ilman geelikakkua, valitse **No gel pad** (Ei geelikakkua).

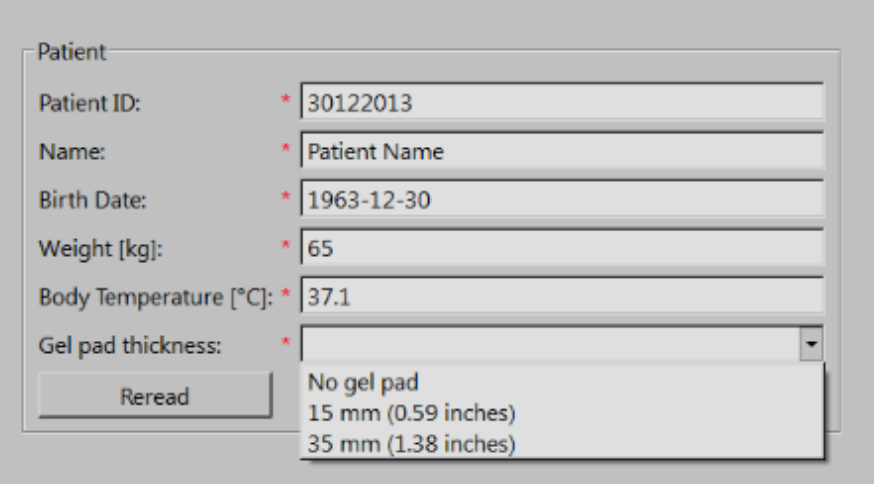

**Kuva. 76:** Potilastietojen kirjausikkuna.

#### **HUOMAUTUS**

**Gel pad thickness** (Geelikakun paksuus) -asetuksen vaihtoehdot saattavat vaihdella sovellusten ja järjestelmälaitteistojen mukaan.

## **6.6.3. Kuvasarjojen hakeminen**

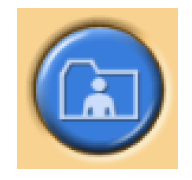

Suunnittelukuvat haetaan MR-konsolista.

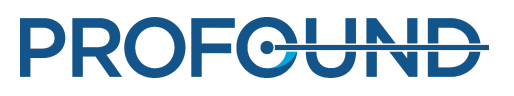

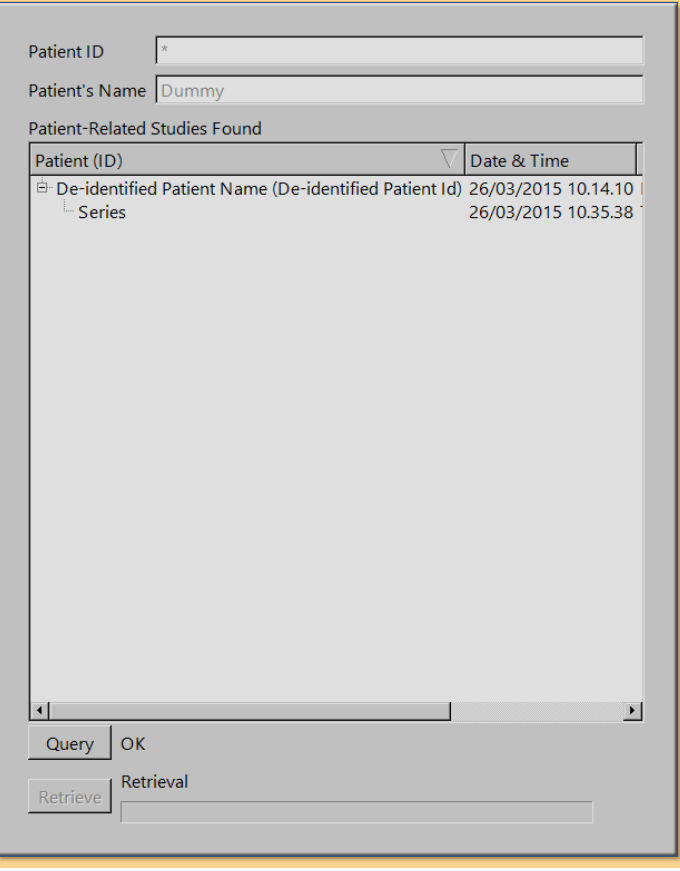

**Kuva. 77:** Kuvasarjan hakuikkuna.

1. Saat äskettäin viedyt kuvasarjat näkyviin napsauttamalla **Query** (Kysely) -painiketta. Järjestelmä suodattaa kuvat potilastunnuksen mukaan eli se hakee vain nykyisen hoidettavana olevan potilaan kuvat.

2. Kaksoisnapsauta kuvasarjaa tai valitse useita kuvasarjoja, ja napsauta sitten **Retrieve** (Hae) painiketta. Viimeisimmät kuvat näkyvät automaattisesti. Siirry seuraavalle sivulle.

3. Jos haluat valita jonkin muun kuvasarjan, tuo näkyviin haluamasi kuvat napsauttamalla hiiren kakkospainiketta jossakin kuva-alueen neljästä ikkunasta.

#### **HUOMAUTUS**

Kuvasarjan hakuun voi palata milloin tahansa.

#### **HUOMAUTUS**

Jos fantomi- tai potilaskuvia haetaan ennen potilaan asettelemista pöydälle, järjestelmän suosittelemat jäähdytysajat saattavat olla epätarkkoja.

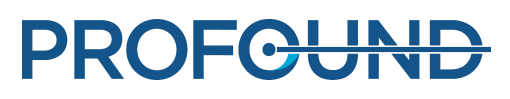

## **6.6.4. Suunnittelukohdealueen määritteleminen**

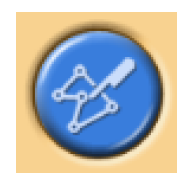

÷

Suunnittelukohdealue (PTV) määritetään piirtämällä se suunnittelukuviin.

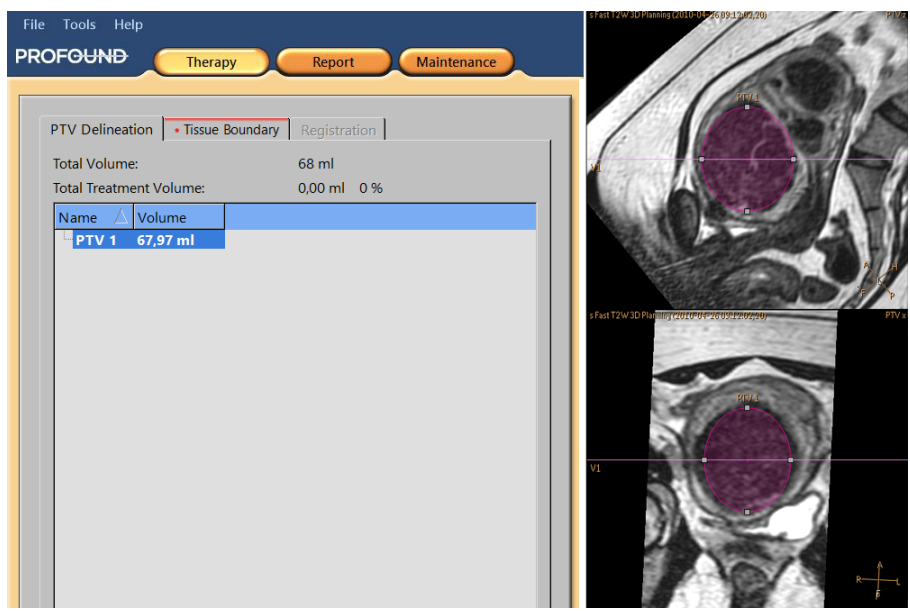

**Kuva. 78:** Suunnittelukohdealueen määritys.

1. Lisää suunnittelukohdealue napsauttamalla **Add** (Lisää) -painiketta.

2. Piirrä suunnittelukohdealue kuvien päälle. Jos käytät useita suunnittelukohdealueita, niille voi antaa kuvaavat nimet.

3. Voit tarkastella suunnittelukohdealuetta kaikissa leikkeissä vierittämällä kuvia.

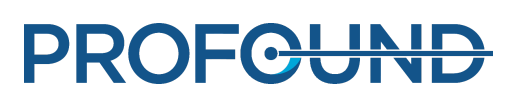

## **6.6.5. Kudoksen reunan määrittäminen**

Avaa myoomakudoksen sovelluksessa Tissue Boundary (Kudoksen reuna) -välilehti ja määritä kudoksen reuna siirtämällä ensimmäistä viivaa ihon kohdan mukaan ja siirtämällä toista viivaa niin, että se vastaa rasva-lihasreunaa.

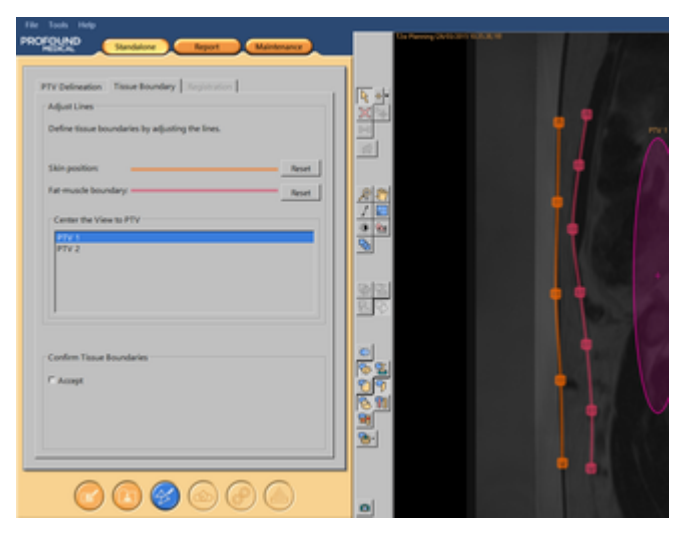

**Kuva. 79:** Kudoksen reunan määrittäminen

1. Aloita kudoksen reunojen muokkaus valitsemalla jokin viivoista.

2. Siirrä kudoksen reunoja siirtämällä viivoja tai kahvoja. Lisää tai poista tarvittaessa kahvoja kaksoisnapsauttamalla viivaa. Palauta kudoksen reunan viivat oletuspaikkaan napsauttamalla **Reset** (Palauta) -painiketta.

3. Tarkista, että DICS-ihonjäähdytyslaitteessa on tarpeeksi vettä. Kaareva ihon/kalvon reuna voi tarkoittaa, että vettä on liian vähän.

4. Kudoksen reunan viivojen pitäisi olla niin pitkiä, että ultraäänikeila pysyy ääriviivalla merkityn alueen sisällä kaikissa tulevissa sonikoinneissa. Muuta tarvittaessa viivan pituutta vetämällä sen päässä olevasta kahvasta.

#### **HUOMAUTUS**

Kudosten reunat eivät saa leikata toisiaan, ja niiden sijoittamisessa on rajoituksia. Viivoja muokattaessa punainen rasti tarkoittaa, että reunan paikka on virheellinen.

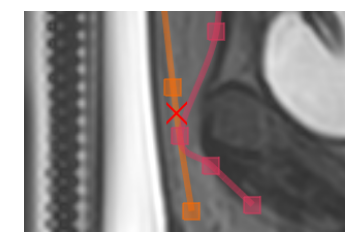

**Kuva. 80:** Kudoksen reunan virheellisen paikan ilmaisin

5. Selaamalla kuvia saat ihon paikan ja rasva-lihasreunan esiin kaikissa leikkeissä. Käsiteltävän kuvan leike näkyy oikeassa alakulmassa.

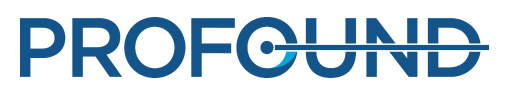

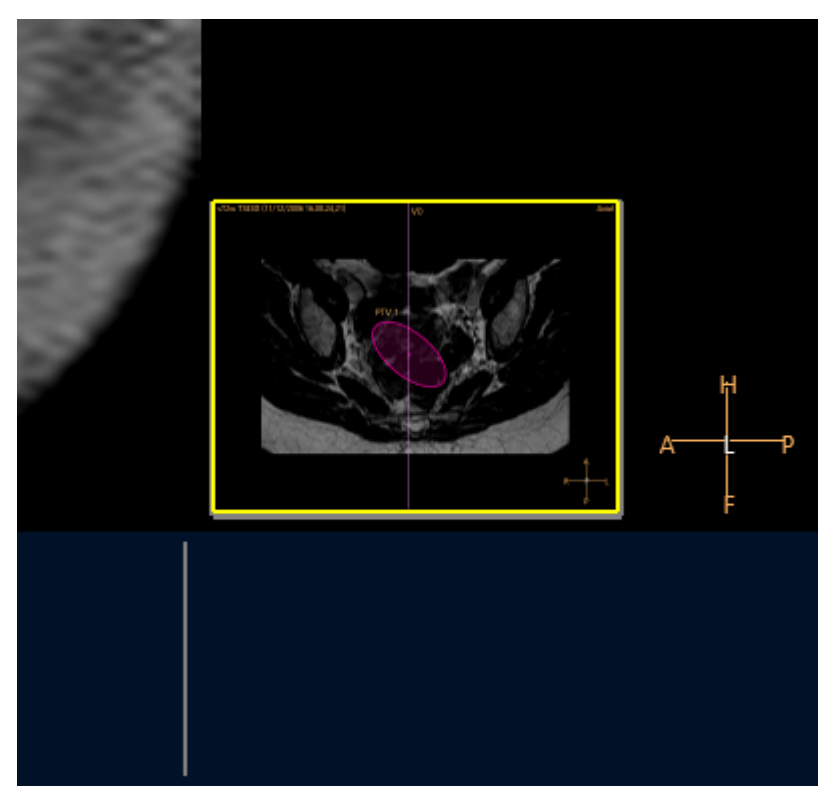

**Kuva. 81:** Leikkeiden siirtymisnäkymä

- 6. Keskitä näkymä, niin saat esiin kaikki suunnittelukohdealueet ja voit tarkistaa kaikki reunat.
- 7. Vahvista reunat hyväksymällä.

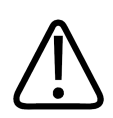

### **VAROITUS**

**Selaa kaikki kuvat läpi, jotta kaikki kudosten epäyhtenäisyydet löytyvät.**

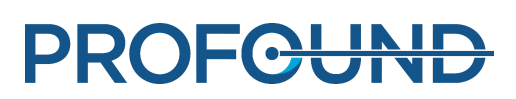

## **6.6.6. Hoitoalueen sijoittaminen**

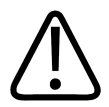

**VAROITUS Sijoittaminen:**

- **Jätä herkille elimille ja muille herkille rakenteille riittävät turvamarginaalit, kun piirrät suunnittelukohdealueita tai soluja.**
- **Pyri sijoittamaan hoitosolut vähintään kaukokentän turvamarginaalin osoittamalle etäisyydelle selkärangasta ja muista herkistä rakenteista. Jos se on anatomisten syiden takia mahdotonta, tarkkaile sonikointia huolellisesti ja ole valmiina lopettamaan se tarvittaessa.**
- **Pyri sijoittamaan hoitosolut vähintään solun turvamarginaalin osoittamalle etäisyydelle kohdun herakalvosta ja muista säästettävistä rakenteista. Esimerkiksi kohdun limakalvon lämpenemistä saattaa olla syytä välttää potilailla, jotka toivovat tulevansa raskaaksi tulevaisuudessa. Jos se on anatomisten syiden takia mahdotonta, tarkkaile sonikointia huolellisesti ja ole valmiina lopettamaan se tarvittaessa.**
- **Kiinnitä erityistä huomiota kohteisiin, jotka ovat suoraan ultraäänikeilan alueella, kaukokenttää unohtamatta.**
	- **Ilmatäytteiset rakenteet ja luut saattavat aiheuttaa odottamattomia heijastuksia.** -
	- **Suolta ei koskaan saa olla lähikentässä ultraäänikeilan reitillä. Jos suoli kuumenee, se saattaa puhjeta.**
	- **Kaukokentän kuumeneminen saattaa vaurioittaa lonkkahermoa tai aiheuttaa vatsakalvontulehduksen.**
	- **Jotkin rakenteet absorboivat ultraääniaallot täysin ja kuumenevat muita rakenteita voimakkaammin. Tällaisia rakenteita ovat esimerkiksi luu, suoli, kirurgiset hakaset, arvet tai muut jäykät rakenteet tai ilmatäytteiset kohdat.**
- **Kudosvauriot voi ehkäistä välttämällä sonikointia arpikudoksen, ihopoimujen tai navan läpi. Tällaisia kohtia voi suojella keilan muotoilun toiminnolla. Arvet voi suojata QuickCover-ultraäänisuojalaastareilla.**
- **Suunnittelugrafiikoissa näkyy pääosa kolmiulotteisesta kohdistetusta ultraäänikeilasta. On muistettava kuitenkin, että rajapinnat (kuten ilmaa sisältävät rakenteet ja luut) voivat aiheuttaa odottamattomia heijastuksia.**

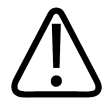

#### **VAROITUS**

**Näytössä olevassa ultraäänikeilassa ei ole huomioitu sonikoinnin tehoa ja kestoa. Kun käytössä on suurimmat sonikointienergiat (suuria soluja ja suuria tehoja), näytössä olevan ultraäänikeilan ja välttämättömien elinten väliin on jätettävä ainakin muutaman millimetrin marginaali, mahdollisesti keilan muotoilun avulla.**

#### **HUOMAUTUS**

Varsinaisia hoitosonikointeja tehtäessä mahdollisen vaikutusalueen toisena mittarina on käytettävä 30 EM:n lämpöannosviivaa.

Kun sonikoinnissa käytetään sähköistä X-poikkeutusta, tarvitaan suurempia tehoja ja siten myös suurempia turvamarginaaleja.

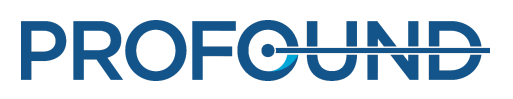

#### **HUOMAUTUS**

Näytössä oleva kuvan suunta ei ole aina MR-konsolissa käytettävän radiologisen käytännön mukainen. Anatomisen suunnan ilmaisimet kertovat kuvan suunnan.

Foleyn katetrin kärkeä ei saa altistaa ultraäänelle, jos se on kosketuksissa rakon seinämään. Altistuminen voi aiheuttaa paikallista lämpenemistä, ärsytystä, kipua, verivirtsaisuutta tai rakon seinämän vaurioitumisen.

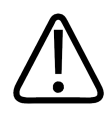

#### **VAROITUS**

**Luusovelluksessa hoitosolut on asetettava siten, että ultraäänikeila on kohtisuorassa luun pintaan nähden. Muutoin läheiset kudokset voivat lämmetä tahattomasti ultraäänen heijastusten vuoksi. Lämpökarttoja on tarkkailtava huolellisesti sonikointien aikana tällaisten tilanteiden varalta.**

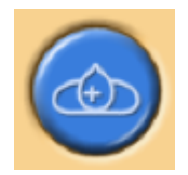

Hoitosolut sijoitetaan suunnittelukohdealueeseen (PTV).

1. Valitse lähettimen asento graafisesti. Solut sijoitetaan lähettimen asennon muodostamaan hoitotasoon. Kun ensimmäinen solu on asetettu, järjestelmä lukitsee lähettimen asennon ja luo ryhmän. Lähettimen asento näkyy työkaluvihjeenä, kun kohdistin siirretään ryhmän päälle.

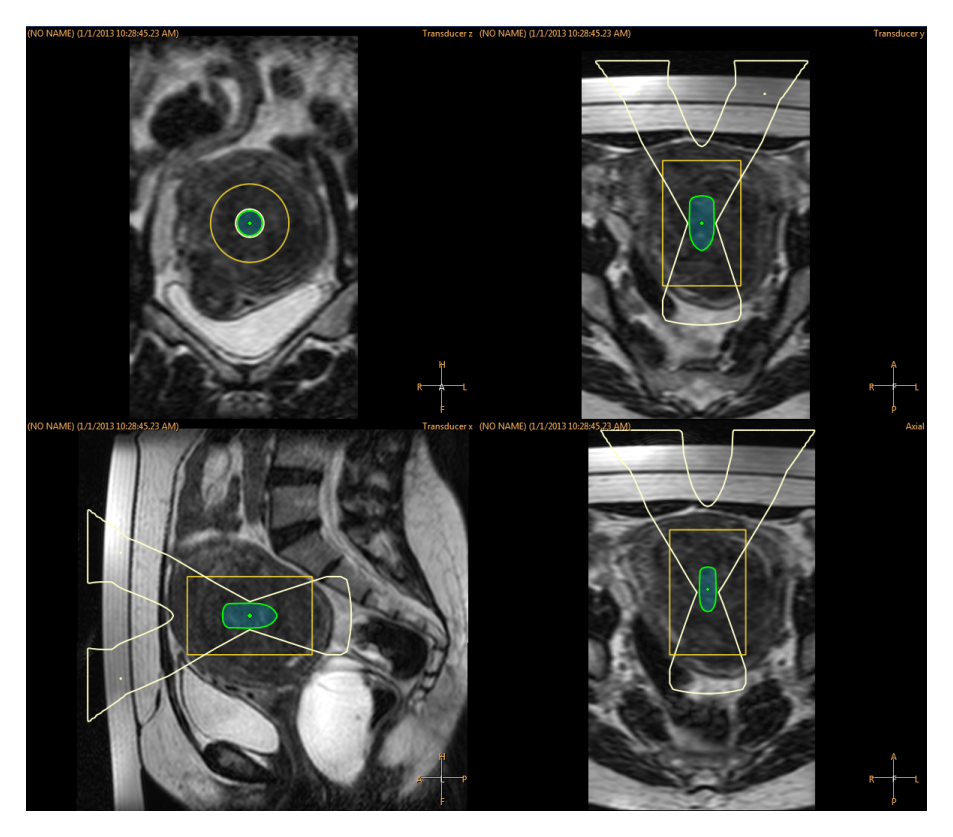

**Kuva. 82:** Kun ensimmäinen solu on asetettu, järjestelmä lukitsee lähettimen asennon ja luo ryhmän.

käyttöohje 109511A1 / 05-2021

PROFGUND

- 2. Valitse hoitosolun tyyppi ja koko avattavasta valikosta.
	- Jos haluat lisätä useamman kuin yhden ryhmän yhteen lähettimen asentoon, napsauta **Add Empty Treatment Cell Cluster** (Lisää tyhjä hoitosoluryhmä) -painiketta.

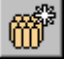

Jos ryhmiä ei lisätä, kaikki lisättävät solut kuuluvat samaan ryhmään. -

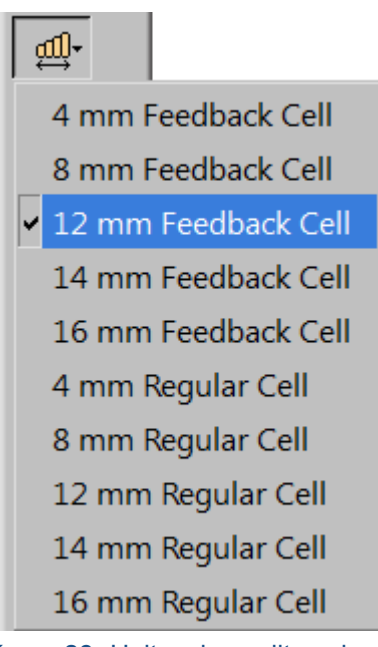

**Kuva. 83:** Hoitosolun valitseminen.

3. Tarkista keila jokaisen solun kohdalla. Ultraäänikeila ei saa kulkea ilman tai herkkien rakenteiden läpi eikä sen reitillä saa olla suojaamattomia arpia. Varmista, että turvamarginaaleja noudatetaan. Katso seuraava kuva.

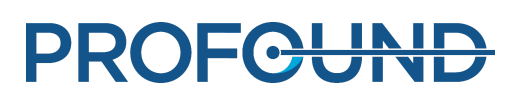

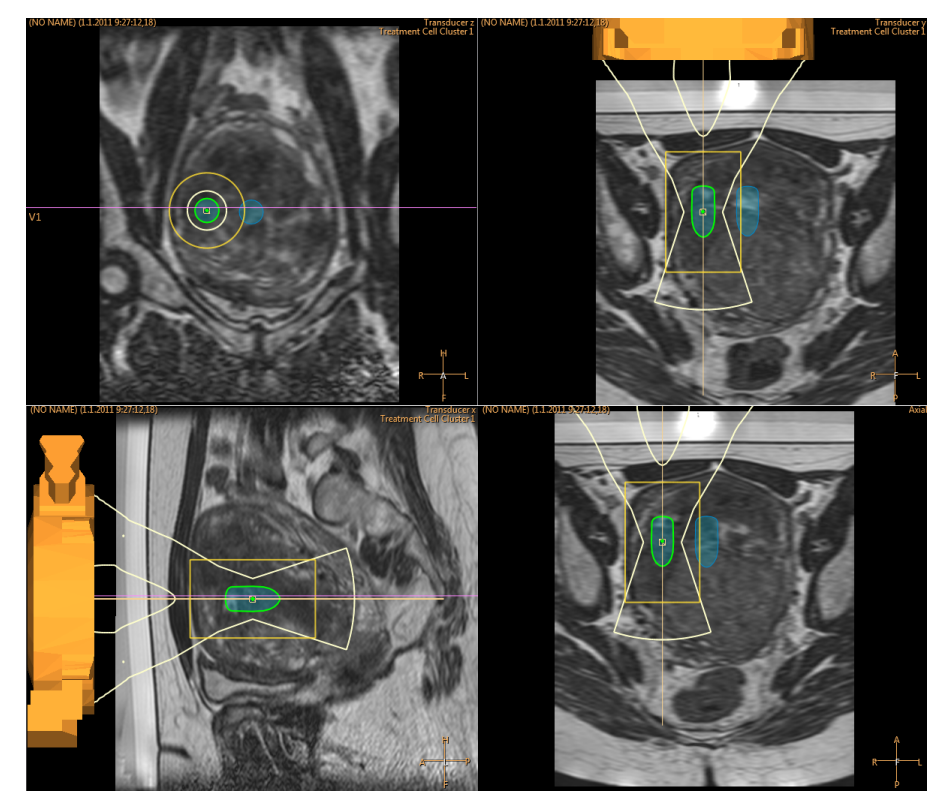

**Kuva. 84:** Ultraäänikeilan asetteluiden tarkistaminen.

4. Ryhmässä olevia soluja voi siirtää **Valitse**-painikkeen avulla.

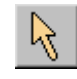

5. Hoitoryhmää soluineen voi siirtää **Move Treatment Cell Cluster** (Siirrä hoitosoluryhmää) painikkeella.

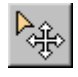

*Sovellusoppaassa* on vinkkejä ja neuvoja solujen optimaaliseen asetteluun.

Jos käyttäjän asettaman solun hoitaminen ei ole mahdollista lähettimen nykyisellä asennolla, järjestelmä merkitsee solun rastilla ja tuo näkyviin varoitusviestin. Valitse solu ja siirrä se toiseen kohtaan.

### <span id="page-117-0"></span>**Miten ja miksi markkereita käytetään?**

Graafisia markkereita lisätään suunnittelukuvien anatomisiin viitepisteisiin.

- Markkereita voi lisätä lähettimen asennon säätövaiheessa ja milloin tahansa sen jälkeen. Valitse **Lisää**-työkalupainikkeen avattavasta valikosta **Marker** (Markkeri).
- Voit havaita potilaan liikkumisen ja kuvan vääristymät vertaamalla markkerien sijainteja ja anatomisia viitepisteitä.
- Markkerit näkyvät kaikissa tasoissa.
- Viitepisteet on valittava siten, että ne voi tunnistaa myös lämpötilakarttakuvissa.
- Seuraavassa kuvassa markkerit on sijoitettu hoidettavan myooman ympärille.

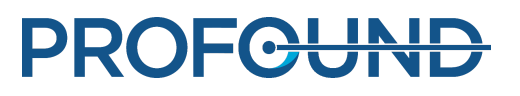

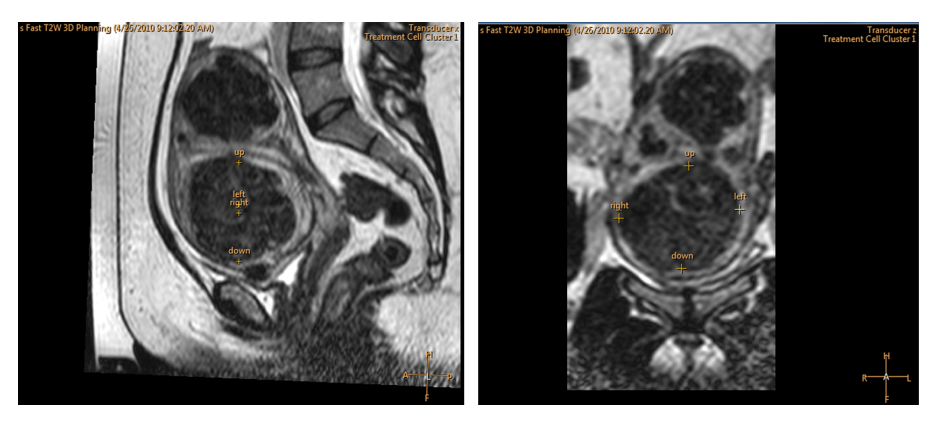

**Kuva. 85:** Markkereita sagittaali- ja koronaalikuvissa.

### **6.6.7. keilan muotoilu**

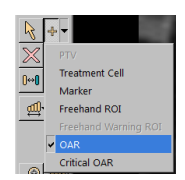

Keilan muotoilutoiminnon avulla käyttäjä voi vähentää ultraäänikentän tehoa valituissa lähikentän alueissa. Näiden alueiden on sijaittava lähellä potilaan ihoa, ja ne saattavat sisältää esimerkiksi ilmakuplia, arpikudosta ja ihopoimuja. Merkitse ultraäänen intensiteetin vähentämistä vaativa alue piirtämällä sen ympärille elimen välttämisalue (OAR). Kaikki piirretyt OAR-alueet näkyvät **Treatment Cell Planning** (Hoitosolun suunnittelu) -sivun **Regions of Interest** (Mielenkiintoalueet) -luettelossa ja **Therapy** (Hoito) -sivun **Replanning** (Uudelleensuunnittelu) -välilehdessä.

Seuraavaan kuvaan on piirretty arven kuumenemisen estävä OAR-mielenkiintoalue.

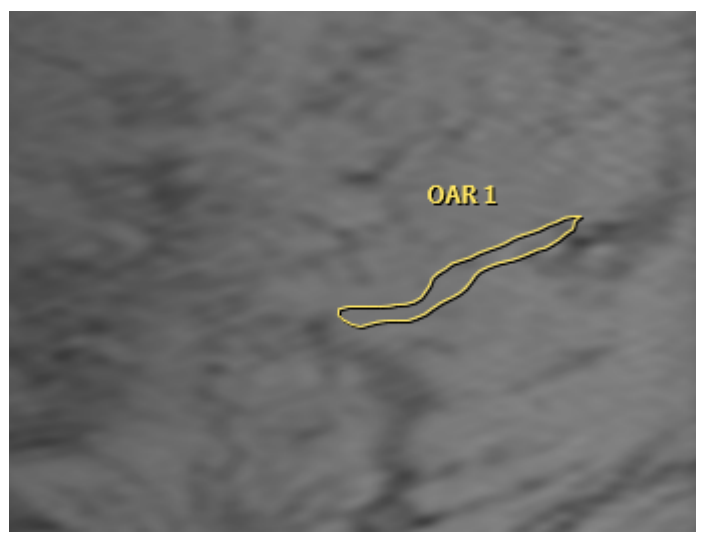

**Kuva. 86:** OAR-mielenkiintoalue, jonka tarkoitus on estää arven kuumeneminen.

Ultraäänen tehoa voi vähentää poistamalla käytöstä osan OAR-alueen ultraäänikentän muodostavista ultraäänielementeistä. Jotta hoitosoluun kohdistuva ultraäänen teho ei laskisi, aktiivisiksi jätettyjen elementtien tuottaman ultraäänen teho nousee samassa suhteessa. Tämä kompensaatio tehostaa ultraääntä niillä alueilla, joita OAR ei suojaa.

käyttöohje 109511A1 / 05-2021

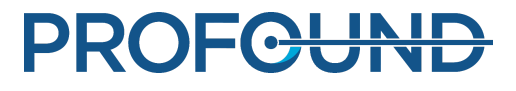

Keilan muotoilutoiminnon tai sähköisen poikkeutuksen käyttäminen lisää lähikentän lämpenemistä. Näissä tilanteissa jäähtymisaikojen on ehkä oltava pidempiä kuin mitä Sonalleve-järjestelmä suosittelee.

OAR-alueet on piirrettävä siten, että ne vastaavat tarkasti vähäisempää intensiteettiä vaativan alueen muotoa. Jotta suojaus olisi riittävä, alueen on aina ulotuttava vähintään 2 mm suojattavan alueen rajojen yli. Esimerkiksi 3D-kohteet voi suojata piirtämällä useita OAR-alueita. Ohjelmiston laskentanopeus kuitenkin heikkenee OAR-alueiden määrän tai koon kasvaessa, joten ei ole suositeltavaa piirtää enemmän tai suurempia OAR-alueita kuin on tarpeen.

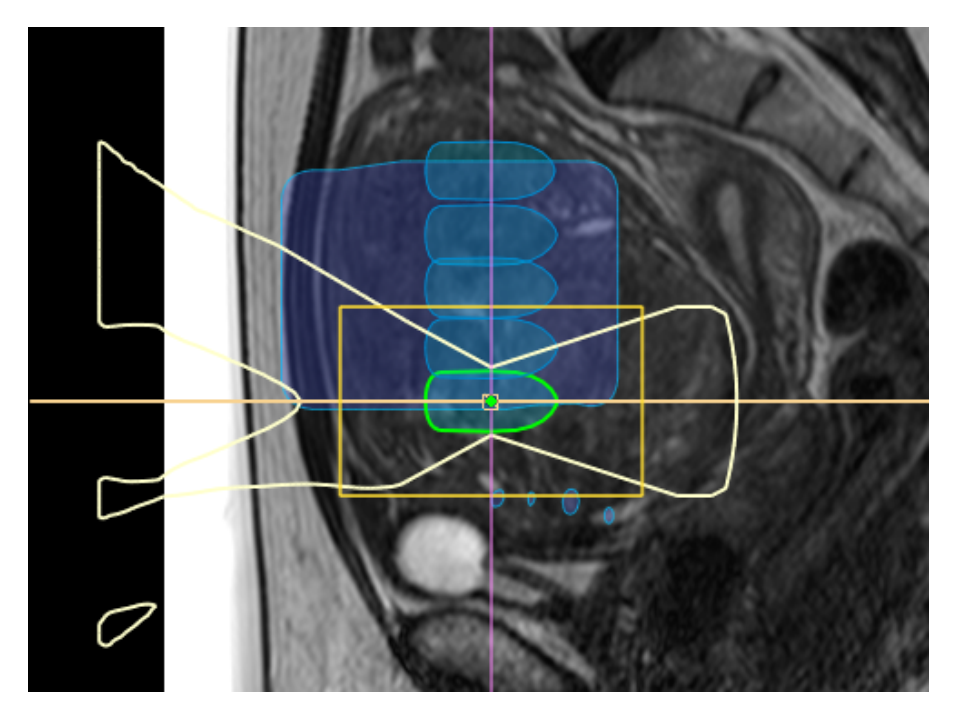

**Kuva. 87:** OAR-alueen vaikutus säteen reittiin ja ATA:han havainnollistettuna.

Käytä keilan muotoilua ainoastaan ultraäänikeilan lähikentän puoleisella sivulla.

OAR-alueet on piirrettävä koronaalitasoon. Tarkista aina OAR-alueiden piirtämisen jälkeen tuloksena olevan ultraäänikeilan muoto silmämääräisesti sagittaalisesta tai transversaalisesta leikesarjasta. Varmista, ettei näkyvä ultraäänikeila tunkeudu missään kohdassa OAR-alueelle. Jos OAR-aluetta käytetään arpikudosta sisältävän alueen suojaamiseen, varmista, että myös syvemmällä oleva arpikudos jää keilan ulkopuolelle. Mikäli ultraäänikeila osuu mihin tahansa suojattavaan alueeseen, sonikointia ei saa aloittaa. Sijoita hoitosolut siten, että OAR-alueet jäävät hoitosolun turvamarginaalin ulkopuolelle.

Jos kudoksia halutaan suojata tehokkaammin, on käytettävä kriittistä OAR-aluetta. Se vähentää ultraäänen intensiteettiä tavallista OAR-aluetta enemmän, mutta toimii muuten samalla tavoin.

#### QuickCover-ultraäänisuojalaastari

Arvet ja muut pinnalliset kohteet voi suojata akustiselta energialta myös peittämällä suojattavan kohteen QuickCover-ultraäänisuojalaastarilla. Suojalaastarit ovat vedenkestäviä ja näkyvät magneettikuvissa. Niiden taustapuoli on liimapintainen, jotta ne eivät pääsisi liikkumaan hoidon aikana.

Käytä keilan muotoilua yhdessä QuickCover-ultraäänisuojalaastarien kanssa aina, kun se on mahdollista. Näin suojaat arpikudosta tehokkaimmin.

QuickCover-ultraäänisuojalaastareita ei välttämättä ole saatavilla kaikissa maissa.

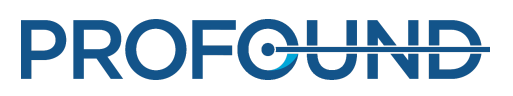

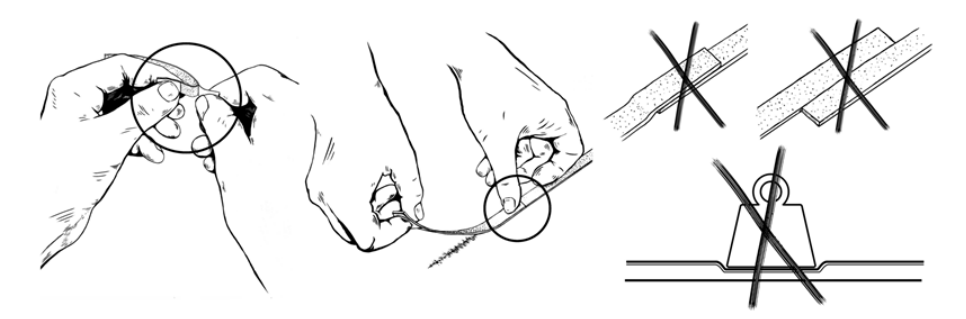

**Kuva. 88:** QuickCover-ultraäänisuojalaastarin oikea käyttötapa.

## **VAROITUS**

- **QuickCover suojaa ainoastaan välittömästi laastarin alla olevan kudoksen pintakerrosta.**
- $\bullet$ **Jos suojalaastareita kiinnitetään vierekkäin, lämpeneminen voi vääristyä estetyn ultraäänisäteen laaja-alaisuuden vuoksi.**
- **Jos suojalaastareita kiinnitetään vierekkäin, lähetin voi vaurioitua estetyn ultraäänisäteen laaja-alaisuuden vuoksi.**
- **Ihon ja suojalaastarin reunan väliin jääneet ilmakuplat voivat aiheuttaa ihoon paikallisia palovammoja. Riski on erittäin suuri, jos suojalaastareita on päällekkäin.**
- **QuickCover-ultraäänisuojalaastarien säilyttäminen painon alla voi painaa laastareita kasaan ja heikentää niiden suojausominaisuuksia pysyvästi.**

## **6.7. Järjestelmän valmistelu sonikointiin**

### **6.7.1. Laitteiston alustus**

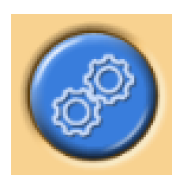

Hoitoa ei voi aloittaa, ennen kuin laitteisto on alustettu. Suunnittelun voi tehdä laitteiston alustuksen aikana.

#### **HUOMAUTUS**

MR-kuvauslaitteesta ei voi viedä kuvia sairaalan verkkoon, kun verkosta eristys on käytössä. Varmista ennen laitteiston alustuksen aloittamista, ettei MR-työasemassa ole käynnissä tai jonossa olevia kuvien vientitehtäviä.

1. Ota ultraäänigeneraattorit käyttöön painamalla turvalaitteen vihreää **käyttöönottopainiketta**.

2. Testaa laitteisto. Mikäli laitteisto ei läpäise jotain testiä, tarkista viestiloki järjestelmän ongelmien varalta. Yritä uudelleen, kunnes kaikki testit on läpäisty.

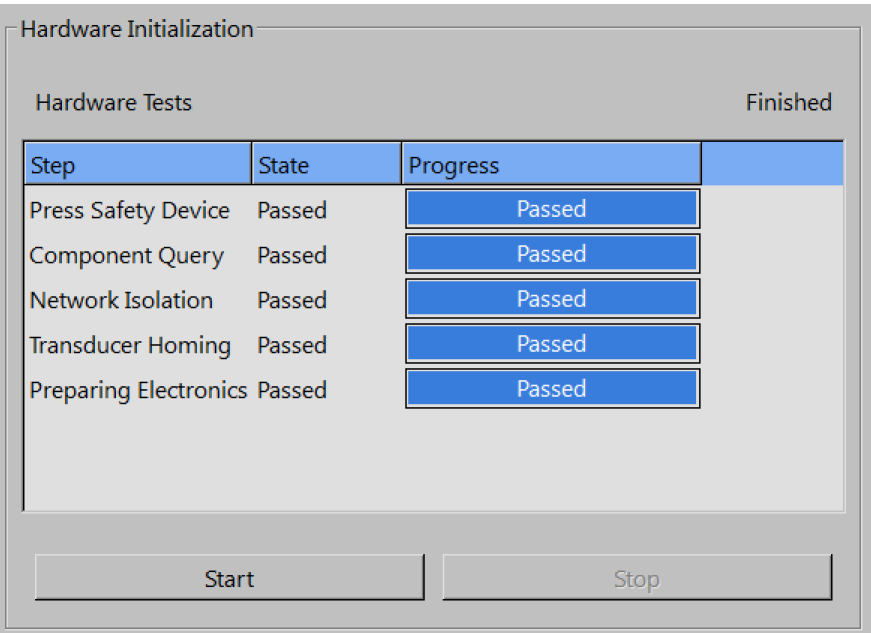

**Kuva. 89:** Laitteiston alustus.

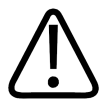

#### **VAROITUS**

**Jos järjestelmä havaitsee ongelmia lähettimen liikkeessä, se keskeyttää hoidon ja tuo näkyviin virheilmoituksen. Laitteisto on alustettava uudelleen.**

### **6.7.2. Lämpötilakartoituksen kuvaaminen**

Kuvaa lämpötilakartoitusprotokolla, jotta

- näet kuvanlaadun ja mahdolliset artefaktit
- voit tarkistaa mahdollisen REST-alueen sijainnin
- voit asettaa vapaamuotoiset varoitus-ROI:t
- voit varmistaa markkerien näkymisen
- voit varmistaa lähikentän (ja kaukokentän) valvontaleikepinojen asettelun.

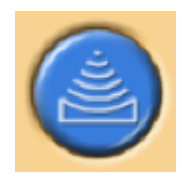

- 1. Siirry **Therapy** (Hoito) -vaiheen **Scan** (Kuvaus) -välilehteen.
- 2. Valitse esimääritetty lämpötilakartoitusprotokolla avattavasta kuvausprotokollien luettelosta.
- 3. Aloita kuvaus.
- 4. Lopeta kuvaus, kun olet kuvannut useita lämpötilakarttoja.

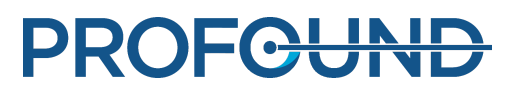

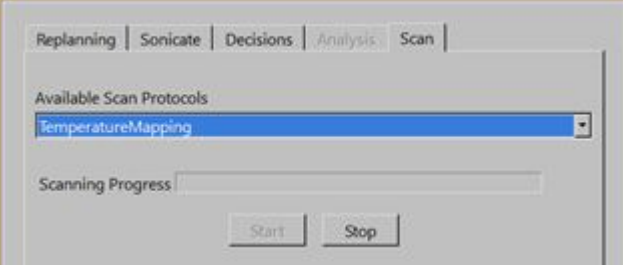

**Kuva. 90:** Scan (Kuvaus) -välilehti.

## **6.7.3. Testisonikointi**

#### **VAROITUS**

**Jos pöydän lukitus on avattu mistä tahansa syystä, tee aina testisonikointi, kun hoitopöytä on työnnetty takaisin hoitoasentoon.**

Testisonikointi on suositeltavaa toistaa aina, kun hoitopöydän lukitus tai vaunun jarrun lukitus on avattu ja suljettu uudelleen. Testisonikointi on lyhyt matalatehoinen sonikointi, joka lämmittää kudosta tavallisesti vain muutaman asteen. Testisonikointi tehdään automaattisesti 4 mm:n vakiohoitosolutyypillä.

Testisonikointi on tehtävä jokaisessa hoitosoluryhmässä, ennen kuin voit aloittaa kyseisen soluryhmän varsinaiset hoitosonikoinnit.

Testisonikointi on suositeltavaa tehdä myös sonikointitaajuuden vaihtamisen jälkeen. Testisonikoinnin tarkoitus on korjata todellinen lämpenemissijainti vastaamaan hoitosolun suunniteltua sijaintia. Todellinen lämpenemissijainti on merkitty siirtymämerkillä (vihreä ristikuvio). Lisäksi testisonikointi auttaa määrittämään hoitosolun koolle sopivan tehotason. Se antaa oikean tehotason valitsemiseen tarvittavat tiedot.

#### **HUOMAUTUS**

Luusovelluksessa testisonikointia ei käytetä siirtymien korjaamiseen. Luusovelluksessa käyttäjän on varmistettava, että lämpeneminen tapahtuu odotustenmukaisessa paikassa.

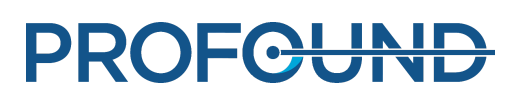

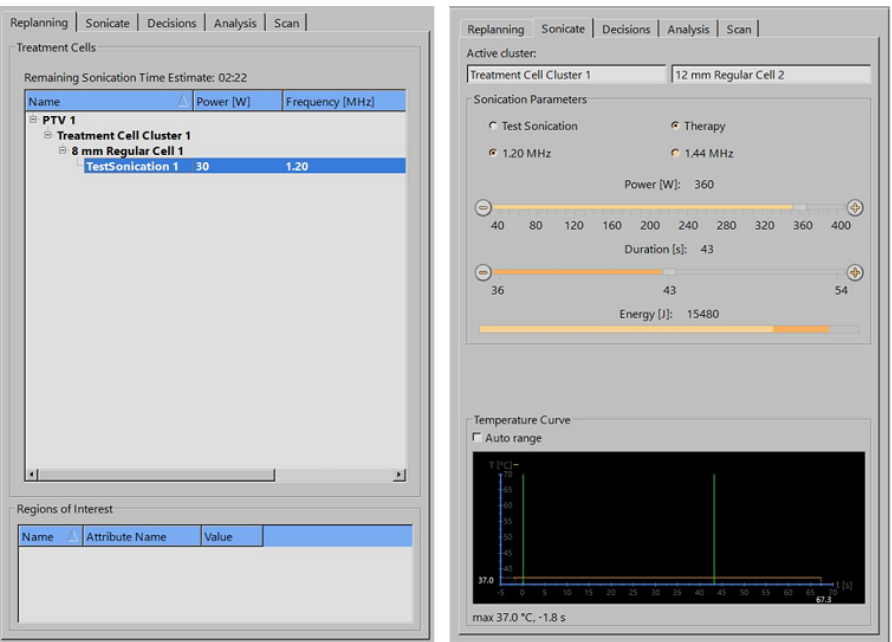

**Kuva. 91:** Testisonikoinnin solun ja tehon valitseminen (käyttöliittymän sisältö ja parametrien arvot voivat vaihdella sovelluksen mukaan).

1. Valitse ryhmä ja hoitosolu. Huolimatta siitä, minkä solutyypin valitset, testisonikointi käsittelee sitä 4 mm:n vakiohoitosoluna.

2. Valitse **Test Sonication** (Testisonikointi).

3. Valitse **Power** (Teho) -liukupalkilla niin matala tehotaso, ettei kudokseen tule lämpöannosta. Lisäohjeita on *sovellusoppaassa*.

4. Aloita testisonikointi napsauttamalla **sonikoinnin käynnistyspainiketta**.

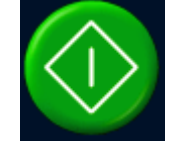

Lämpötilakuvaus käynnistyy automaattisesti.

5. Varmista **Decisions** (Päätökset) -välilehden lämpötilakartoista, että lämpeneminen tapahtui suunnitelman mukaisessa kohdassa. Siirtymämerkin (vihreä ristikuvio) pitäisi ilmestyä automaattisesti lämmenneen alueen keskikohtaan sekä koronaali- että sagittaalitasossa. Siinä harvinaisessa tapauksessa, että näin ei tapahdu, vedä siirtymämerkki manuaalisesti lämmenneen alueen keskikohtaan. Korjaa siirtymä RL- ja HF-suunnissa koronaalisessa kuvassa ja APsuunnassa sagittaalisessa kuvassa.

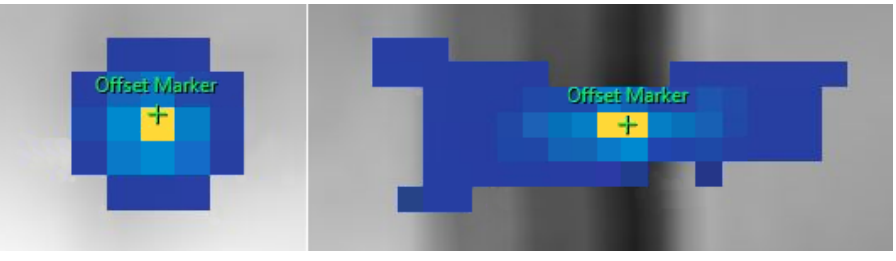

**Kuva. 92:** Testisonikointi.

PROFCUND

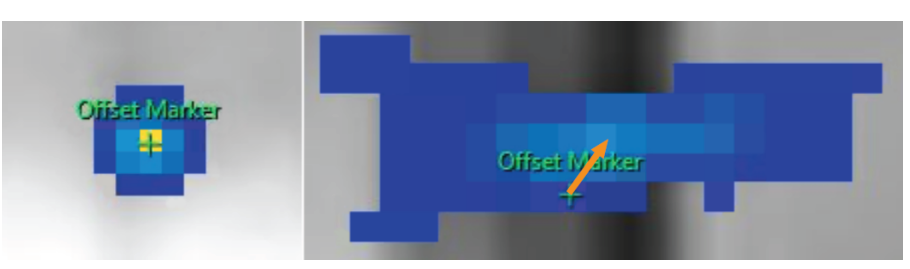

**Kuva. 93:** Jos lämmenneen alueen keskikohtaan ei ilmesty siirtymämerkkiä, vedä merkki lämmenneen alueen keskikohtaan manuaalisesti.

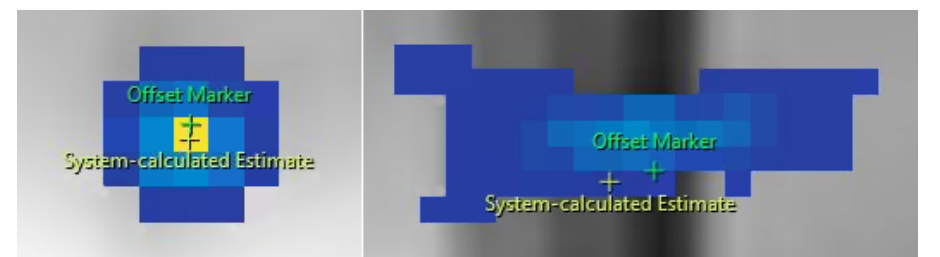

**Kuva. 94:** Kun siirrät siirtymämerkkiä, järjestelmän laskeman arvion mukaiseen kohtaan ilmestyy toinen merkki.

6. Hyväksy siirtymän korjaus valitsemalla **Proceed to Therapy Sonications** (Siirry hoitosonikointeihin) -valintaruutu.

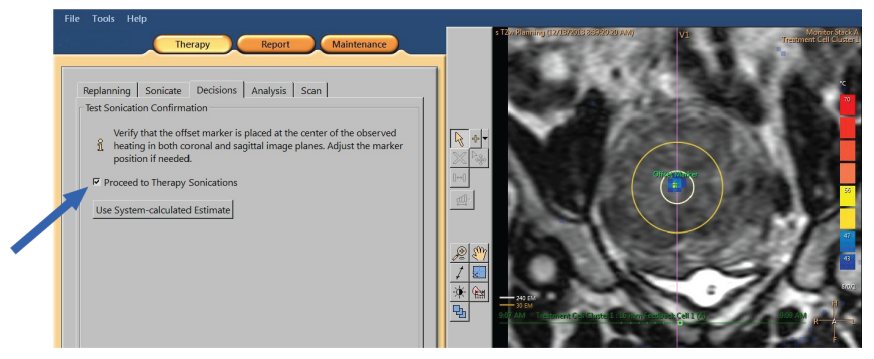

**Kuva. 95:** Siirtymän korjauksen hyväksyminen.

7. Jos siirtymän koko on yli 5 mm (enemmän kuin 2 pikseliä) mihin tahansa suuntaan, toista testisonikointi hyväksyttyäsi siirtymän korjauksen.

8. Toista tätä, kunnes siirtymä on hyväksyttävällä tasolla, ja siirry sitten hoitosonikointeihin.

#### **HUOMAUTUS**

Tarvittaessa voit tehdä testisonikointeja milloin tahansa hoitovaiheen aikana. Tee testisonikointi valitsemalla **Test Sonication** (Testisonikointi) ja matala tehotaso. Voit korjata siirtymän hoitosonikoinnin jälkeen myös vetämällä siirtymämerkkiä tai valitsemalla **Use System-calculated Estimate** (Käytä järjestelmän laskemaa arviota).

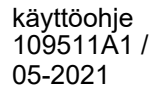

### **Mikäli testisonikointi epäonnistuu**

Hoitosonikointeja ei voi aloittaa, ennen kuin testisonikointi on onnistunut. Jos ohjelmisto ei kykene paikallistamaan lämmenneen alueen keskikohtaa liian vähäisen lämpenemisen vuoksi (enimmäislämpötila on alle 42 °C [107,6 °F]), **Decisions** (Päätökset) -välilehdessä näkyy seuraava varoitus:

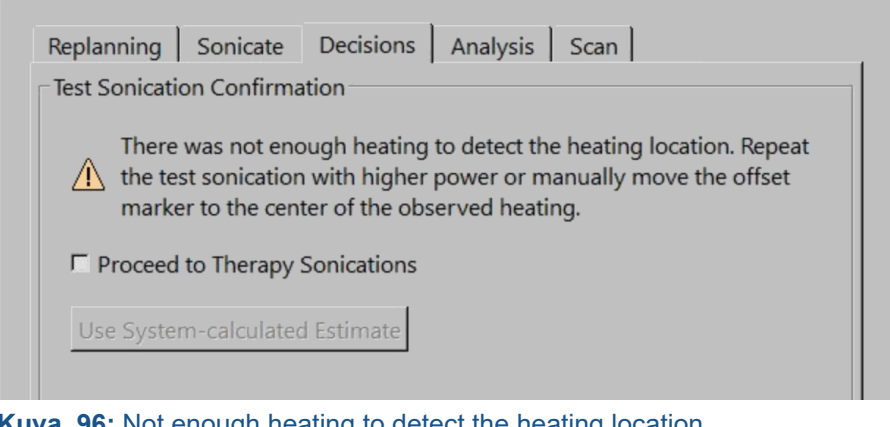

**Kuva. 96:** Not enough heating to detect the heating location. (Lämpeneminen ei riitä lämpenemissijainnin havaitsemiseen.)

Toista siinä tapauksessa testisonikointi suuremmalla teholla. Voit myös vetää vihreän siirtymämerkin havaitun lämpenemisen keskikohtaan manuaalisesti ja tarkistaa korjauksen uudella testisonikoinnilla. Jos testisonikointi epäonnistuu, selvitä epäonnistumisen syy seuraavien ohjeiden mukaisesti:

1. Jos et havaitse lainkaan lämpenemistä 2 cm:n (0,8 tuuman) etäisyydellä kohdesijainnista, varmista, että käytössäsi on uusin kuva. Näin voit sulkea pois mahdolliset kuvien päivittymisongelmat.

2. Varmista, että kuvauslaitteen pöytä on alimmassa asennossaan, tarkistamalla pöydän korkeus.

3. Jos et havaitse lainkaan lämpenemistä kohdesijainnissa, etsi lämpenemistä sen ulkopuolelta. Jos havaitset lämpenemistä, vedä siirtymämerkki havaitun lämpenemisen keskikohtaan.

4. Jos käytössäsi on uusin kuva ja havaitset lämmenneitä pikseleitä lämmenneellä alueella, nosta tehotasoa ja toista testisonikointi. Nosta tehotasoa mahdollisimman vähän kerrallaan. Lopeta tehon nosto ennen sellaista tehotasoa, joka aiheuttaisi lämpöannoksen kudokseen. Mikäli turvallisella testisonikoinnin tehotasolla ei tapahdu lainkaan lämpenemistä, keskeytä hoito ja poista potilas pöydältä. Selvitä tehon alenemisen syy fantomin avulla.

## **6.8. Hoito**

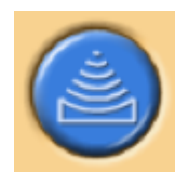

Therapy (Hoito) -vaiheessa on viisi välilehteä hoidon aikana tehtäville eri toimenpiteille:

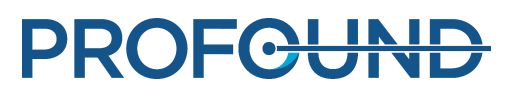

- Replanning (Uudelleensuunnittelu) -välilehdessä voit valita, lisätä tai poistaa hoitosoluja sekä lisätä markkereita tarkkailun avuksi.
- Sonicate (Sonikointi) -välilehdessä voit aloittaa ja lopettaa sonikoinnin ja valvoa sen edistymistä.
- Decisions (Päätökset) -välilehdessä voit hyväksyä lämpenemissijainnin tai muokata sitä.
- Analysis (Analyysi) -välilehdessä näkyvät solun tai profiilin lämpötilakäyrä sekä valitun hoitosolun sonikointitilastot.
- Scan (Kuvaus) -välilehdessä voit käynnistää välimuotoisia kuvausprotokollia ja valvoa hoidon edistymistä.

Lisäksi sinun on suunniteltava sonikointijärjestys ja määritettävä jokaisen hoitosolutyypin tehotaso.

## **6.8.1. Uudelleensuunnittelu**

- Tämä vaihe ei ole pakollinen, mutta sen voi tehdä ennen sonikointihoidon aloittamista.
- Voit tarvittaessa lisätä, siirtää tai poistaa hoitosoluja.
- Voit myös lisätä anatomisten viitepisteiden ympärille graafisia merkkejä potilaan liikkeiden valvontaa varten. Lisätietoja on luvussa *[6.6.6.1. Miten ja miksi markkereita käytetään?](#page-117-0)*.
- Voit lisätä valvontaleikkeisiin vapaamuotoisen varoitus-ROI:n Merkitse ne anatomiset rakenteet, joiden lämpötila ei saa nousta. Varoituksen lämpötilatasoa voi muokata.
- Voit lisätä OAR-alueita.

## **6.8.2. Sonikointijärjestyksen suunnittelu**

Sonalleve MR-HIFU -järjestelmässä voit sonikoida hoitosolut missä tahansa järjestyksessä. Sonikointijärjestystä koskevat kuitenkin seuraavat yleiset ohjeet:

- Voit välttää lähikentän (ihon tai ihonalaisen rasvakerroksen sisäreunan, vatsan) tarpeettoman kuumenemisen aloittamalla sonikoinnit syvimmällä kehossa olevasta hoitotasosta.
- Käsittele hoitotason kaikki solut ennen seuraavaan tasoon siirtymistä.
- Sonikointijärjestyksen suunnittelun apuna voi käyttää soluryhmiä.
- Vältä saman soluryhmän peräkkäisiä sonikointeja, jotta ihon tai ihonalaisen rasvakerroksen sisäreunan lämpenemisen riski jäisi mahdollisimman vähäiseksi. Siirry sen sijaan hoidon kokonaistilavuuden sisältämien eri soluryhmien tai kohdealueiden välillä. Näin jäähdytys toimii paremmin ja alue lämpenee tasaisemmin.

### **6.8.3. Hoitosolulle sopivan taajuuden määrittäminen**

Ultraäänen vaimennus on biologisten kudosten ultraäänitaajuuden toiminto.

- Käytä alhaisia taajuuksia, kun lähikentän kuumenemista on vältettävä.
- Käytä alhaisia taajuuksia myös, kun ultraäänen on ulotuttava syvemmälle luuhun.
- Käytä suuria taajuuksia, kun lähikentän kuumeneminen ei ole ongelma, mutta kaukokentän kuumenemista on vältettävä.

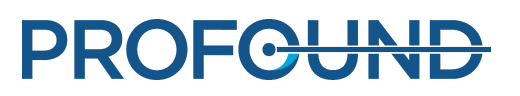

## **6.8.4. Hoitosolulle sopivan tehotason määrittäminen**

Jotta hoitotilavuus lämpenisi riittävästi mutta ei liikaa, kaikille erikokoisille hoitosoluille on määritettävä sopiva aloitustehotaso. Kun olet sonikoinut muutaman ensimmäisen solun valitulla tehotasolla, arvioi tulokset ja säädä tehotasoa niiden perusteella.

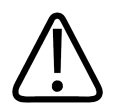

#### **VAROITUS**

**Aloita hoito matalalla teholla ja seuraa lämpötilan muutoksia tarkoin ensimmäisten sonikointien aikana. Jos näin ei tehdä, lämpö saattaa levitä kohdealueen ulkopuolelle ja aiheuttaa ei-toivottuja kudosvaurioita ja kipua.**

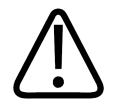

#### **VAROITUS**

**Käytä kohtusovelluksessa suuria yli 250 watin tehoja vain, jos lämpötila ei nouse heikoilla tehoilla tarpeeksi ablaatiota varten. Harkitse tahattomien vaurioiden riskiä lähellä oleviin herkkiin elimiin ja rakenteisiin, kun käytät suuria tehoja. Tarkkaile huolella lämpenemistä lähikentässä, kaukokentässä ja lähellä olevissa herkissä elimissä, ja valmistaudu lopettamaan sonikointi tarvittaessa heti.**

Seuraavat taulukot auttavat valitsemaan oikean tehotason testisonikoinnissa havaitun lämpötilan nousun perusteella (kohtusovelluksessa).

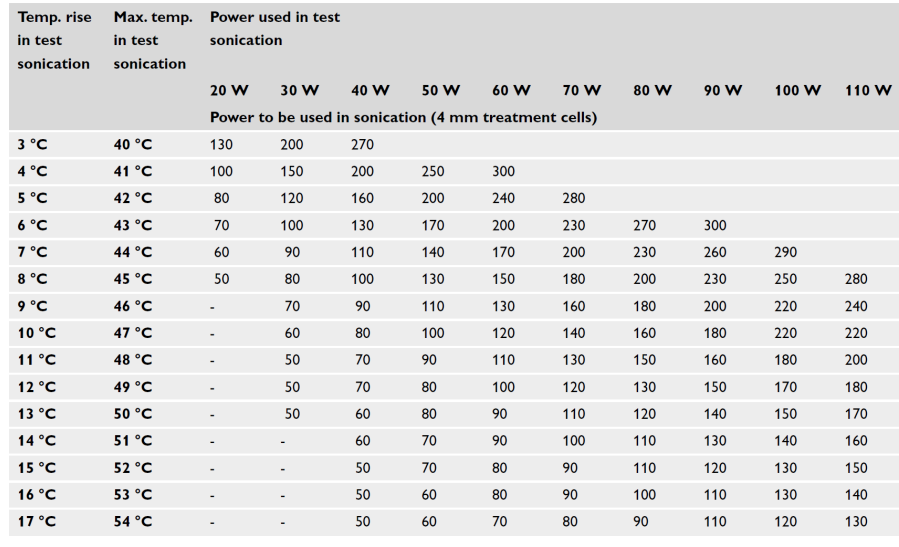

**Kuva. 97:** Sonikointiteho 4 mm:n hoitosolulle nimelliskestolla (oletuksena, että kehon lämpötila on 37 °C).

Jos solu on suurempi kuin 4 mm, pitkäkestoisen sonikoinnin riskinä on lähikentän lämpeneminen, joten palautehoitosolujen tehotason on suositeltavaa olla vakiohoitosolujen tehotasoa suurempi.

PROFCUNE

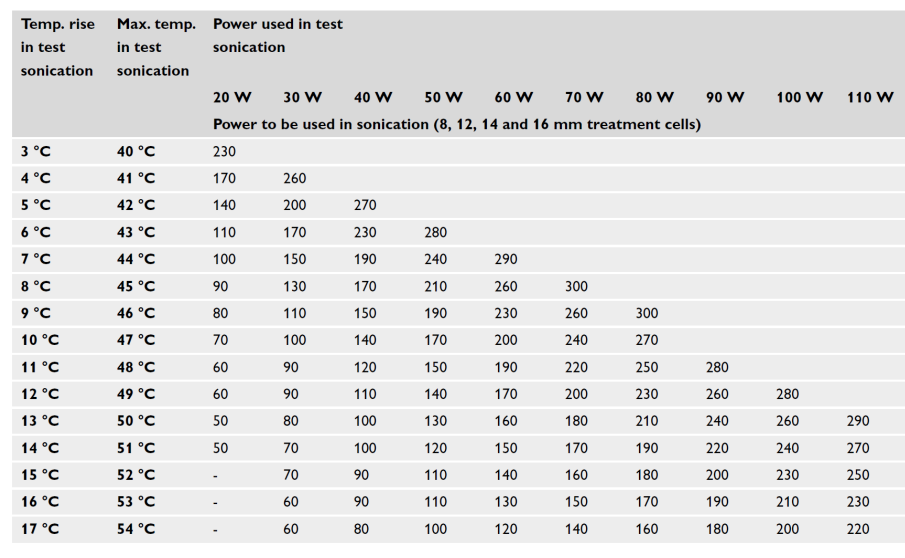

**Kuva. 98:** Sonikointiteho 8, 12, 14, ja 16 mm:n hoitosoluille (oletuksena, että kehon lämpötila on 37 °C).

Luusovelluksessa muualla kuin testisonikointisijainnissa olevien hoitosolujen tehotasoa on säädettävä suhteessa lämpenevän pinnan pinta-alaan. Jos lämpenevän pinnan halkaisija on esimerkiksi kaksinkertainen verrattuna testisonikoinnissa lämpenevän pinnan halkaisijaan, tehotason on oltava nelinkertainen. Sen vuoksi kaikissa soluissa on suositeltavaa käyttää samankaltaista lämpenevää pintaa. Aloita heikolla teholla ja lisää tehoa vähitellen, kunnes luun pinnalta mitattu lämpötila on sama kuin tavoitelämpötila.

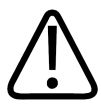

#### **VAROITUS**

**Käytä luusovelluksessa suuria tehoja vain, jos lämpötila ei nouse heikoilla tehoilla tarpeeksi ja turvallisuuteen liittyviä ongelmia ei ole (kuten lähikentän liiallinen kuumeneminen).**

### **6.8.5. Vakiohoitosolun sonikoinnin keston säätäminen kohtusovelluksessa**

Kohtusovelluksessa voi säätää 4 mm:n, 8 mm:n ja 12 mm:n vakiohoitosolujen sonikoinnin kestoa. Keston pidentämisestä voi olla apua tilanteissa, joissa nimelliskesto ei kerrytä kohdekudokseen riittävää energiamäärää. Huomaa, että keston pidentäminen lisää merkittävästi lähikentän kuumenemista ja siten myös jäähtymisaikaa.

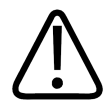

#### **VAROITUS**

**Pidempää kestoa saa käyttää vain erittäin perfusoituneessa kudoksessa tai verisuonikudoksessa, jossa nimelliskesto ei tuota riittävää ablaatiotilavuutta. Jos kestoa lisätään perfusoitumattomassa kudoksessa, turvamarginaalit voivat olla riittämättömät tai vaarantua.**

### **6.8.6. Sonikointi**

1. Kerro potilaalle, kun aiot aloittaa hoidon.

2. Valitse sonikoitava solu **Replanning** (Uudelleensuunnittelu) -välilehdestä. Aloita syvimmällä kehossa olevan hoitotason soluista.

- 3. Siirry **Sonicate** (Sonikointi) -välilehteen ja valitse **Therapy** (Hoito).
- 4. Valitse sonikoinnin taajuus ja teho **Power** (Teho) -liukupalkilla.

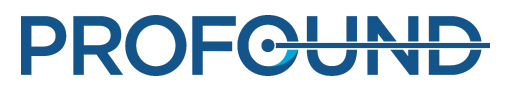

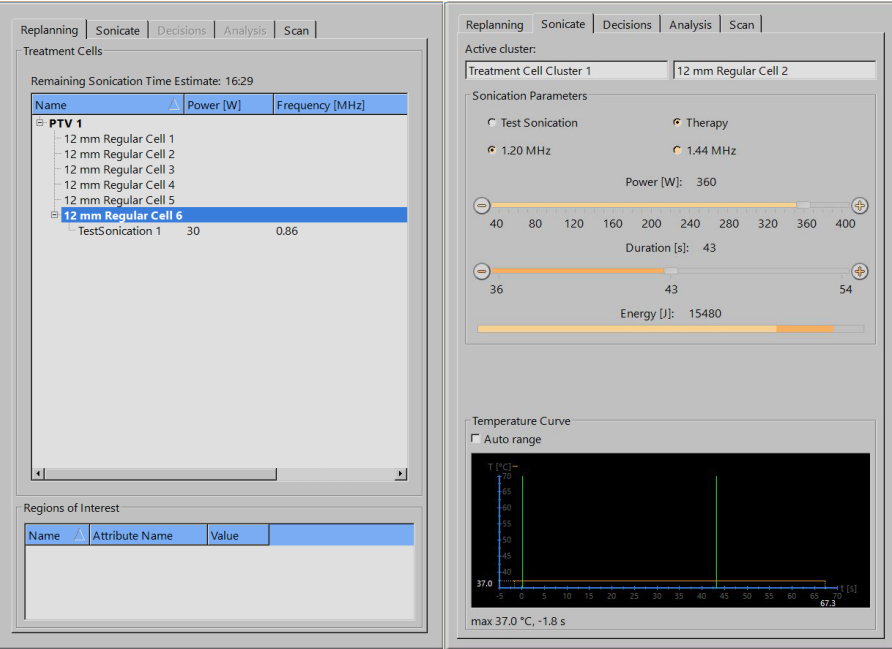

**Kuva. 99:** Replanning (Uudelleensuunnittelu)- ja Sonicate (Sonikointi) välilehdet (käyttöliittymän sisältö ja parametrien arvot voivat vaihdella sovelluksen mukaan).

5. Valitse sonikoinnin kesto **Duration** (Kesto) -liukupalkilla (keston säätö on käytettävissä joillekin vakiohoitosoluille kohtusovelluksessa).

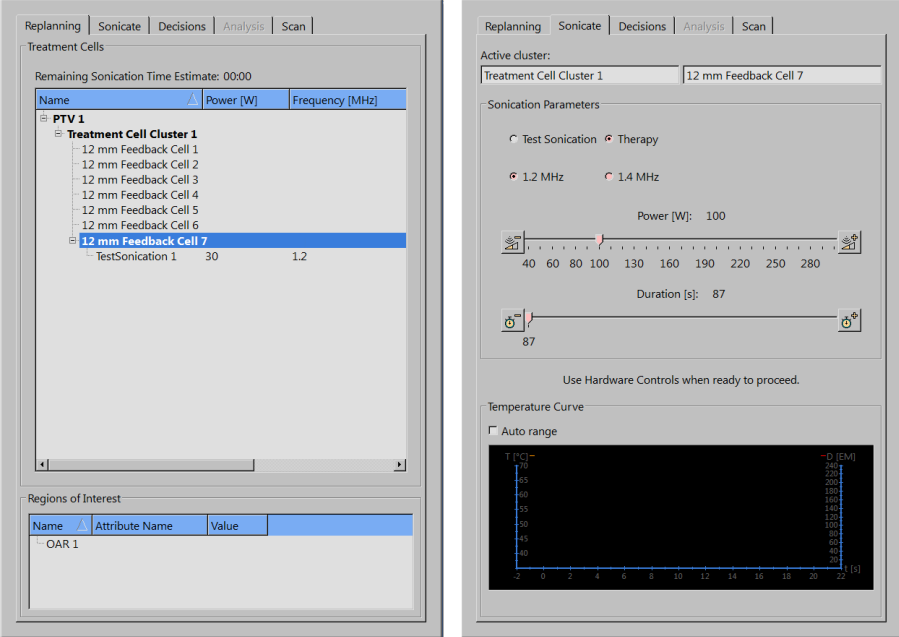

**Kuva. 100:** Kohtusovelluksen Replanning (Uudelleensuunnittelu)- ja Sonicate (Sonikointi) -välilehdet.

6. Aloita sonikointi napsauttamalla **sonikoinnin käynnistyspainiketta**.

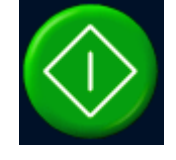

käyttöohje 109511A1 / 05-2021

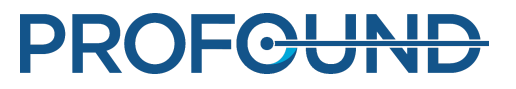

Lämpötilan valvontakuvaus käynnistyy automaattisesti.

Sonikointi päättyy automaattisesti, kun solulle valittu sonikointiaika on kulunut.

Voit pysäyttää sonikoinnin manuaalisesti napsauttamalla **sonikoinnin keskeytyspainiketta**.

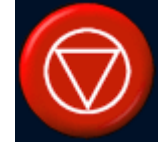

Valvo lämpötilakäyrää ja -karttoja koko sonikoinnin ajan. Jos havaitset minkä tahansa äkillisen lämpötilan muutoksen, keskeytä sonikointi heti. Pidä erityisesti silmällä hoidetun alueen läheisyydessä ilmeneviä ei-toivottuja merkittäviä lämpötilan nousuja. Näytöt ja kaaviot esitellään kohdassa *[5.9. Sonikoinnin ohjaaminen ja monitorointi](#page-77-0)*.

Kun sonikointi päättyy, järjestelmä tekee automaattisesti sonikoinnin jälkeisen lämpötilan valvontakuvauksen. Lisäksi järjestelmä voi käynnistää sonikoinnin jälkeisen lämpötilan valvontakuvauksen jälkeen rasvakerroksen valvontakuvauksen automaattisesti.

7. Analysoi sonikoinnin tulokset (*[6.8.7. Sonikoinnin tulosten arviointi jäähtymisaikana](#page-131-0)*) ja siirry seuraavaan hoitosoluun.

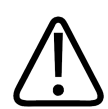

#### **VAROITUS**

**Tarkkaile valvontaleikkeiden lämpötilakarttoja silmämääräisesti sonikoinnin aikana. Jos havaitset äkillisen lämpötilanmuutoksen, keskeytä sonikointi välittömästi joko turvalaitteen pysäytyspainikkeella tai ohjelmiston keskeytyspainikkeella. Älä jatka hoitoa, ennen kuin olet selvittänyt muutoksen aiheuttajan. Äkillisiä lämpötilanmuutoksia voivat aiheuttaa**

- **viallisen ultraäänilaitteen tai ultraääniliitännän aiheuttama liiallinen lämpeneminen**
- **potilaan liikkumisesta aiheutuva artefakti**
- **magneettikentän sisäinen tai ulkoinen muutos**

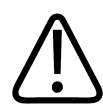

#### **VAROITUS**

**Jos potilas liikkuu hoidon aikana, hoitoalueen ulkopuoliset kudokset saattavat kuumentua ja vaurioitua. Tarkkaile jatkuvasti mahdollisia liikkeitä selvästi erottuvien anatomisten viitepisteiden avulla.**

Liikkeen havaitsemisen apuna voi käyttää Sonalleve-ohjelmiston graafisia työkaluja, kuten markkereita.

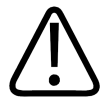

#### **VAROITUS**

**Keskeytä sonikointi, mikäli et havaitse lämpötilakäyrässä tai lämpötilakartoissa lainkaan lämpenemistä. Se saattaa johtua karkeista asetteluvirheistä, kuvien päivittymisongelmista tai merkittävistä heijastuksista kudosten rajapinnoissa. Tarkista näkyvissä olevien kuvien aikaleimat. Varmista ultraääniliitännän kunto aloittamalla matalatehoisilla testisonikoinneilla. Tämän ohjeen noudattamatta jättäminen voi aiheuttaa kudoksen eitoivottua lämpenemistä, kudosvaurioita tai kipua.**

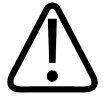

#### **VAROITUS**

**Terveen luuytimen ei-toivottua lämpenemistä ei voi havaita luuytimen suuren rasvapitoisuuden vuoksi. Kun suunnittelet liialliselta lämpenemiseltä suojeltavien alueiden sonikointeja, käytä riittävän suuria turvamarginaaleja. Jos näin ei tehdä, kudosvaurioita saattaa syntyä ei-toivotuilla alueilla.**

**PROFGUN** 

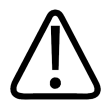

#### **VAROITUS**

**Luuston etäpesäkkeitä hoidettaessa lämpenemistä voi tapahtua ei-toivotuilla alueilla, mikäli luu on niin pahasti vaurioitunutta, ettei se absorboi ultraäänikeilaa kokonaan.**

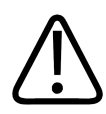

#### **VAROITUS**

**Saman tilavuuden hoitaminen useita kertoja voi lisätä lämmön kertymisen vaaraa ja mahdollisesti aiheuttaa odottamattomia kudosvaurioita suunnitellun hoitosolun ulkopuolella. Sama kudostilavuus on suositeltavaa sonikoida vain kerran.**

### <span id="page-131-0"></span>**6.8.7. Sonikoinnin tulosten arviointi jäähtymisaikana**

1. Tarkista **Analysis** (Analyysi) -välilehdestä, että sonikointiaika ja enimmäislämpötila olivat hyväksyttävällä tasolla. Tarkista onnistuneen sonikoinnin jälkeen myös, mikä on seuraavan sonikoinnin suositeltu optimiteho.

2. Tarkista lämpötilakartoista, ettei lähi- tai kaukokentässä ole ilmennyt ei-toivottua lämmön kertymistä. Tavallisesti kuumennetun alueen ulkopuolella näkyy joitakin värillisiä pikseleitä. Katso lisätietoja kohdasta *[4.7.1. Virheellinen lämpenemiskohta vai liikeartefakti?](#page-58-0)*.

3. Jos haluat analysoida lähikentän lämpenemisen merkkejä tarkemmin, käytä jompaakumpaa seuraavista työkaluista:

**Pikselitiedot**-työkalu. -

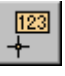

**Profiiliviiva**-työkalu, jolla voit tarkastella lämpötilaprofiilia **Analysis** (Analyysi) -välilehden - **Temperature Curve** (Lämpötilakäyrä) -kaaviossa.

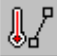

Lähikentän valvontaleikkeen suurin sallittu lämpötila on 47 °C (117 °F). Jos vatsalihas kuumenee paljon toistuvasti, älä jatka hoitoa.

Oletusarvoisesti **Pikselitiedot**- ja **Profiiliviiva**-työkalujen painikkeet ovat piilossa, mutta voit lisätä ne työkaluriville valitsemalla valikosta **Tools** → **Toolbar Options** (Työkalut → Työkalurivin asetukset).

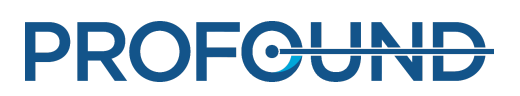

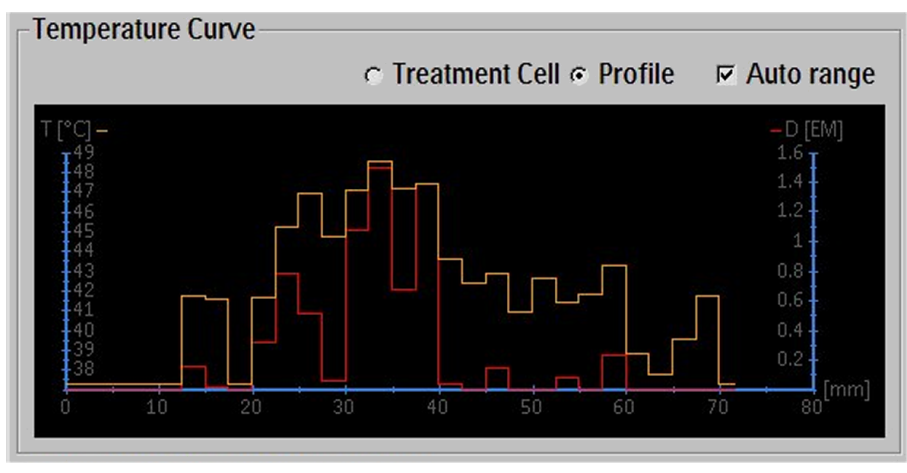

**Kuva. 101:** Lämpötilaprofiili.

4. Kun **Analysis** (Analyysi) -välilehti on valittuna, tarkista, onko viestialueella (laitteistotila-alueen keskellä) sonikointia koskevia varoituksia. Jos varoituksia on, arvioi, vaikuttavatko ne seuraaviin sonikointeihin.

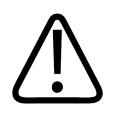

#### **VAROITUS**

**Sonikointien väliin on jätettävä riittävän pitkät jäähdytystauot.**

**Tämän ohjeen laiminlyönti voi johtaa lämmön kerääntymiseen lähi- tai kaukokenttään ja aiheuttaa siten palovamman tai muun ei-toivotun kudosvaurion.**

## **6.8.8. Kohdistus**

Kohdistus on toiminto, jolla voi tehdä tarpeelliset korjaukset, jos hoidon aikana havaitaan potilaan tai elimen liikettä. Sitä varten käyttäjän on määritettävä PTV:n oikea sijainti kahteen eri kuvasarjaan, joista toinen on otettu ennen liikettä ja toinen sen jälkeen.

Jos potilas on liikkunut:

- 1. Kuvaa uusi suunnittelukuvasarja.
- 2. Valitse **PTV Delineation** (PTV:n määritys) -välilehti.

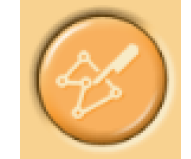

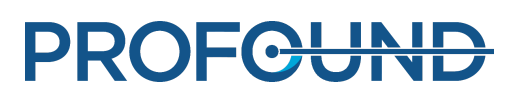

| PTV Delineation   Tissue Boundary   Registration |  |             |  |
|--------------------------------------------------|--|-------------|--|
| <b>Total Volume:</b>                             |  | 100 ml      |  |
| <b>Total Treatment Volume:</b>                   |  | 2,47 ml 2 % |  |
| Vame                                             |  | Volume      |  |
| <sup>⊟</sup> PTV 1                               |  | 99,99 ml    |  |
| <b>E</b> Treatment Cell Cluster 1                |  | 2,47 ml     |  |
| ⊟ 12 mm Feedback Cell 1                          |  |             |  |
| <b>III TaatCaniantinu 1</b>                      |  |             |  |

**Kuva. 102:** PTV Delineation (PTV:n määritys) -vaihe (käyttöliittymän sisältö ja parametrien arvot voivat vaihdella sovelluksen mukaan).

- 3. Valitse kohdistuksessa käytettävä PTV.
- 4. Valitse uusi kuvasarja.

5. Valitse **Registration** (Kohdistus) -välilehti. Järjestelmä luo uuden tyhjän kohdistuksen. Valittu PTV on korostettu keltaisella.

6. Napsauta korostettua PTV:tä missä tahansa katseluikkunassa ja vedä PTV takaisin anatomisesti oikeaan sijaintiin. Kohdistus ilmestyy luetteloon kuvasarjan aikaleimalla varustettuna.

Kun vapautat hiiren painikkeen, kaikkien graafisten kohteiden (esimerkiksi solut, PTV:t, ROI:t, OAR-alueet ja markkerit) sijainnit päivittyvät vastaamaan muutoksia. Lisäksi luettelossa olevan kohdistuksen siirtymäarvo päivittyy.

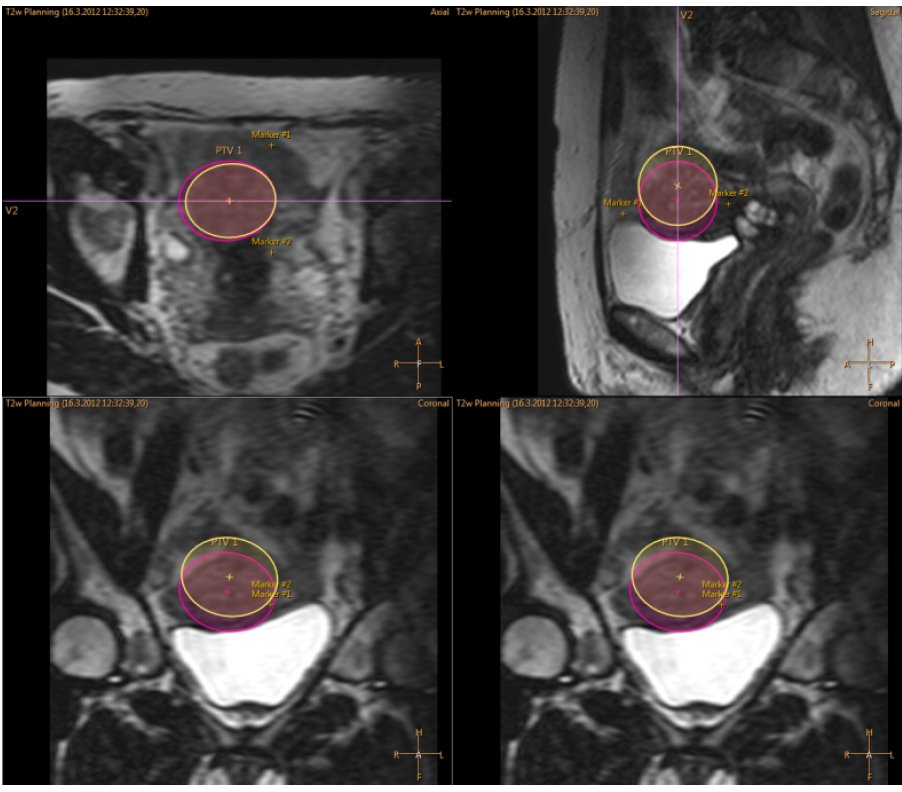

**Kuva. 103:** Korostettu PTV on siirretty.

käyttöohje 109511A1 / 05-2021

PROFGUND

7. Varmista ennen hoidon jatkamista, että OAR-alueet, markkerit ja muut graafiset kohteet ovat oikeilla paikoilla. Korjaa tarvittaessa OAR-alueiden ja muiden graafisten kohteiden virheelliset sijainnit manuaalisesti, Muista käyttää ajan tasalla olevia uusimpia kuvasarjoja!

## $\triangle$  Check OAR and ROI Positions

**Kuva. 104:** Varoitus OAR- ja ROI-alueiden sijaintien tarkistamisesta.

8. Myoomakudoksen sovelluksessa kudoksen reuna on varmistettava kohdistuksen jälkeen. Muokkaa viivoja ja varmista reunat hyväksymällä. Selaa kaikki kuvat läpi, jotta kaikki kudosten epäyhtenäisyydet löytyvät!

### **VAROITUS**

**Jos OAR-alueita verrataan ennen kohdistusta otettuihin kuviin, OAR-alueiden sijainti saattaa jäädä virheelliseksi. OAR-alueiden virheellinen sijainti voi aiheuttaa ihoon palovammoja.**

Voit säätää kohdistusta tarpeen mukaan uudelleen siihen saakka, että vaihdat välilehteä tai vaihetta. Välilehden tai vaiheen vaihtaminen vahvistaa lisätyn kohdistuksen sijainnin. Voit muokata kohdistusta jälkeenpäin palaamalla **Registration** (Kohdistus) -välilehteen ja valitsemalla **Modify** (Muokkaa). Voit poistaa luettelosta valitsemasi kohdistuksen **Delete** (Poista) -painikkeella ja muokata sitä **Modify** (Muokkaa) -painikkeella. Jos valitset **Delete** (Poista), kaikki kohteet siirtyvät takaisin niihin paikkoihin, joissa ne olivat ennen kohdistusta. Voit muokata tai poistaa vain luetteloon viimeksi lisätyn kohdistuksen.

Jos kohdistus ylittää esimääritetyn rajan, uusi testisonikointi on tarpeen. Järjestelmä ilmoittaa käyttäjälle välittömästi kohdistusluettelon kautta, mikäli lisättyyn kohdistukseen sisältyvä liike ylittää määritetyn rajan.

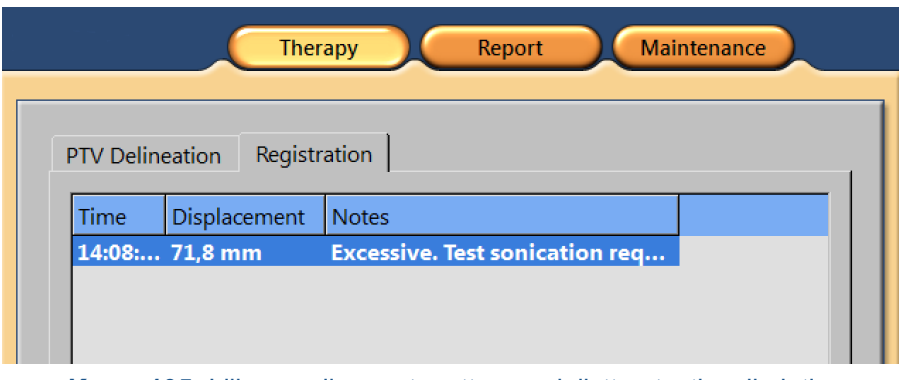

**Kuva. 105:** Liike on niin suurta, että se edellyttää testisonikointia.

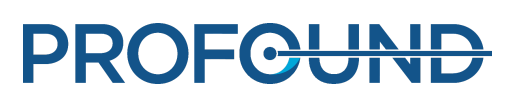

## **6.8.9. Muiden protokollien kuvaaminen Sonalleve-konsolilla**

Sonalleve-konsolilla voi kuvata muita protokollia. Näiden kuvausten on oltava käyttövalmiina MRkonsolissa, ja niissä on käytettävä Sonalleve-erikoisparametreja.

Kuvaa protokolla seuraavalla tavalla:

- 1. Siirry **Scan** (Kuvaus) -välilehteen.
- 2. Valitse protokolla avattavasta kuvausprotokollien luettelosta.
- 3. Aloita kuvaus.

Kuvauksen valmistelu tapahtuu automaattisesti ja kuvaus alkaa sen jälkeen. Kuvauksen valmistelun aikana näytössä näkyy keltainen kuvauslaitteen tilakuvake.

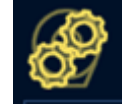

4. Pysäytä kuvaus, kun riittävä määrä dynaamisia kuvia on otettu.

## **6.8.10. Hoitotietojen tallentaminen**

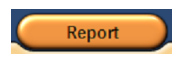

Luo kliininen yhteenvetoraportti valitsemalla sovelluksesta **Report** (Raportti). Kliininen yhteenvetoraportti sisältää hoidon aikana tehdyt toimenpiteet. Se on arkistoitava potilastietoihin yhdessä hoidon tuloksen vahvistavien dokumenttien (kuten hoidon jälkeisten magneettikuvien) kanssa.

**File** (Tiedosto) -valikossa voit tallentaa koko hoitohistorian valitsemalla **Save State** (Tallenna tila).

#### **HUOMAUTUS**

Voit viedä tallennetut tilat ilman potilastietoja **Session Manager** (Tallennettujen tilojen hallinnointi) toiminnon **Export De-identified** (Vienti ilman tunnistustietoja) -työkalulla. Valitse **File** (Tiedosto) valikosta **Manage States** (Hallitse tiloja).

Tehokäyttäjät (katso *[10.7. Sairaalan järjestelmänvalvojan ja käyttäjien tilit](#page-179-0)*) voivat myös viedä hoidon numerotiedot .csv (comma-separated values) -tiedostoon valitsemalla **File** (Tiedosto) valikosta **Export Data** (Tietojen vienti).

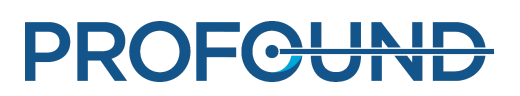

## **6.9. Hoidon jälkeen**

- 1. Poista ultraäänigeneraattorit käytöstä painamalla turvalaitteen punaista **pysäytyspainiketta**.
- 2. Pysäytä lämpötilakartoituskuvaus MR-konsolista.

3. Valitse ja kuvaa tarvittaessa hoidon ExamCard-kortissa olevat hoidon jälkeiset, ennen varjoaineen antoa tehdyt kuvaukset.

- 4. Anna magneettikuvauksen varjoaine potilaalle.
- 5. Kuvaa tarvittavat varjoaineen antamisen jälkeen tehdyt kuvaukset.
- 6. Hae hoidon jälkeiset kuvat Sonalleve-konsoliin ja tallenna tila.
- 7. Vapauta hoitopöytä ja vedä se ulos magneetista. Auta potilas alas pöydältä.
- 8. Poista katetrit.
- 9. Kysy potilaalta, onko hänellä kipuja tai muita hoidon haittavaikutuksia.

## **6.10. Palauttaminen vikatilanteissa**

Järjestelmä tallentaa automaattisesti hoidon nykyisen vaiheen tilantallennustiedostoon.

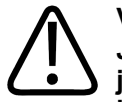

#### **VAROITUS**

**Jos tallennetun tilan lataaminen ei onnistu, odota, kunnes kudos on jäähtynyt, ennen kuin jatkat hoitoa. Ilman tallennetun tilan tietoja järjestelmä ei voi arvioida aiemman kumuloituneen lämpenemisen vaikutusta ja suositella sopivaa jäähtymisaikaa, jotta palovammoja ei pääse syntymään.**

Jos ohjelmisto kaatuu, palauta tila seuraavalla tavalla:

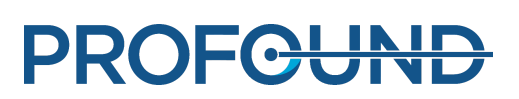

1. Käynnistä hoitosovellus uudelleen.

2. Näyttöön avautuu **Save State** (Tallenna tila) -palautusvalintaikkuna, jossa kysytään, haluatko ladata edellisen istunnon tiedot. Valitse **Yes** (Kyllä).

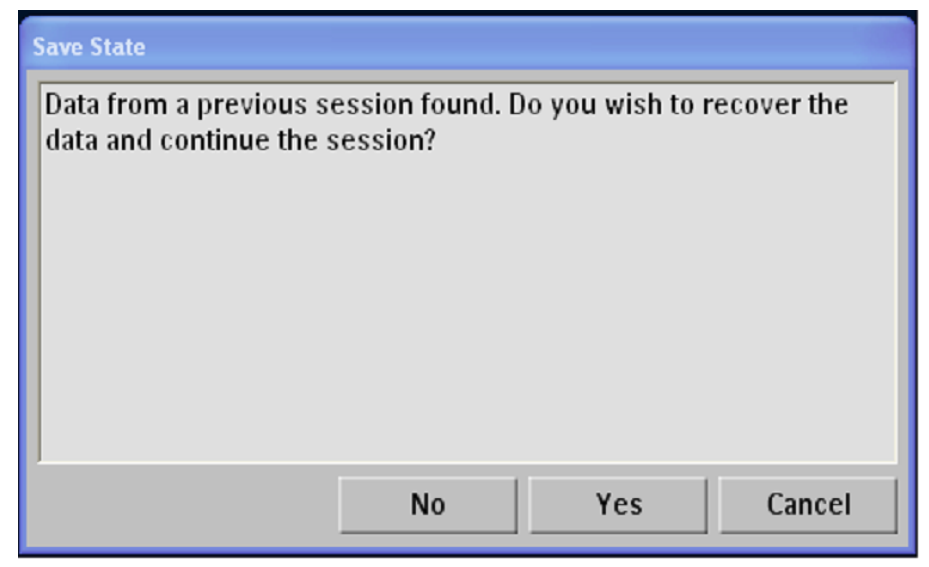

**Kuva. 106:** Save State (Tallenna tila) -palautusvalintaikkuna.

3. Jos valintaikkuna ei avaudu automaattisesti, valitse päävalikosta **Manage States** (Hallinnoi tallennettuja tiloja) ja valitse viimeisin tila **Session Manager** (Tallennettujen tilojen hallinnointi) ikkunasta.

4. Ennen kuin jatkat hoitoa vikatilanteesta palauttamisen jälkeen, tee testisonikointi pienellä teholla.

Jos tallennetun tilan lataaminen ei onnistu, odota, kunnes kudos on jäähtynyt, ennen kuin jatkat hoitoa. Ilman tallennetun tilan tietoja järjestelmä ei voi arvioida aiemman kumuloituneen lämpenemisen vaikutusta ja suositella sopivaa jäähtymisaikaa, jotta palovammoja ei pääse syntymään.

## **6.11. Sonalleve-hoitopöydän poistaminen**

Ennen kuin käytät magneettikuvausjärjestelmää diagnostiseen kuvantamiseen, vaihda Sonallevehoitopöydän tilalle vakiohoitopöytä.

1. Poista generaattorit käytöstä painamalla turvalaitteen punaista **pysäytyspainiketta**.

2. Jos hoitopöydän jatkolevy on käytössä, avaa levyn lukitus painamalla avauspainikkeita ja irrota se. Aseta irrotettava kahva takaisin paikalleen. Varmista, että kahva on kunnolla lukittu.

3. Irrota Sonalleve-kelan kaapelit ja kuulokkeiden kaapeli pistokkeistaan. Ripusta kaapelit Sonalleve-hoitopöydässä oleviin pidikkeisiinsä.

4. Irrota HIFU-kelan kaapeli. Jos Sonalleve MR-HIFU -järjestelmässä on varustekori, aseta kela ja sen kaapeli varustekorissa olevaan telineeseen.

5. Irrota Sonalleve-ohjauskaapeli ja ultraäänikaapeli. Aseta kaapelit pidikkeisiinsä tarvikekärryyn. Kierrä kaapelit tarvikekärryn ympärille.

- 6. Irrota DISC-letkut.
- 7. Vapauta jarrupoljin ja siirrä vaunu säilytyspaikkaansa.

8. Irrota hoitopöydästä kaikki tyynyt ja lisävarusteet, ja puhdista hoitopöytä. Katso suositellut puhdistusaineet kohdasta *[7.3. Puhdistus ja desinfiointi](#page-156-0)*.

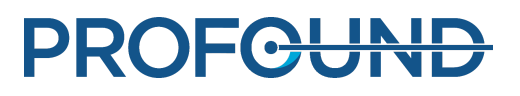

9. Ehkäise ultraääni-ikkunan kalvon vaurioituminen asettamalla ultraääni-ikkunan suojus ikkunan päälle.

10. Ingenia-MR-kuvauslaitteet: Mikäli diagnostiseen kuvantamiseen käytettävä ohut pöytälevy on poistettu Sonalleve-hoitopöydän asentamista varten, asenna se takaisin paikalleen.

11. Kytke magneettikuvausjärjestelmän hoitajakutsupainike ja tarkista sen toiminta.

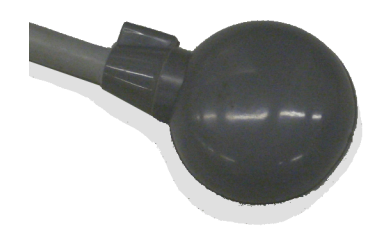

**Kuva. 107:** Magneettikuvausjärjestelmän hoitajakutsupainike.

## **6.12. Sonalleve-hoitopöydän säilyttäminen**

Sonalleve-hoitopöytä, geelikakut ja QA-fantomi, joita käytetään Sonalleve MR-HIFU V2 järjestelmän kanssa, on pidettävä jäätymispistettä lämpimämmässä, jotta jäätyminen ja sen aiheuttama laajeneminen eivät vahingoita niitä.

#### **Säilytykseen liittyvät vaatimukset**

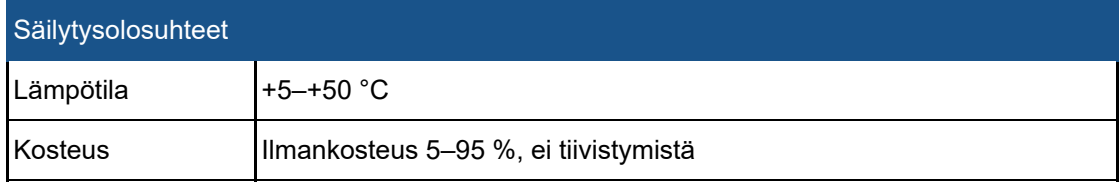

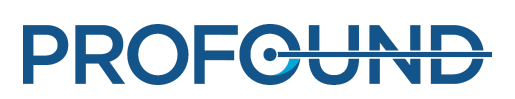

# **7. Kunnossapito**

## **7.1. Rutiininomainen kunnossapito**

Tämän tuotteen turvallinen, tehokas ja luotettava toiminta edellyttää, että tuotetta käytetään asianmukaisesti ja sille tehdään määräaikaishuollot ja rutiinitarkastukset.

## **7.1.1. Määräaikaishuolto-ohjelma**

Määräaikaishuoltoja saa tehdä ainoastaan asiantunteva ja valtuutettu henkilöstö. Huoltotoimenpiteet on kuvattu kattavasti huoltoasiakirjoissa. Profound Medicalilta on saatavilla täydellinen määräaikaishuolto- ja korjauspalvelu sekä kertaluontoisena että sopimuspohjaisena palveluna. Tarkempia tietoja saa Profound Medicalin huolto-organisaatiosta.

## **7.1.2. Käyttäjän rutiinitarkastusohjelma**

Tuotteen käyttäjän on noudatettava seuraavassa taulukossa kuvattua käyttäjän rutiinitarkastusohjelmaa. Tuotteen käyttäjän on varmistettava ennen tuotteen käyttötarkoituksen mukaista käyttöä, että kaikki tarkastukset ja toimenpiteet on tehty.

#### **Käyttäjän rutiinitarkastusohjelma.**

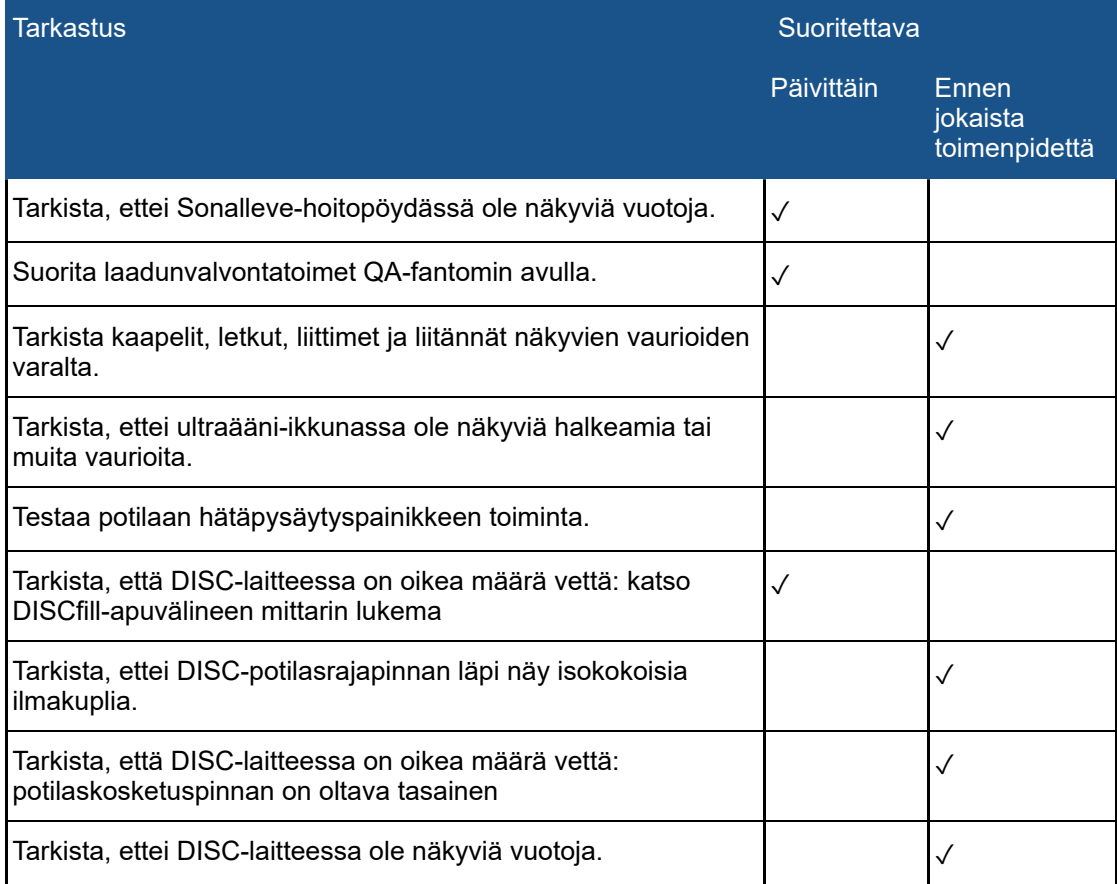

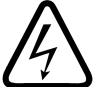

#### **VAROITUS**

**Käyttäjän on tarkistettava päivittäin, ettei Sonalleve MR-HIFU -järjestelmässä tai magneetissa ole vuotoja. Sonalleve-hoitopöydässä on nestesäiliö. Sonalleve-järjestelmän kaapeleita ei saa kytkeä, jos havaitaan vuoto. Jos järjestelmässä on vuoto hoidon aikana, toimi seuraavalla tavalla: • Lopeta sonikointi heti turvalaitteen pysäytyspainikkeella.**

- **Poista potilas pöytälevyltä.**
- **Etsi vuodon syy.**

**• Estä lisävahingot poistamalla vuotava osa RF-huoneesta.**

**• Älä jatka kuvausta tai hoitoa, ennen kuin pätevä huoltoinsinööri tai muu vastaava henkilö on tutkinut kuvauslaitteen ja Sonalleve MR-HIFU -järjestelmän. Jos näitä ohjeita ei noudateta, potilas tai käyttäjä voi saada sähköiskun.**

Järjestelmä valvoo automaattisesti lähettimen kosteusantureita. Järjestelmä kirjaa anturien lukemat automaattisesti ja varoittaa käyttäjää liiallisesta kosteudesta. Mikäli kosteustaso nousee edelleen, ota yhteyttä Profound Medicalin huolto-organisaatioon.

Jos kosteus nousee kriittiselle tasolle, järjestelmä tuo näkyviin virheilmoituksen ja sonikointi keskeytyy. Lähetin on vaihdettava. Ota yhteyttä Profound Medicalin huolto-organisaatioon.

Jos laite on käyttämättä yli kaksi kuukautta, lähettimen sisään tiivistyy kosteutta. Kuivata lähetin seuraavasti: kytke Sonalleve-hoitopöytä, käynnistä turvalaite ja jätä se käyntiin yön ajaksi.

#### **Käyttäjän suorittama rutiininomainen DISC-kunnossapito**

#### **Ihonjäähdytyslaitteen vedenpinnan tason tarkistaminen**

1. Jos DISCfill-apuväline ei ole vielä ultraääni-ikkunan päällä, aseta se siihen. Varmista, että DISCfill on tasaisesti ultraääni-ikkunan kehyksen reunoja vasten.

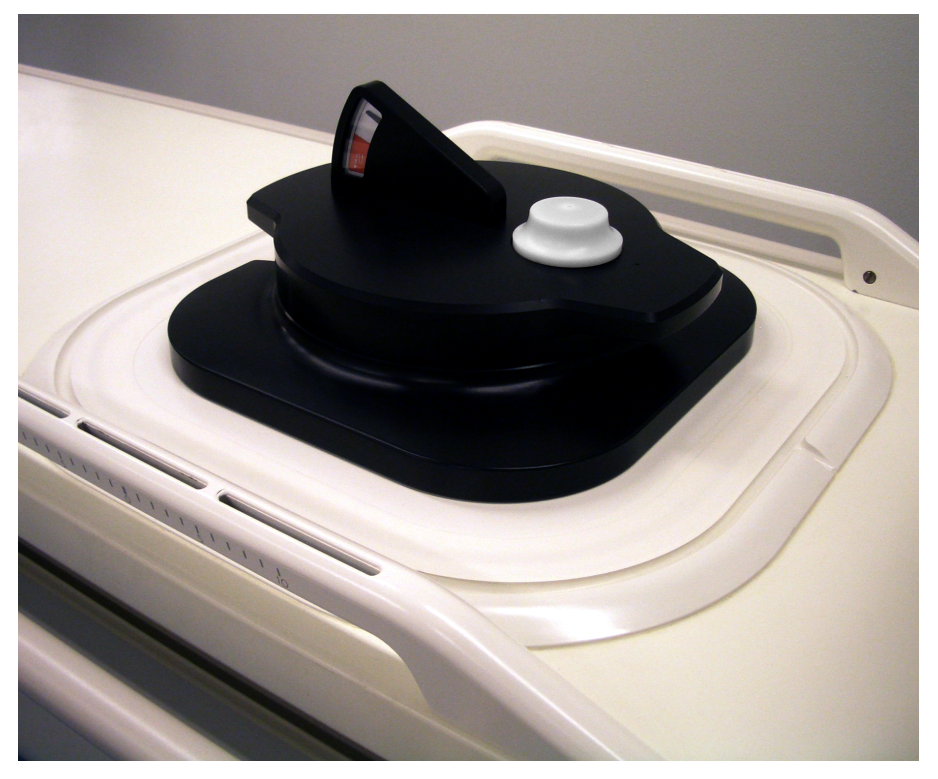

**PROFGUNI** 

#### **HUOMAUTUS**

DISCfill-apuvälineen, ultraääni-ikkunan ja ultraääni-ikkunan kehyksen välissä ei saa olla muuta kuin nestemäistä ainetta. Esimerkiksi patjat, kertakäyttölakanat tai geelikakku voivat estää DISCfillapuvälineen asettumisen oikeaan asentoon, minkä seurauksena DISC-ihonjäähdytyslaitteen vedenpinnan tason tarkistus on epäluotettava.

2. Katso DISCfill-apuvälineen mittarin lukema.

- Kun osoitinneula on **valkoisella** alueella, ihonjäähdytyslaitteessa on riittävästi vettä.
- Kun osoitinneula siirtyy **punaiselle** alueelle, ihonjäähdytyslaite on täytettävä vedellä ennen seuraavaa HIFU-hoitoa.

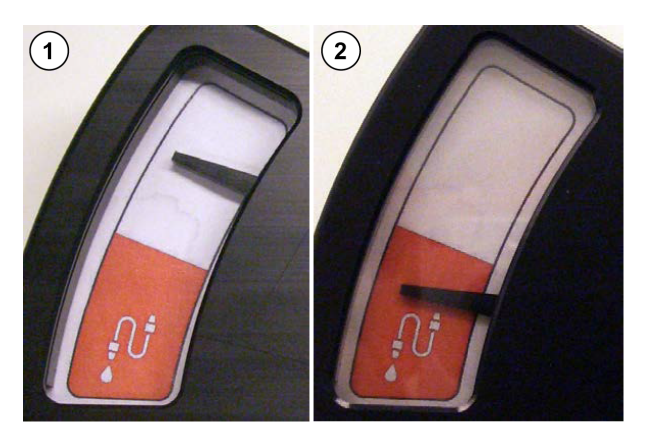

**Kuva. 108:** (1) Kun osoitinneula on valkoisella alueella, DISCihonjäähdytyslaitteessa on riittävästi vettä. (2) Kun osoitinneula siirtyy punaiselle alueelle, DISC-ihonjäähdytyslaite on täytettävä vedellä ennen seuraavaa HIFU-hoitoa.

#### **HUOMAUTUS**

Kun DISCfill-apuväline nostetaan pois ultraääni-ikkunan päältä, osoitinneulan pitäisi pudota asteikon alareunaan. Jos osoitinneula ei liiku, ota yhteys huoltoon.

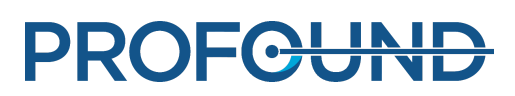

#### **Veden lisääminen ihonjäähdytyslaitteeseen**

1. Tarkista ihonjäähdytyslaitteen vedenpinnan taso edellisen kohdan ohjeiden mukaisesti. Anna DISCfill-apuvälineen olla ultraääni-ikkunan päällä.

- 2. Jos ihonjäähdytyslaitteen letkut on liitetty Sonalleve-hoitopöytään, irrota ne.
- 3. Liitä täyttöletku DISCfill-laitteeseen.

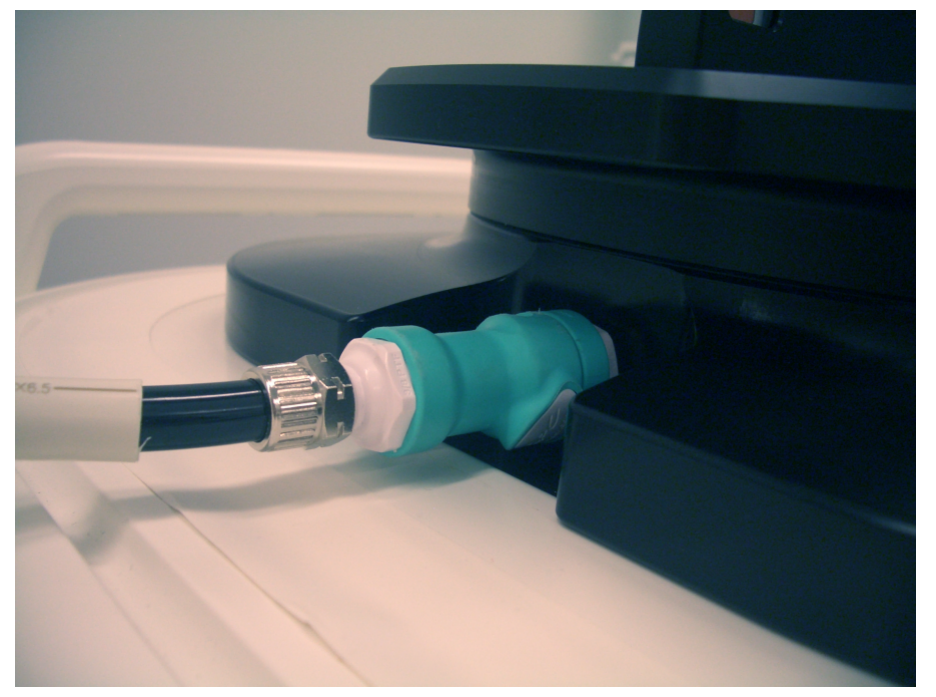

4. Liitä täyttöletkun toinen pää Sonalleve-hoitopöydän naaraspuoliseen letkuliittimeen.

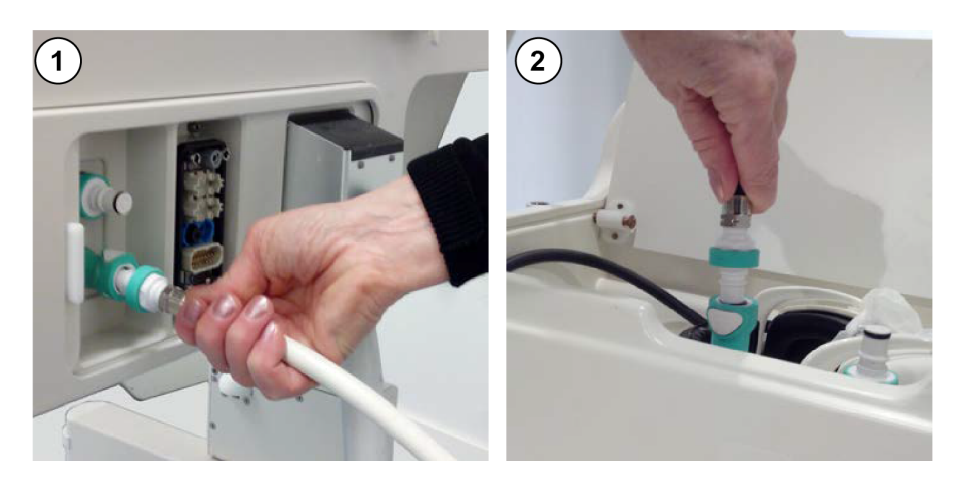

**Kuva. 109:** (1) Jos ihonjäähdytyslaite on esiasennettu tehtaalla, letkuliittimet sijaitsevat hoitopöydän kytkentäpaneelissa. (2) Jos ihonjäähdytyslaite asennetaan päivityksenä, letkuliittimet sijaitsevat hoitopöydän etupäädyn tarvikelaatikossa.

5. Kun täyttöletku on liitetty, ihonjäähdytyslaite alkaa täyttyä automaattisesti. Tarkkaile osoitinneulaa.

Jos täyttyminen ei ala minuutin kuluessa, toimi seuraavasti:

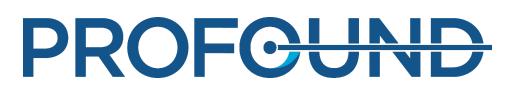

- Varmista, että DISCfill-apuväline on asetettu oikein ultraääni-ikkunan päälle. -
- Varmista, että täyttöletkun molemmat päät on yhdistetty kunnolla. -
- Varmista, että DISCfill-apuvälineessä on vettä. Täytä DISCfill-apuväline tarvittaessa tislatulla vedellä luvun *[10.9.1. Veden lisääminen DISCfill-apuvälineeseen](#page-184-0)* ohjeiden mukaan.

Jos täyttymistä ei vieläkään tapahdu, täyttöletkussa saattaa olla ilmaa, joka estää veden virtaamisen. Poista ilma luvun *[10.9.2. Ilman poistaminen täyttöletkusta](#page-185-0)* ohjeiden mukaan ja yritä sitten uudelleen.

6. Täyttyminen loppuu automaattisesti, kun ihonjäähdytyslaite on täynnä. Yleensä täyttyminen kestää alle 3 minuuttia. Tarkista, että osoitinneula on valkoisella alueella. Kun ihonjäähdytyslaite on täyttynyt, irrota täyttöletku Sonalleve-hoitopöydästä.

7. Kun valmistelet Sonalleve-hoitopöytää HIFU-hoitoa varten, poista DISCfill-apuväline ultraääniikkunan päältä ja liitä ihonjäähdytyslaitteen letkut. Noudata luvun *[6.2.1. Sonalleve-hoitopöydän](#page-91-0) [kytkeminen](#page-91-0)* ohjeita.

Jos ihonjäähdytyslaite täyttyy vahingossa liikaa, ota yhteys huoltoon.

#### **DISCfill-apuvälineen käsittely**

DISCfill-apuvälineen oikea, suositeltu säilytyspaikka on ultraääni-ikkunan päällä, kun Sonallevehoitopöytä ei ole käytössä. Ultraääni-ikkunan päällä ollessaan DISCfill suojaa kalvoa vaurioilta ja estää valon vaikutukset ihonjäähdytyslaitteessa olevaan veteen.

Täyttöletkua voi säilyttää joko DISCfill-apuvälineeseen liitettynä tai siitä erillään.

Oikein:

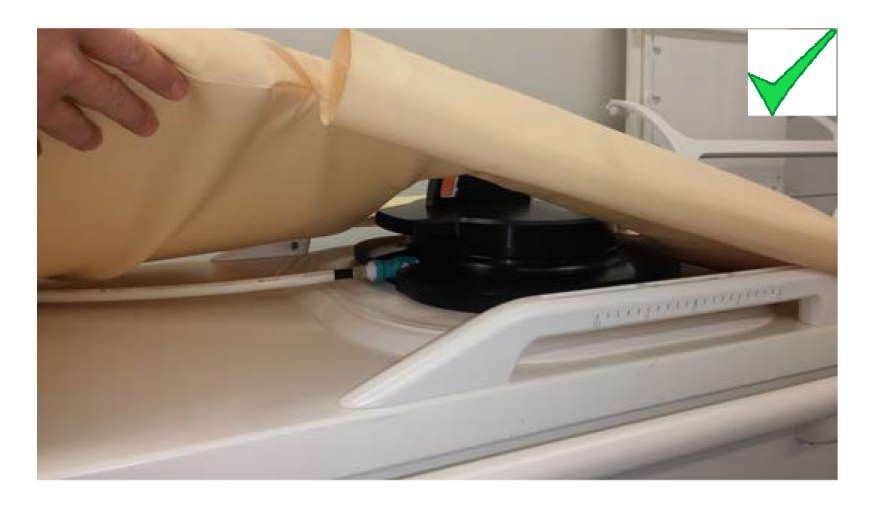

- Jos Sonalleve-hoitopöydän päällä säilytetään patjaa, DISCfill-apuväline on asetettava patjan alle. Varmista, että patian reunat ovat DISCfill-apuvälineen jalustan päällä.
- Jos DISCfill-apuvälineeseen on liitetty täyttöletku, se asettuu patjan alle.

#### Väärin:

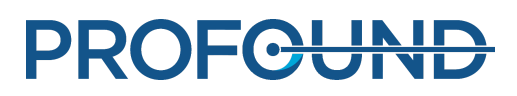
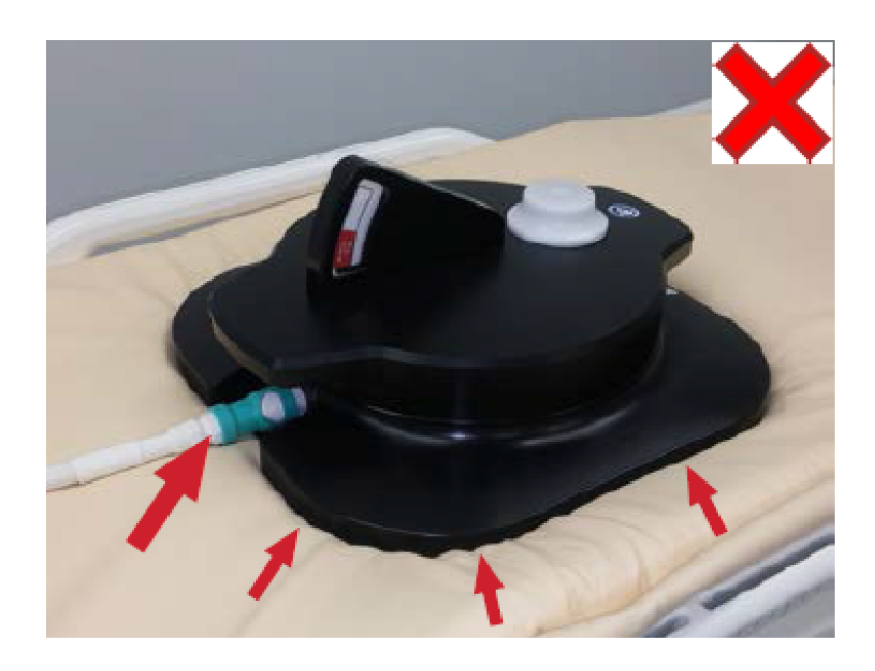

- Patjan reunat ovat DISCfill-apuvälineen jalustan alla.
- Jos DISCfill-apuvälineeseen on liitetty täyttöletku, se asettuu patjan päälle.

Kanna DISCfill-apuvälinettä nostamalla sitä kahdesta kädensijasta, kuten seuraavassa kuvassa on esitetty.

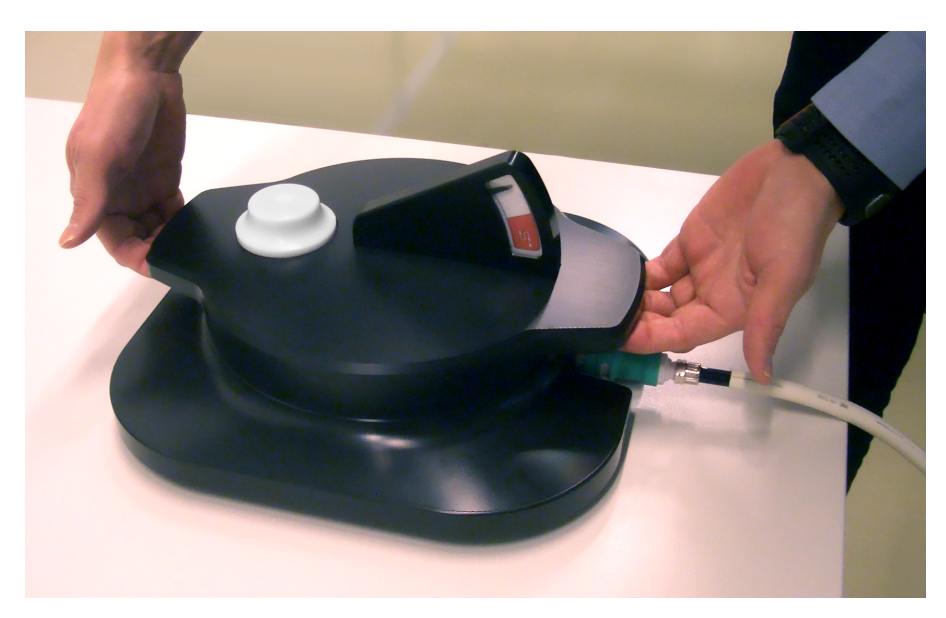

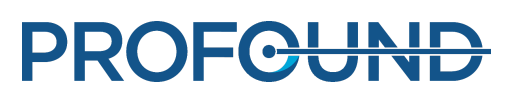

# **7.2. Sonalleve MR-HIFU -järjestelmän laadunvalvontatoimet**

#### **HUOMAUTUS**

Jos DISC-ihonjäähdytyslaite on asennettu: Tarkista ennen laadunvalvonnan suorittamista DISClaitteen vedenpinnan taso DISCfill-apuvälineellä.

Katso lisätietoja kohdasta *[7.1.2.1.1. Ihonjäähdytyslaitteen vedenpinnan tason tarkistaminen](#page-140-0)*.

Laadunvalvontatoimien tarkoitus on varmistaa, että Sonalleve MR-HIFU -järjestelmän tarkkuus ja tehotasot ovat normaalit.

Tee laadunvalvontatoimet ennen päivän ensimmäisen potilaan hoitoa. Tarvitset toimenpiteeseen seuraavat esineet:

- Sonalleve-QA-fantomi
- QA-fantomilevy
- kaasuton vesi

Laadunvalvontatoimet on tehtävä hoitoon käytettävällä sovelluksella.

Älä käytä potilaan tunnistetietoja fantomikuvien kuvaamiseen.

Kytke hoitopöytä luvun *[6.2.1. Sonalleve-hoitopöydän kytkeminen](#page-91-0)* ohjeiden mukaan.

Fantomin ominaisuudet vaikuttavat tulokseen. Noudata sen vuoksi fantomin käsittely- ja säilytysohjeita huolellisesti. Jos fantomi vaurioituu, tilaa uusi fantomi.

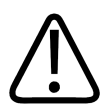

#### **VAROITUS**

#### **Vahingoittunutta QA-fantomia ei saa käyttää.**

**Sonalleve QA-fantomi, malli 4510 000 82232, sisältää akryyliamidin jäänteitä (CAS-numero: 79-06-1) ilmatiiviisti suljetussa säiliössä. Jos säiliö vaurioituu tai sen sisältö vuotaa ulos, fantomi ja sisällön kanssa kosketuksiin joutuneet nesteet on hävitettävä. Käytä nitriilikumikäsineitä hävittäessäsi materiaaleja ja nesteitä. Noudata hävittämistä koskevia ohjeita.**

**Tämän ohjeen laiminlyönti saattaa altistaa käyttäjän, muun henkilökunnan ja potilaat myrkyllisille kemikaaleille ja vahingoittaa ympäristöä.**

Sonalleve-QA-fantomi, malli 4510 000 82232, on luokiteltu vaaralliseksi jätteeksi täyteseoksessa käytetyn akryyliamidin luokituksen ja pitoisuuden takia.

QA-fantomi on hävitettävä vaarallisten jätteiden hävittämistä koskevien ohjeiden mukaisesti. Katso *[9.5. Sonalleve-QA-fantomin hävittäminen](#page-165-0)*.

### **7.2.1. QA-fantomin valmistelu käyttöön**

1. Irrota ultraääni-ikkunan suojus.

2. Täytä ultraääni-ikkunan kalvon ja QA-fantomilevyn välinen tila kaasuttomalla vedellä. Käytä isokokoista ruiskua ja estä ilmakuplien syntyminen pitämällä ruiskua lähellä kalvoa. Varo puhkaisemasta kalvoa.

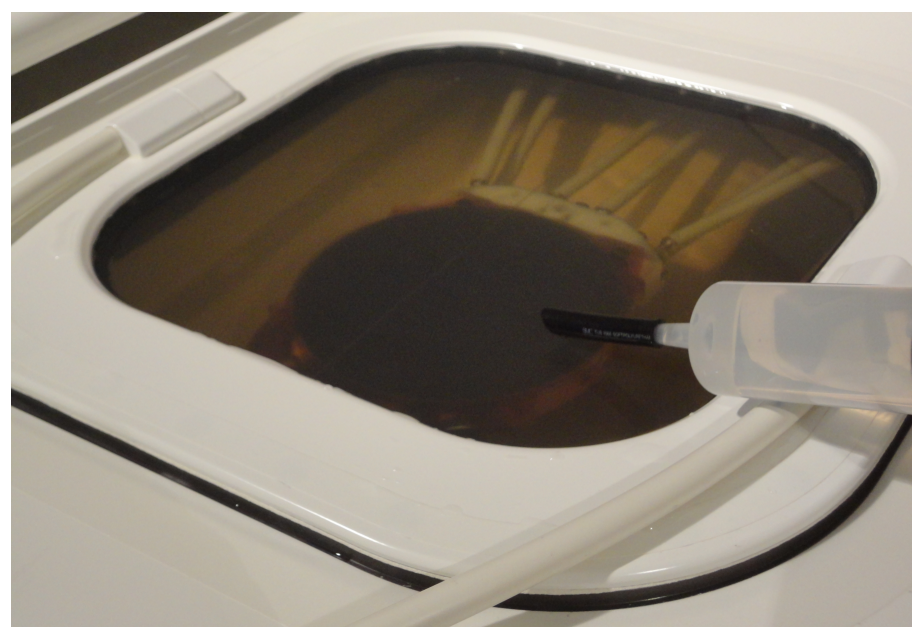

**Kuva. 110:** Sonalleve-hoitopöydän valmistelu kaasuttomalla vedellä fantomia varten.

3. Kun kalvo on täytetty kaasuttomalla vedellä, aseta QA-fantomilevy hoitopöydälle hieman viistosti, jotta fantomilevyn alle ei jää ilmakuplia.

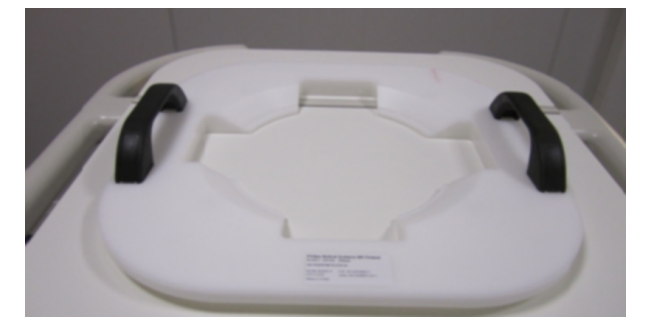

**Kuva. 111:** QA-fantomilevy.

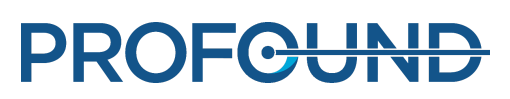

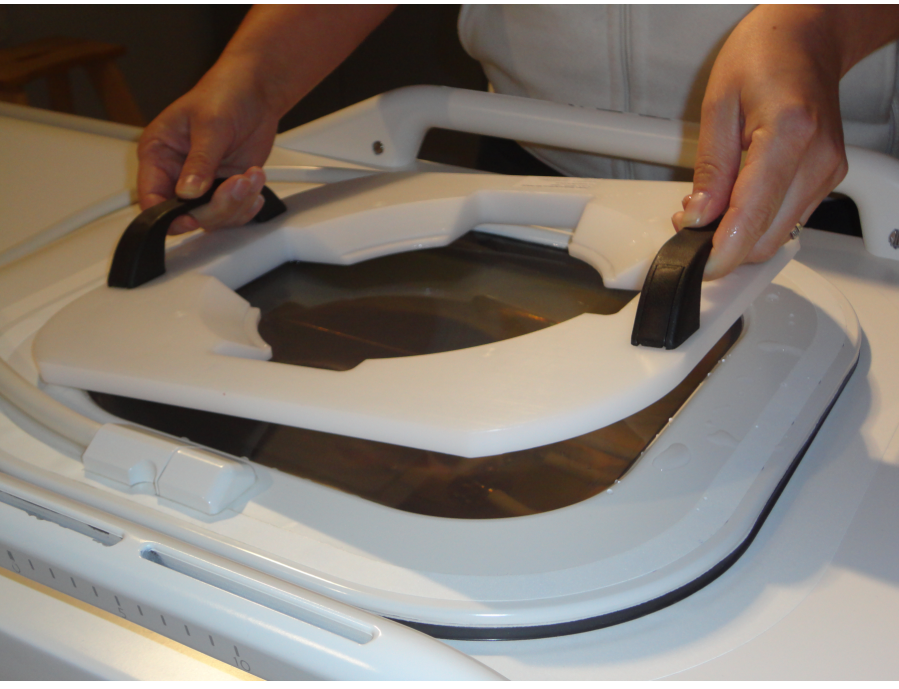

**Kuva. 112:** QA-fantomilevyn asettaminen ultraääni-ikkunan päälle.

4. Aseta yksi QA-fantomin reunoista fantomilevyn päälle. Fantomin kalvopään on osoitettava alaspäin.

5. Laske QA-fantomi fantomilevyn päälle varovasti, jottei ilmakuplia muodostu. QA-fantomilevy keskittää QA-fantomin ultraääni-ikkunaan.

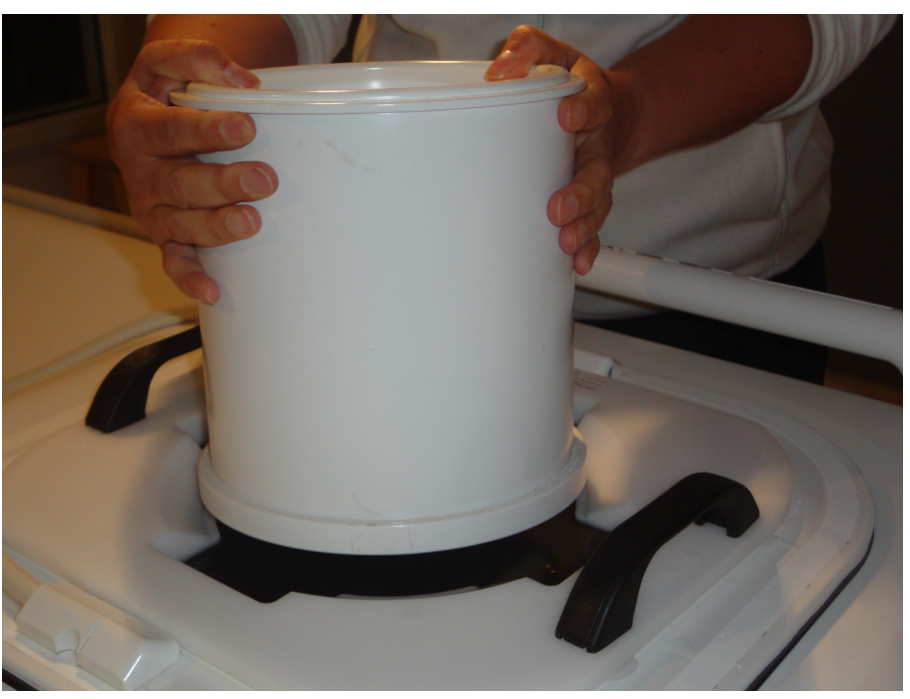

**Kuva. 113:** Aseta yksi QA-fantomin reunoista fantomilevyn päälle. Laske QA-fantomi varovasti fantomilevyn päälle.

6. Kun QA-fantomi on fantomilevyn päällä, täytä ruiskun avulla kaikki fantomin alle jääneet ilmataskut kaasuttomalla vedellä.

käyttöohje 109511A1 / 05-2021

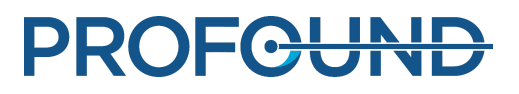

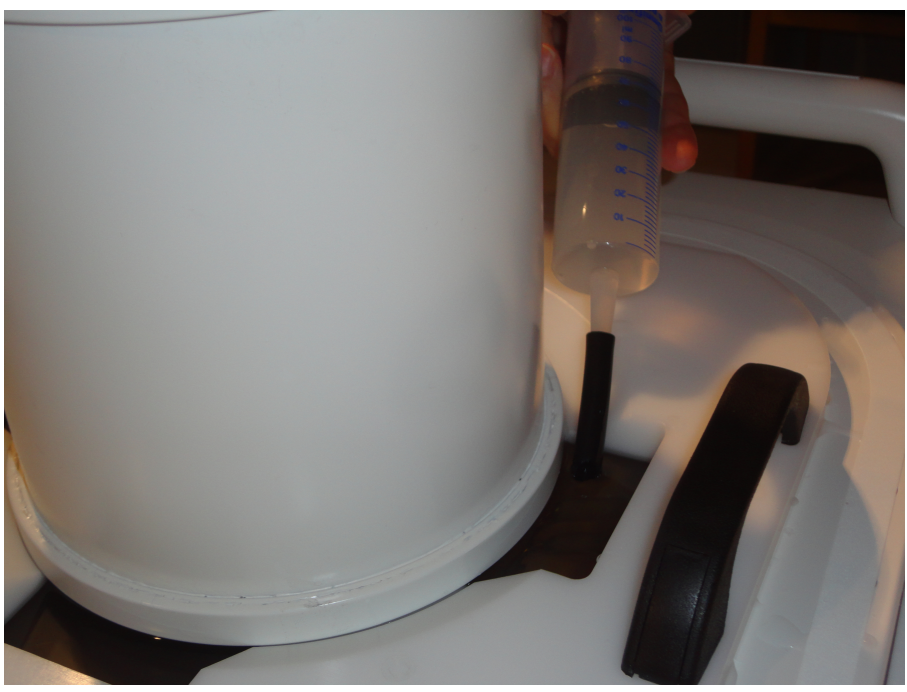

**Kuva. 114:** Täytä mahdolliset fantomin alla olevat ilmataskut kaasuttomalla vedellä.

7. Kiinnitä QA-fantomi paikalleen HIFU-kelalla.

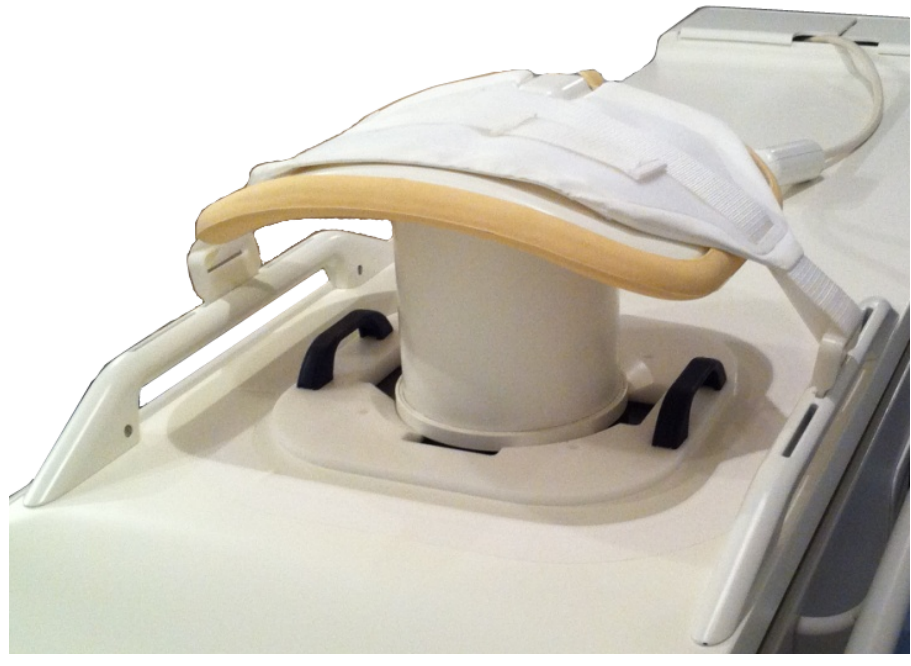

**Kuva. 115:** QA-fantomi valmiina sonikointiin.

8. Työnnä Sonalleve-hoitopöytää magneetin tunneliin, kunnes pöytä lukittuu paikalleen.

9. MR-konsolin kuplien havaitsemiskuvauksella voit ennen QA-testin aloittamista varmistaa, ettei lähettimen ja fantomin välissä ole ilmakuplia. Jos havaitset isokokoisia kuplia, asettele QA-fantomi uudelleen ja tee sitten kuplatarkistus uudelleen.

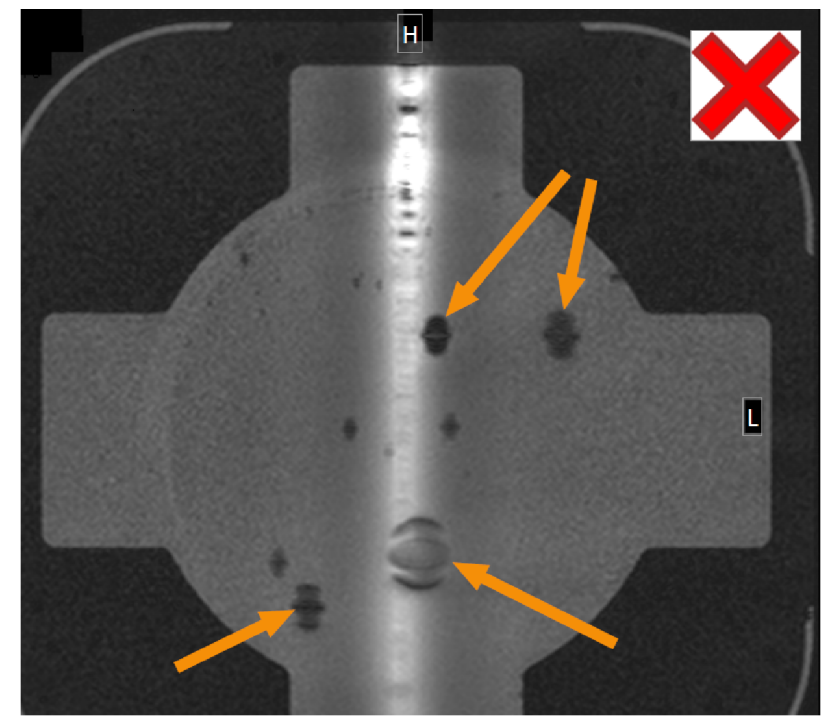

**Kuva. 116:** Kuplien havaitseminen magneettikuvauksella: sonikoinnin estävät suuret ilmakuplat on merkitty nuolilla.

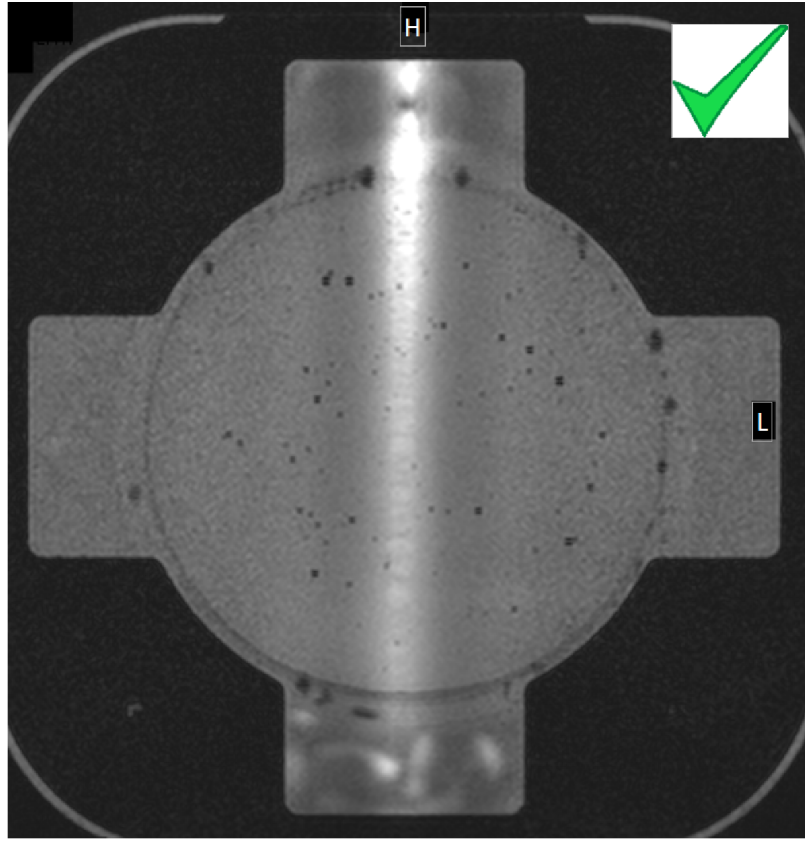

**Kuva. 117:** Kuplien havaitseminen magneettikuvauksella: hyväksyttävä tulos.

käyttöohje 109511A1 / 05-2021

PROFCUND

### <span id="page-150-0"></span>**7.2.2. QA-testin tekeminen**

#### **HUOMAUTUS**

Tarkista ennen QA-testisonikointia DISC-laitteen vedenpinnan taso DISCfill-apuvälineellä.

- 1. Valitse ExamCard-kortti nimeltä Automatic QA Sonication (Automaattinen QA-sonikointi).
- 2. Tee suunnittelukuvaus ja asettele kalvon ilmakuplakuvauksen leikkeet kalvo-fantomikerrokseen.
- 3. Tee kalvon ilmakuplakuvaus ja varmista, ettei suuria ilmakuplia ole. Mikäli kuplia on jäljellä, poista ne ja toista toimenpide.
- 4. Aloita lämpötilakartoituskuvaus.
- 5. Valitse **Maintenance** → **Calibration Tests** (Kunnossapito → Kalibrointitestit).

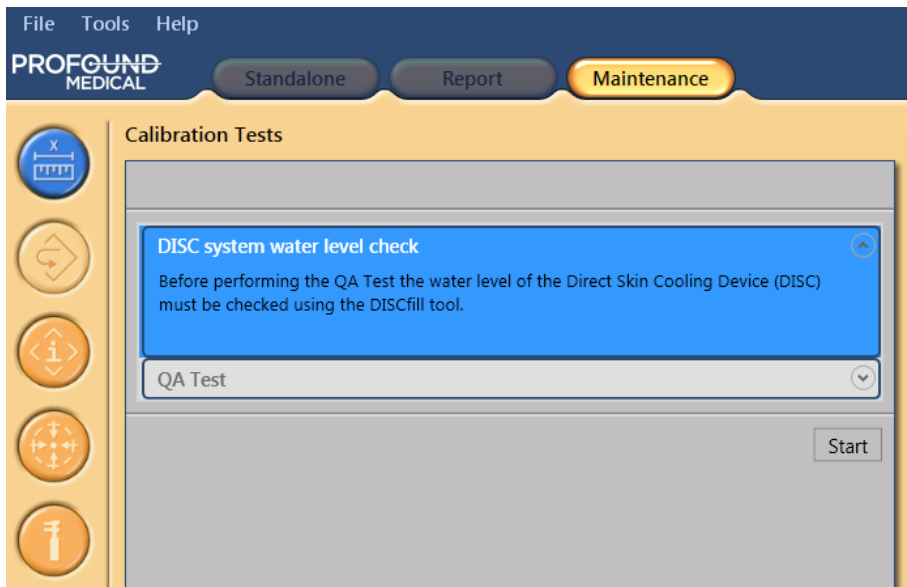

6. Jos DISC-järjestelmän vedenpinnan tasoa ei ole tarkistettu vähään aikaan, tämä tarkistus on tehtävä ensin. Ohjeita on kohdassa *[7.1.2.1.1. Ihonjäähdytyslaitteen vedenpinnan tason](#page-140-0) [tarkistaminen](#page-140-0)*. Vahvista tarkistuksen onnistuminen merkitsemällä valintamerkki ruutuun **The DISC system water level is acceptable** (DISC-järjestelmän vedenpinnan taso on hyväksyttävä). Päätä tämä vaihe valitsemalla **Finish** (Lopeta).

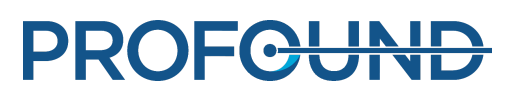

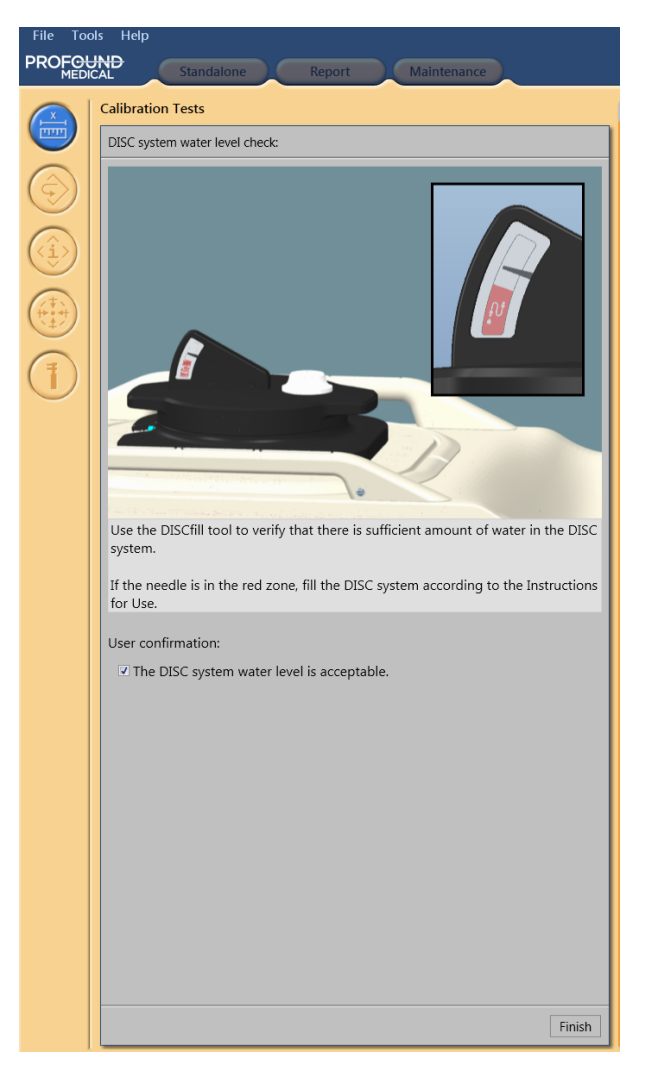

7. Aloita QA-testi valitsemalla **Start** (Käynn.).

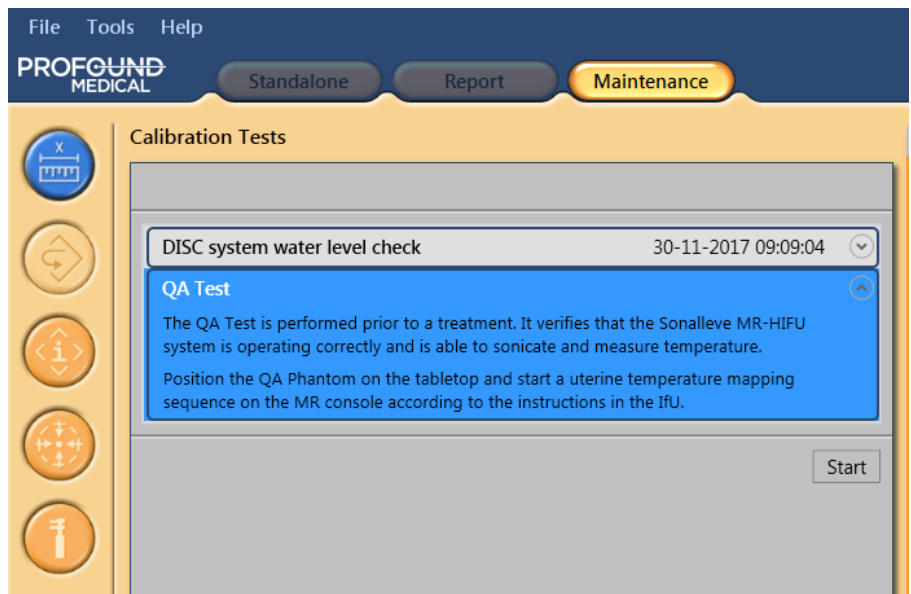

8. QA-testin käynnissä oleva vaihe on merkitty pienellä nuolella. Kun vaihe on suoritettu, nuoli muuttuu vihreäksi valintamerkiksi. Jos järjestelmä ei läpäise testiä, läpäisemättä jääneen vaiheen symboli muuttuu pyöreäksi punaiseksi virhesymboliksi (katso seuraavat kuvat).

käyttöohje 109511A1 / 05-2021

Saat näkyviin lisätietoja tietystä QA-testin vaiheesta napsauttamalla pientä alaspäin osoittavaa nuolta (oikealla).

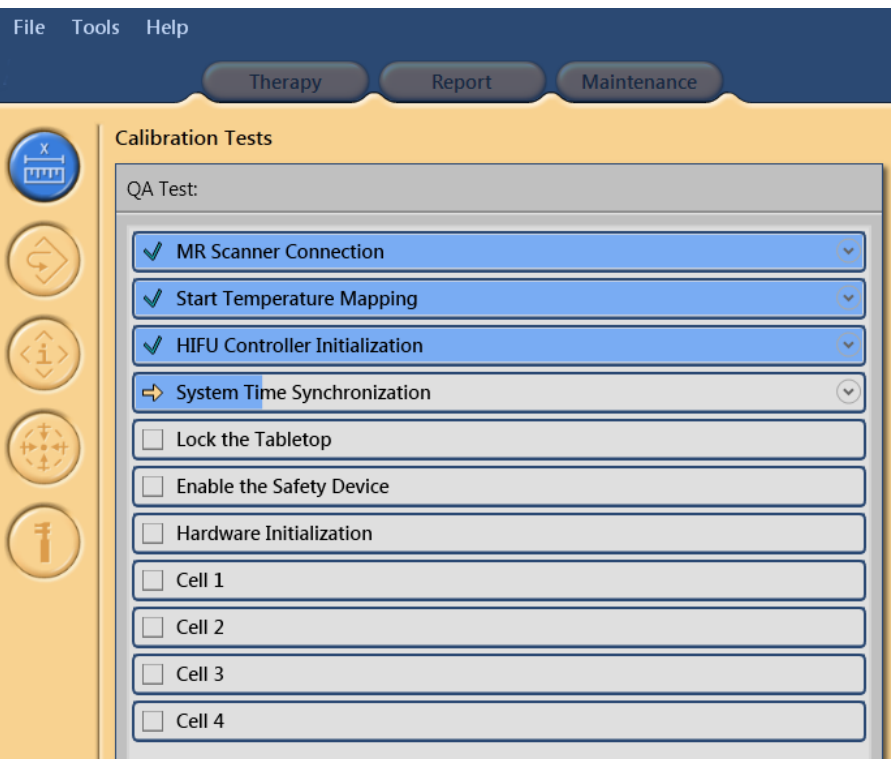

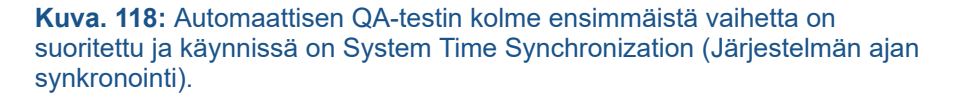

9. Järjestelmä tarkistaa ensin kohdan **MR Scanner Connection** (MR-kuvauslaitteen yhteys). Sen jälkeen tarkastetaan **Start Temperature Mapping** (Aloita lämpötilakartoitus). Jos lämpötilakartoituskuvausta ei ole käynnistetty kuvauslaitteesta, käynnistä se jatkaaksesi testiä.

10. Kun lämpötilakartoituskuvaus on etäohjauksessa, **HIFU Controller Initialization** (HIFUohjausyksikön alustus) käynnistyy.

11. **System Time Synchronization** (Järjestelmän ajan synkronointi) määrittää Sonalleve-konsolin ja Sonalleve-generaattorikaapin kellonajan MR-kuvauslaitteen kellonajan perusteella.

12. **Lock the Table Top** (Lukitse hoitopöytä) tarkistaa hoitopöydän sijainnin. Seuraavaksi hoitopöytä on lukittava isosentriin.

13. Kun nuoli siirtyy kohtaan **Enable Safety Device** (Turvalaitteen käyttöönotto), paina turvalaitteen vihreää **käyttöönottopainiketta**.

14. **Hardware Initialization** (Laitteiston alustus) tarkistaa myös ihonjäähdytyslaitteen tilan.

15. Odota, että järjestelmä tekee testisonikoinnit. Tuo QA-testin tulokset näkyviin valitsemalla jokin solu.

Järjestelmä analysoi QA-testissä seuraavat seikat:

- QA-fantomin oikea sijainti -
- Kuumennuskuvion poikkileikkauksen muoto
- Enimmäislämpötila
- Lämmenneen alueen halkaisija
- Lämmenneen alueen pituus
- Lämmennyt sijainti

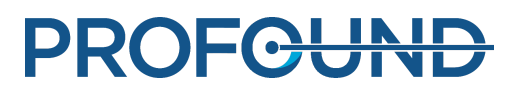

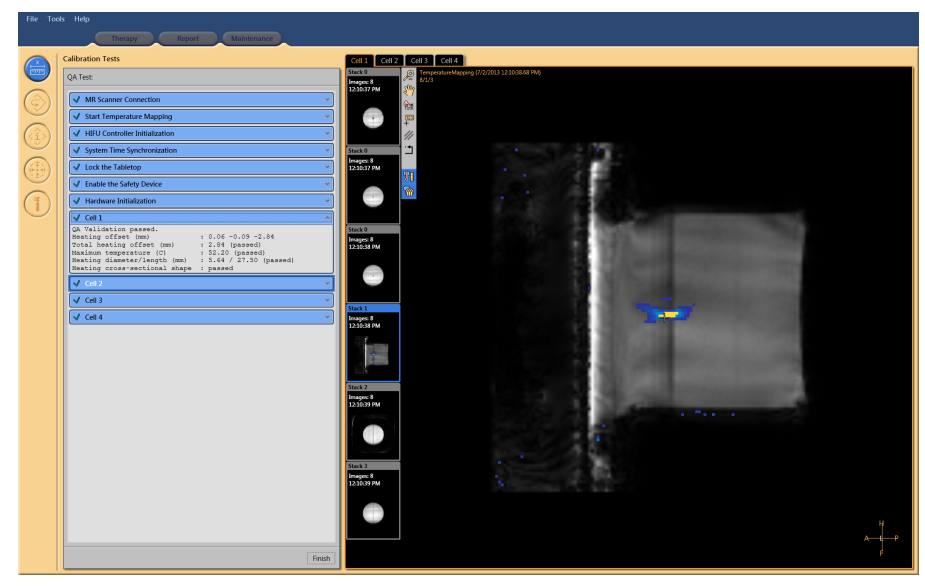

**Kuva. 119:** QA-testi on läpäisty. Tarkastelussa solun 1 tulokset.

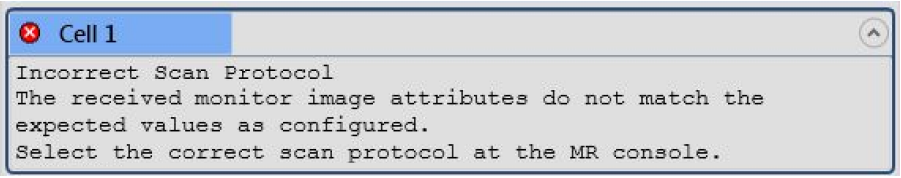

**Kuva. 120:** QA-testiä ei läpäisty: solun 1 testisonikointi epäonnistui.

16. Suosittelemme merkitsemään sonikointitulokset QA-testin tulostaulukkoon, joka on kohdassa *[10.4. QA-testin tulostaulukko](#page-173-0)*.

17. Päätä QA-testi valitsemalla **Finish** (Lopeta).

Kun QA-toimenpiteet on tehty, Sonalleve MR-HIFU -järjestelmä on valmis hoitoa varten.

Laita ultraääni-ikkunan suojus takaisin paikoilleen, kun poistat QA-fantomin.

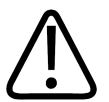

#### **HUOMIO**

**Poista QA-fantomi aina QA-toimenpiteiden tai testauksen lopuksi. Älä jätä QA-fantomia hoitopöydän päälle yön ajaksi. Fantomin ja kalvon välissä oleva vesi haihtuu ajan myötä. Hoitopöydän päällä oleva fantomi voi harhaanjohtavasti vaikuttaa käyttövalmiilta. Jos vettä ei ole riittävästi, sonikointi voi aiheuttaa akustisen energian heijastumista, mikä saattaa vaurioittaa lähetintä.**

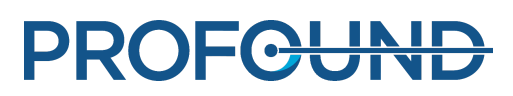

### **7.2.3. QA-testin vianmääritys**

#### **QA-testin vianmääritys.**

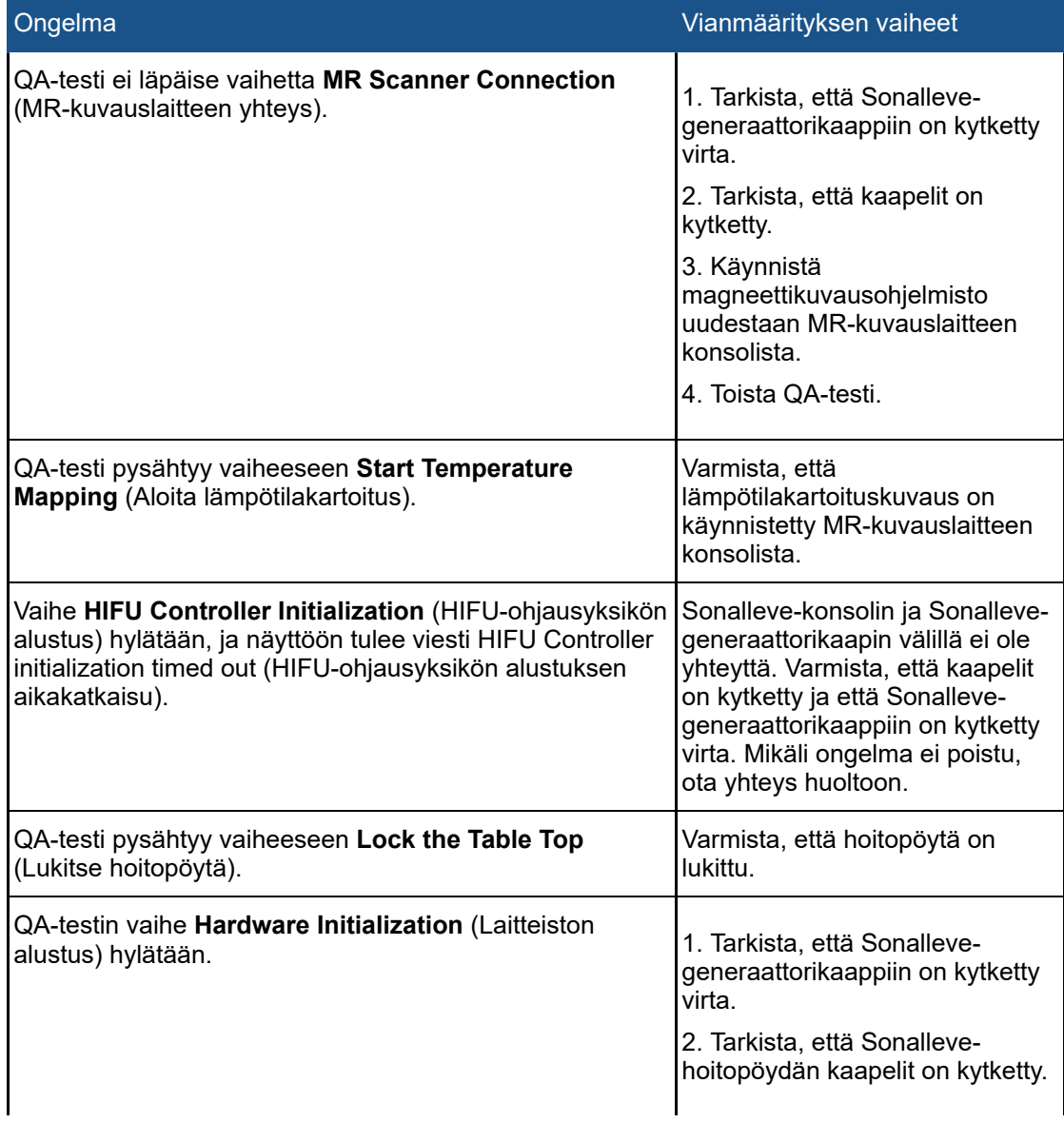

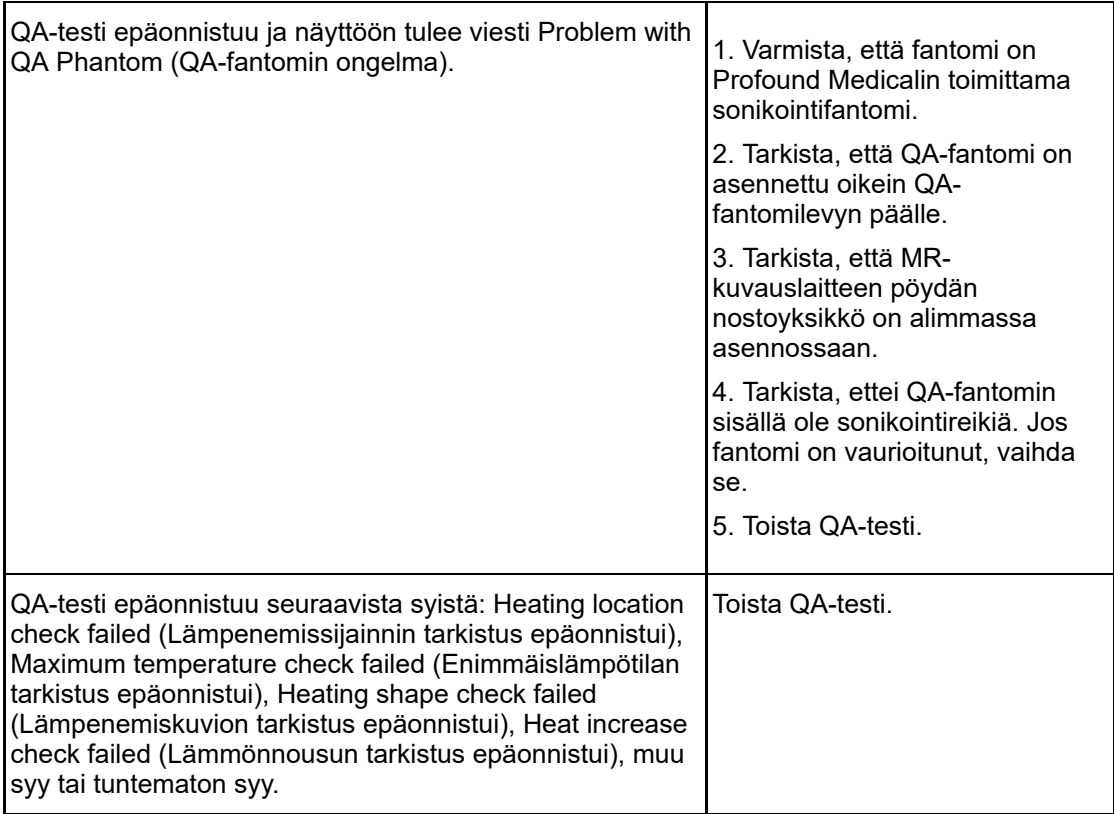

Jos QA-testin toistamisesta ei ole apua tai jos testin tekeminen epäonnistuu jatkuvasti tai toistuvasti, ota yhteyttä huoltoon.

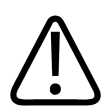

#### **VAROITUS**

**Älä käytä järjestelmää potilaiden hoitoon, jos syy QA-testin epäonnistumiseen ei ole selvä eikä ole varmaa, onko potilasturvallisuus heikentynyt.**

### **7.2.4. QA-fantomin säilyttäminen**

QA-fantomin ominaisuudet vaikuttavat testituloksiin. Jos fantomi on vahingoittunut, tulokset voivat olla epäluotettavia. Noudata sen vuoksi fantomin käsittely- ja säilytysohjeita huolellisesti ja tilaa tarvittaessa uusi fantomi.

QA-fantomilevy on tarkoitettu QA-fantomin säilyttämiseen. QA-fantomilevyllä QA-fantomi on sen verran korkealla, ettei kalvo kosketa mitään pintoja. Tällöin hauras kalvo ei voi vahingoittua.

1. Aseta QA-fantomilevy kovalle tasaiselle alustalle. Varmista, ettei levyn aukon kohdalla ole esineitä, jotka voisivat puhkaista fantomin kalvon.

2. Aseta QA-fantomi QA-fantomilevyn päälle niin, että kalvo osoittaa alaspäin.

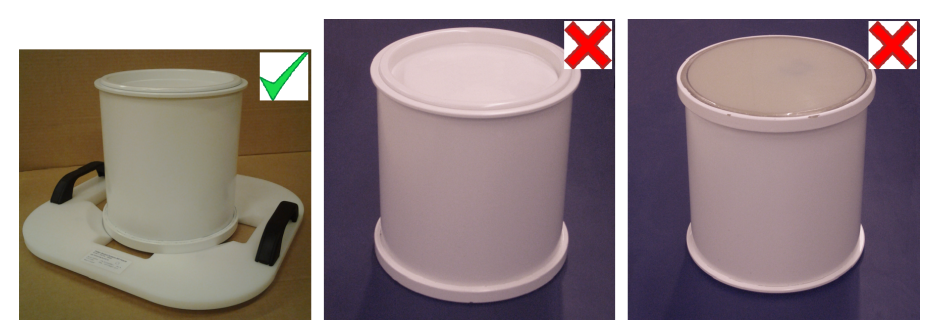

**Kuva. 121:** Säilytä QA-fantomi QA-fantomilevyn päällä niin, että kalvo osoittaa alaspäin.

Kun QA-fantomi on poistettava QA-fantomilevyn päältä, aseta QA-fantomi siten, ettei sen kalvo kosketa mitään pintoja.

Säilytä QA-fantomia huoneenlämmössä.

# **7.3. Puhdistus ja desinfiointi**

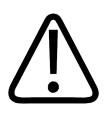

#### **VAROITUS**

**Puhdista, kuivaa ja desinfioi kaikki potilaaseen kosketuksissa olevat osat jokaisen hoitokerran jälkeen seuraavien ohjeiden mukaisesti. Hävitä kaikki kertakäyttöiset tarvikkeet, kuten geelikakut. Näiden ohjeiden noudattamatta jättäminen voi lisätä potilaan, järjestelmän käyttäjän tai huoltohenkilöstön riskiä saada infektio tai vakava sairaus.**

Sekä tuotteen että sen käyttötilan puhdistuksessa ja desinfioinnissa on noudatettava kaikkia sovellettavia paikallisia lakeja ja säädöksiä.

Käytä järjestelmän puhdistamiseen seuraavia puhdistus- tai desinfiointiaineita:

- kaikkien pintojen puhdistamiseen mietoa pesuainetta veteen sekoitettuna
- kaikkien pintojen puhdistamiseen seosta, jossa on 70 % etanolia ja 30 % vettä
- kaikkien pintojen puhdistamiseen seosta, jossa on 70 % isopropanolia ja 30 % vettä
- kaikkien pintojen puhdistamiseen vesiliuosta, jossa on 0,1 % hypokloriittia.

Kalvon ja kalvorenkaiden puhdistukseen voi käyttää vahvempia liuoksia:

- 100-prosenttista etanolia
- 100-prosenttista isopropanolia.

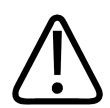

### **HUOMIO**

**Käytä ainoastaan edellä mainittuja puhdistusaineita. Muut puhdistusaineet voivat vaurioittaa järjestelmää.**

Jos et ole varma jonkin puhdistus- tai desinfiointiaineen ominaisuuksista, älä käytä sitä.

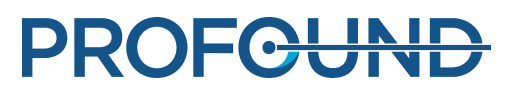

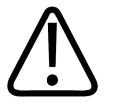

#### **VAROITUS**

**Älä käytä tulenarkoja ja räjähdysalttiita desinfiointisuihkeita.**

**Tällaisista suihkeista vapautuvat höyryt voivat syttyä palamaan ja aiheuttaa hengenvaaran tai muita vakavia henkilövahinkoja.**

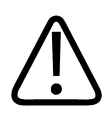

#### **HUOMIO**

**Lääkintälaitteen käyttötilan desinfiointi suihkeilla ei ole suositeltavaa, sillä suihkeesta vapautuva höyry voi tunkeutua tuotteen sisään ja aiheuttaa oikosulkuja, metalliosien korroosiota tai muita vaurioita.**

Jos käytät syttymättömiä ja räjähtämättömiä suihkeita, tuotteesta on ensin katkaistava virta ja sen on annettava jäähtyä. Se ehkäisee suihkeesta vapautuvaa höyryä tuotteen sisään kuljettavien konvektiovirtausten syntyä. Tuote on peitettävä huolellisesti muovilla ennen suihkeen käyttöä.

Suojamuovin voi poistaa, kun höyry on kokonaan haihtunut. Sen jälkeen tuotteen voi desinfioida tai steriloida edellä suositellulla tavalla.

Jos suihketta on käytetty, varmista ennen virran kytkemistä tuotteeseen, että höyry on kokonaan haihtunut.

### **7.3.1. Järjestelmän puhdistaminen**

- 1. Pyyhi vesi pois ultraääni-ikkunasta imukykyisellä liinalla.
- 2. Pyyhi ultraääni-ikkunan kalvo (ja urat) voimakkaalla puhdistusaineella.

3. Puhdista järjestelmän kotelo miedolla puhdistusaineella. Se estää pintojen tummumista ja haalistumista. Pintojen tummuminen on pelkkä ulkonäköhaitta, eikä se aiheuta muita ongelmia.

- 4. Puhdista patjat veteen sekoitetulla puhdistusaineella.
- 5. Kuivaa patjat liinalla.

6. Tarkista ultraääni-ikkuna säännöllisesti sellaisten halkeamien ja muiden vaurioiden varalta, jotka saattaisivat heikentää desinfioinnin tehokkuutta. Varmista, että urat ja kulmat tulevat riittävän puhtaiksi.

### **7.3.2. Tyhjiötyynyn puhdistaminen**

Tyhjiömuovattujen lisävarusteiden, kuten tyynyjen, päälliset ovat polyuretaanipinnoitettua kangasta. Pyyhi tyyny vedellä ja saippualla tai jollakin muulla yleispuhdistusaineella, joka ei sisällä biologisesti aktiivisia ainesosia. Älä käytä valkaisuainetta. Anna kankaan kuivua täysin ennen säilytykseen siirtämistä.

### **7.3.3. DISCfill-apuvälineen puhdistaminen**

DISCfill-apuvälineen voi puhdistaa samalla tavalla kuin Sonalleve-hoitopöydän pinnan käyttämällä kaikkien pintojen puhdistukseen hyväksyttyjä puhdistusaineita.

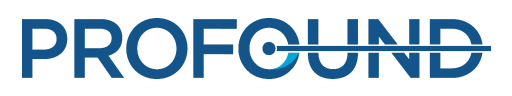

# **7.4. Kaasuttoman akustisen kontaktinesteen valmistaminen**

MR-HIFU-järjestelmän akustisena kontaktinesteenä käytetään kaasutonta vettä tai kaasutonta ultraäänigeelin ja veden seosta. Akustisen kontaktinesteen on oltava kaasutonta, koska ultraäänikeilan reitille osuvilla ilmakuplilla voi olla ei-toivottuja seurauksia, kuten heijastuksia tai paikallista lämpenemistä. Liuenneen hapen pitoisuuden on oltava alle 4 mg/l (ppm, miljoonasosaa).

kaasuton vesi

#### **HUOMAUTUS**

Valmistajalta on saatavana erityinen kaasuttoman veden tuotantoon tarkoitettu EasyWater Degasser -kaasunpoistolaite. Lisätietoja on *EasyWater Degasser -kaasunpoistolaitteen käyttöohjeissa*.

Standardin IEC 61161 liitteessä D keittäminen on mainittu yhtenä tapana valmistaa kaasutonta vettä. Keittämällä on mahdollista valmistaa vähäisiä määriä kaasutonta vettä, mikäli EasyWater Degasser -kaasunpoistolaitetta ei ole.

Tarvitset kaasuttoman veden valmistamiseen seuraavat tarvikkeet:

- tislattua vettä tai suodattamalla deionisoitua vettä
- lasipulloja, joissa on metalliset kierrekorkit
- kannellinen kattila, johon pullot mahtuvat pystyyn
- suppilo
- silikonikäsineet
- muoviesiliina
- suojalasit

#### Työnkulku

1. Kaada kattilaan vettä ja keitä sitä voimakkaasti kannen alla 20 minuutin ajan. Vettä on oltava niin paljon, että se sekä täyttää että peittää lasipullot.

- 2. Käytä suojavarusteina muoviesiliinaa, suojalaseja ja silikonikäsineitä.
- 3. Kaada kuuma vesi lasipulloihin suppilon avulla. Jätä pullojen kaulaan pieni ilmatila.

4. Kuumenna jäljelle jäänyt vesi jälleen kiehuvaksi ja aseta täyttämäsi pullot kiehuvaan veteen ilman korkkeja. Keitä vettä kannen alla 15 minuutin ajan.

- 5. Nosta pullot varovasti kiehuvasta vedestä ja sulje korkit välittömästi.
- 6. Anna pullojen jäähtyä joitakin tunteja ja siirrä ne sitten jääkaappiin.

7. Jos käytettävissä on happimittari, mittaa happipitoisuus ja varmista, että se on alle 4 ppm.

#### **HUOMAUTUS**

Älä ravista vettä, jotta siihen ei muodostuisi ilmakuplia.

#### Kaasuton ultraäänigeelin ja veden seos

Varjoaineena voi käyttää myös kaasuttoman veden ja ultraäänigeelin seosta. Valmista seos sekoittamalla kymmenen osaa kaasutonta vettä ja yksi osa ultraäänigeeliä. Seoksen koostumus on oikea, kun mahdolliset ilmakuplat nousevat pintaan.

# **7.5. Ultraääneltä suojaaminen**

Kun harjoittelet asettelua vapaaehtoisilla tai eläimillä, aseta ultraääni-ikkunan päälle absorptiolevy tai suuri asettelupehmuste. Se estää ultraäänienergiaa pääsemästä harjoituskohteeseen saakka.

Aseta suojana käytettävä absorptiolevy tai asettelupehmuste paikalleen:

1. Aseta ultraääni-ikkunan kalvon päälle absorptiolevy tai suuri asettelupehmuste samalla tavoin kuin asettaisit geelikakun.

2. Varmista, ettei absorptiolevy tai asettelupehmuste kosketa ihoa, asettamalla sen päälle ohut asettelupehmuste, paksu pyyhe tai muu kangas. Tyyny tai pehmuste voi kuumentua, jos se altistuu ultraäänelle.

#### **HUOMAUTUS**

Absorptiolevy ja suuri asettelupehmuste ovat turvavarusteita. Älä sonikoi tyynyä tai pehmustetta tarkoituksella. Kuumuus vaurioittaa sitä ennen pitkää. Myös lähetin voi vaurioitua. Tarkasta absorptiolevy ja suuri asettelupehmuste aina ennen käyttöä. Vaihda pehmuste, mikäli havaitset siinä minkäänlaisia vaurioita.

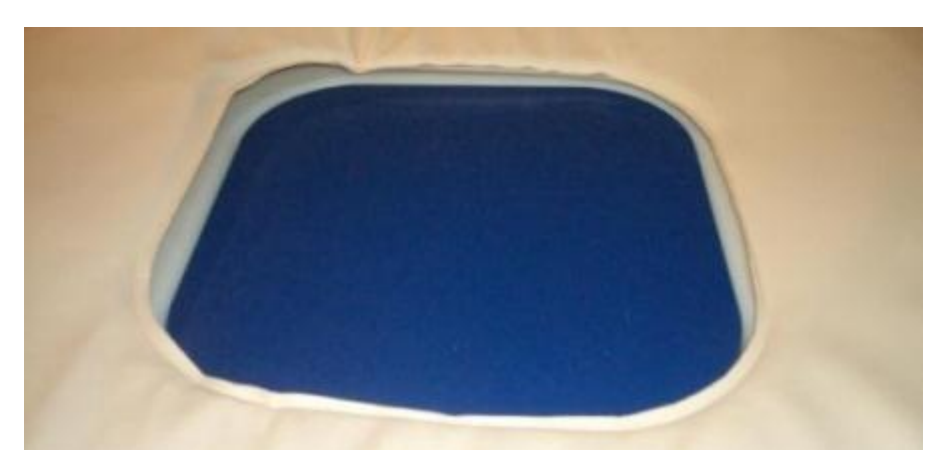

#### **Kuva. 122:** Absorptiolevy

Absorptiolevy (451000082712) on Sonalleve MR-HIFU -järjestelmän lisävaruste luusovellukseen. Se absorboi ultraäänikeilan, jos altistus tapahtuu vahingossa vapaaehtoisen avustajan kuvantamisen aikana.

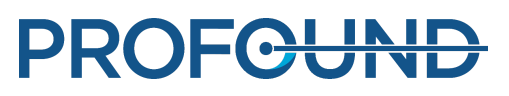

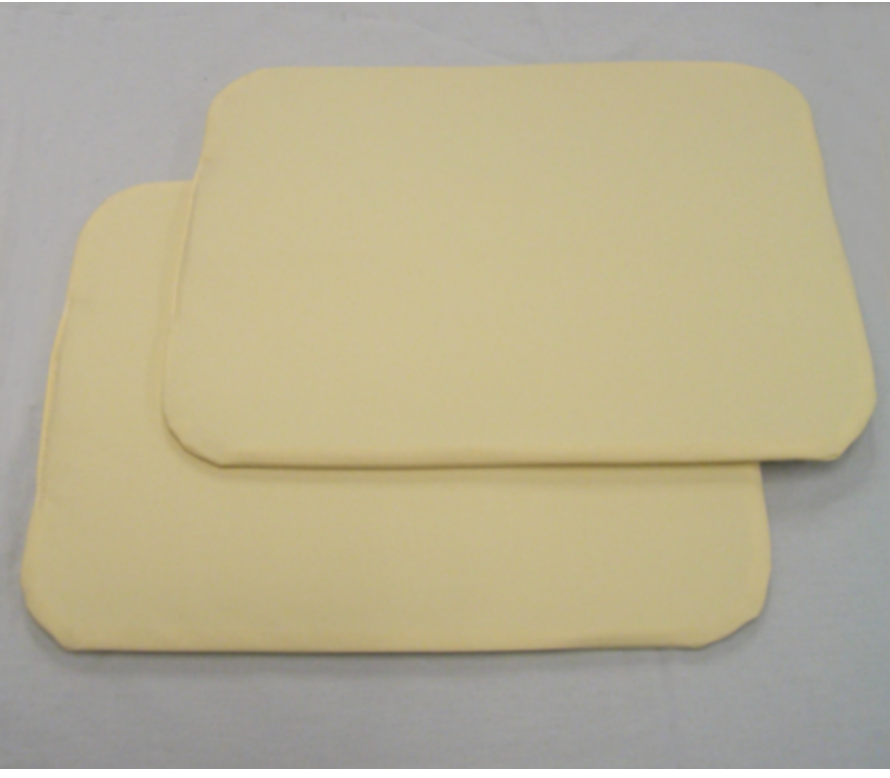

**Kuva. 123:** Suuria asettelupehmusteita, joita voi käyttää ultraäänisuojaukseen.

Pehmusteet, joita voi käyttää ultraäänisuojaukseen, on merkitty tarralla, jossa on teksti Support Pad 2 ja osanumero 4510 000 82791. Pehmusteen koko on 32 cm × 40 cm (12,6 tuumaa × 15,7 tuumaa).

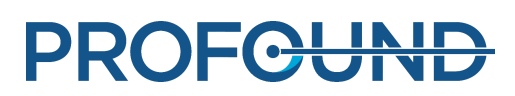

# **8. Järjestelmän virheilmoitukset ja varoitusviestit**

Järjestelmän näyttämät viestit ilmoittavat tilanteista, jotka saattavat aiheuttaa ongelmia järjestelmässä tai hoidon työnkulussa. Viestit näkyvät laitteistotila-alueen viestialueella. Jos napsautat viestiä, näyttöön avautuu ikkuna, jossa on lisätietoja tilanteesta ja ohjeita tarvittavista toimenpiteistä. Voit tarkastella viestejä myös järjestelmälokin kautta.

Viestityypit ovat seuraavat:

- virheilmoitukset
- varoitukset
- informaatioviestit

Kaikki kolme viestityyppiä sekä niiden erot käyttöliittymässä on kuvattu seuraavissa luvuissa. Täydellinen luettelo virheilmoituksista ja varoitusviesteistä on *[10.10. Virhe- ja varoitusviestit](#page-185-0)*.

# **8.1. Virheilmoitukset**

Virheilmoitukset ovat viestejä, jotka pysäyttävät käyttöliittymän toiminnan ja keskeyttävät käynnissä olevan toimenpiteen. Kun järjestelmä antaa virheilmoituksen, kaikki käyttöliittymän toiminnot viestinäyttöä ja sonikoinnnin keskeytyspainiketta lukuun ottamatta lukittuvat.

Virheilmoitukset jaetaan korkeaan, kohtalaiseen ja vähäiseen kiireellisyysluokkaan. Kiireellisyys määräytyy vamman (henkilövahingon, yleensä potilaalle koituvan) vakavuusasteen ja sen mukaan, miten pian käyttäjän on reagoitava ilmoitukseen.

**Virheilmoitusten standardin IEC 60601-1-8 mukaiset kiireellisyysluokat.**

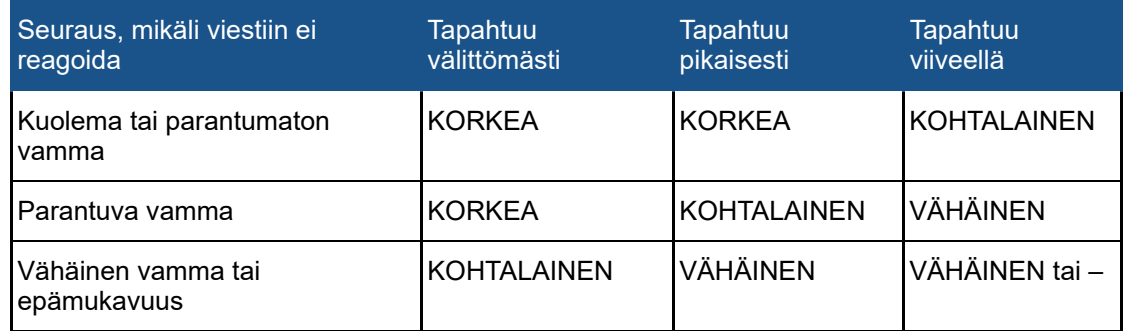

Seuraava taulukko kertoo, miten erilaiset virheilmoitukset näkyvät järjestelmässä.

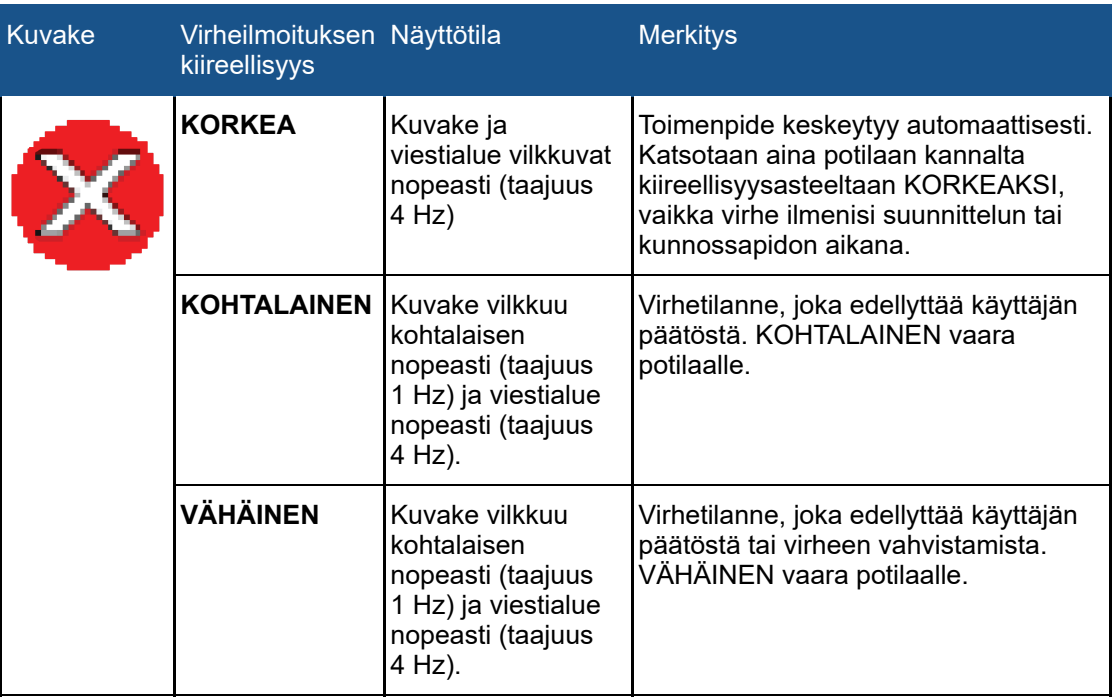

#### **Virheilmoitustyypit.**

# **8.2. Varoitukset**

Varoitusviestit ilmoittavat käyttäjälle järjestelmän toimintahäiriöstä. Osa varoituksista edellyttää käyttäjän toimia tai vahvistusta, osa ei.

#### **Varoitustyypit.**

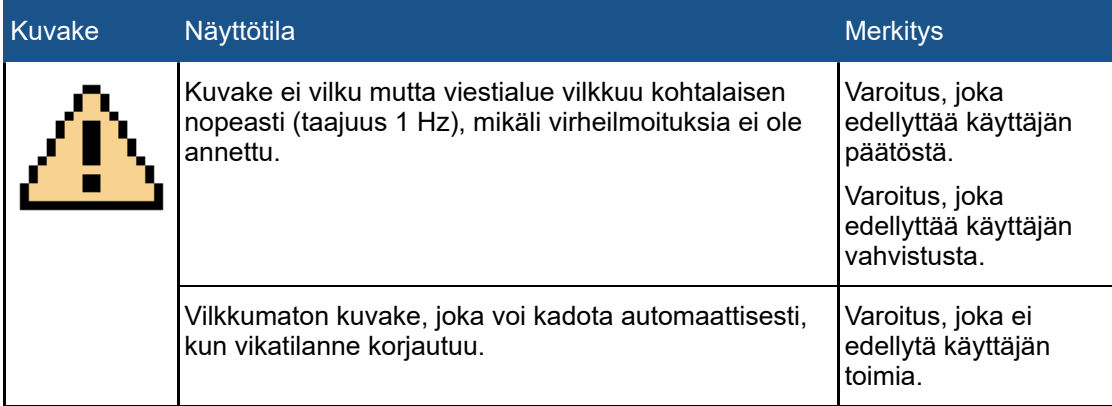

Sonikointiin liittyvät varoitukset näkyvät kyseisen sonikoinnin yhteydessä ainoastaan silloin, kun käyttäjä tarkastelee **Analysis** (Analyysi)- tai **Decisions** (Päätökset) -välilehteä. Käyttäjän on arvioitava edellisten sonikointien varoitukset ennen hoidon jatkamista. Sonikointiin liittyvät varoitukset poistuvat automaattisesti, kun seuraavan sonikoinnin suunnittelu alkaa.

**Scan** (Kuvaus) -välilehdestä käynnistettyyn kuvaukseen liittyvät varoitukset poistuvat automaattisesti, kun käyttäjä siirtyy pois **Scan** (Kuvaus) -välilehdestä tai aloittaa uuden kuvauksen.

# **8.3. Informaatioviestit**

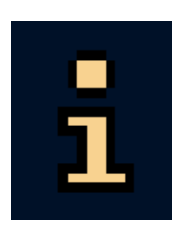

Informaatioviestit eivät vaadi toimia käyttäjältä. Niiden yhteydessä näkyy informaatiokuvake. Ne antavat käyttäjälle tietoja vaadittavista toimenpiteistä ja häviävät, kun tehtävä on suoritettu. Voit poistaa vähemmän tärkeät viestit napsauttamalla viestialuetta hiiren kakkospainikkeella ja valitsemalla **Clear Minor** (Poista vähemmän tärkeät).

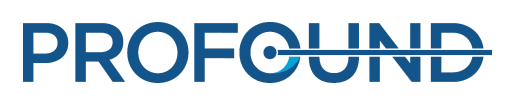

# **9. Tuotteen hävittäminen**

# **9.1. Johdanto**

Profound Medical haluaa suojella luontoa ja varmistaa tämän tuotteen toimivan turvallisesti ja tehokkaasti tuki- ja huoltopalveluiden sekä koulutuksen avulla. Profound Medicalin tuotteet on suunniteltu ja valmistettu soveltuvia ympäristönsuojeluohjeita noudattamalla. Kun tuotetta käytetään ja huolletaan oikein, siitä ei koidu mitään haittaa ympäristölle. Tuote voi kuitenkin sisältää materiaaleja, jotka väärällä tavalla hävitettyinä saattavat olla ympäristölle haitallisia. Näiden materiaalien käyttö on tuotteen toiminnan sekä lakisääteisten ja muiden vaatimusten täyttämisen kannalta välttämätöntä.

Tämä *käyttöohjeen* osa on tarkoitettu ensisijaisesti tuotteen käyttäjälle ja omistajalle.

# **9.2. Tuotteen siirtäminen uudelle omistajalle**

Jos tämä tuote luovutetaan toiselle käyttäjälle, se on luovutettava täydellisenä käyttöohjeineen. Uudelle käyttäjälle on kerrottava Profound Medicalin tarjoamista asennus-, käyttöönotto- ja huoltopalveluista.

Ennen kuin tuote luovutetaan uudelle omistajalle tai poistetaan käytöstä, kaikki potilastiedot on poistettava (tarvittaessa varmuuskopioituna toisaalle) siten, ettei niitä voida palauttaa tuotteeseen.

Kaikkien järjestelmän nykyisten omistajien on otettava huomioon, että lääketieteellisten sähkölaitteiden siirtämiseen uudelle omistajalle saattaa liittyä vakavia teknisiä, lääketieteellisiä ja laillisia riskejä (esimerkiksi tietosuoja). Tällaisia riskejä voi ilmaantua, vaikka tuotteesta luovutaan. Nykyistä omistajaa neuvotaan ottamaan yhteyttä Profound Medicalin paikalliseen edustajaan ennen tuotteen luovuttamista. Hän voi ottaa yhteyttä myös valmistajaan.

Tuotteen entiselle omistajalle saatetaan lähettää tärkeitä turvallisuuteen liittyviä tietoja, kuten tiedotteita ja muutosmääräyksiä, vielä senkin jälkeen, kun tuote on siirretty uudelle omistajalle. Monilla lainkäyttöalueilla edellinen käyttäjä on yksiselitteisesti velvollinen kommunikoimaan tällaiset turvallisuuteen liittyvät tiedot uusille käyttäjille. Jos edellinen omistaja ei kykene tai ole valmis ottamaan tätä vastuuta, hänen tulee ilmoittaa Profound Medicalille uuden omistajan tiedot, jotta Profound Medical voi lähettää turvallisuustiedot uudelle omistajalle.

# **9.3. Tuotteen poistaminen käytöstä lopullisesti**

Tuotteen lopulliseksi käytöstä poistoksi ja hävittämiseksi katsotaan se, kun tuotteen omistaja poistaa tuotteen käytöstä lopullisesti siten, ettei sitä enää voi käyttää aiottuun käyttötarkoitukseen.

Profound Medical tukee käyttäjiä seuraavissa asioissa:

- uudelleenkäytettävien osien hyödyntäminen
- käyttökelpoisten materiaalien kierrättäminen jätehuoltokeskusten kautta
- tuotteen turvallinen ja tehokas käytöstä poisto.

Neuvoja ja lisätietoja saa ensisijaisesti Profound Medicalin huolto-organisaatiosta ja toissijaisesti tuotteen valmistajalta.

#### **HUOMAUTUS**

Tuote sisältää yksityisyyden suojan kannalta arkaluonteisia tietoja, jotka on poistettava asianmukaisesti. Ennen tuotteen lopullista käytöstä poistoa on suositeltavaa ottaa yhteyttä Profound Medicalin huolto-organisaatioon.

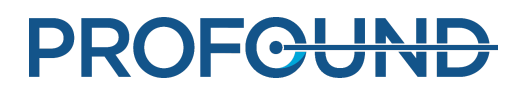

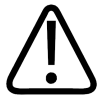

#### **VAROITUS**

**Mitään tämän tuotteen osia ei saa hävittää teollisuus- ja kotitalousjätteiden mukana. Tuote sisältää vaarallisia materiaaleja, jotka edellyttävät erityisiä hävitystoimia.**

**Minkä tahansa tällaisen materiaalin vääränlainen hävittäminen voi johtaa vakavaan ympäristön saastumiseen.**

#### **Beryllium**

Jotkin Sonalleve-potilaspöydän sisällä olevat lähetinkokoonpanon osat sisältävät berylliumkuparia.

Lyijy

Jotkin Sonalleve-potilaspöydän sisällä olevat komponentit sisältävät lyijyä.

#### Elohopea

Tämän tuotteen sisältämissä laitteissa voi olla elohopeaa, joka on kierrätettävä tai hävitettävä paikallisen, valtiollisen tai liittovaltiollisen lainsäädännön mukaisesti. (Tässä järjestelmässä monitorin näytön taustavalon lamput sisältävät elohopeaa.)

#### Perkloraattimateriaalit

Tähän tuotteeseen kuuluvat litium-nappikennot ja -paristot sisältävät perkloraattia. Nämä materiaalit vaativat erikoiskäsittelyä. Lisätietoja on osoitteessa *[www.dtsc.ca.gov/hazardouswaste/perchlorate](https://profound0176.dox.fi/www.dtsc.ca.gov/hazardouswaste/perchlorate)*. Sonalleve-konsolin työaseman suorittimen piirilevyssä on litium-nappikenno.

#### Potilaspöydän sisällä oleva neste

Sonalleve-potilaspöydän sisällä oleva neste voi edellyttää erikoiskäsittelyä. Tarkempia tietoja nesteen turvallisesta käsittelystä on järjestelmän mukana toimitetussa *käyttöturvallisuustiedotteessa*.

# **9.4. Potilastarvikkeiden hävittäminen**

HIFU-hoidossa käytettävien potilastarvikkeiden materiaalit eivät vaadi erikoiskäsittelyä, joten ne voi hävittää normaalin sairaalajätteen mukana.

Älä heitä geelikakkuja tai niiden palasia WC-pönttöön. Älä laita geelikakkuja tai niiden palasia biojätteen joukkoon.

# <span id="page-165-0"></span>**9.5. Sonalleve-QA-fantomin hävittäminen**

Määritä QA-fantomin malli fantomin laitetunnisteessa olevan mallinumeron avulla.

#### **Sonalleve-QA-fantomin hävittäminen, fantomin mallin mukaan.**

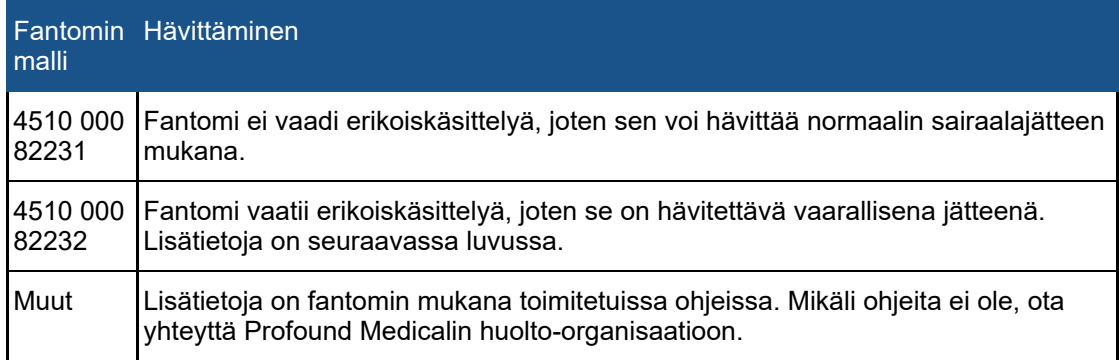

#### **Tärkeä**

#### **Jos QA-fantomin mallin selvittäminen ei onnistu, käsittele fantomia varmuuden vuoksi vaarallisena jätteenä. Noudata Sonalleve-QA-fantomimallin 4510 000 82232 hävittämistä koskevia ohjeita.**

#### Sonalleve-QA-fantomimallin 4510 000 82232 hävittäminen

Sonalleve-QA-fantomimalli 4510 000 82232 on polymetyylimetakrylaatista (PMMA) valmistettu säiliö, jonka sisällä on polymeeriseosta (Zerdine®-täytegeeliä). Täyttämisen jälkeen fantomissa oleva polymeeriseos muuttuu kiinteäksi, jolloin sitä ei voi poistaa säiliöstä. QA-fantomi on sen takia hävitettävä kokonaisuudessaan. Tässä luvussa on ohjeita QA-fantomin turvalliseen hävittämiseen.

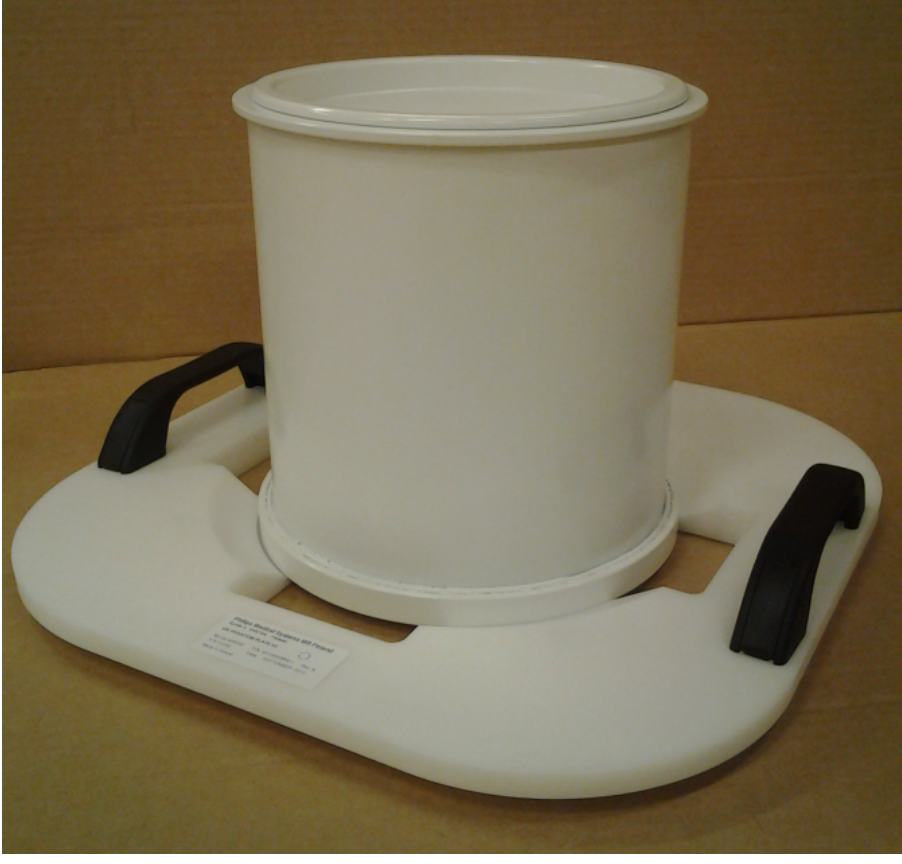

**Kuva. 124:** Sonalleve-QA-fantomi, malli 4510 000 82232, oikein säilytettynä QA-fantomitelineessä.

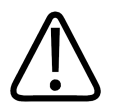

#### **VAROITUS**

**Sonalleve QA-fantomi, malli 4510 000 82232, sisältää akryyliamidin jäänteitä (CAS-numero: 79-06-1) ilmatiiviisti suljetussa säiliössä. Jos säiliö vaurioituu tai sen sisältö vuotaa ulos, fantomi ja sisällön kanssa kosketuksiin joutuneet nesteet on hävitettävä. Käytä nitriilikumikäsineitä hävittäessäsi materiaaleja ja nesteitä. Noudata hävittämistä koskevia ohjeita.**

**Tämän ohjeen laiminlyönti saattaa altistaa käyttäjän, muun henkilökunnan ja potilaat myrkyllisille kemikaaleille ja vahingoittaa ympäristöä.**

Täyttämisen jälkeen fantomissa oleva polymeeriseos muuttuu kiinteäksi, jolloin sitä ei voi poistaa säiliöstä. QA-fantomi on sen takia hävitettävä kokonaisuudessaan. Tässä luvussa on ohjeita QAfantomin turvalliseen hävittämiseen.

käyttöohje 109511A1 / 05-2021

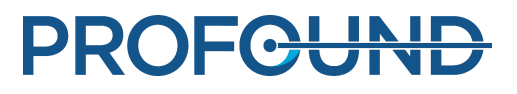

Sonalleve QA-fantomi, malli 4510 000 82232, on luokiteltu vaaralliseksi jätteeksi täyteseoksessa käytetyn akryyliamidin luokituksen ja pitoisuuden takia. QA-fantomi on hävitettävä vaarallisten jätteiden hävittämistä koskevien ohjeiden mukaisesti.

#### **HUOMAUTUS**

Vaarallisia jätteitä on käsiteltävä paikallisten ja kansallisten lakien mukaisesti. Paikalliset ja kansalliset vaarallisten jätteiden käsittelyä koskevat lait ovat aina ensisijaisia seuraaviin määräyksiin nähden.

Yhdysvalloissa sovellettavat hävittämisohjeet:

**EI SAA HÄVITTÄÄ KAATAMALLA VIEMÄRIIN, MAAPERÄÄN TAI MIHINKÄÄN VESISTÖÖN.** Kaikkien hävittämiskäytäntöjen on noudatettava kaikkia liittovaltiollisia, valtiollisia ja paikallisia lakeja ja säädöksiä.

Euroopan talousalueella (ETA) sovellettavat hävittämisohjeet:

- QA-fantomijätteet on pidettävä erillään (vaarallisten jätteiden sekoittaminen on kielletty).
- QA-fantomit on toimitettava osapuolelle, jolla on lailliset oikeudet vastaanottaa ja käsitellä vaarallista jätettä.
- QA-fantomijäte on merkittävä seuraavasti:

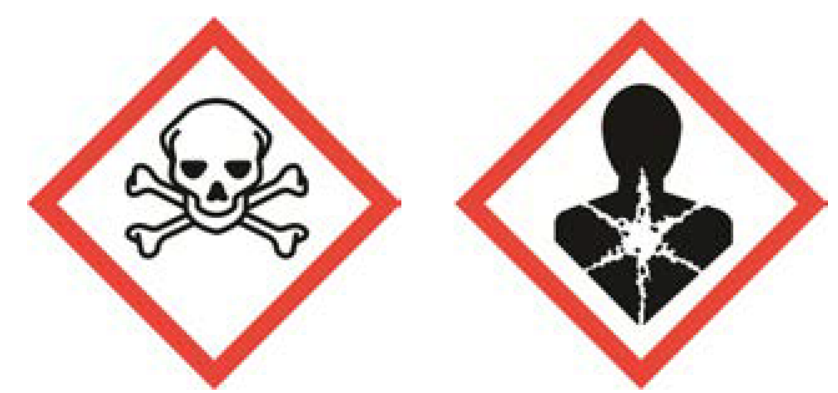

R45 Aiheuttaa syöpäsairauden vaaraa

R46 Saattaa aiheuttaa periytyviä perimävaurioita

S53 Vältettävä altistumista - ohjeet luettava ennen käyttöä

S45 Onnettomuuden sattuessa tai tunnettaessa pahoinvointia hakeuduttava heti lääkärin hoitoon (näytettävä tätä etikettiä, mikäli mahdollista)

- QA-fantomijätteen määrästä on pidettävä kirjaa. Tiedot on säilytettävä kolmen vuoden ajan.
- Jos QA-fantomijätettä kuljetaan ETA-maissa, mukana on oltava tunnisteasiakirja (myös sähköinen versio käy), jossa on asetuksen (EU) N:o 1013/2006 liitteen IB mukaiset tiedot.

# **10. Liitteet**

# **10.1. Ilmapumpun käyttö ilmatyynyjen ja tyhjiötyynyjen kanssa**

Lisävarusteisiin sisältyy tyhjiötyynyjen tyhjentämiseen ja ilmatyynyjen täyttämiseen tarkoitettu kaksiventtiilinen ilmapumppu.

Tyhjiötyynyt ovat täytettyinä pehmeitä. Niitä voi käyttää tukemaan potilasta mukavaan asentoon tai apuna viistoa asettelua käytettäessä. Tyhjänä tyyny muuttuu kiinteäksi, jolloin sitä voi käyttää potilaan immobilisointiin.

Tyhjiötyynyjä voi käyttää tavanomaisen päätuen sijasta potilaan tukena ja lisämukavuuden antajina. Tyynyt voi täyttää tai tyhjentää missä tahansa hoidon vaiheessa, sillä se ei vaikuta potilaan asentoon.

#### Pumpun käyttö

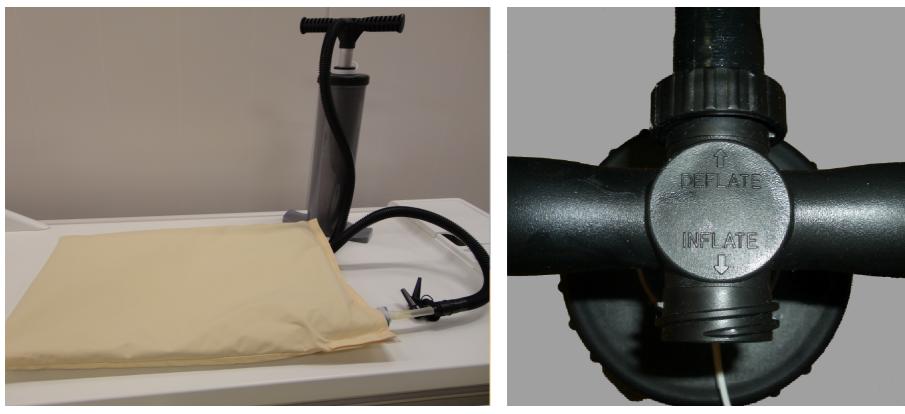

**Kuva. 125:** Ilmapumppu. Oikealla: Ilmaletku liitettynä kahvan Deflate (Tyhjennys) -puolelle.

- 1. Liitä ilmaletku pumpun kahvaan.
	- Jos haluat tyhjentää tyhjiötyynyn, liitä letku tekstillä **Deflate** (Tyhjennys) merkitylle puolelle. -
	- Jos haluat täyttää ilmatyynyn, liitä letku tekstillä **Inflate** (Täyttö) merkitylle puolelle. -

2. Varmista, että tyhjiö- tai ilmatyynyn muoviputken läpinäkyvä osa on tiiviisti kiinni venttiilissä. Liitä yksi mukana olevista suuttimista ilmaletkun päähän ja työnnä se putkeen kuvissa esitetyllä tavalla.

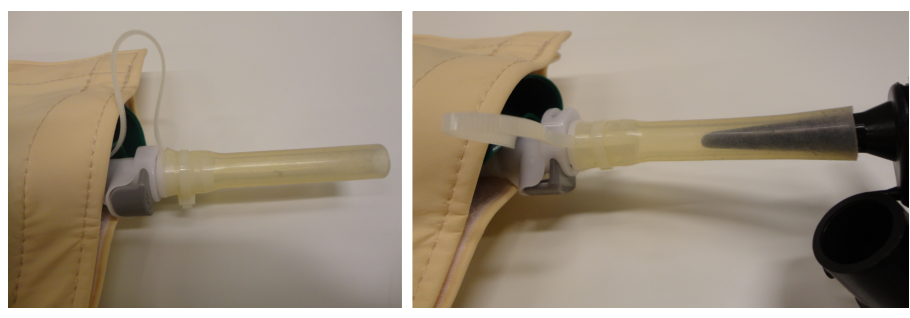

**Kuva. 126:** Ilmaletkun liittäminen.

3. Pumppaa ilma pois tyhjiötyynystä tai sisälle ilmatyynyyn.

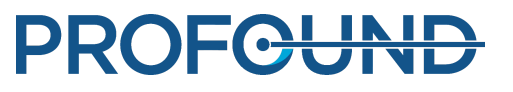

4. Kun tyhjiötyyny tai ilmatyyny on riittävän tyhjä tai täysi, paina tummaa painiketta, joka on merkitty seuraavassa kuvassa nuolella, ja vedä muoviputken läpinäkyvä osa ulos venttiilistä. Venttiili sulkeutuu, kun putki poistetaan.

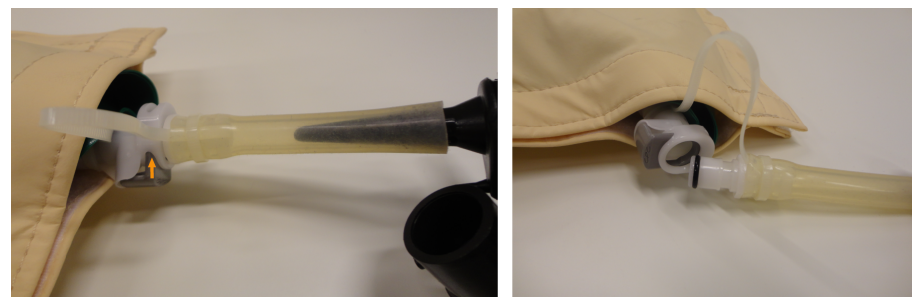

**Kuva. 127:** Putken irrottaminen venttiilistä.

5. Irrota ilmaletku putkesta.

6. Jos haluat täyttää tyhjiötyynyn hoidon jälkeen, avaa venttiili liittämällä putki uudelleen siihen. Tyyny alkaa täyttyä. Yleensä ilmapumppua ei tarvitse käyttää. Jos käytät tyhjiötyynyn täyttämiseen ilmapumpun **Inflate** (Täyttö) -puolta, varo pumppaamasta tyynyyn liikaa ilmaa.

Käyttö toisenlaisen venttiilin kanssa

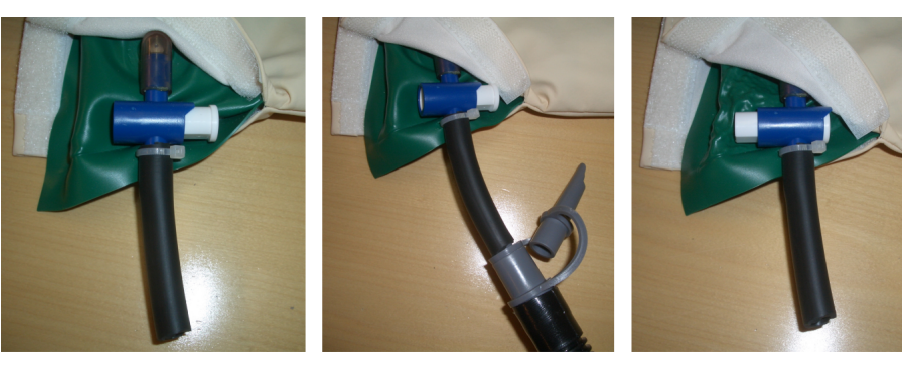

Valve open

Valve closed

**Kuva. 128:** Toisenlainen venttiili. Vasemmalla: venttiili on auki; keskellä: ilmaletku on liitetty; oikealla: venttiili on kiinni ja ilmaletku irrotettu.

Joissakin ilma- ja tyhjiötyynyissä voi olla toisenlainen venttiili, kuten edellä olevissa kuvissa. Tällaisen venttiilin käyttö:

- 1. Liitä ilmaletku pumpun kahvaan.
	- Jos haluat tyhjentää tyhjiötyynyn, liitä letku tekstillä **Deflate** (Tyhjennys) merkitylle puolelle. -
	- Jos haluat täyttää ilmatyynyn, liitä letku tekstillä **Inflate** (Täyttö) merkitylle puolelle. -

2. Liitä yksi mukana olevista suuttimista ilmaletkun päähän ja työnnä se tyhjiö- tai ilmatyynyn muoviputkeen. Varmista, että venttiili on auki.

3. Pumppaa ilma pois tyhjiötyynystä tai sisälle ilmatyynyyn.

4. Kun tyhjiö- tai ilmatyyny on riittävän tyhjä tai täysi, sulje venttiili nopeasti painamalla painike kokonaan pohjaan.

5. Irrota ilmaletku tyhjiö- tai ilmatyynyn putkesta.

6. Jos haluat täyttää tyhjiötyynyn hoidon jälkeen, avaa venttiili painamalla painikkeen toista päätä. Tyyny alkaa täyttyä. Yleensä ilmapumppua ei tarvitse käyttää. Jos käytät tyhjiötyynyn täyttämiseen ilmapumpun **Inflate** (Täyttö) -puolta, varo pumppaamasta tyynyyn liikaa ilmaa.

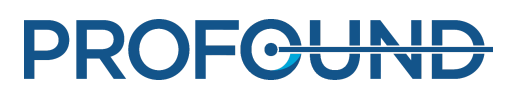

# **10.2. Lämpötilamuunnokset**

HIFU-hoidon onnistuminen edellyttää oikeaa aloituslämpötilaa. Seuraavassa on muuntokaavat ja taulukot eri lämpötila-asteikkojen välisiin muunnoksiin.

Muuntaminen fahrenheitasteista celsiusasteiksi:

 $T_c = (T_F - 32) \times 5/9$ 

Muuntaminen celsiusasteista fahrenheitasteiksi:

 $T_F = (T_C \times 9/5) + 32$ 

Lämpötilaerojen muuntaminen fahrenheitasteista celsiusasteiksi:

$$
T_{C2} - T_{C1} = (T_{F2} - T_{F1}) \times 5/9
$$

Lämpötilaerojen muuntaminen celsiusasteista fahrenheitasteiksi:

$$
T_{F2}
$$
 -  $T_{F1}$  =  $(T_{C2} - T_{C1}) \times 9/5$ 

Muuntaminen kelvinasteista celsiusasteiksi:

 $T_c = T_K + 273$ 

Seuraavassa taulukossa on joitakin HIFU-hoidon kannalta olennaisia lämpötilarajoja:

#### **Lämpötilarajat.**

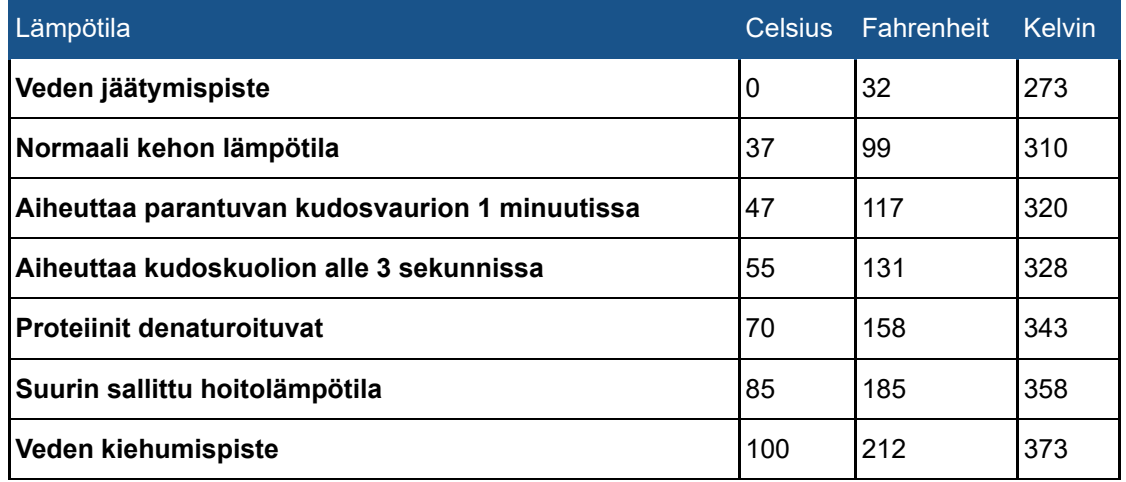

# **10.3. Lämpöannostilavuuksien ja perfusoitumattomien tilavuuksien vertailu**

### **10.3.1. Lämpöannostilavuuksien arvioiminen**

Ohjelmisto arvioi automaattisesti lämpöannostilavuuden ja lämmenneen alueen mitat. Voit tarkistaa yksittäisen solun lämpöannostilavuuden ja kuumennetun alueen mitat **Analysis** (Analyysi) välilehdestä.

käyttöohje 109511A1 / 05-2021

### **10.3.2. Perfusoitumattomien tilavuuksien (NPV) laskeminen**

Perfusoitumaton tilavuus ilmaisee solut, joissa ei ole verenkiertoa eikä näin ollen myöskään varjoainetta.

1. Avaa välittömästi hoidon jälkeen otetut C+-kuvat sisältävä DICOM-kuvasarja MR-konsolin DICOM-katseluohjelmassa.

2. Luo ennen varjoaineen antamista ja varjoaineen antamisen jälkeen otetuista kuvista niiden erot paljastavia kuvia Image Algebra -toiminnolla. Jos eroavuuskuvia ei ole tai ne eivät ole käyttökelpoisia, käytä varjoaineen antamisen jälkeen otettuja kuvia ja sulje ennestään olemassa olevan NPV:n mahdollisuus pois analysoimalla ennen varjoaineen antamista otetut kuvat.

3. Voit arvioida perfusoitumattoman tilavuuden käyttämällä ellipsoidimuotoa seuraavalla tavalla:

- Mittaa NPV:stä pituus *a* käyttäen keskimmäistä (pisintä) sagittaali- tai koronaalikuvaa. -
- Mittaa NPV:n (ellipsoidin) kaksi läpimittaa *b* ja *c* käyttäen keskimmäistä (läpimitaltaan suurinta) koronaali- tai sagittaalikuvaa.
- Laske tilavuus kaavalla  $V = a \times b \times c \times \pi/6$ .

#### **Vinkki**

**Jos keskimmäinen kuva soveltuu huonosti NPV:n arviointiin esimerkiksi NPV:n epäsäännöllisen muodon vuoksi, yritä mahduttaa mukaan useita ellipsoideja ja valitse edustavimmat leikkeet.**

**Vaihtoehtoinen vaihe 3:** Manuaalinen ääriviivasegmentointi:

- Piirrä jokaiselle sulauttamattomalle NPV:lle ääriviiva 2D-mallinnustyökaluilla ja anna työkalun laskea kunkin leikkeen kokonaispinta-ala.
- Tilavuus on kokonaispinta-ala kerrottuna leikepaksuudella.

Toista vaiheet 2 ja 3 jokaisen NPV:n kohdalla ja laske kaikki NPV:t yhteen.

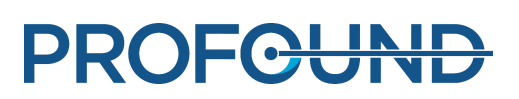

### **10.3.3. NPV:n arvioiminen Sonalleve-konsolissa**

1. Siirry **PTV Delineation** (PTV:n määritys) -vaiheeseen.

2. Napsauta kuva-aluetta hiiren kakkospainikkeella ja valitse varjoaineen antamisen jälkeen otettu THRIVE-kuvasarja.

3. Piirrä uusi PTV tai muokkaa olemassa olevaa PTV:tä nekroottisen alueen ympärillä kolmessa tasossa.

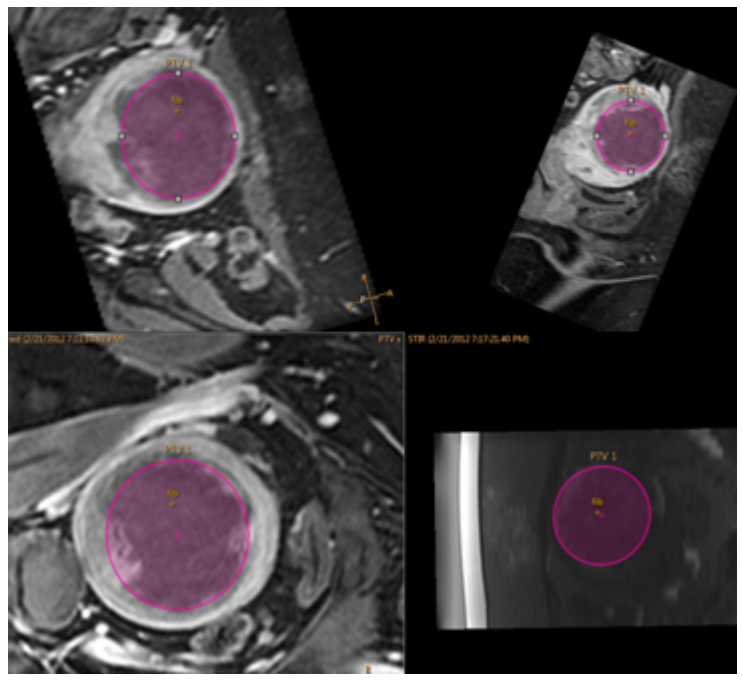

**Kuva. 129:** Nekroottista aluetta ympäröivä PTV kolmessa tasossa.

4. PTV:n tilavuus näkyy ylärivillä kohdassa **Total Volume** (Kokonaistilavuus). Kyseessä on arvioitu NPV.

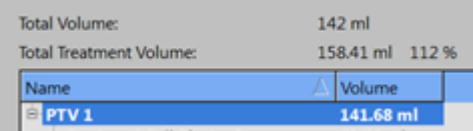

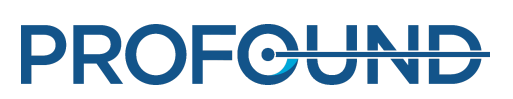

# <span id="page-173-0"></span>**10.4. QA-testin tulostaulukko**

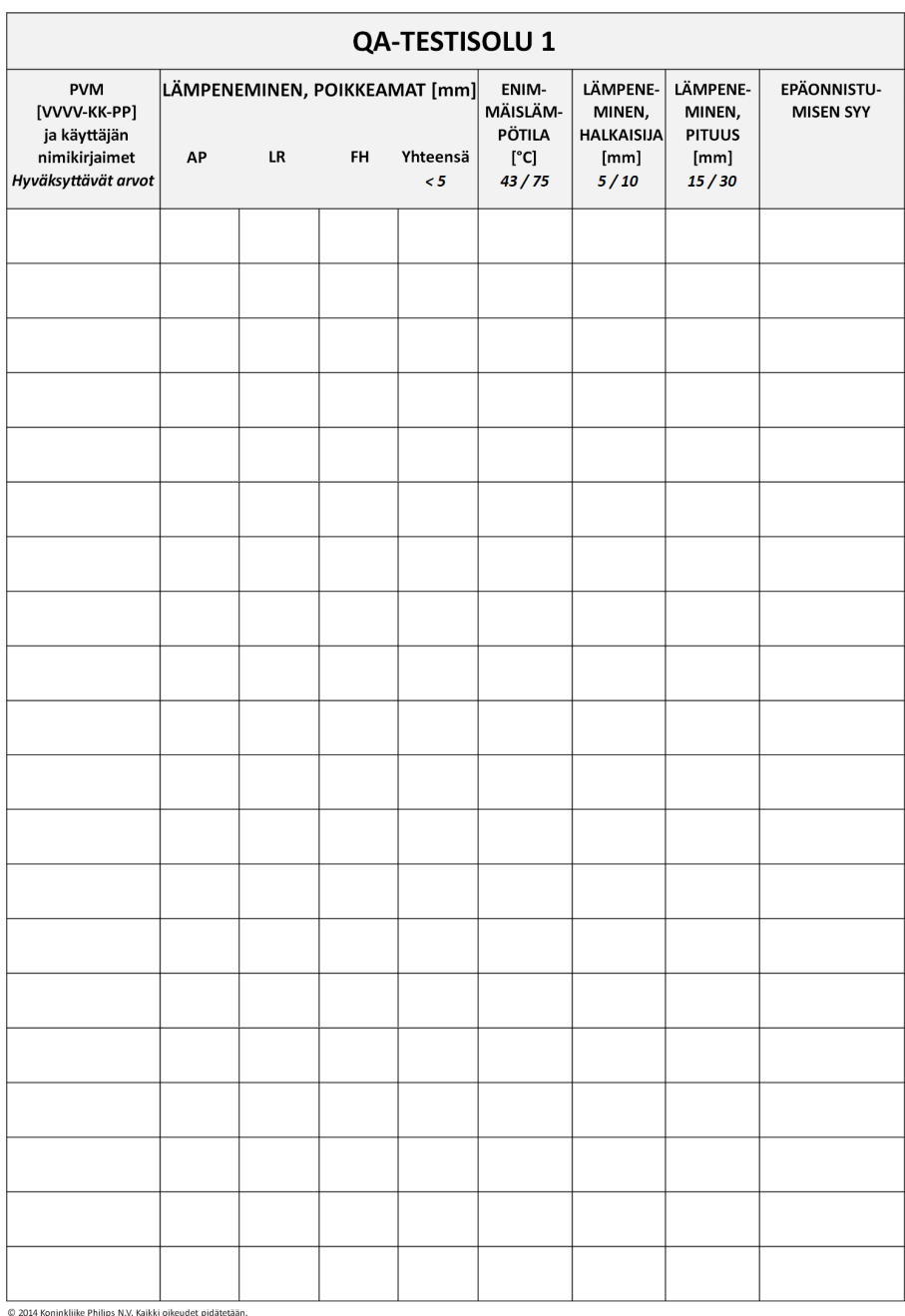

# **10.5. Sonalleve MR-HIFU -hoitotietojen kopioiminen DVD:lle**

### **10.5.1. DICOM-kuvien kopioiminen**

Hoitoon liittyvien magneettikuvauskonsolin DICOM-kuvien kopiointia koskevia ohjeita on MRkuvauslaitteen *käyttöohjeessa*.

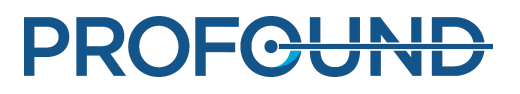

### **10.5.2. Tallennetun tilan tietojen kopioiminen**

Voit kopioida tallennetun tilan tiedot DVD:lle Sonalleve-konsolin DVD RW -asemalla tekemällä Sonalleve-konsolilla seuraavat vaiheittaiset toimenpiteet:

- 1. Valitse **Manage States...** (Hallinnoi tallennettuja tiloja) (**File** [Tiedosto] -valikosta).
- 2. Valitse kopioitava tallennettu tila.
- 3. Valitse **Export** (Vie) tai **Export De-identified** (Vienti ilman tunnistustietoja).
- 4. Valitse **Save As** (Tallenna nimellä) -valintaikkunasta **DVD RW Drive (E:)** (DVD RW -asema [E:]).

Huomaa, että **Export De-identified** (Vie ilman tunnistustietoja) -toiminto ei automaattisesti muuta mitään mahdollisesti tunnistettavia tekstejä tallennetun tilan **Name** (Nimi)- tai **Description** (Kuvaus) -asetuksissa tai vietävän tiedoston nimessä.

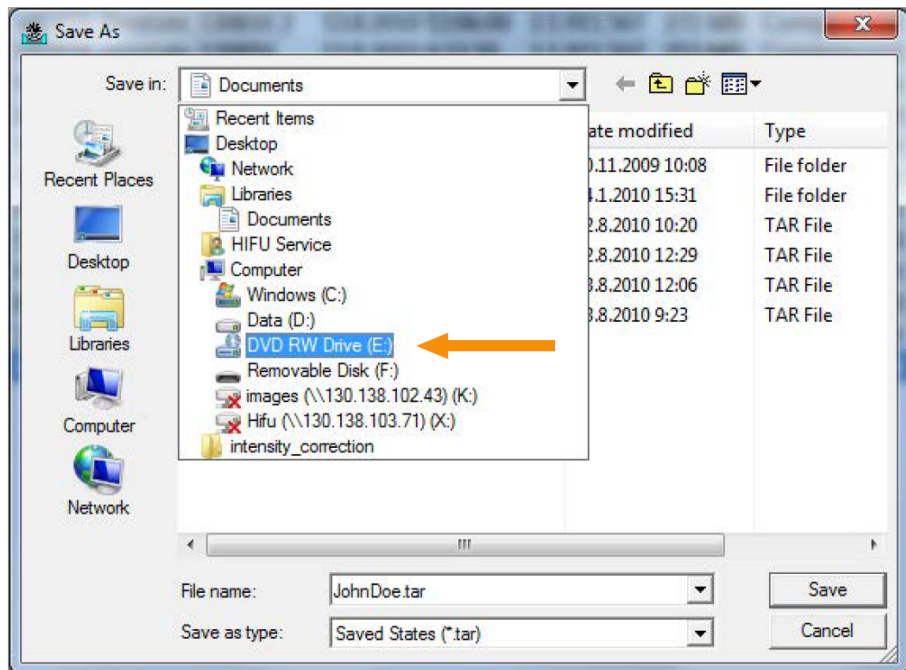

**Kuva. 130:** Save As (Tallenna nimellä) -valintaikkuna.

5. Valitse **Burn a Disc** (Levyn polttaminen) -valintaikkunasta **With a CD/DVD player** (CD/DVDsoittimella) ja valitse sitten **Next** (Seuraava).

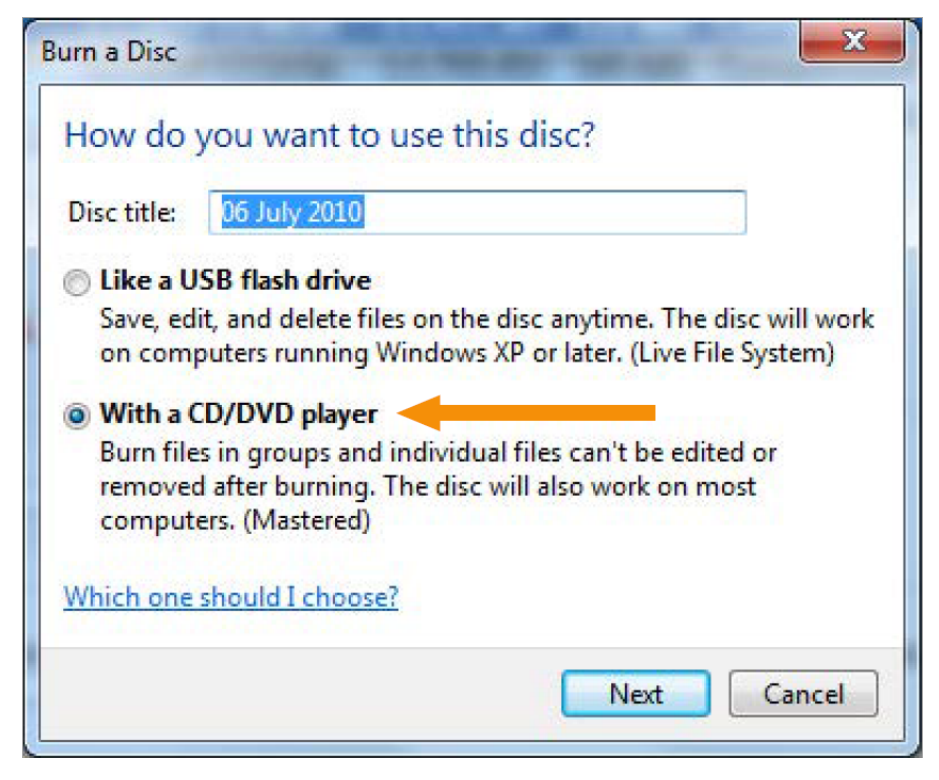

**Kuva. 131:** Burn a Disc (Levyn polttaminen) -valintaikkuna.

6. Anna tallennetulle tilalle tiedostonimi **Save As** (Tallenna nimellä) -ikkunassa ja valitse sitten **Save** (Tallenna).

7. Odota, kunnes vienti on valmis **Session Manager** (Tallennettujen tilojen hallinnointi) valintaikkunassa, ja sulje sitten valintaikkuna.

8. Saat Windowsin käynnistysvalikon esiin painamalla **Windows**-näppäintä.

9. Valitse **Computer** (Tietokone). Kaksoisnapsauta kohtaa **DVD RW Drive (E:)** (DVD RW -asema  $[E:])$ .

10. Valitse **Burn to disc** (Polta levylle).

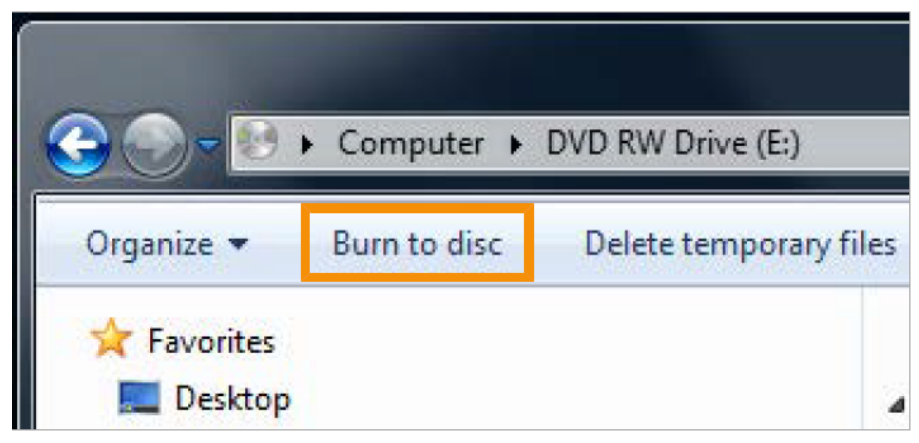

#### **Kuva. 132:** Burn to disc (Polta levylle) -painike.

11. Anna levylle nimi ja valitse sitten **Next** (Seuraava).

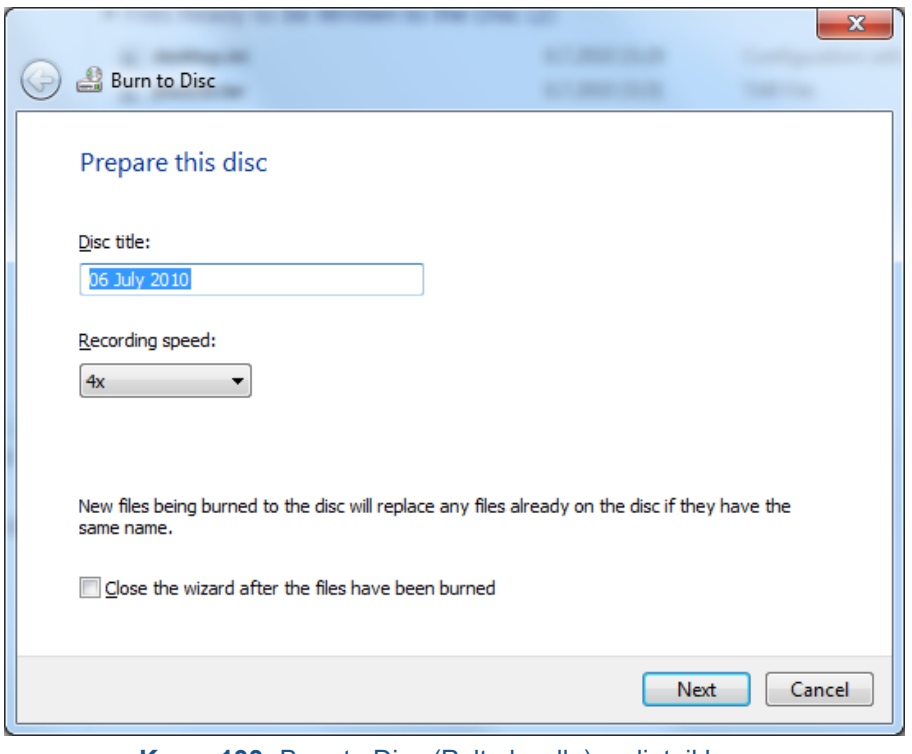

**Kuva. 133:** Burn to Disc (Polta levylle) -valintaikkuna.

12. Odota, että järjestelmä polttaa tiedot levylle. Se vie muutaman minuutin.

Tallennettuja tiloja voi tallentaa samalla tavalla myös verkkoasemiin ja siirrettäviin tallennusvälineisiin. Huomautus: DVD-aseman ja takapaneelin USB-liitäntöjen käyttöön tarvitaan järjestelmänvalvojan oikeudet. Etupaneelin USB-liitännät ovat poissa käytöstä kyberturvallisuuden takia.

# **10.6. Tietoturva- ja tietosuojaominaisuudet**

Profound Medicalin menettelytapoihin kuuluu kaikkien vaadittujen standardien ja määräysten noudattaminen. Järjestelmään on lisätty seuraavat toiminnot, jotka auttavat sairaalaa ylläpitämään tietoturvaa ja tietosuojaa:

### **10.6.1. Käytön valvonta**

Tarkoituksena on rajoittaa järjestelmän käyttö ainoastaan valtuutetuille käyttäjille:

- Mukautettava käyttöönotto ja käytöstäpoisto, järjestelmän käyttö edellyttää käyttäjän sisään- ja uloskirjautumista.
- Järjestelmän käyttöoikeudet myönnetään mukautettavan valtuutettujen käyttäjien luettelon mukaisesti.
- Varmennus on mahdollista vain käyttäjätunnuksella ja salasanalla. Lisätekniikoita ei voi käyttää (esimerkiksi vahva tunnistus älykorteilla).
- Järjestelmässä ei ole toimintoa, jolla tiedot voitaisiin synkronoida asiakkaiden keskitettyjen käyttäjätilien hallintajärjestelmien kanssa (esimerkiksi LDAP).

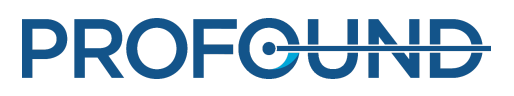

- Vain yksi käyttäjä kerrallaan voi avata istunnon. Järjestelmässä ei ole sovellustoimintoa, jolla voitaisiin rekisteröidä useita samanaikaisia käyttäjiä tai jolla voitaisiin vaihtaa käyttäjää muuten kuin ulos- ja sisäänkirjautumisen kautta.
- Kertakirjautuminen (SSO, Single Sign-On) ei ole mahdollinen tilanteissa, joissa järjestelmää käytetään yhdessä muiden (valinnaisten) järjestelmien kanssa tai joissa se on toisen järjestelmän osa (esimerkiksi ylimääräiset työasemat).

#### **HUOMAUTUS**

Tietojen siirtoa siirrettävään tallennusvälineeseen ei voi estää.

### **10.6.2. Jäljitysketju**

Tietoturvallisuudeltaan kriittisten käyttäjän toimintojen kirjaaminen lokiin

- koskee kliinisiin tietoihin kirjautumista sekä niiden lukemista ja muokkaamista
- käyttää paikallista suojaustapahtumalokia, jota voivat käyttää ainoastaan huoltohenkilöstö ja järjestelmänvalvojat
- ei tue ulkoisen Syslog-peruspalvelimen käyttöä.

Sovelluskohtaiset käyttöoikeustiedot tallentuvat RFC-3881-muodossa. Sisään- ja uloskirjautumistiedot tallentuvat Windowsin tapahtumamuodossa.

Paikallisen jäljityslokin tarkasteleminen

Voit tarkastella paikallista jäljityslokia seuraavalla tavalla:

- 1. Kirjaudu Sonalleve-konsoliin järjestelmänvalvojana.
- 2. Avaa Windowsin **käynnistysvalikko**.
- 3. Valitse Windowsin **Administrative Tools** (Valvontatyökalut) -kansio.

4. Valitse **Administrative Tools** (Valvontatyökalut) -kohdasta **Event Viewer** (Tapahtumienvalvonta).

Sisäänkirjautumiset, uloskirjautumiset ja muut suojauksen kannalta kriittiset tapahtumat näkyvät kohdassa **Windows Logs** → **Security** (Windows-lokit → Suojaus).

### **10.6.3. Verkkoajan synkronointi**

Sonalleve MR-HIFU -järjestelmä synkronoi kellonaikansa MR-kuvauslaitteen kanssa. MRkuvauslaitteen voi määrittää synkronoimaan järjestelmän ajan ulkoiseen aikastandardiin:

- MR-kuvauslaite käyttää järjestelmän ajan synkronointiin tavallista verkkoaikaprotokollaa (Network Time Protocol, NTP).
- Profound Medicalin huoltoedustaja voi määrittää kuvauslaitteen ja ulkoisen aikastandardin välisen yhteyden MR-kuvauslaitteen asennuksen yhteydessä.

MR-HIFU-järjestelmän käyttämä aika synkronoidaan MR-kuvauslaitteen järjestelmän aikaan QAtestin yhteydessä (katso *[7.2.2. QA-testin tekeminen](#page-150-0)*).

### **10.6.4. Muut turvallisuus- ja tietosuojaominaisuudet**

HIPAA on määrittänyt joitakin fyysisiä ja teknisiä suojausmenettelyjä, jotka ovat joko pakollisia tai suositeltavia. Jotkin ominaisuudet, joissa näitä toimintoja voidaan käyttää, on toteutettu eri tavalla, tai niitä ei ole käytetty lainkaan seuraavista syistä.

Tässä osiossa annetaan myös muita tietoja turvaominaisuuksista, jotka eivät ole käytössä ja joista järjestelmän omistajan on oltava tietoinen.

#### Järjestelmän ja sovelluksien rajoitukset

Tarpeettomia palveluita ei ole poistettu tai poistettu käytöstä Sonalleve-konsolissa.

- Sairaalan järjestelmänvalvojaroolissa toimiville käyttäjille on tarjolla HIFU-järjestelmänvalvojatili, mutta järjestelmän kliininen käyttö on estetty näiltä käyttäjiltä.
- Sonalleve-konsoli käyttää Windowsin oletusarvoisia salasanojen monimutkaisuussääntöjä. Sairaalan järjestelmänvalvoja voi muuttaa salasana-asetuksia.
- Sonalleve-konsolissa on kaksi loogista asemaa. Käyttöjärjestelmää, ohjelmistoa ja tietojen tallennusta ei ole selkeästi eroteltu näissä asemissa.
- Kun käyttäjä kirjautuu Sonalleve-konsoliin tavallisena HIFU-käyttäjänä, sovellus käynnistyy automaattisesti. Käyttäjä voi kuitenkin halutessaan siirtyä käyttöjärjestelmän käyttöliittymään (Windowsin työpöytä). Kun käyttäjä sulkee sovelluksen, hän kirjautuu ulos automaattisesti.

Automaattista toistoa ei voi käyttää Sonalleve-konsolissa, joten järjestelmään asetetut DVD-levyt tai USB-asemat eivät avaudu automaattisesti.

#### Automaattinen uloskirjautuminen

Automaattista uloskirjautumista ei ole tehty, koska se on ristiriidassa järjestelmän käyttötarkoituksen kanssa. Pikanäppäinkomennolla tehdyt manuaaliset uloskirjautumiset dokumentoidaan (katso *[2.15. Tietoverkon turvallisuus, tietoturva ja tietosuoja](#page-25-0)*).

#### Varmuuskopioiminen

Järjestelmä ei säilytä hoitotietoja pysyvästi. Järjestelmän käyttötarkoituksen mukaista ei ole tallentaa pysyvästi (arkaluontoisia) henkilökohtaisia tietoja. Tällaiset tiedot tulee siirtää suojattuun tallennusvälineeseen mahdollisimman pian.

Järjestelmä varmuuskopioi koko järjestelmän toiselle sisäiselle levylle automaattisesti joka yö. Järjestelmän määritykset tallentuvat varmuuskopioon, josta huoltohenkilöstö voi palauttaa ne.

#### Toimintaohjeet hätätilanteessa

Järjestelmään voi luoda useita käyttäjätilejä. Voit luoda hätätilanteita varten geneerisen käyttäjätilin. Potilastietojen luvaton käyttö on estettävä varmistamalla, että geneerisen tilin tietoihin pääsy ja järjestelmän käyttöoikeus on rajoitettu.

Järjestelmä ei merkitse hätätilannekäytön aikana näytössä näkyviä, tulostettuja tai järjestelmästä vietyjä tietoja erikseen hätätilannekäytössä tuotetuiksi.

Geneeristä käyttäjätiliä käyttävän käyttäjän ei ole pakko antaa oikeaa nimeään, eikä järjestelmä sallikaan sitä.

#### Salaus

Järjestelmä ei salaa kiintolevylle tallennettuja tai ulkoiseen tallennusvälineeseen (DVD, USB-muisti tms.) vietyjä potilastietoja. Järjestelmä ei myöskään käytä salausta tietojen lähettämisessä.

#### Verkon palomuurin [määrittäminen](#page-150-0)

Sonalleve MR-HIFU -järjestelmä on asennettu ulkoisen palomuurin taakse, mikä estää kaikkien järjestelmän porttien käytön sairaalan verkosta käsin.

#### Järjestelmän käytönvalvonta

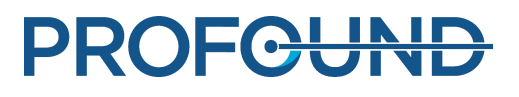

Kaikkien käyttäjien monimenetelmäistä todennusta ei tueta. Todennusta hallitaan valvomalla fyysistä pääsyä järjestelmään. Varmista, että ainoastaan valtuutetuilla henkilöillä on pääsy järjestelmään.

Osa järjestelmän osista sijaitsee järjestelmän teknisellä alueella. Oletamme näihin sijainteihin pääsyn olevan rajoitettua. Yleensä käyttäjän tai tutkimushuoneen komponentteihin pääsy on vapaampaa, joten seuraavat järjestelmän toimintaa ja käyttöoikeuksia koskevat ominaisuudet on otettava huomioon:

- Tietokoneen kotelo on suunniteltu niin, että sitä on helppo käsitellä huollettaessa. Siksi kotelon voi avata helposti ilman työkaluja esimerkiksi kiintolevyn poistamista varten. Tietokoneen kotelon voi lukita esimerkiksi kaapelilukolla. Levyasemiin ei pääse käsiksi etupuolelta.
- Järjestelmän käynnistysjärjestys on kiintolevy, USB, DVD. Kun tietokoneeseen asetetaan käynnistettävä CD- tai DVD-levy tai siihen kytketään käynnistettävä USB-asema, järjestelmä voidaan käynnistää niiden kautta, jolloin järjestelmää sekä sen sisältämiä tietoja päästään käyttämään.
- Järjestelmä ei tunnista, mikäli siihen on yritetty kajota luvattomasti.
- Profound Medicalin ohjelmiston eheys tarkistetaan suurimmasta osasta ohjelmistoa järjestelmän käynnistyessä. Tietojen eheyttä ei tarkisteta käynnistyksen yhteydessä.
- Järjestelmän BIOS-asetuksia ei ole suojattu salasanalla. Siksi niihin voi päästä käsiksi järjestelmän käynnistyksen yhteydessä, jos valtuuttamaton käyttö on mahdollista.
- DVD-aseman ja takapaneelin USB-liitäntöjen käyttöön tarvitaan järjestelmänvalvojan oikeudet. Etupaneelin USB-liitännät ovat poissa käytöstä kyberturvallisuuden takia.

#### Tietoturva ja solmujen todennus

Sonalleve MR-HIFU -järjestelmä vaihtaa kliinisiä tietoja ainoastaan sisäisen MR-järjestelmän kanssa, ei muiden ulkoisten solmujen kanssa. Sen vuoksi mitään solmujen todennusmekanismia ei ole käytössä.

#### Suojaustapahtumien raportoiminen

Järjestelmässä ei ole käytössä automaattista suojaustapahtumien raportointia.

# **10.7. Sairaalan järjestelmänvalvojan ja käyttäjien tilit**

### **10.7.1. Tietoja käyttäjätileistä**

Järjestelmän eri käyttäjät voivat käyttää oletusarvoista käyttäjätiliä "HIFU User" (HIFU-käyttäjä), mutta tällöin yksittäisten käyttäjien suorittamat toiminnot eivät kirjaudu erikseen. Henkilökohtaisten käyttäjätunnusten käyttö, jossa kunkin yksittäisen käyttäjän suorittamat toiminnot kirjautuvat erikseen, saattaa olla lakisääteinen edellytys (esimerkiksi HIPAA-vaatimus). Jokaisella näistä yksittäisistä käyttäjistä on samat oikeudet kuin järjestelmän oletusarvoisella käyttäjällä, paitsi jos järjestelmänvalvoja on myöntänyt käyttäjätilille toisenlaiset oikeudet. Yksittäisiä käyttäjätilejä voi määrittää tehokäyttäjiksi. Tehokäyttäjillä on seuraavia lisäoikeuksia:

**PROFCUNE**
- Tehokäyttäjät voivat muokata järjestelmän määrityksiä.
- Tehokäyttäjät voivat käyttää kaikkia ohjelmiston kunnossapitotyökaluja.
- Tehokäyttäjät voivat käyttää Sonalleve MR-HIFU -sovelluksen lisäkäyttötiloja, jotka on kuvattu luvussa *[10.8.1. Osittaiset erillistilat](#page-182-0)*.
- Tehokäyttäjät voivat käyttää luvussa *[6.8.10. Hoitotietojen tallentaminen](#page-135-0)*kuvattua **Export Data** (Vie tiedot) -toimintoa.

Sairaalan järjestelmänvalvojan tai Profound Medicalin huoltohenkilöstön on määritettävä Sonalleve-konsolin käyttäjätilit (Windowsin sisäänkirjautuminen). Käyttäjätunnusten ylläpito kuuluu järjestelmänvalvojan tehtäviin. Järjestelmään voi luoda myös useita sairaalan järjestelmänvalvojan käyttäjätilejä.

Nimeä oletustilit uudelleen. Käytä vahvoja salasanoja. Älä jaa tilejä: jokaisella käyttäjällä on oltava erillinen tili. Mikäli tämä ei ole mahdollista, suojaa tilit asianmukaisesti. Vaihda esimerkiksi salasanaa, kun käyttäjät vaihtavat roolia.

## **10.7.2. Uuden käyttäjän tai järjestelmänvalvojan käyttäjätilin luominen**

1. Kirjaudu järjestelmään käyttäjätunnuksella HospitalAdmin (Sairaalan järjestelmänvalvoja). Kirjainkoko ei ole merkitsevä.

Ensimmäisellä kirjautumiskerralla HospitalAdmin (Sairaalan järjestelmänvalvoja) -käyttäjätilin salasana on Hospital (kirjainkoko on merkitsevä). Salasana on vaihdettava ensimmäisellä kirjautumiskerralla.

2. Napsauta Windowsin käynnistysvalikkoa hiiren kakkospainikkeella ja valitse **Computer Management** (Tietokoneen hallinta).

3. Valitse **System Tools** → **Local Users and Groups** → **Users** (Järjestelmätyökalut → Paikalliset käyttäjät ja ryhmät → Käyttäjät).

4. Valitse **Action** → **New User...** (Toiminto → Uusi käyttäjä...).

5. Anna henkilökohtainen käyttäjätunnus, käyttäjän koko nimi sekä käyttäjätilin kuvaus. Luo ja vahvista uuden käyttäjän salasana, jossa on vähintään seitsemän merkkiä. Valitse ensin **Create** (Luo) ja sitten **Close** (Sulje).

6. Napsauta juuri luomaasi käyttäjää hiiren kakkospainikkeella ja valitse **Properties** (Ominaisuudet).

7. Valitse **Member Of** (Jäsenenä) -sivulla **Add…** (Lisää...).

- Jos kyseessä on tavallinen käyttäjätili, kirjoita ilman lainausmerkkejä "HIFU Users" (HIFUkäyttäjät) ja valitse **Check Names** (Tarkista nimet). Kirjoittamasi teksti pitenee muotoon "HIFUCONSOLE\HIFU Users". Valitse **OK**.
- Jos kyseessä on tehokäyttäjän tili, kirjoita ilman lainausmerkkejä "HIFU Power Users" (HIFUtehokäyttäjät) ja valitse **Check Names** (Tarkista nimet). Kirjoittamasi teksti pitenee muotoon "HIFUCONSOLE\HIFU Power Users". Valitse **OK**.
- Jos kyseessä on järjestelmänvalvojan tili, kirjoita ilman lainausmerkkejä "HIFU Administrator Users; Administrators" (HIFU-järjestelmänvalvojakäyttäjät, järjestelmänvalvojat) ja valitse **Check Names** (Tarkista nimet). Kirjoittamasi teksti pitenee muotoon "HIFUCONSOLE\HIFU Administrator Users; HIFUCONSOLE\Administrators". Valitse **OK**.
- 8. Valitse **OK**.
- 9. Sulje **Computer Management** (Tietokoneen hallinta) -ikkuna.

#### **HUOMAUTUS**

Ensimmäisen sisäänkirjautumisen yhteydessä uuden käyttäjän tai järjestelmänvalvojan on vaihdettava salasana.

## **10.7.3. Käyttäjätilin poistaminen**

1. Avaa Windowsin käynnistysvalikko, napsauta hiiren kakkospainikkeella kohtaa **Computer** (Tietokone) ja valitse **Manage** (Hallitse).

2. Valitse **System Tools** → **Local Users and Groups** → **Users** (Järjestelmätyökalut → Paikalliset käyttäjät ja ryhmät  $\rightarrow$  Käyttäjät).

3. Valitse käyttäjä luettelosta.

4. Valitse **Action** → **Delete** (Toiminto → Poista).

5. Valitse **Yes** (Kyllä). Jos olet poistamassa järjestelmänvalvojan tiliä, poistaminen on vahvistettava myös valitsemalla **OK**.

#### **HUOMAUTUS**

Tietoja ei voi synkronoida asiakkaan keskitettyjen käyttäjätilien hallintajärjestelmien kanssa.

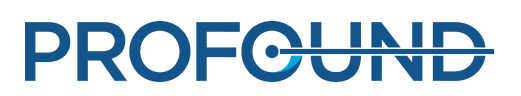

# **10.8. Erikoiskäyttäjien ja järjestelmänvalvojien toiminnot**

# <span id="page-182-0"></span>**10.8.1. Osittaiset erillistilat**

**Therapy** (Hoito) -tilassa Sonalleve MR-HIFU -sovellus tarvitsee yhteyden sekä MRkuvauslaitteeseen että Sonalleve MR-HIFU -järjestelmän laitteistokomponentteihin. **Standalone** (Erillinen) -käyttötilassa kumpikin näistä yhteyksistä emuloidaan ohjelmistossa.

Tehokäyttäjät, huoltokäyttäjät ja muut valtuutetut erikoiskäyttäjät voivat lisäksi käyttää jompaakumpaa seuraavista osittaisista erillistiloista:

- **Scanner Emulated** (Kuvauslaitteen emulointi) -tilassa ohjelmisto emuloi yhteyden MRkuvauslaitteeseen, mutta yhteys Sonalleve MR-HIFU -järjestelmän laitteistokomponentteihin (myös generaattorikaappiin ja hoitopöytään) on aktiivinen.
- **Sonicator Emulated** (Sonikaattorin emulointi) -tilassa ohjelmisto emuloi yhteyden Sonalleve MR-HIFU -järjestelmän laitteistokomponentteihin, mutta yhteys MRkuvauslaitteeseen on aktiivinen.

| Mode                      |  |
|---------------------------|--|
| Therapy                   |  |
| Standalone                |  |
| <b>Scanner Emulated</b>   |  |
| <b>Sonicator Emulated</b> |  |

**Kuva. 134:** Mode (Tila) -luettelo erikoiskäyttäjille sovelluksen aloitussivulla.

Huomaa, että hoitokerran sovellusvalintapainikkeen teksti muuttuu muotoon **Standalone** (Erillinen) ainoastaan varsinaisessa **Standalone** (Erillinen) -käyttötilassa. In **Scanner Emulated** (Kuvauslaitteen emulointi)- ja **Sonicator Emulated** (Sonikaattorin emulointi) -tiloissa painikkeen teksti on **Therapy** (Hoito) tai **Research** (Tutkimus) sen mukaan, missä tilassa sovellus on käynnistetty.

## **10.8.2. Paikallisten oletusasetuksien muuttaminen**

#### **HUOMAUTUS**

Paikallisten oletusasetusten tarkoitus on varmistaa, että järjestelmän peruskäyttäjien saatavilla on aina kelvolliset ja toimivat asetukset, vaikka erikoiskäyttäjät olisivatkin muokanneet nykyisiä asetuksia. Kaikissa paikallisiin oletusasetuksiin tehdyissä muutoksissa on vaarana normaalin työnkulun häiriintyminen sekä asetusmuutoksiin aina liittyvät turvallisuusriskit (katso *[2.1. Yleinen](#page-14-0) [turvallisuus](#page-14-0)*).

Configuration Editor (Määritysten muokkausohjelma) -työkalun **File** (Tiedosto) -valikossa on paikallisten oletusasetusten lataamiseen ja tallentamiseen tarkoitettuja toimintoja.

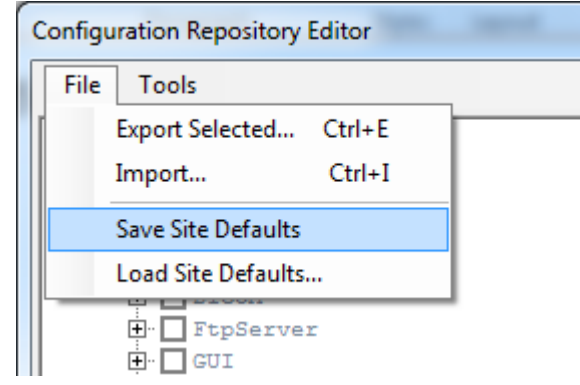

**Kuva. 135:** Paikallisten oletusasetusten valikkovaihtoehdot.

**Save Site Defaults** (Tallenna paikalliset oletukset) tallentaa nykyiset asetukset paikallisiksi oletusasetuksiksi. Ohjelmisto tallentaa automaattisesti myös varmuuskopion aiemmista paikallisista oletusasetuksista. Vahvista muutos valitsemalla **Service Operation** (Huoltotoimenpide) valintaikkunasta **Yes** (Kyllä):

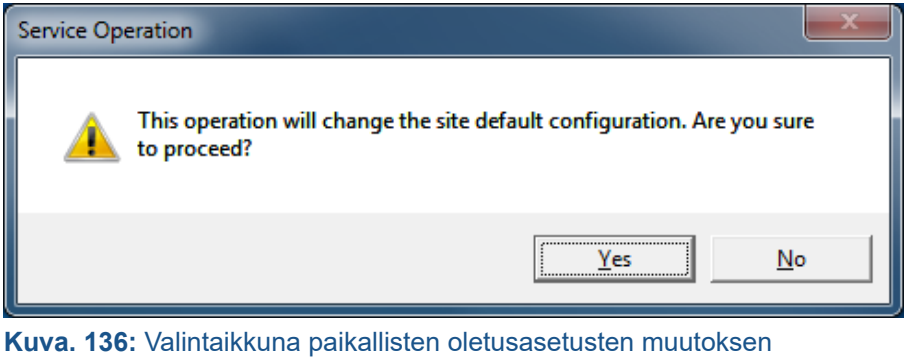

vahvistamiseen.

**Load Site Defaults...** (Lataa paikalliset oletukset) lataa paikalliset oletusasetukset määritysten muokkausohjelmaan. Tiedoston latausikkunassa voit valita ladattavaksi joko nykyiset paikalliset oletusasetukset tai aiemman version varmuuskopioista.

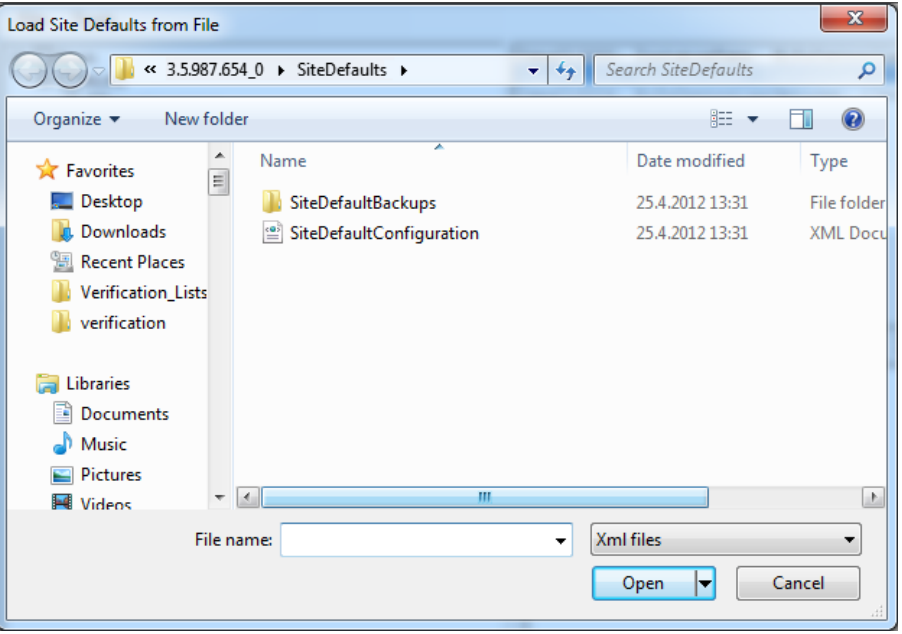

**Kuva. 137:** Paikallisten oletusasetusten lataaminen tiedostosta.

## **10.8.3. Asetusmuutosten automaattinen varmuuskopiointi Research (Tutkimus) -tilassa**

Kun suljet määritysten muokkausohjelman, ohjelma tallentaa nykyisten asetusten varmuuskopion varmuuskopiokansioon automaattisesti. Varmuuskopiokansion polku on C:\ProgramData\Profound Medical\Hifu\1.1\InstallationData\XX.XX.XX.XX\_X\Backups\ResearchConfigurations, jossa XX.XX.XX.XX\_X muuttuu ohjelmiston aktiivisen koontiversion mukaan. Se voi olla esimerkiksi 3.5.987.654\_0.

# **10.9. Kunnossapidon lisätoimenpiteet**

#### **Tärkeä**

**Seuraavat toimenpiteet tekee yleensä huolto. Käyttäjiä neuvotaan tekemään seuraavat toimenpiteet itse vain, jos huolto ei ole käytettävissä.**

## **10.9.1. Veden lisääminen DISCfill-apuvälineeseen**

1. Poista valkoinen korkki DISCfill-apuvälineestä kiertämällä.

2. Täytä DISCfill tislatulla vedellä. DISCfill-apuvälineeseen mahtuu noin 1,2 litraa (0,3 gallonaa) vettä.

3. Aseta korkki takaisin.

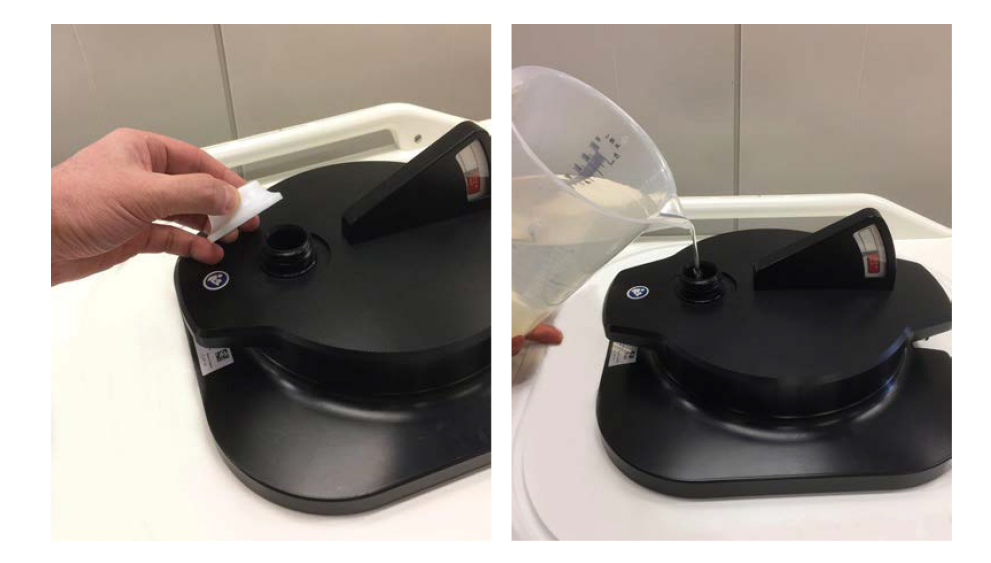

Yleensä DISCfill-apuvälinettä ei tarvitse täyttää määräaikaishuoltojen välillä. Jos DISCfillapuvälinettä on täytettävä useammin, ota yhteys huoltoon.

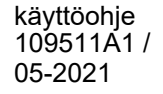

PROFCUND

## **10.9.2. Ilman poistaminen täyttöletkusta**

Jos epäilet, että täyttöletkussa on veden virtaamista estävää ilmaa, poista ilma seuraavalla menetelmällä. Tarvitset tyhjennysletkun sekä astian vettä varten (esimerkiksi pesuvadin).

1. Anna DISCfill-apuvälineen olla ultraääni-ikkunan päällä.

2. Irrota täyttöletku Sonalleve-hoitopöydästä, mutta säilytä täyttöletkun liitos DISCfillapuvälineeseen.

3. Aseta astia Sonalleve-hoitopöydän viereen, ihonjäähdytyslaitteen tason alapuolelle.

- 4. Laita tyhjennysletkun avoin pää astiaan.
- 5. Liitä täyttöletku tyhjennysletkun naaraspuoliseen letkuliittimeen.

6. Aseta letkut siten, ettei vesi virtaa ylöspäin missään kohdassa DISCfill-apuvälineen ja astian välillä.

7. Päästä hieman vettä virtaamaan letkujen läpi.

8. Irrota täyttöletku tyhjennysletkusta.

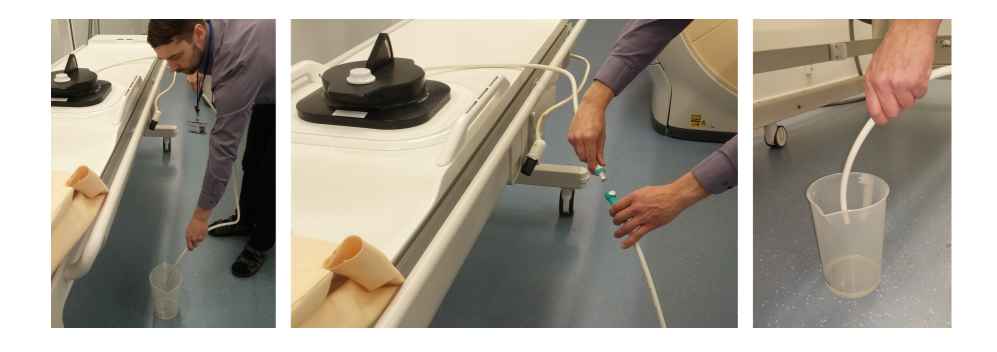

# **10.10. Virhe- ja varoitusviestit**

#### **Virhe- ja varoitusviestiluettelon symbolit.**

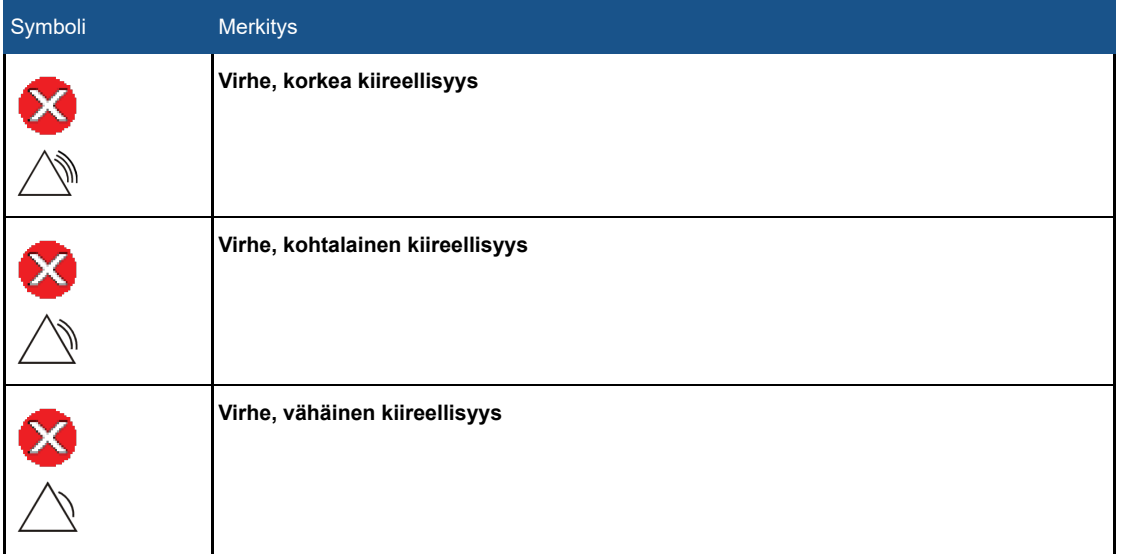

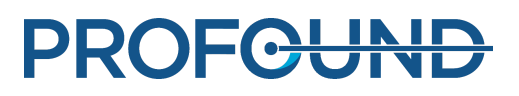

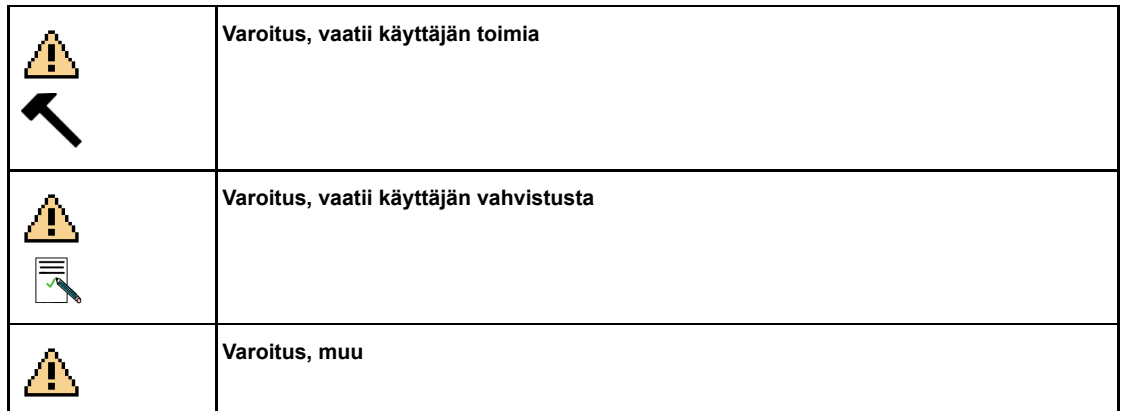

#### **Virhe- ja varoitusviestit.**

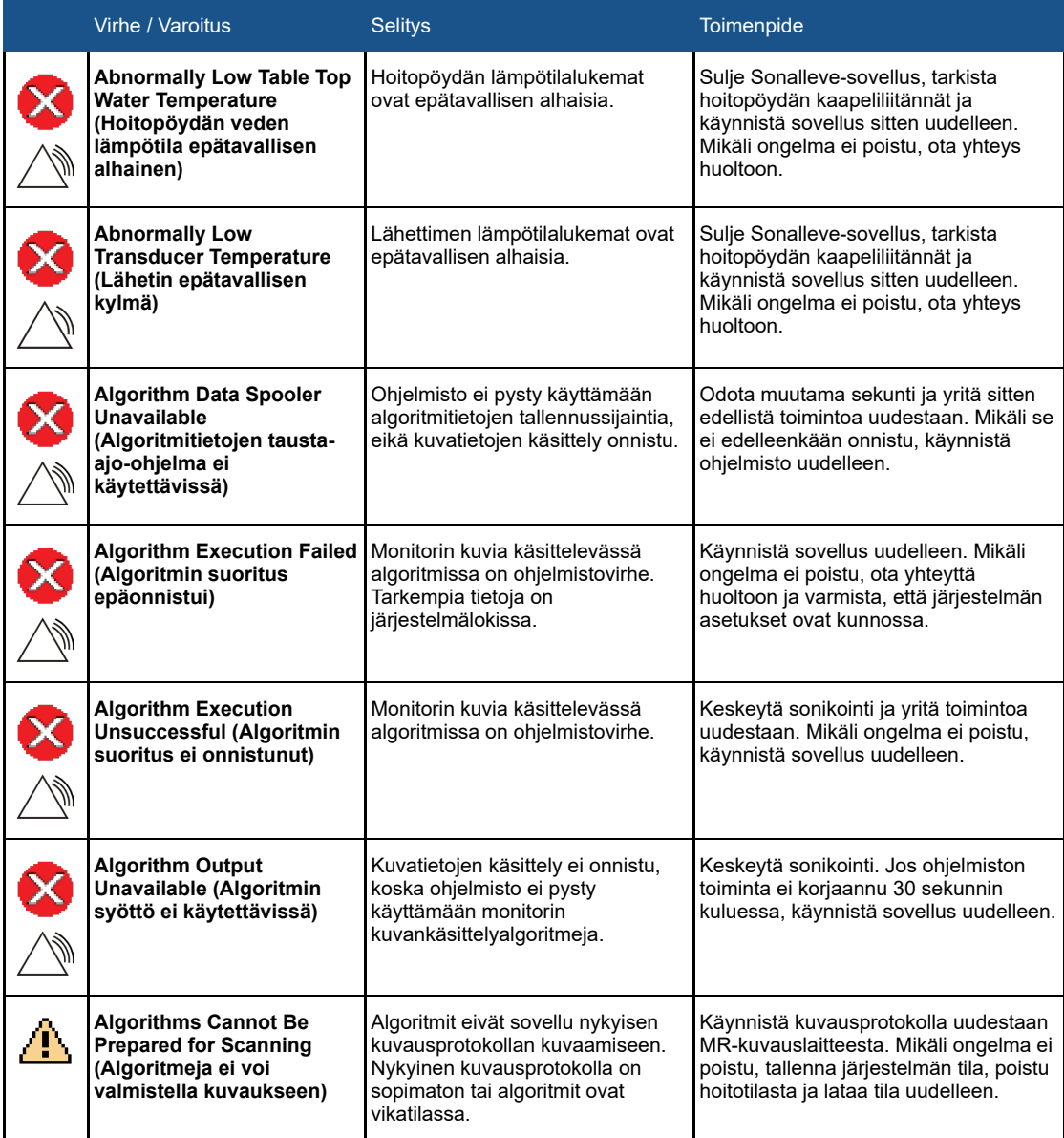

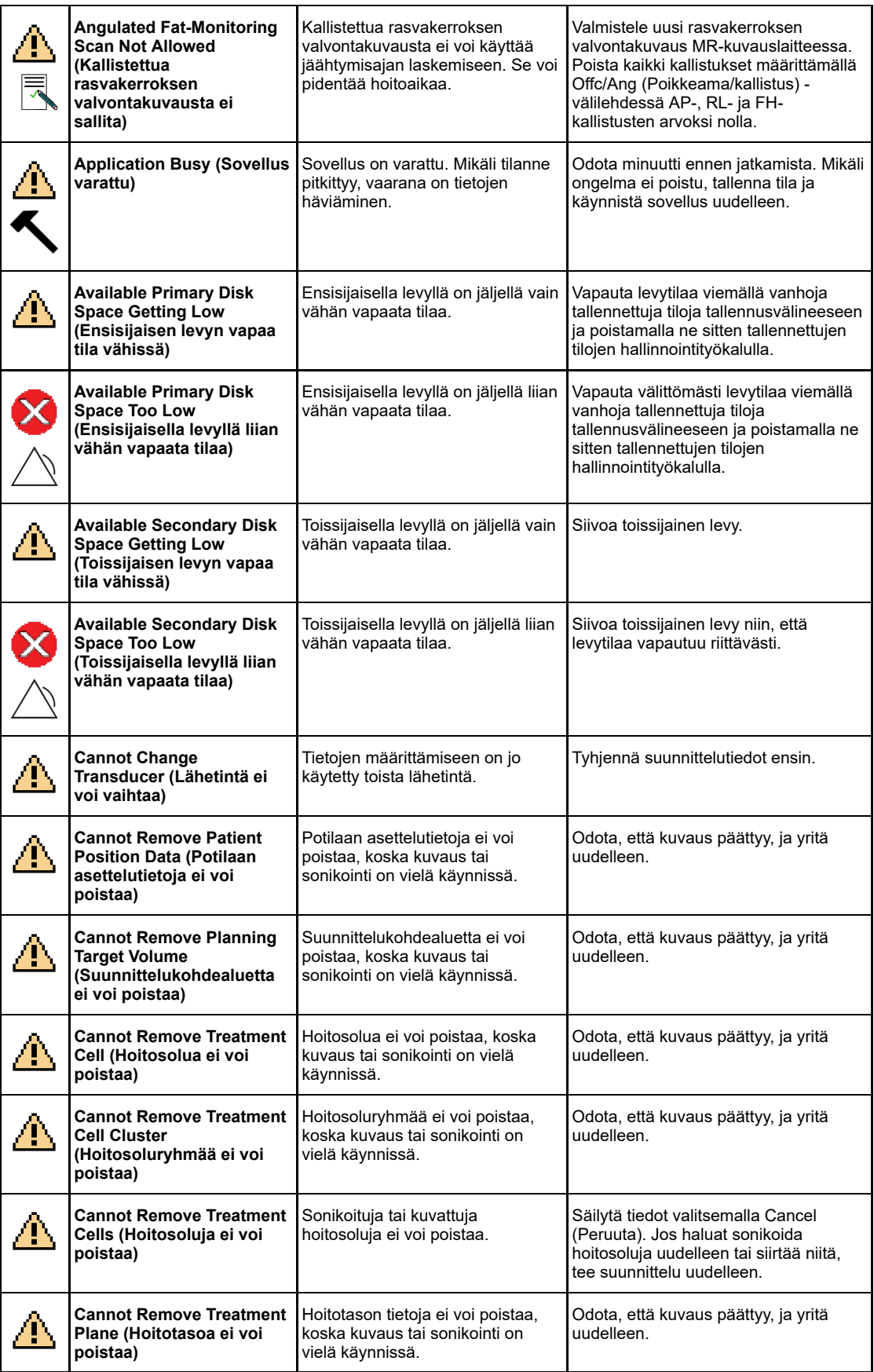

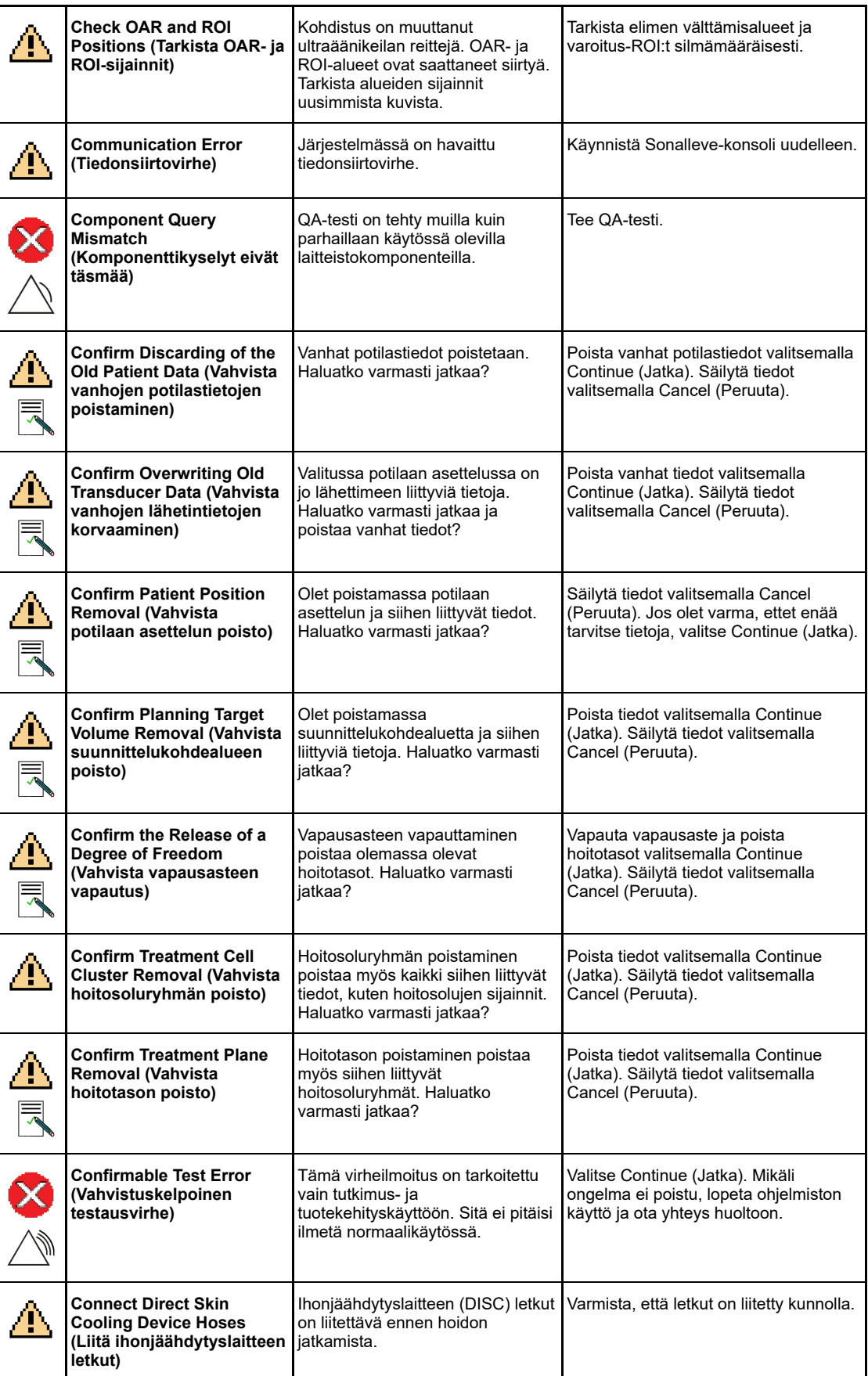

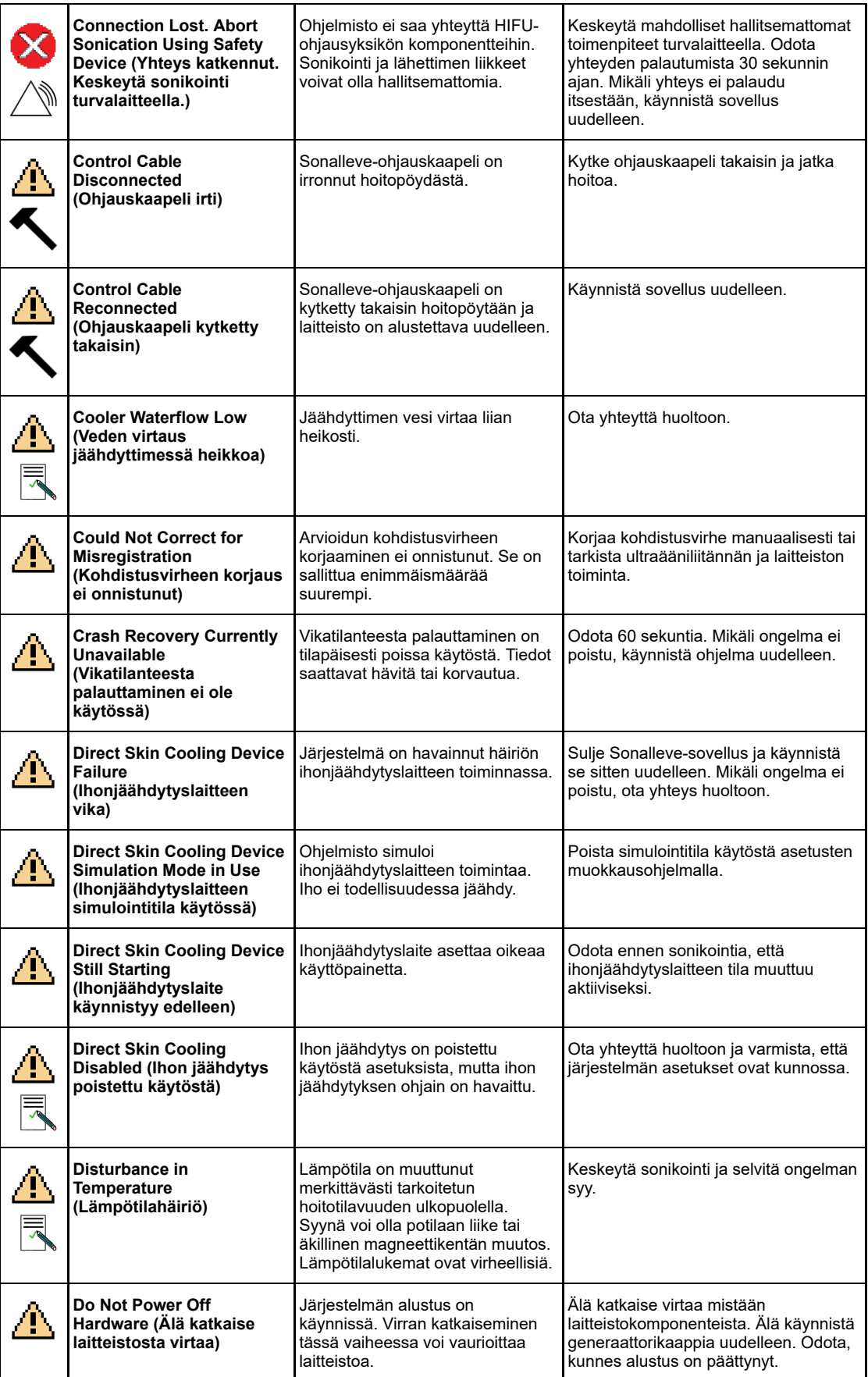

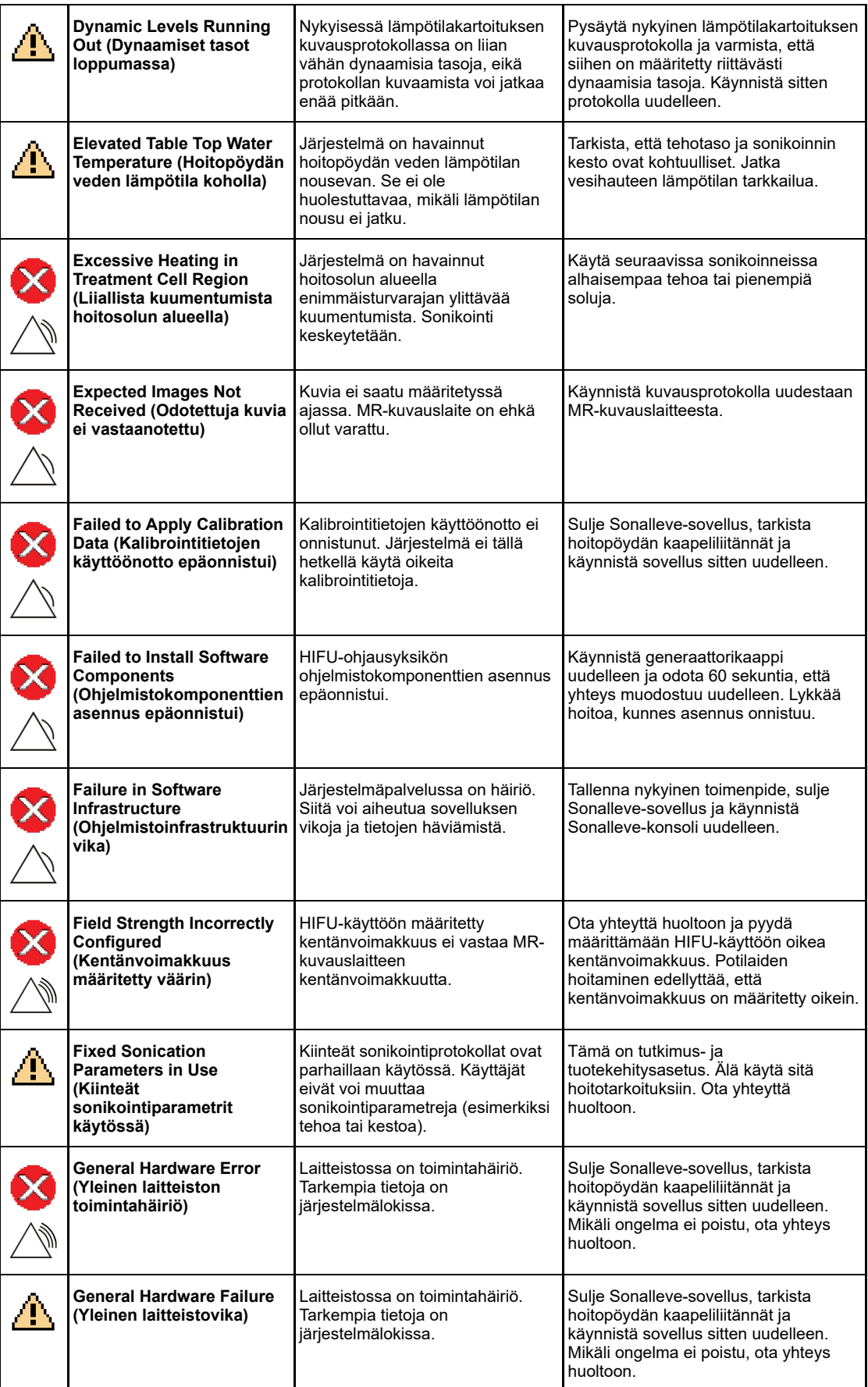

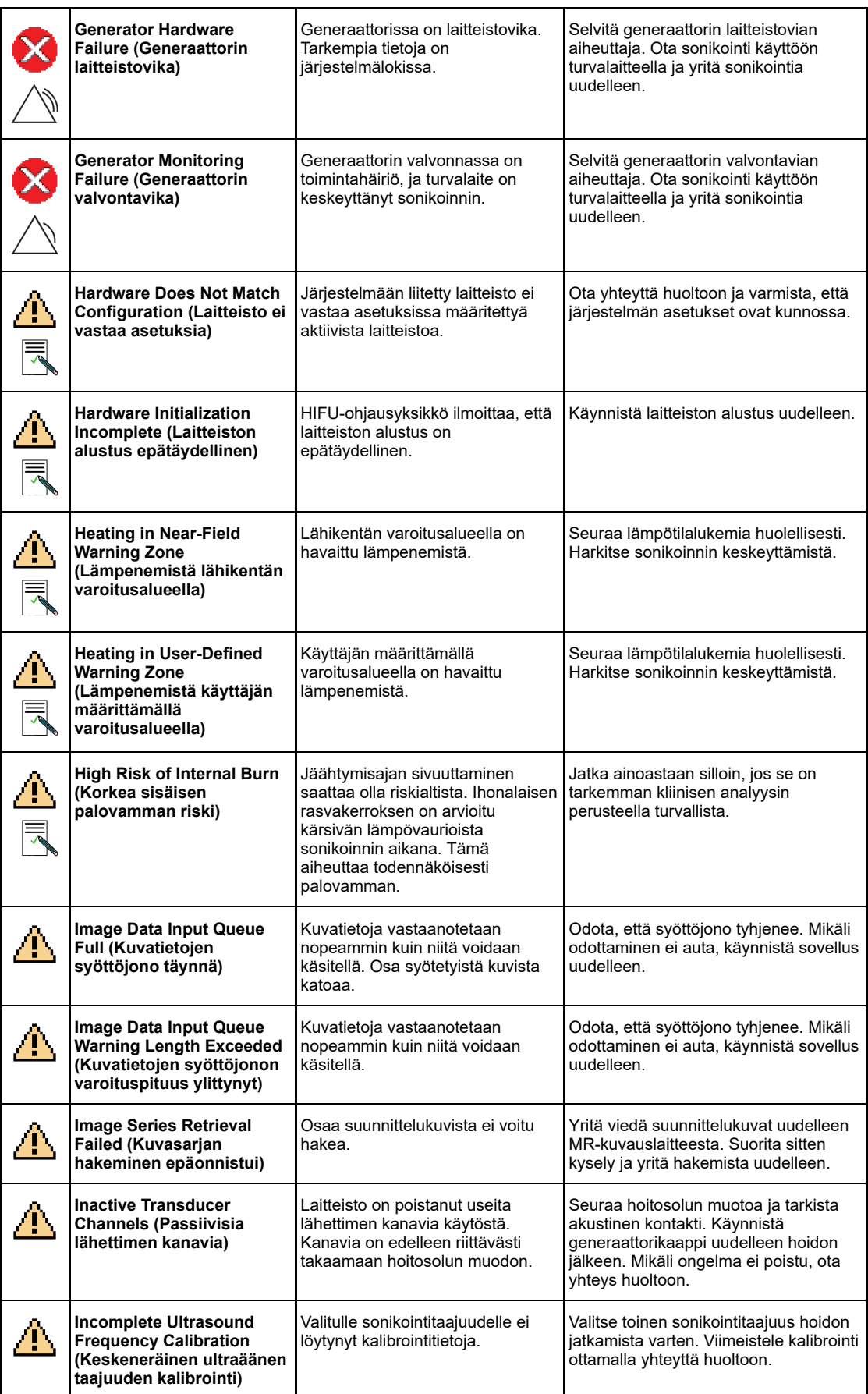

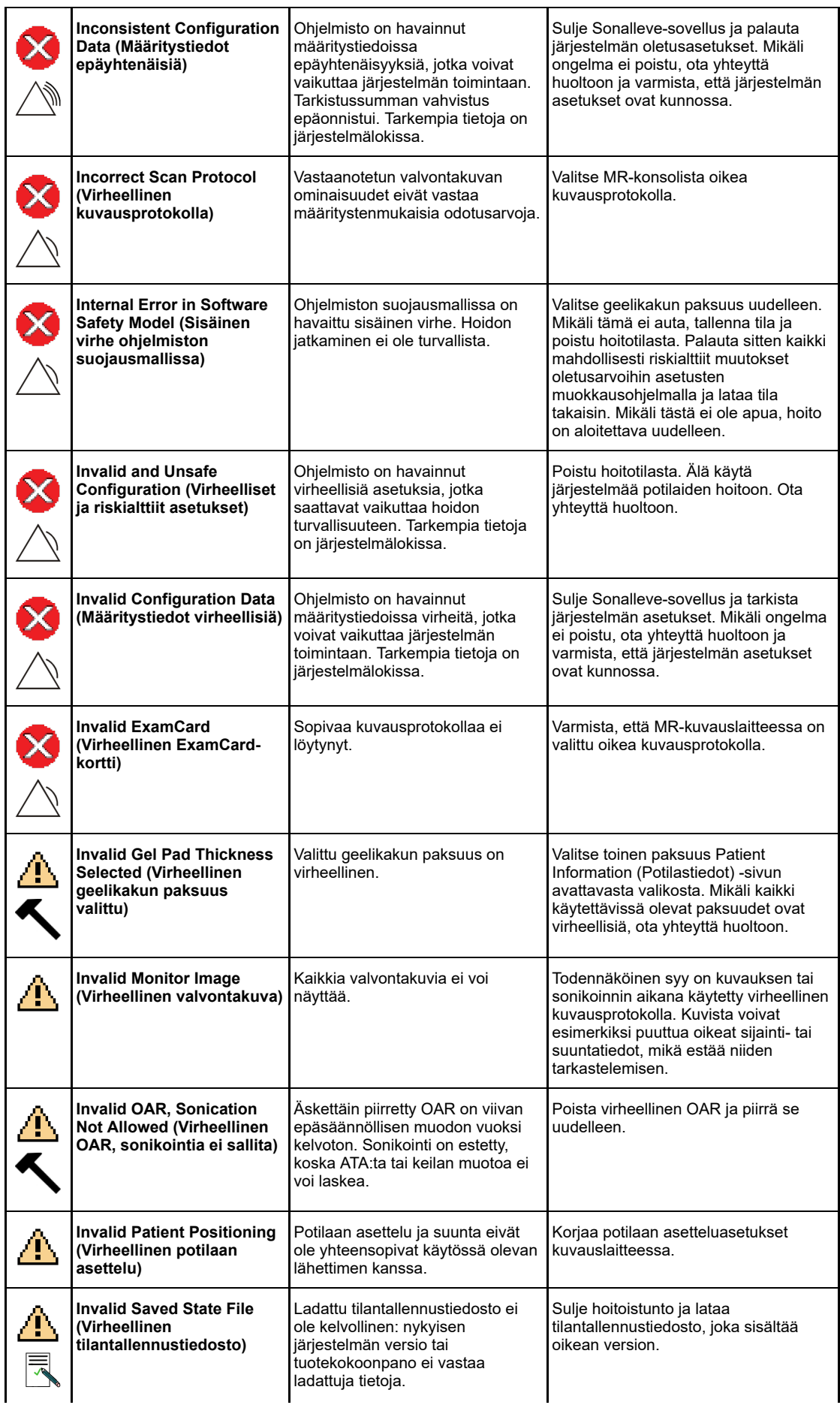

PROFCUND

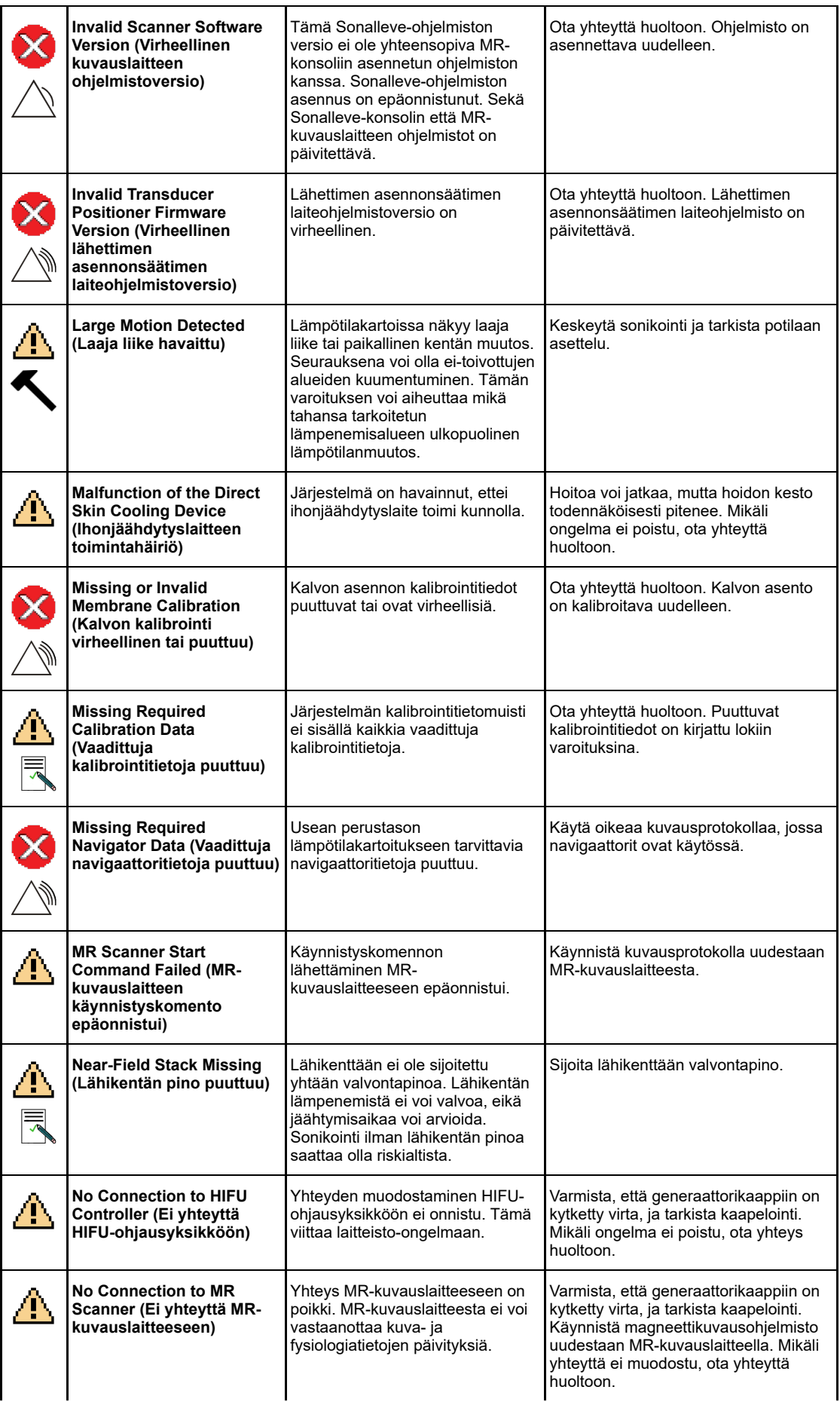

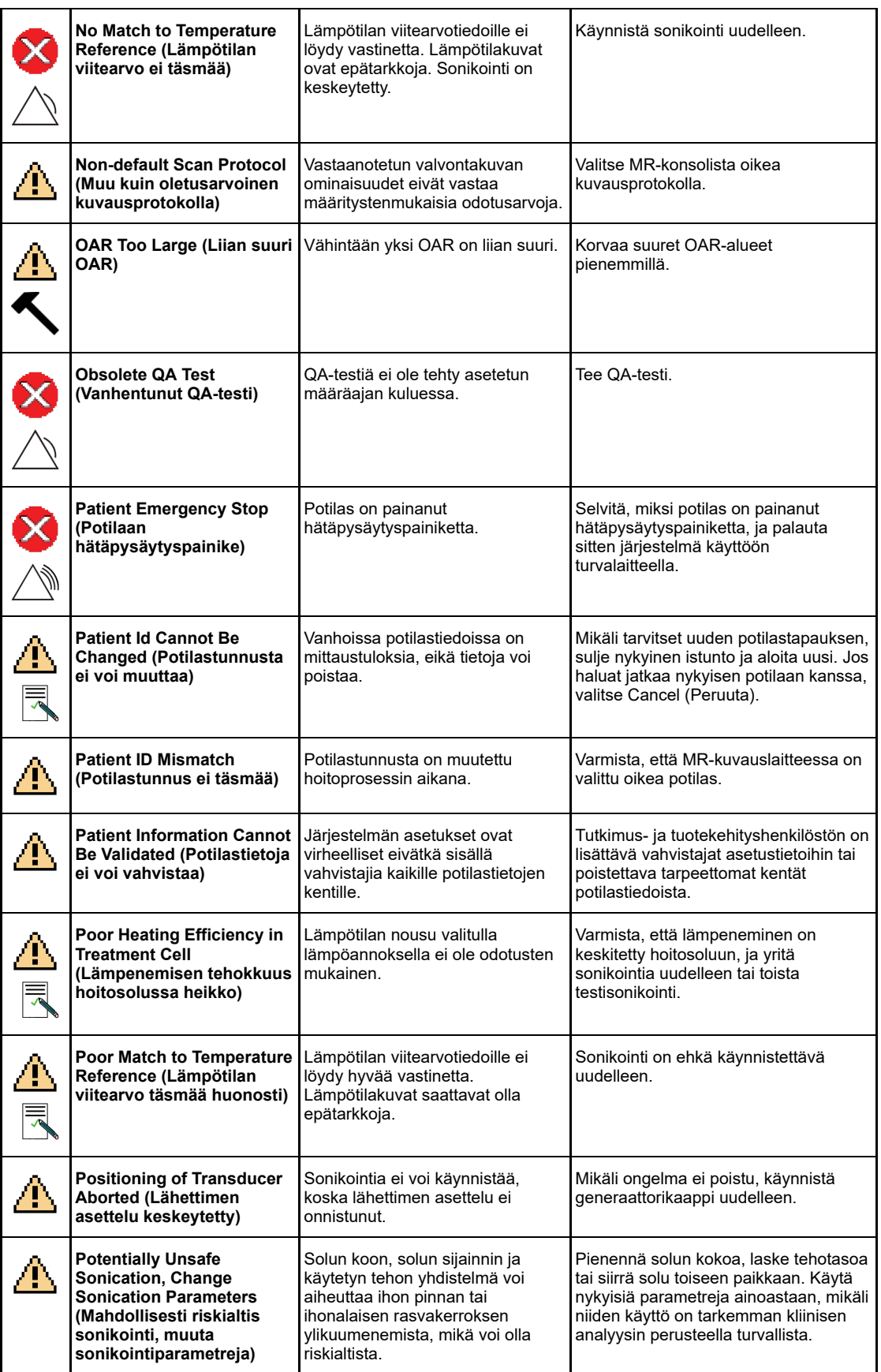

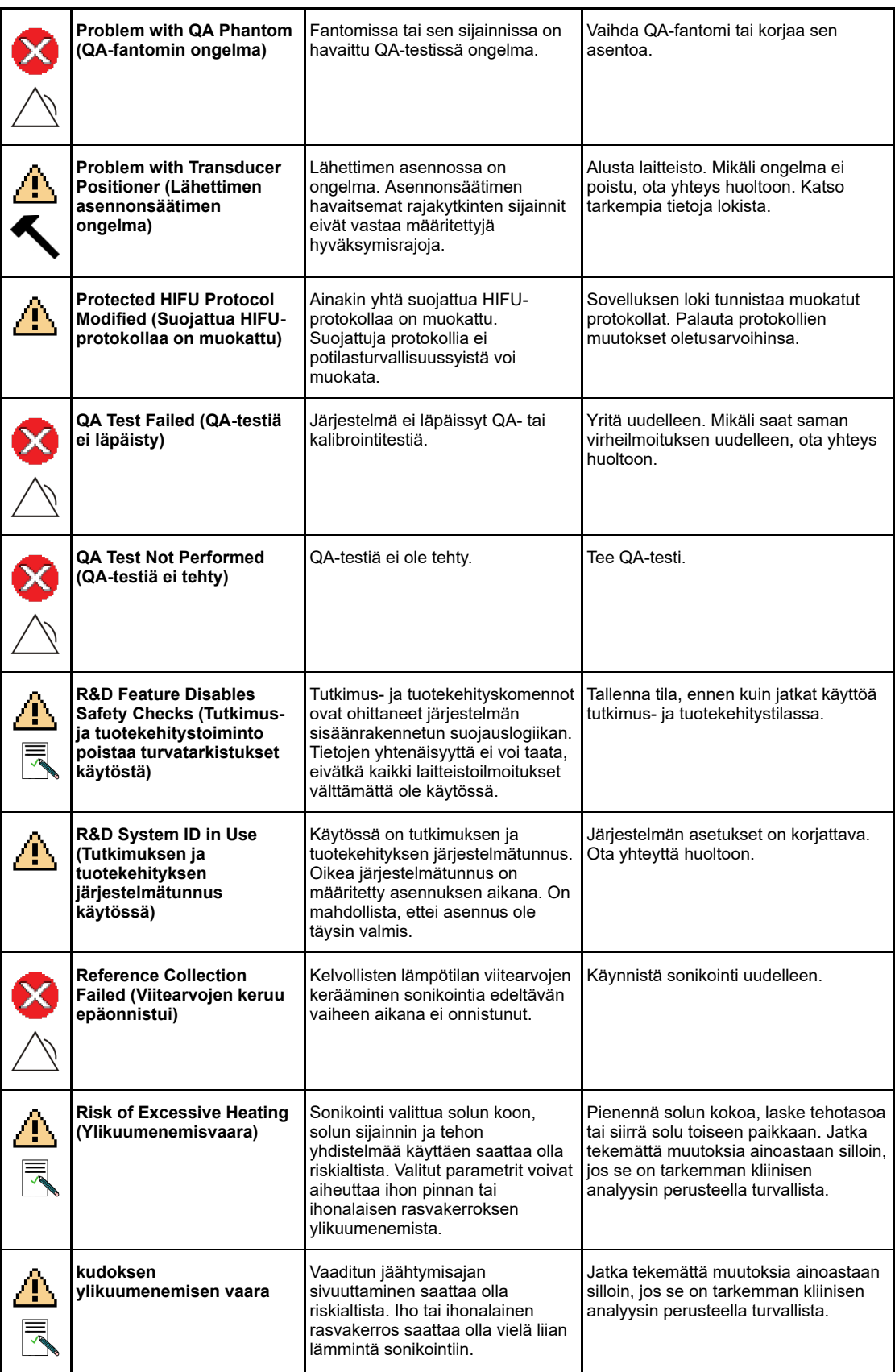

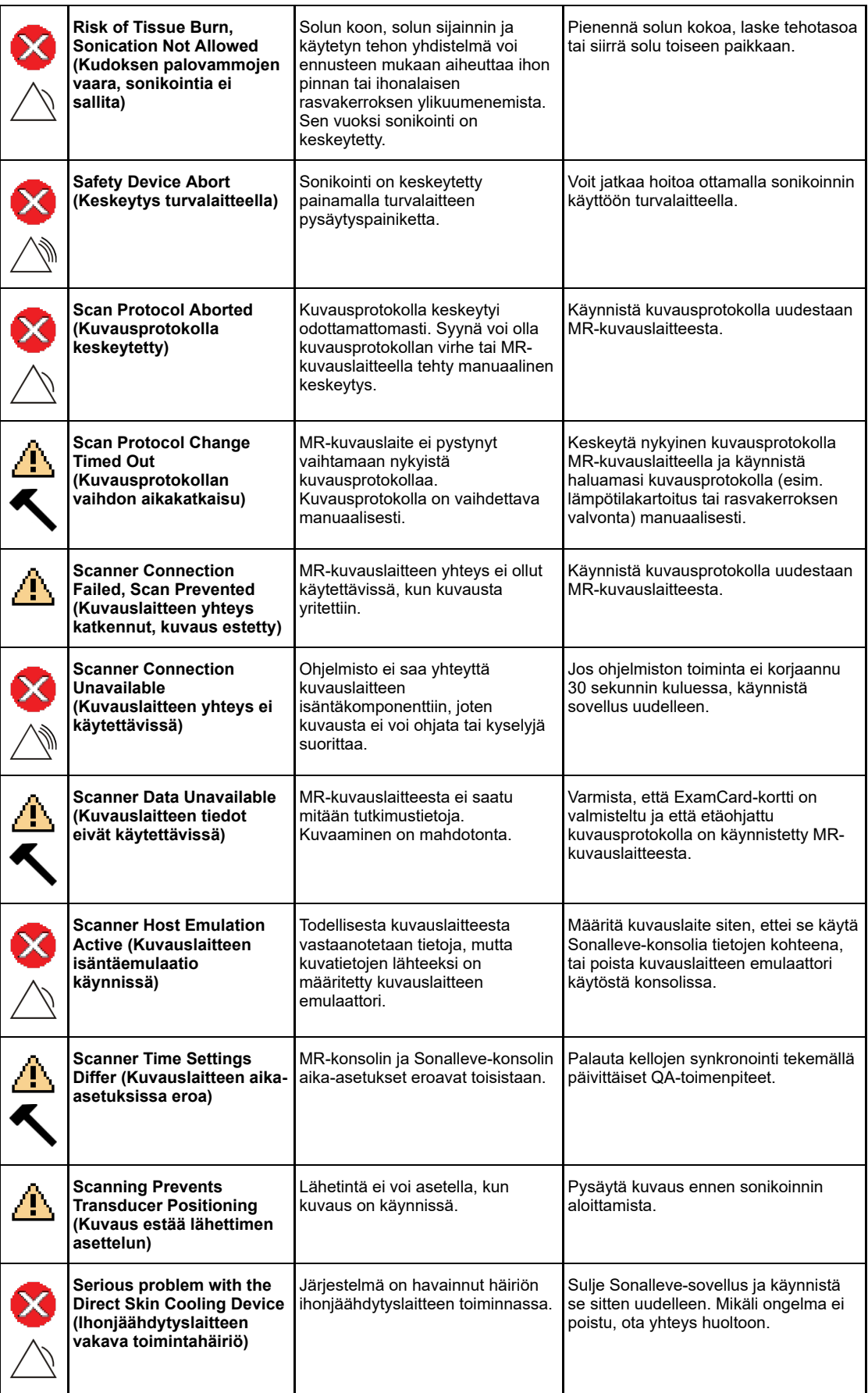

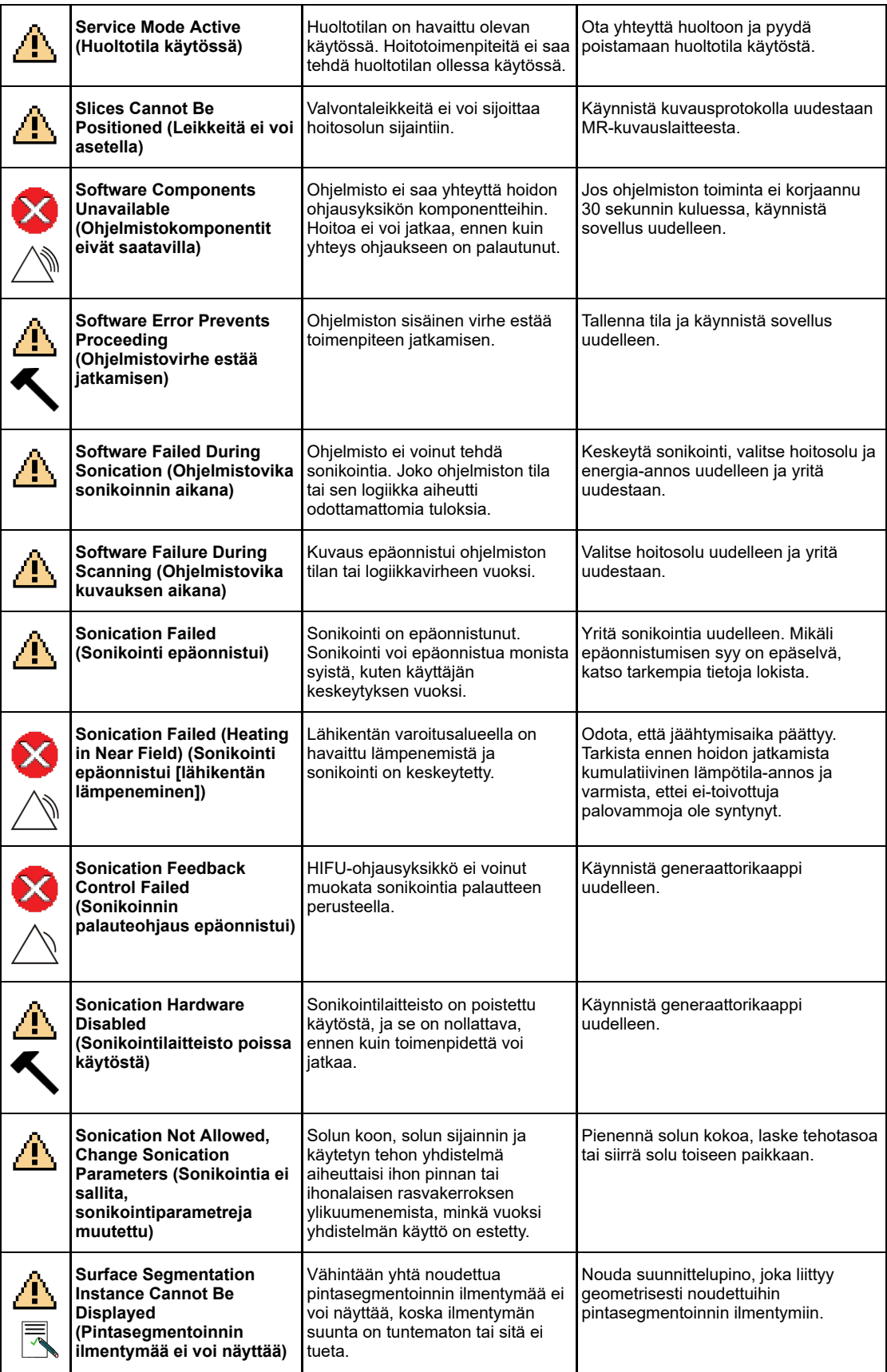

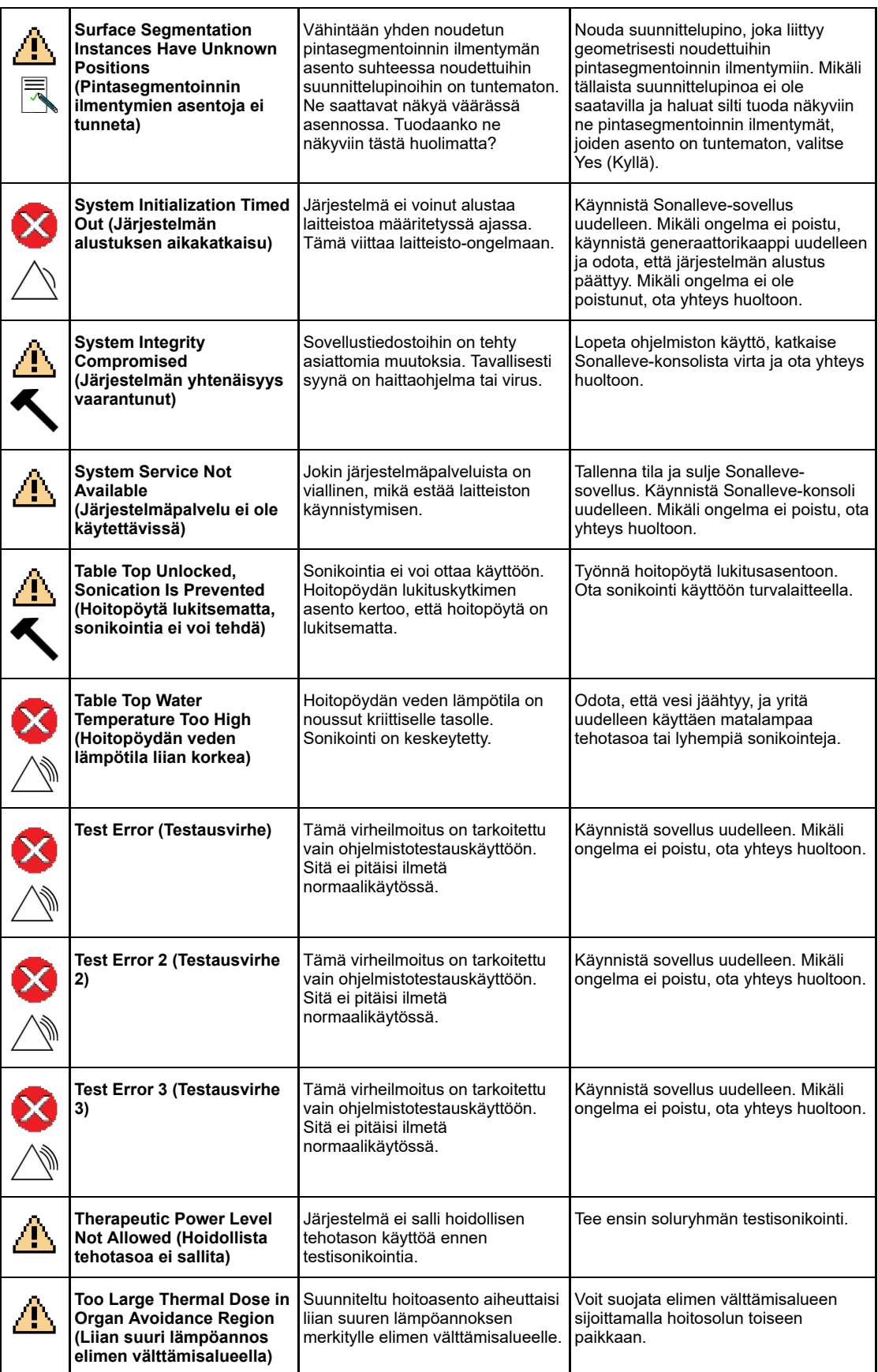

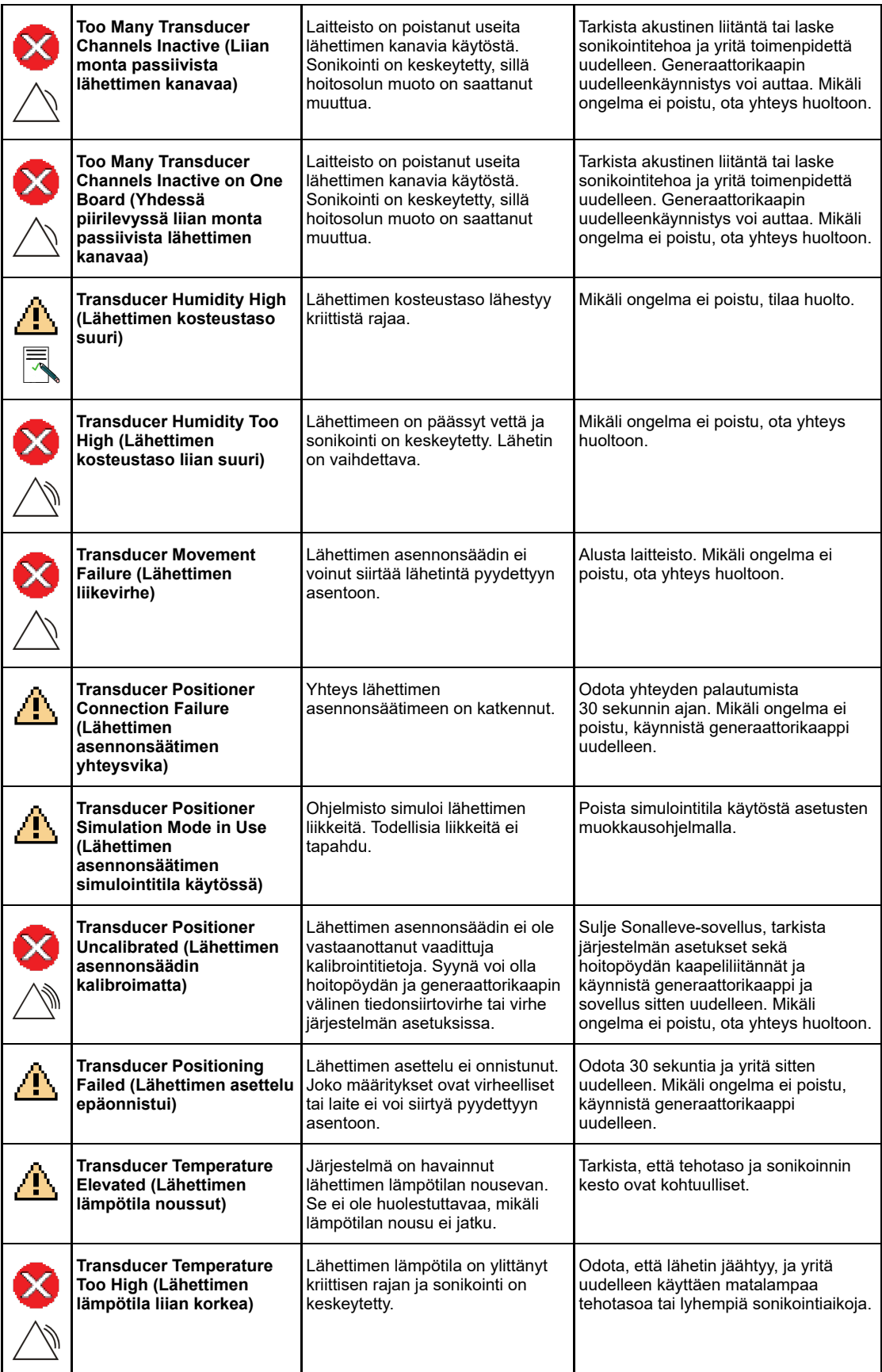

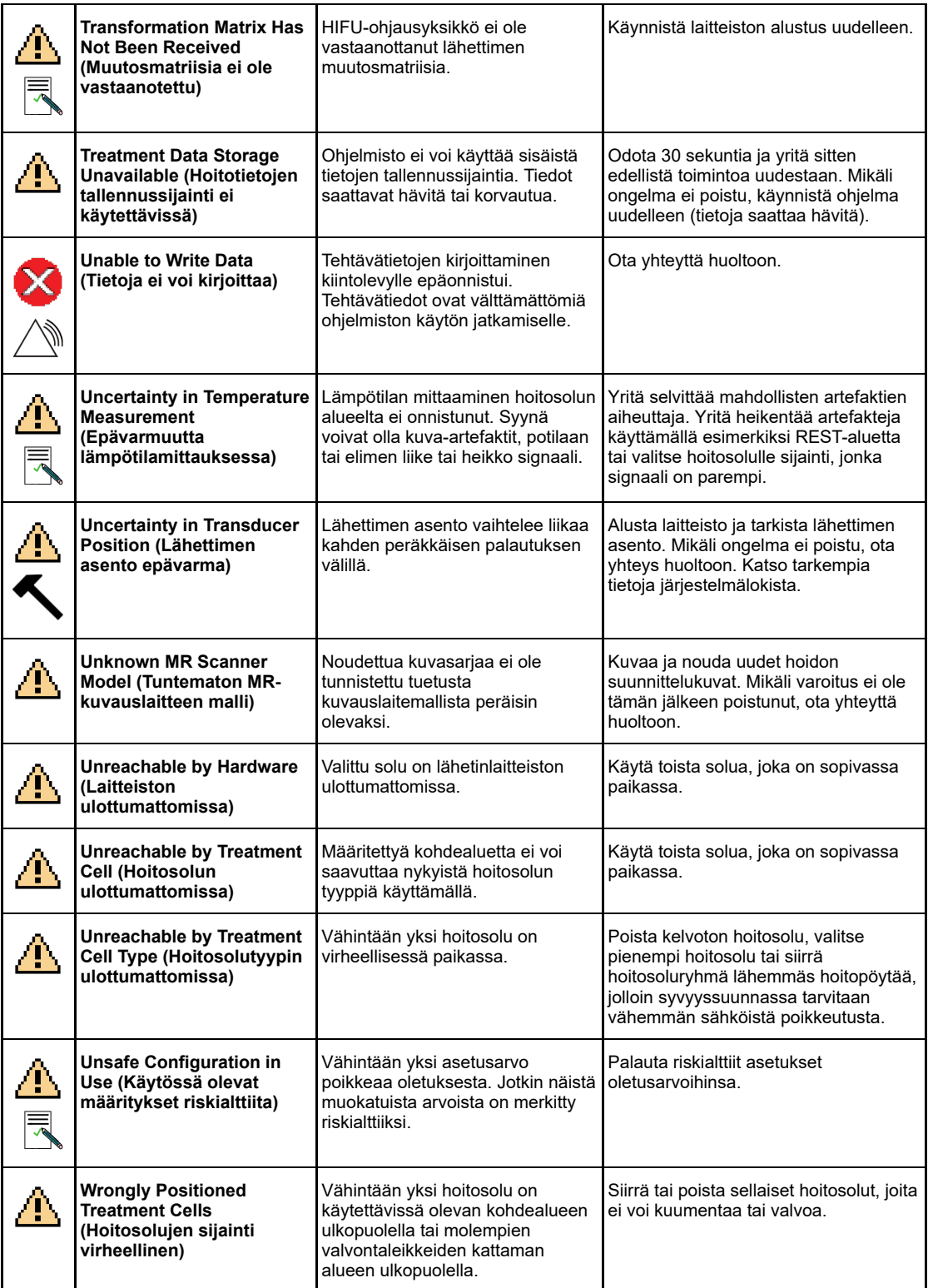

# **10.11. Lakisääteiset tiedot**

#### Sonalleve MR-HIFU – *Käyttöohje*

Julkaisija Profound Medical

Profound Medical pidättää oikeuden tehdä muutoksia sekä tähän *käyttöohjeeseen* että tuotteeseen, joka siinä on kuvattu. Tuotteen teknisiin tietoihin voidaan tehdä muutoksia ilman erillistä ilmoitusta. Mikään tämän *käyttöohjeen* sisältämä kohta ei ole tarkoitettu tarjoukseksi, takuuksi, lupaukseksi tai sopimusehdoksi, eikä sitä/niitä näin ollen tule pitää sellaisena.

© Profound Medical 2021

Kaikki oikeudet pidätetään. Tämän julkaisun osittainenkin kopiointi elektronisella, mekaanisella tai millään muulla tavalla on kielletty ilman tekijänoikeuden omistajan myöntämää kirjallista lupaa.

Tämän julkaisun luvaton kopiointi rikkoo tekijänoikeuksia ja saattaa myös vähentää Profound Medicalin mahdollisuuksia tarjota käyttäjille tarkkoja ja ajantasaisia tietoja.

Muut kuin Profound Medicalin tuotenimet saattavat olla omistajiensa tavaramerkkejä.

Julkaistu Kanadassa

## **10.11.1. Profoundin REACH-lausunnot**

REACH edellyttää, että Profound Medical esittää kemikaalipitoisuustiedot erityistä huolta aiheuttavista aineista (Substances of Very High Concern, SVHC), jos pitoisuus on yli 0,1 % esineen painosta. Sonalleve MR-HIFU -järjestelmien QA-fantomi 4510 000 82232 voi sisältää akryyliamidia (CAS-numero: 79‑06‑1) yli 0,1 % mutta alle 0,25 % fantomin painosta.

REACH edellyttää, että Profound Medical esittää kemikaalipitoisuustiedot erityistä huolta aiheuttavista aineista (Substances of Very High Concern, SVHC), jos pitoisuus on yli 0,1 % tuotteen painosta. Sähkö- ja elektroniikkalaitteiden sisäiset komponentit voivat sisältää ftalaatteja yli määritetyn kynnysarvon (esimerkiksi bis(2-etyyli(heksyyli)ftalaattia), CAS-numero: 117-81-7).

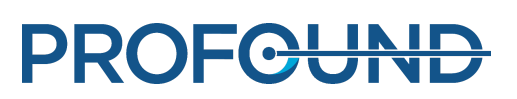

# SONALLEVE

Profound Medical Inc. 2400 Skymark Ave. Unit #6 Mississauga, ON L4W 5K5 Canada T: +1 647 476 1350 F: +1 647 847 3739

Pääkonttori Euroopan ja Lähi-idän toimisto

Profound Medical GmbH Kehrwieder 9 20547 Hamburg, **Germany** T: +49 40 8080 93 342 F: +49 40 8080 93 111

www.profoundmedical.com info@profoundmedical.com

© Profound Medical Inc., 2021.

Kaikki oikeudet pidätetään. Mitään tämän asiakirjan osaa ei saa kopioida eikä välittää missään muodossa eikä millään tavalla, esimerkiksi sähköisesti, mekaanisesti, valokopioimalla, tallentamalla tai muutoin, ilman Profound Medical Incorporatedilta etukäteen saatua kirjallista lupaa. 109511A1

# **PROFGUND**